Cuaderno de ejercicios prácticos Curso de capacitación del Sistema de Información Biótica v 5.0

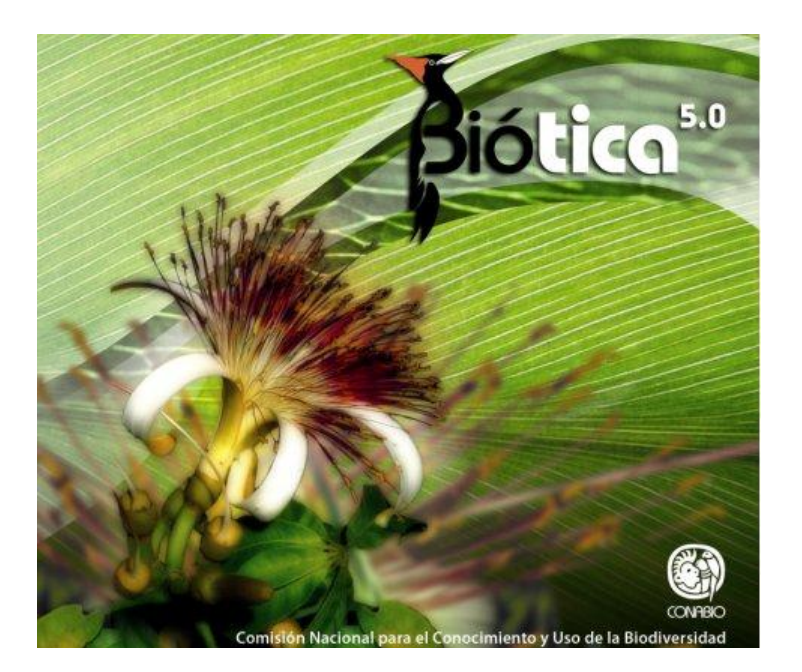

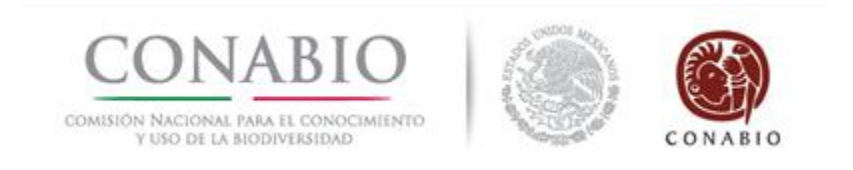

# **Comisión Nacional para el Conocimiento y Uso de la Biodiversidad Coordinación General de Información y Análisis**

**México, enero 2014**

El contenido de este manual es responsabilidad de las subcoordinaciones de Inventarios Bióticos (SIB), Sistemas de Información Geográfica (SSIG) y de Informática (SI), por lo que agradecemos que cualquier comentario o duda sobre la información aquí descrita, sea enviada a biotica@[xolo.conabio.gob.mx.](mailto:sib@xolo.conabio.gob.mx)

# **TEMARIO**

#### **PRIMER DÍA**

- **1.** PRESENTACIÓN DEL SISTEMA
- **2.** INGRESO AL SISTEMA
- **3.** MÓDULO BASE DE DATOS
	- **3.1** CONEXIÓN BASE DE DATOS
	- **3.2** SEGURIDAD
	- **3.3** CAMBIO DE USUARIO
	- **3.4** CONFIGURACIÓN (introducción)
- **4.** MÓDULO DIRECTORIO
	- **4.1** GRUPOS Y PERSONAS
	- **4.2** INSTITUCIÓN
	- **4.3** COLECCIÓN
- **5.** MÓDULO BIBLIOGRAFÍA
	- **5.1** BIBLIOGRAFÍA
- **6.** MÓDULO GEOGRÁFICO
	- **6.1** CATÁLOGO DE LOCALIDADES
	- **6.2** CATÁLOGO DE REGIONES

#### **SEGUNDO DÍA**

- **6.** MÓDULO GEOGRÁFICO (continuación)
	- **6.3** CATÁLOGO DE CARACTERÍSTICAS DEL SITIO
	- **6.4** SITIOS
	- **6.5** REGIONES, SITIOS Y LOCALIDADES
- **7.** MÓDULO NOMENCLATURAL
	- **7.1** CATEGORÍA TAXONÓMICA
	- **7.2** CATÁLOGO DE RELACIONES
	- **7.3** CATÁLOGO DE CARACTERÍSTICAS
	- **7.4** NOMBRE
	- **7.5** CATÁLOGOS ASOCIADOS AL...
	- **7.6** CATÁLOGOS DE NOMBRES COMUNES
- **8.** PRESENTACIÓN CONTROL DE CALIDAD EN BASES DE DATOS TAXONÓMICAS-BIOGEOGRÁFICAS

#### **TERCER DÍA**

- **9.** MÓDULO EJEMPLAR
	- **9.1** CATÁLOGOS DE CARACTERÍSTICAS
	- **9.2** TIPO NOMENCLATURAL
	- **9.3** EJEMPLAR
	- **9.4** CATÁLOGO DE INTERACCIONES
	- **9.5** INTERACCIONES
- **10.** PRESENTACIÓN CATÁLOGOS DE AUTORIDAD TAXONÓMICA

#### **CUARTO DÍA**

- **11.** PRESENTACIÓN MÓDULO ECOLOGÍA
- **12.** MÓDULO HERRAMIENTAS **14.1** SISTEMA DE INFORMACIÓN GEOGRÁFICA (SIG)
- **13.** NOMBRE-MAPA (del módulo Geográfico)

#### **QUINTO DÍA**

- **14.** MÓDULO HERRAMIENTAS (continuación)
	- **14.1** REGISTRO DE ACTIVIDADES CÓDIGO DE BARRAS CAMBIA TIPO DE DATO AGREGA NIVEL COMPACTA BASE DE DATOS EDITOR XML
	- **14.2** VERIFICACIÓN DE LA INFORMACIÓN EXTERNA
	- **14.3** SEPARACIÓN DE DATOS
	- **14.4** REPORTES DINÁMICOS
- **15.** MÓDULO AYUDA
	- **15.1** ACERCA DE BIÓTICA
	- **15.2** REGISTRO
	- **15.3** NÚMERO DE REGISTRO
	- **15.4** COMENTARIOS
	- **15.5** TEMAS DE AYUDA DE BIÓTICA
	- **15.6** INFORMACIÓN SOBRE LA BASE DE DATOS

# **ÍNDICE**

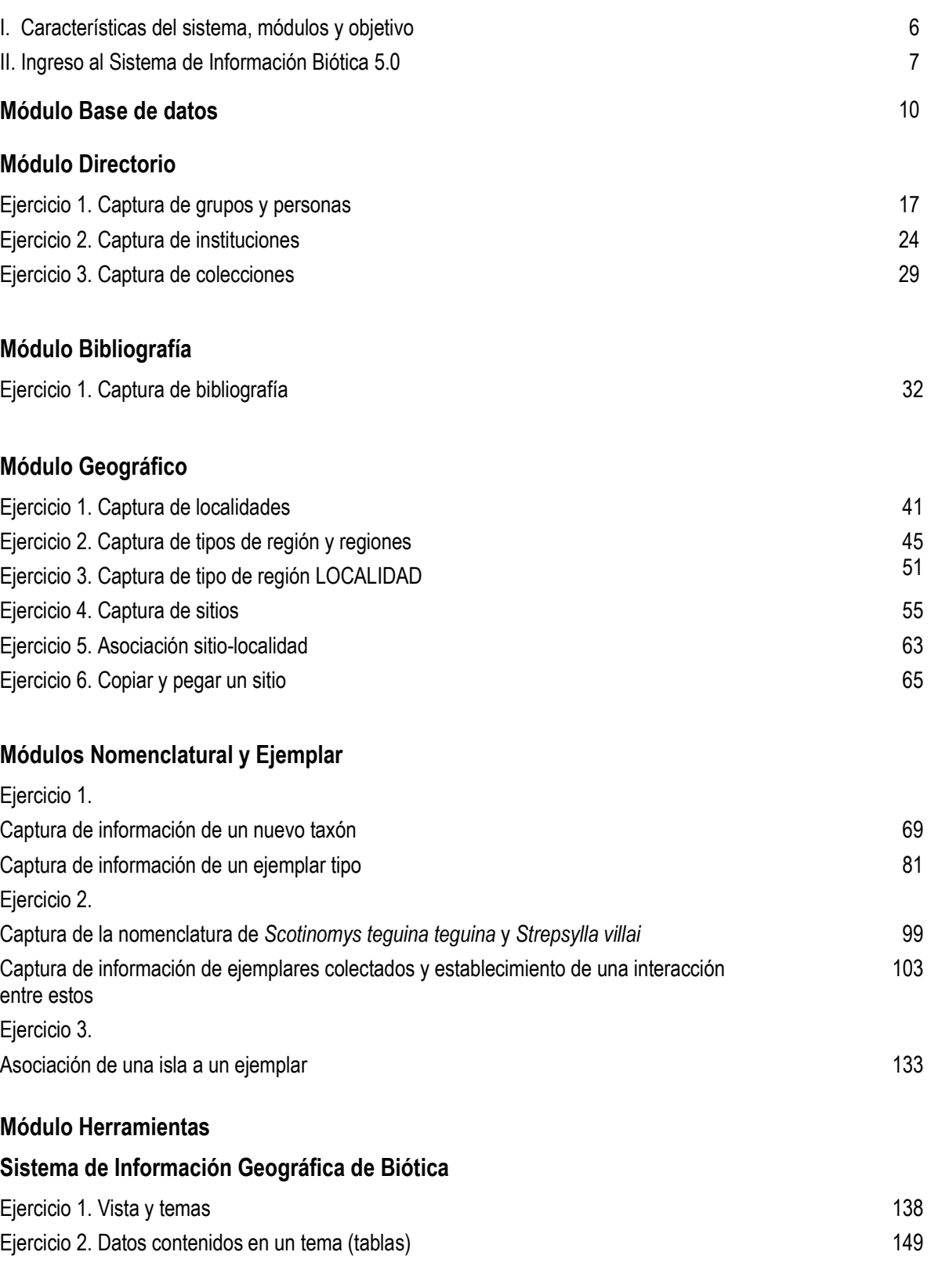

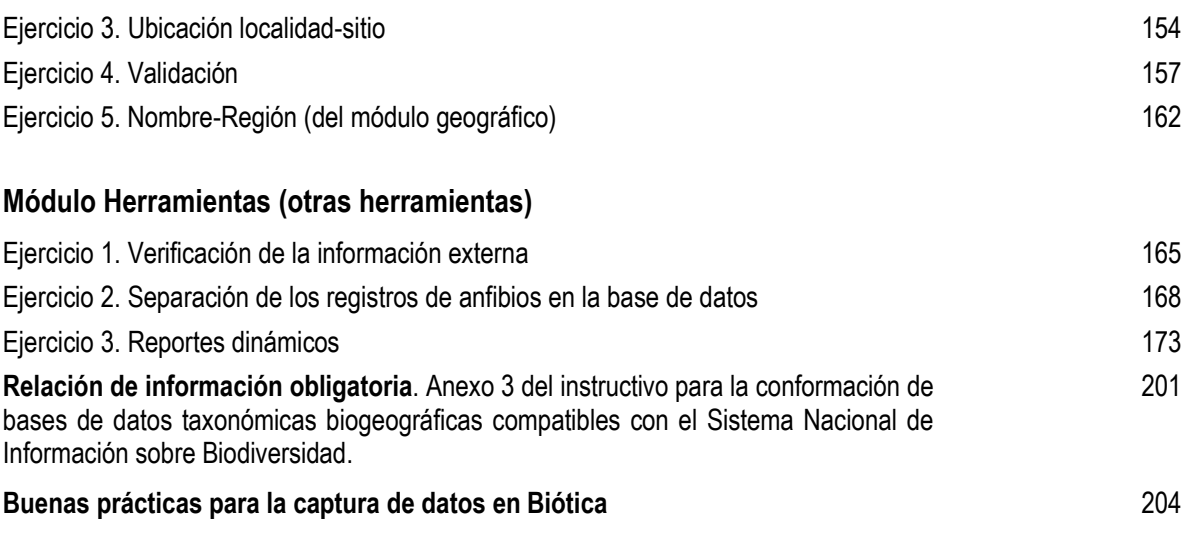

#### **I. Características del sistema, módulos y objetivo.**

Sistema de Información Biótica v. 5

El sistema de información Biótica© se desarrolla en la CONABIO con un diseño que permite la integración de información de datos curatoriales, nomenclaturales, geográficos, bibliográficos, información de germoplasma vegetal y el manejo de colecciones.

Biótica<sup>®</sup> está diseñado en un modelo de datos relacional y en forma modular tomando en cuenta la variedad de necesidades de taxónomos, curadores, biogeógrafos, ecólogos, etnobiólogos, entre otros. Biótica© facilita la captura de los datos, la recuperación de la información a través de reportes y la actualización de la información registrada.

El sistema permite crear catálogos personalizados para la incorporación de parámetros y términos no considerados en la estructura de datos.

Biótica© se divide en los siguientes módulos:

**Base de datos Directorio Nomenclatural Ejemplar Ecología Geográfico Bibliográfico Herramientas Ayuda**

#### **OBJETIVO GENERAL DEL CURSO:**

Al término del curso, el participante empleará cada uno de los módulos del sistema de información Biótica para el manejo de información de datos curatoriales, nomenclaturales, geográficos, bibliográficos, información de germoplasma vegetal y de colecciones de acuerdo con los lineamientos indicados durante el curso.

# **II. Ingreso al Sistema de Información Biótica 5.0**

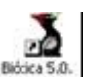

Para poder ingresar al sistema Biótica haga doble clic al icono **Bicica S.O.** que se encuentra en el escritorio de su computadora y en seguida aparecerá la ventana de acceso que se mostrará cada vez que inicie el sistema (Figura 1).

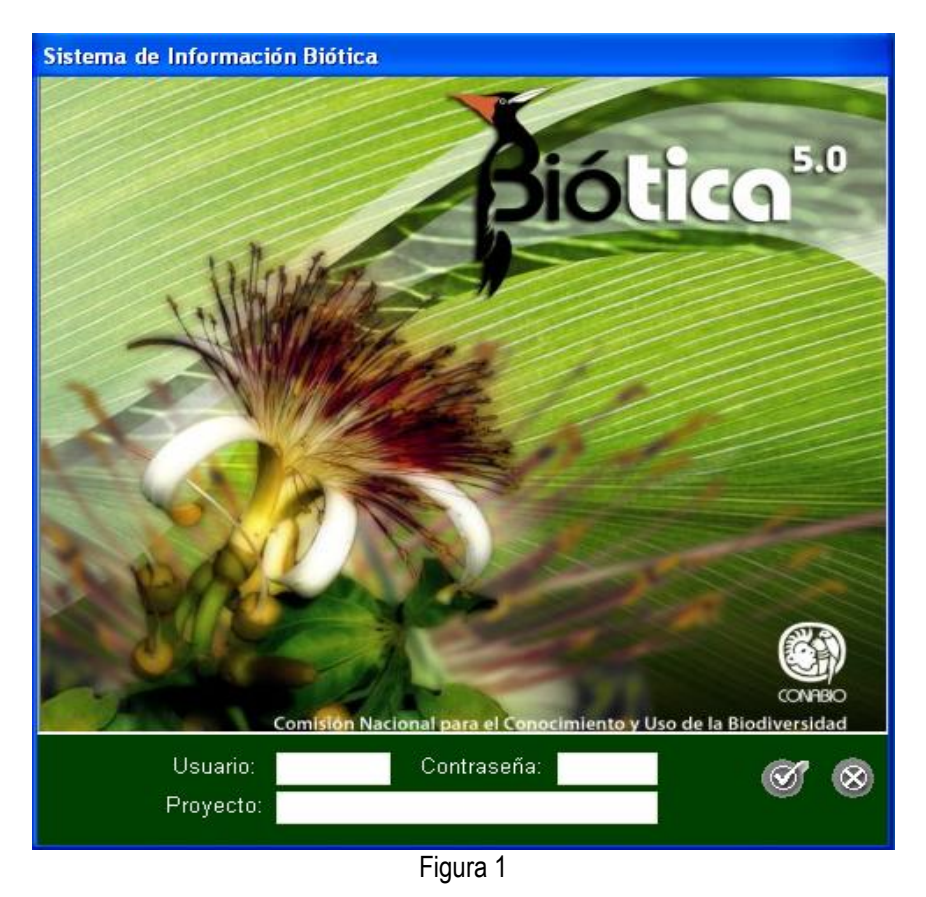

Los datos solicitados en la ventana de ingreso son el usuario, contraseña y proyecto. Cuando ejecute por primera vez el sistema deberá ingresar los siguientes datos:

- *Usuario: curador*
- *Contraseña: curador*
- *Proyecto: clave del proyecto*

Una vez proporcionados los datos haga clic en el botón **Aceptar .**

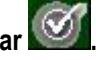

*Nota: cada vez que ingresa al sistema para capturar o realizar correcciones, ingrese correctamente la clave del proyecto. Para los proyectos financiados por la CONABIO a su proyecto, por ejemplo GN001.*

A continuación se mostrará un mensaje indicando que se debe cambiar la contraseña del curador, debido a que la palabra curador solamente se utiliza para iniciar el sistema, haga clic en el botón **Aceptar** (Figura 2).

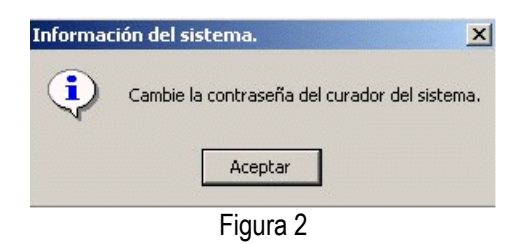

Se desplegará la ventana de **Cambio de curador,** en los recuadros **Usuario** y **Contraseña** (máximo 8 caracteres) deberá proporcionar los datos con los cuales el sistema Biótica en adelante reconocerá al curador de la base de datos: en el recuadro **Confirme la contraseña** deberá teclear el mismo texto que ingresó como contraseña. Finalmente haga clic en el botón **Cambio** (Figura 3).

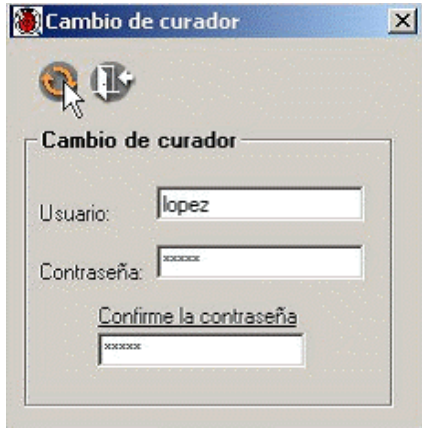

Figura 3

*Nota: se recomienda que al cambiar estos datos tenga la precaución de anotarlos en un lugar seguro, por si llega a olvidarlos y para que en posteriores ocasiones pueda acceder al sistema.*

El sistema informará que ha concluido satisfactoriamente el ingreso de los datos del usuario que en adelante reconocerá como curador. Haga clic en el botón **Aceptar** (Figura 4).

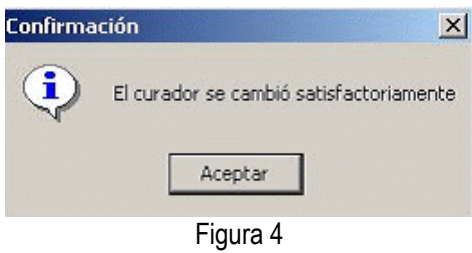

*Nota: la primera persona que instala Biótica es el curador principal, por consiguiente será quién permita crear los accesos a los distintos usuarios.*

Una vez que ingresó a Biótica, se muestra la siguiente ventana (Figura 5) con los módulos **Base de datos**, **Herramientas** y **Ayuda** habilitados.

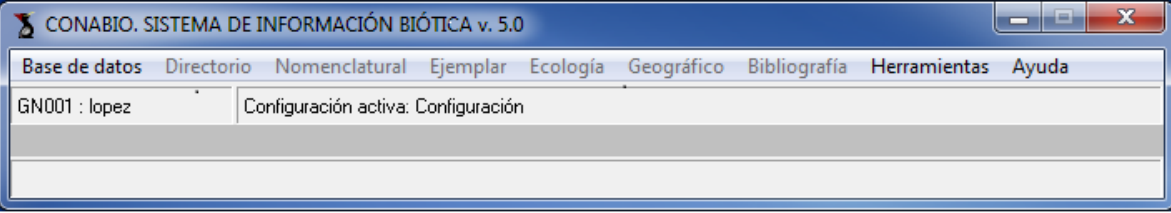

Figura 5

### **MODULO BASE DE DATOS**

#### **Introducción**

En este módulo se realiza la conexión del sistema a la base de datos donde se ingresará la información; además de efectuar configuraciones o predeterminación de algunos datos de uso frecuente para facilitar la captura; también se podrá acceder a la seguridad del sistema donde es posible dar de alta a usuarios, así como definir permisos para cada uno de ellos.

#### **Objetivo particular**

El participante identificará el procedimiento para establecer la conexión a una base de datos, configurar el sistema, asignar o denegar permisos a los usuarios y hacer cambios de usuarios.

#### **Objetivos específicos**

El participante:

- Establecerá la conexión a la base de datos del curso, siguiendo el procedimiento correspondiente.
- Asignará permisos a los usuarios para realizar algunas actividades en el sistema (como ingresar, modificar o eliminar registros).
- Identificará el procedimiento para dar de alta, cambiar o borrar un usuario, así como cambiar el nombre y contraseña del curador.
- Identificará los módulos que pueden ser configurados para facilitar la captura de datos de uso frecuente.
- Identificará el procedimiento para habilitar, deshabilitar o borrar una configuración.

#### **Conexión a la base de datos**

 Ingresar al módulo **Base de datos**. Elegir la opción **Conexión base de datos/ Ms Access** (Figura 6).

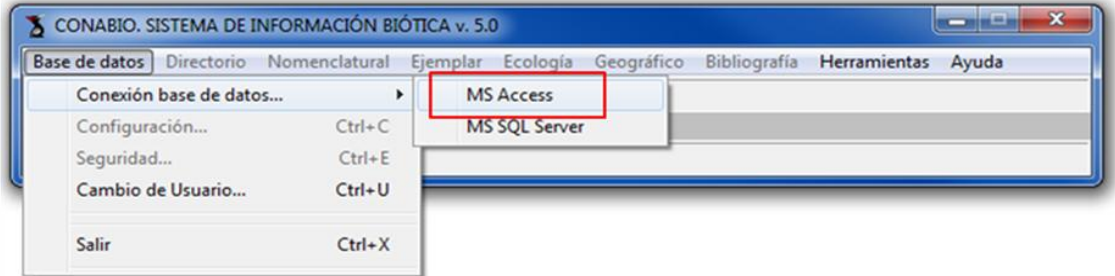

Figura 6

 Para realizar la conexión a la base de datos, ubique la ruta donde se encuentra el archivo seleccionando el botón **Buscar** (**1** Figura 7); elija la base de datos y haga clic en el botón **Abrir** (**2** Figura 7); finalmente haga clic en el botón **Aceptar** (**3** Figura 7). Una vez que se conecte a la base de datos, automáticamente se activan los módulos del sistema por medio de la barra de Menú.

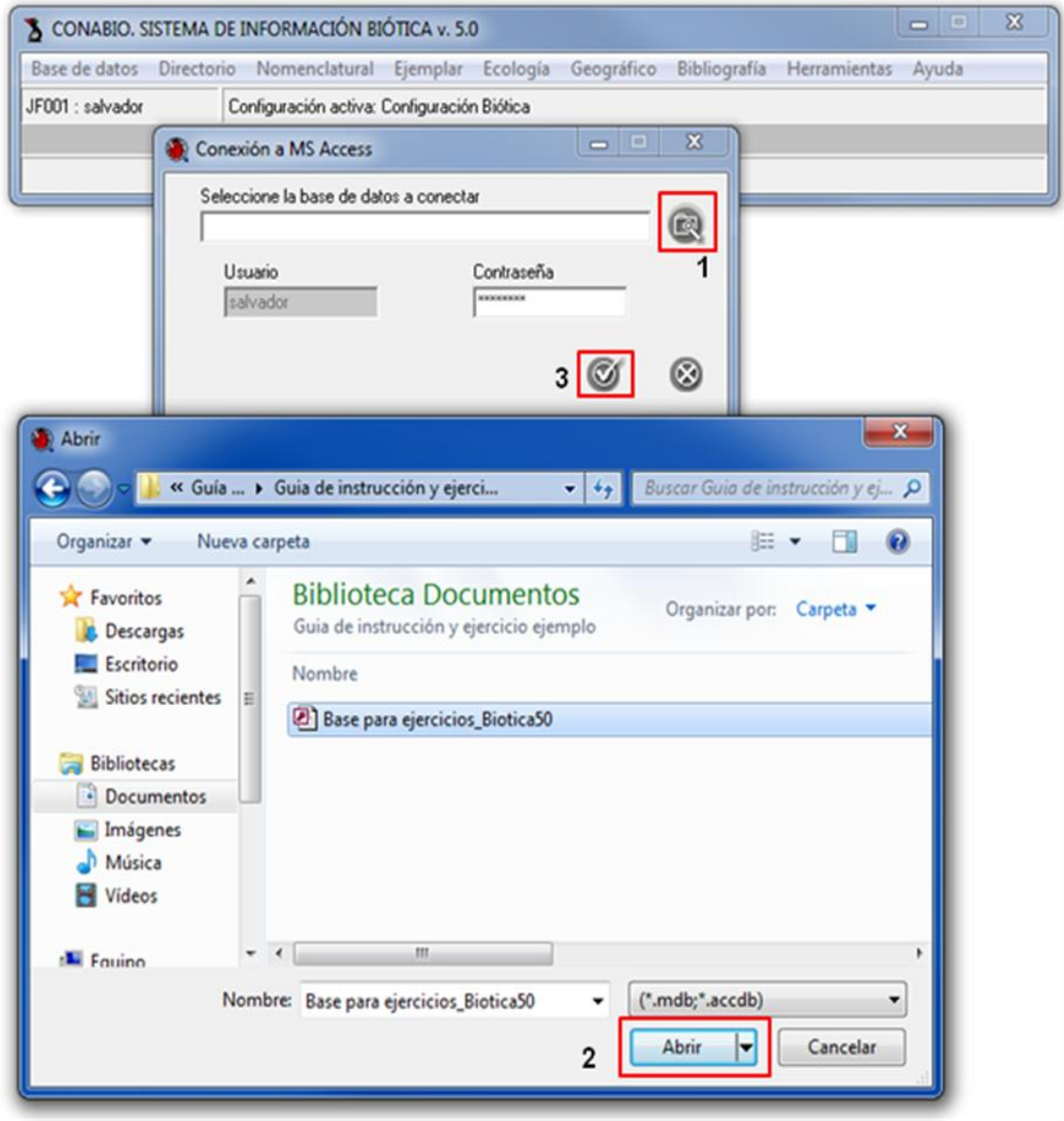

Figura 7

# **Seguridad**

 Ingresar al módulo **Base de datos** y elegir la opción **Seguridad** (Figura 8) o presionar las teclas **Ctrl+E** al mismo tiempo.

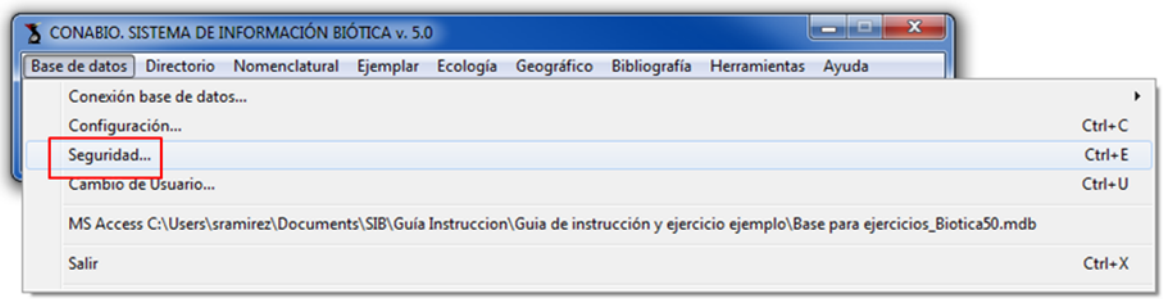

# Figura 8

 Para dar de alta a un usuario deberá llenar los recuadros **Usuario**, **Contraseña** y **Confirme la contraseña** (**1** Figura 9), posteriormente haga clic en el botón **Aceptar** (**2** Figura 9).

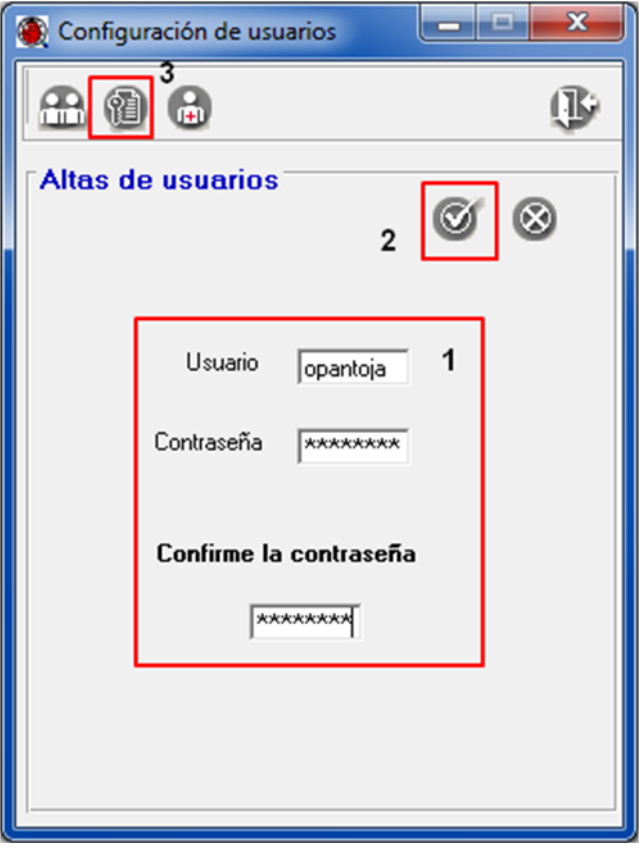

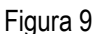

*Nota: el curador es el único que puede dar de alta a usuarios.*

 Para asignar permisos haga clic en el botón **Asignar permisos** (**3** Figura 9). Seleccione al usuario y asigne los permisos correspondientes (Figura 10).

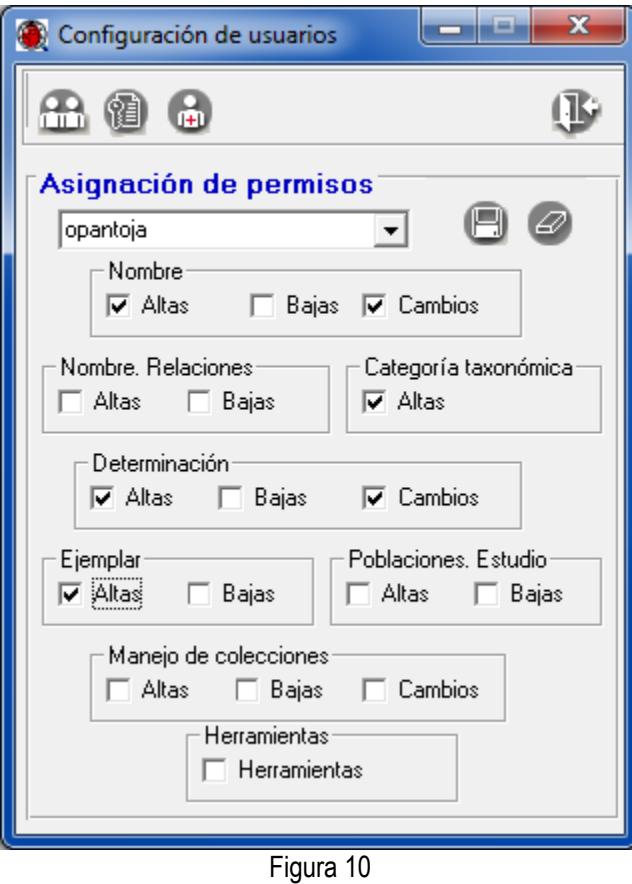

 Para cambiar el nombre y contraseña del curador haga clic en el botón **Cambio de curador** (**1** Figura 11) e introduzca el nuevo nombre en el recuadro **Curador** y su respectiva **Contraseña** en el recuadro del mismo nombre, llene el recuadro **Confirme la contraseña** (**2** Figura 11), haga clic en el

botón **Aceptar** (**3** Figura 11).

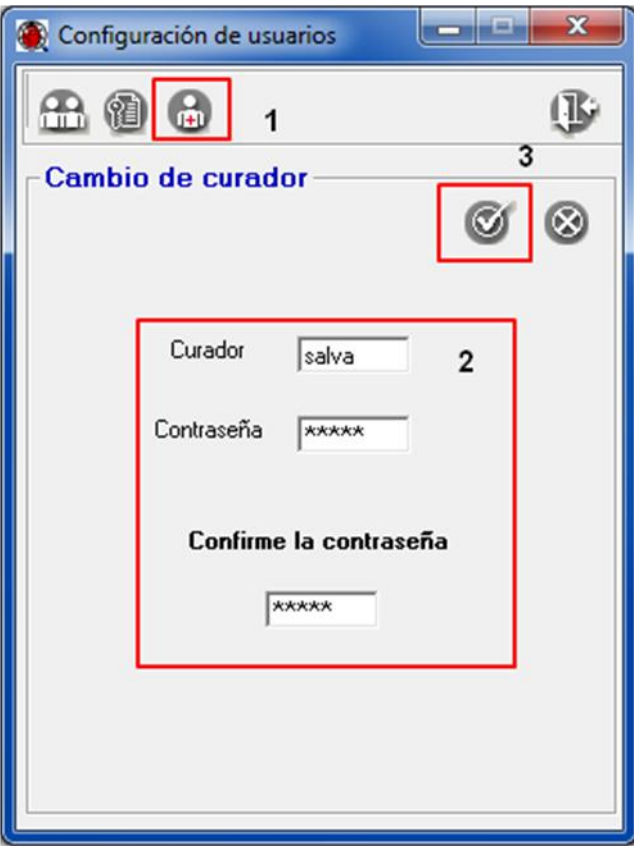

Figura 11

*Nota: en caso de olvidar o extraviar el nombre del curador o su contraseña, deberá comunicarse a la Subcoordinación de Informática para recuperar la clave de acceso. Solamente podrá ser solicitada por el responsable del proyecto.*

# **Cambio de usuario**

 Ingresar al módulo **Base de datos** y elegir la opción **Cambio de Usuario** (Figura 12) o presionar las teclas **Ctrl+U** al mismo tiempo.

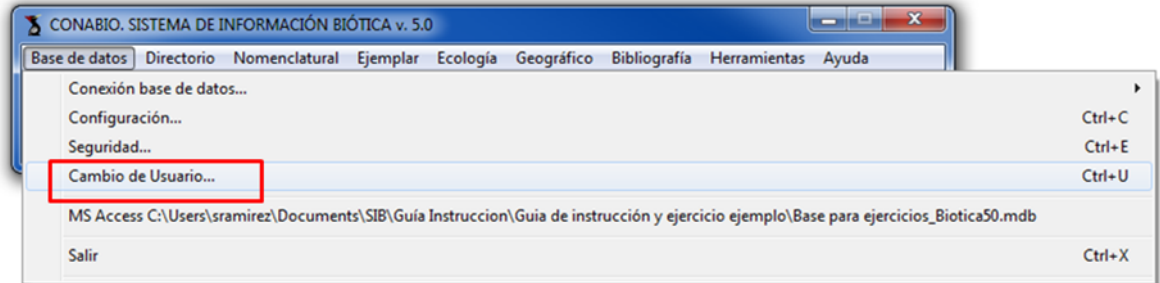

Figura 12

 En la ventana de **Cambio de usuario** ingrese los datos en los recuadros **Usuario** y **Contraseña** (**1** Figura 13), para continuar haga clic en el botón **Aceptar** (**2** Figura 13).

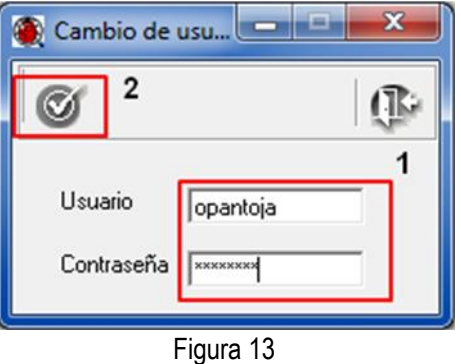

# **Configuración**

 Ingresar al módulo **Base de datos** y elegir la opción **Configuración** (Figura 14) o presionar las teclas **Ctrl+C** al mismo tiempo.

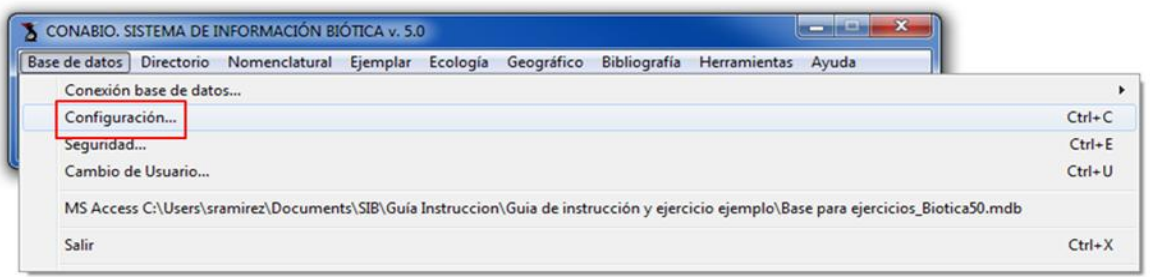

Figura 14

 La ventana **Configuración** está compuesta de una barra de menús (**1** Figura 15), una barra de herramientas (**2** Figura 15), los módulos o catálogos del sistema donde existe la opción de configurar datos de los módulos Nomenclatural, Ejemplar, Catálogos, Bibliografía, SIG, Sitio, Región (**3** Figura 15), además de una configuración exclusiva para el curador del Registro de actividades e Idioma (**4**  Figura 15) y una sección para la definición de valores (**5** Figura 15).

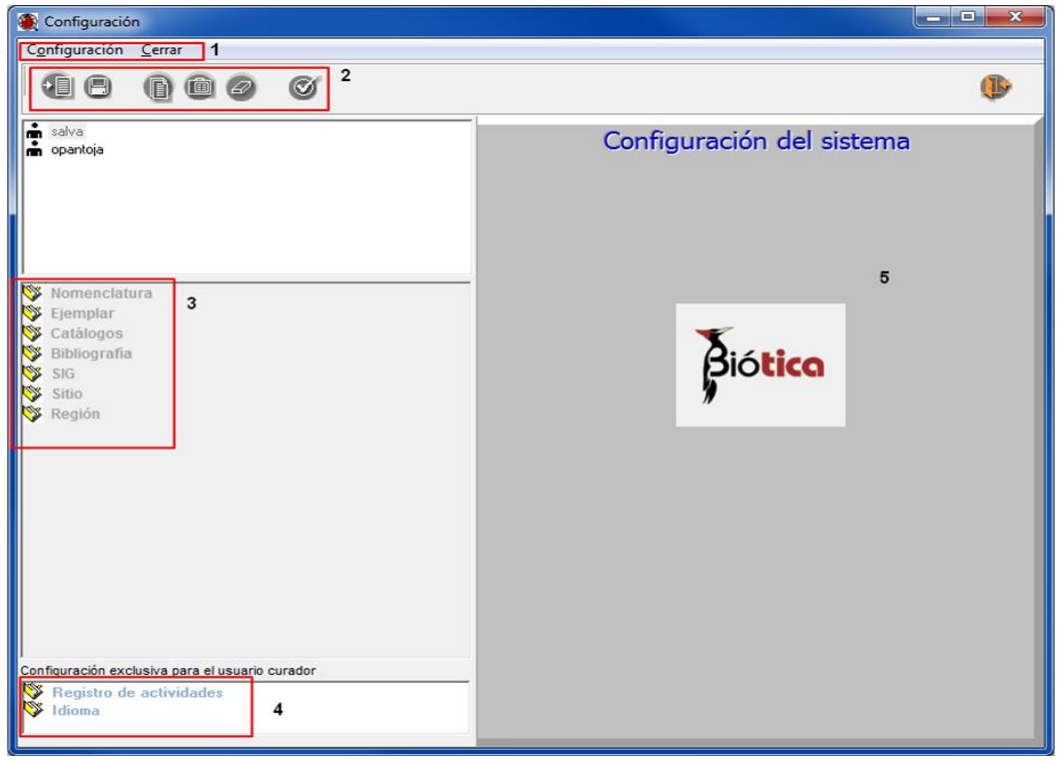

Figura 15

*Nota: sólo el curador de la base de datos tiene acceso a configurar las opciones de Registro de actividades e Idioma.*

#### **MÓDULO DIRECTORIO.**

#### **Introducción**

Este módulo se encuentra organizado en tres catálogos que contienen información relacionada con colecciones biológicas científicas e instituciones que las administran, grupos de recolecta u observación, así como las personas que integran dichos grupos.

#### **Objetivo particular**

El participante identificará los procedimientos para ingresar, modificar o eliminar, instituciones, colecciones, personas o grupos.

#### **GRUPOS Y PERSONAS**.

En este catálogo se ingresan los datos correspondientes a los abreviados, nombres o apellidos de personas que forman grupos de determinación, recolecta u observación. Los cuales se asociarán a uno o varios ejemplares. Los grupos deben estar formados por al menos un integrante y si hay más de un integrante por grupo, es posible dar un orden a los integrantes del mismo.

#### **Objetivos específicos**

El participante:

- Identificará el procedimiento para ingresar o modificar datos de personas, así como para eliminarlas.
- Identificará el procedimiento para generar, modificar o eliminar grupos de recolecta, observación o determinación.

#### **Ejercicio 1. Captura de grupos y personas.**

*Información.* Los siguientes datos correspondientes a seis personas deben darse de alta en el catálogo de personas.

- Pedro Tenorio Lezama Daum Frame
	-
- Antonio Salinas T. **49 Landaldo Melo Samper Palacios**
- Georgina Santos Barrera Oscar Flores Villela

#### **Buscar personas**

1.1. Ingresar al módulo **Directorio** (Figura 1.1). Elegir la opción **Grupos y Personas.**

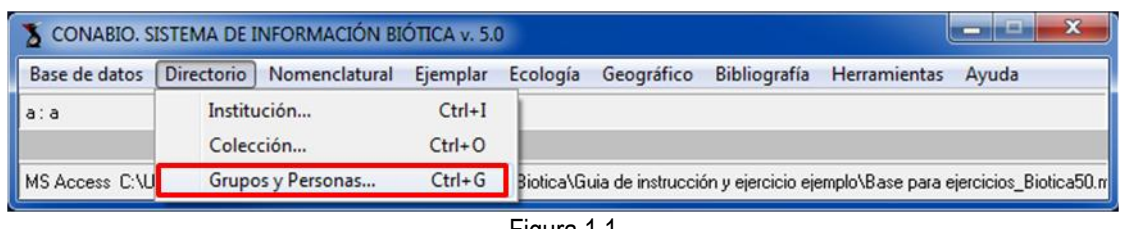

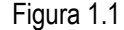

1.2. En el lado izquierdo de la ventana de **Grupos y personas** (**1** Figura 1.2) se muestra el catálogo de **Personas** que han sido capturadas previamente en el sistema. En este caso, sólo están dados de alta dos registros, la persona ND (*No Disponible*) y la persona NA (*No Aplica*). En el lado derecho de la ventana se dan de alta los grupos que están formados por las personas (recolectores y determinadores) del catálogo (**2** Figura 1.2).

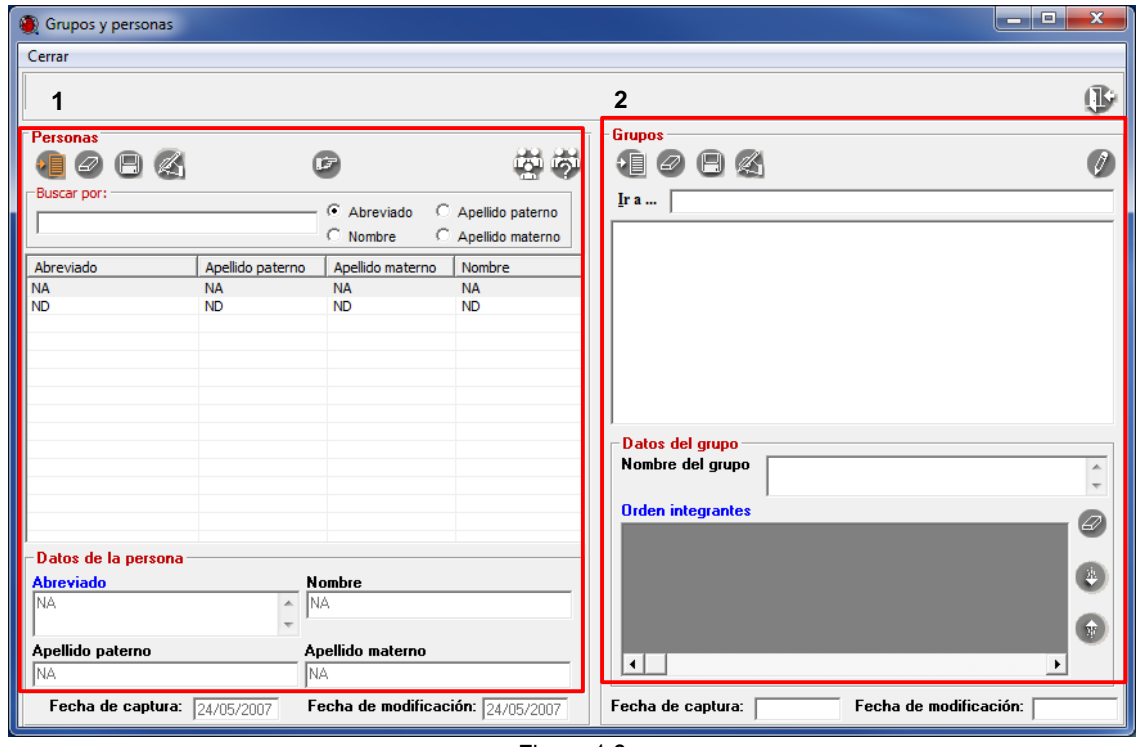

Figura 1.2

1.3. Si en el catálogo de **Personas** hubiera ingresadas más personas, antes de iniciar la captura de personas, se debe verificar que la información no esté dada de alta en el catálogo. Para ello, primero deberá hacer una búsqueda rápida de personas.

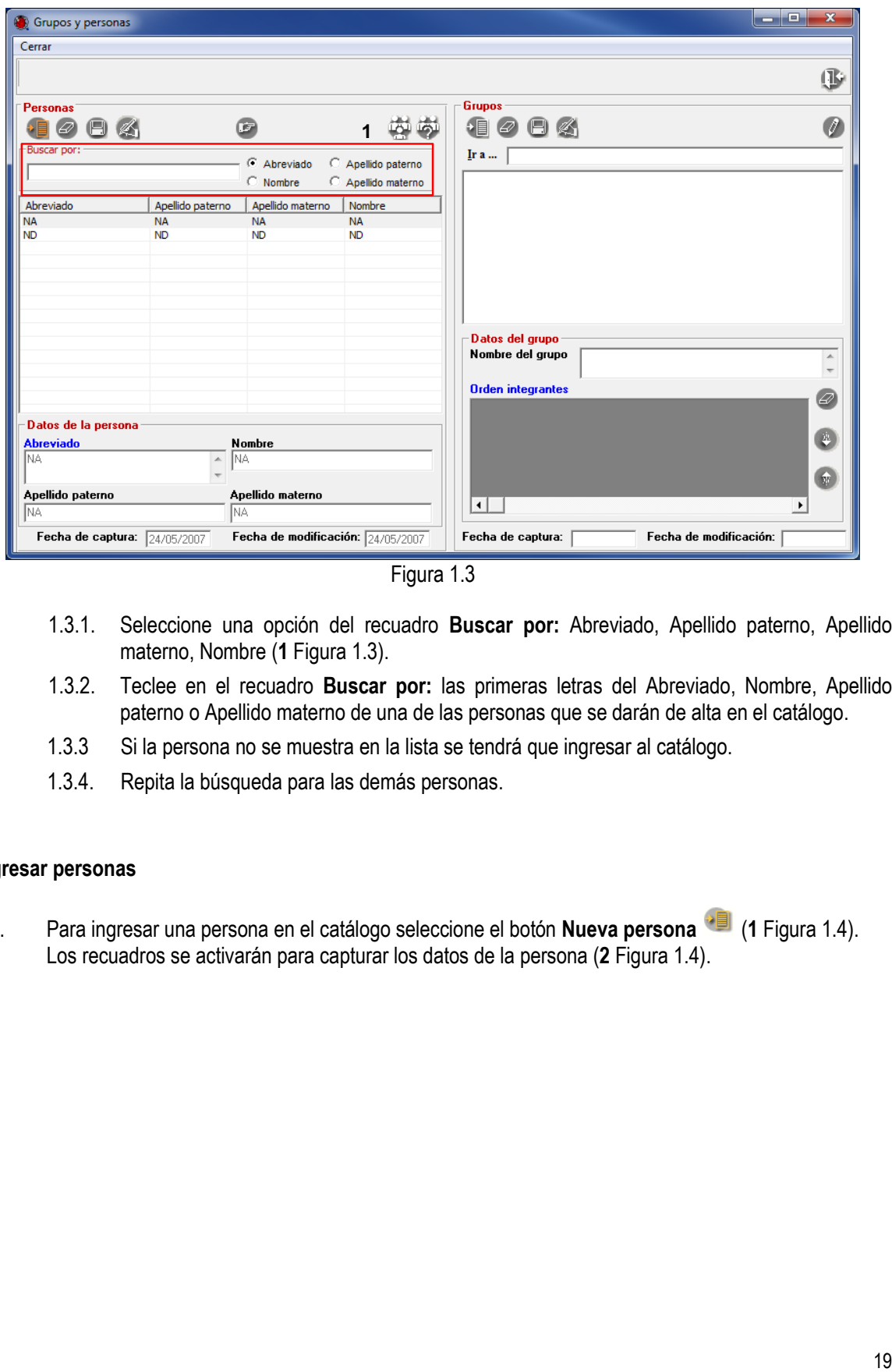

Figura 1.3

- 1.3.1. Seleccione una opción del recuadro **Buscar por:** Abreviado, Apellido paterno, Apellido materno, Nombre (**1** Figura 1.3).
- 1.3.2. Teclee en el recuadro **Buscar por:** las primeras letras del Abreviado, Nombre, Apellido paterno o Apellido materno de una de las personas que se darán de alta en el catálogo.
- 1.3.3 Si la persona no se muestra en la lista se tendrá que ingresar al catálogo.
- 1.3.4. Repita la búsqueda para las demás personas.

#### **Ingresar personas**

1.4. Para ingresar una persona en el catálogo seleccione el botón **Nueva persona<sup>43</sup> (1** Figura 1.4). Los recuadros se activarán para capturar los datos de la persona (**2** Figura 1.4).

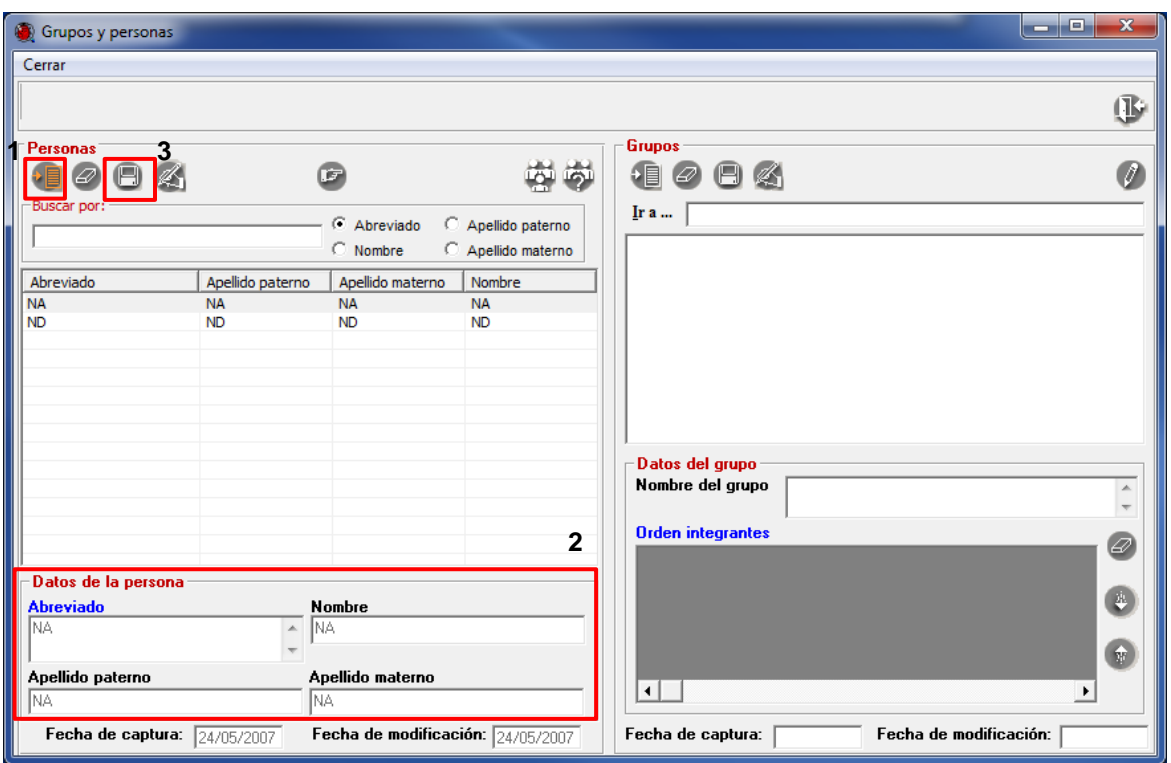

Figura 1.4

| 1.4.1. |  | Ingrese los datos de las siguientes personas |  |
|--------|--|----------------------------------------------|--|
|        |  |                                              |  |

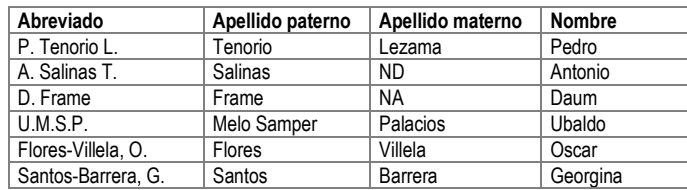

1.4.2. No olvide guardar la información haciendo clic en el botón **Guardar persona** en cada uno de los registros que ingrese (**3** Figura 1.4).

#### **Modificar y eliminar personas**

- 1.5 Si requiere modificar algún dato de una persona, primero debe seleccionarla del catálogo de **Personas**.
	- 1.5.1. Posteriormente haga clic en el botón **Modifica persona** (**1** Figura 1.5). En el recuadro **Datos del grupo** se activarán los recuadros **Abreviado**, **Nombre**, **Apellido paterno y Apellido materno** para capturar los datos correspondientes (**2** Figura 1.5).
	- 1.5.2. Realice el cambio en el dato correspondiente y posteriormente haga clic en el botón **Guardar persona** (**3** Figura 1.5).

1.6. Si requiere eliminar alguna persona, sólo debe seleccionarla, posteriormente haga clic en el botón **Borrar persona** .

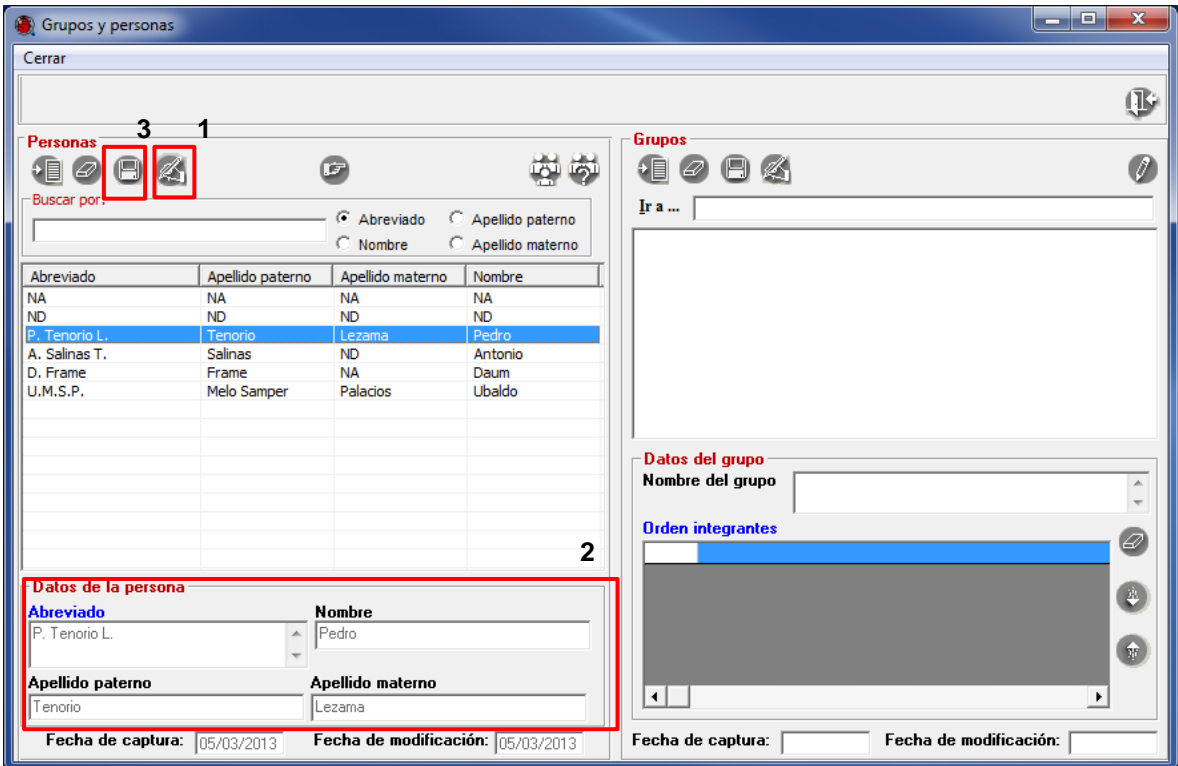

Figura 1.5

*Nota: solamente se pueden eliminar personas que no forman parte de un grupo de recolecta, observación o determinación.*

#### **Generar grupo**

- 1.7. Ahora hay que generar los grupos de personas (recolectores, observadores o determinadores) en el catálogo de grupos.
	- 1.7.1. Forme los siguientes grupos:

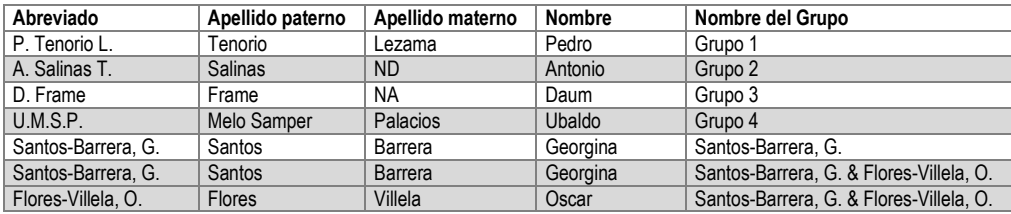

- 1.7.2. Seleccione a la persona P. Tenorio L. para generar al primer grupo.
- 1.7.3. Haga clic en el botón **Nuevo grupo sin nombre para la persona señalada** (**1** Figura 1.6).

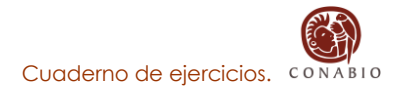

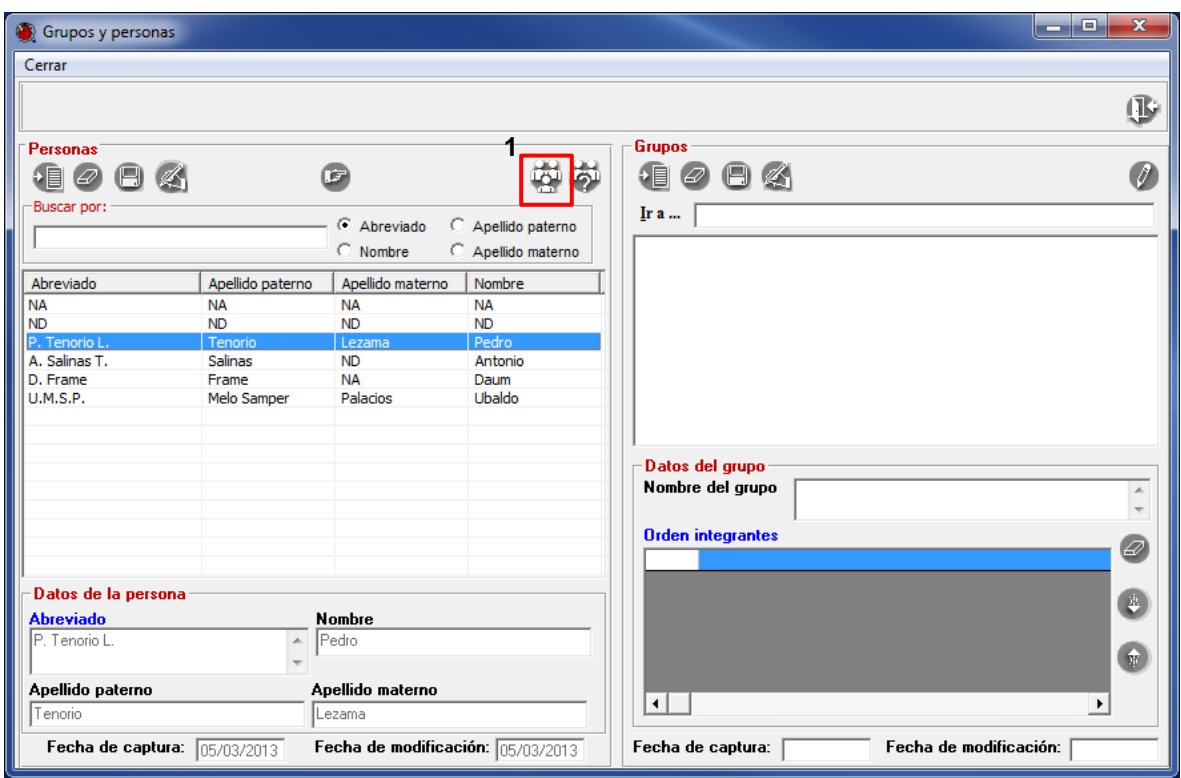

Figura 1.6

1.7.4. Se mostrará un mensaje notificando que se creará el grupo. Haga clic en el botón **Si**.

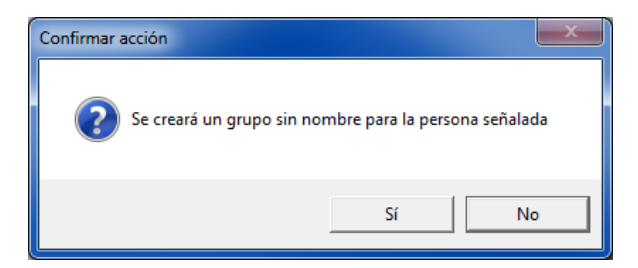

1.7.5. En el lado derecho de la ventana, se muestra el nuevo grupo generado.

#### **Modificar y eliminar grupo**

- 1.8. Modifique el nombre del grupo "Sin nombre 1" por Grupo 1.
	- 1.8.1. Para modificar el nombre de un grupo, seleccione el grupo de la lista y de clic en el botón **Modifica grupo** (**1** Figura 1.7), realice los cambios y haga clic en el botón **Guardar** (**3** Figura 1.7)**.**
	- 1.8.2. Si necesita ingresar más integrantes a un grupo, haga clic en el botón **Modifica grupo** (**1** Figura 1.7), seleccione en el catálogo de personas al nuevo integrante y haga clic en el

botón **Traspasa** (**2** Figura 1.7), para finalizar guarde la modificación haciendo clic en el botón **Guardar grupo** (**3** Figura 1.7).

- 1.8.3. El sistema ordena a los integrantes conforme estos se van agregando al grupo, si necesita cambiar algún integrante de orden, selecciónelo y haga clic en los botones de **Ordenamiento**  $\bullet$  o (**4** Figura 1.7), para finalizar guarde la modificación haciendo clic en el botón **Guardar grupo** (**3** Figura 1.7).
- 1.8.4. Por último, el nombre del grupo puede asignarse de forma automática, haciendo clic en el botón **Cambia el nombre del grupo automáticamente** (**5** Figura 1.7). De esta manera, el nombre del grupo se formará con los nombres abreviados de cada uno de los integrantes que lo conforman, concatenados con el carácter & (*ampersand*) y de acuerdo con el orden en fueron seleccionados.

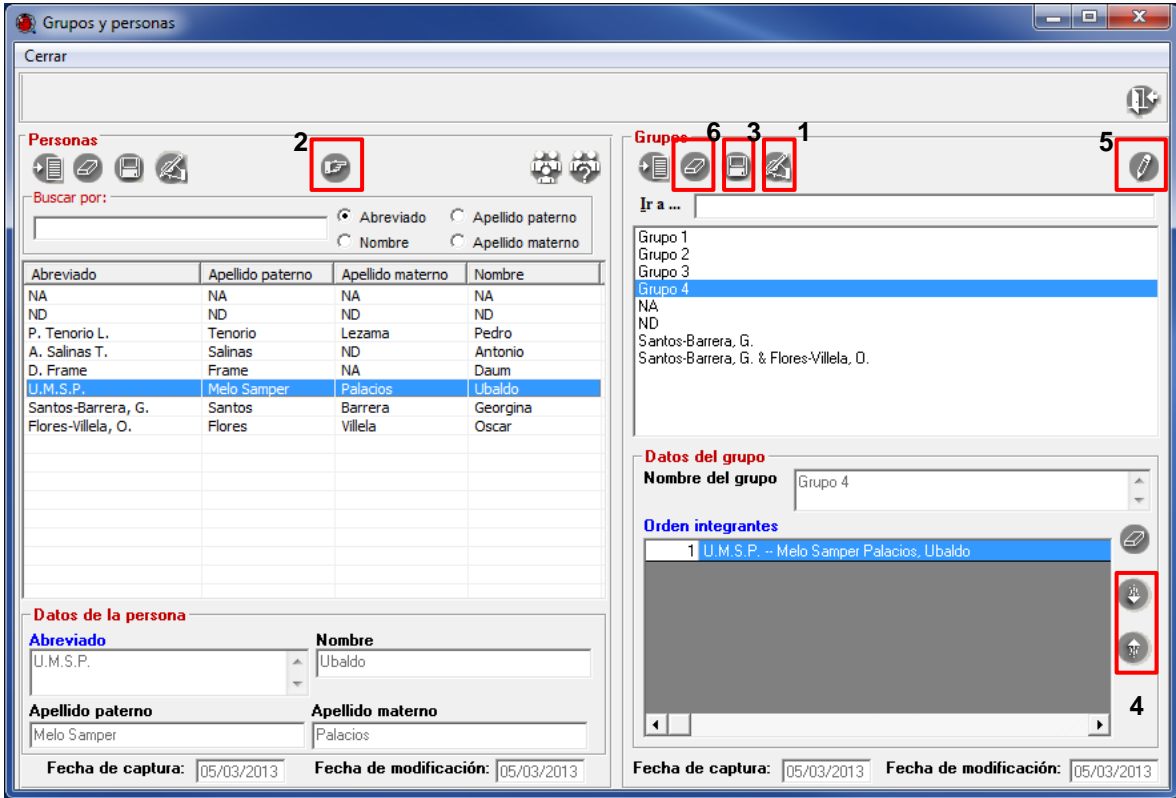

Figura 1.7

- 1.8.5. Recuerde que siempre que haga cambios (altas, bajas o modificaciones) en los integrantes de un grupo, no olvide rectificar el nombre del grupo.
- 1.8.6. Si requiere eliminar algún grupo, selecciónelo y posteriormente haga clic en el botón **Borra grupo** (**6** Figura 1.7).

#### *Notas:*

- *Cuando el abreviado corresponda a nombres y apellidos escritos en forma extensa, debe utilizar mayúsculas y minúsculas según corresponda.*
- *Solamente se pueden eliminar grupos que no se encuentren asociados a un ejemplar o una determinación.*

# **INSTITUCIÓN.**

En este catálogo se ingresan datos de las instituciones que albergan las colecciones biológicas científicas, como son las siglas de la institución, nombre de la institución, área de investigación y tipo de institución.

#### **Objetivo específico**

El participante identificará el procedimiento para capturar o modificar datos de instituciones, así como para eliminarlas.

# **Ejercicio 2. Captura de instituciones.**

*Información.* Los datos de las siguientes tres instituciones deben darse de alta en el catálogo de instituciones del sistema.

- University of Miami Reference Collection.
- Instituto de Ecología, A. C. Centro Regional Durango.
- Centro Intercultural para el Estudio de Desiertos y Océanos.

#### **Buscar Institución.**

2.1 Ingresar al módulo **Directorio**. Elegir la opción **Institución** (Figura 2.1).

| $\mathbf{x}$<br>CONABIO. SISTEMA DE INFORMACIÓN BIÓTICA v. 5.0 |                                   |            |  |                     |  |                                 |  |  |  |
|----------------------------------------------------------------|-----------------------------------|------------|--|---------------------|--|---------------------------------|--|--|--|
| Base de datos                                                  | Directorio Nomenclatural Ejemplar |            |  | Ecología Geográfico |  | Bibliografía Herramientas Ayuda |  |  |  |
| la:a                                                           | Institución                       | $Ctrl+I$   |  |                     |  |                                 |  |  |  |
|                                                                | Colección                         | $Ctrl + O$ |  |                     |  |                                 |  |  |  |
| MS Access C:\U                                                 | Grupos y Personas                 | $Ctrl + G$ |  |                     |  |                                 |  |  |  |

Figura 2.1

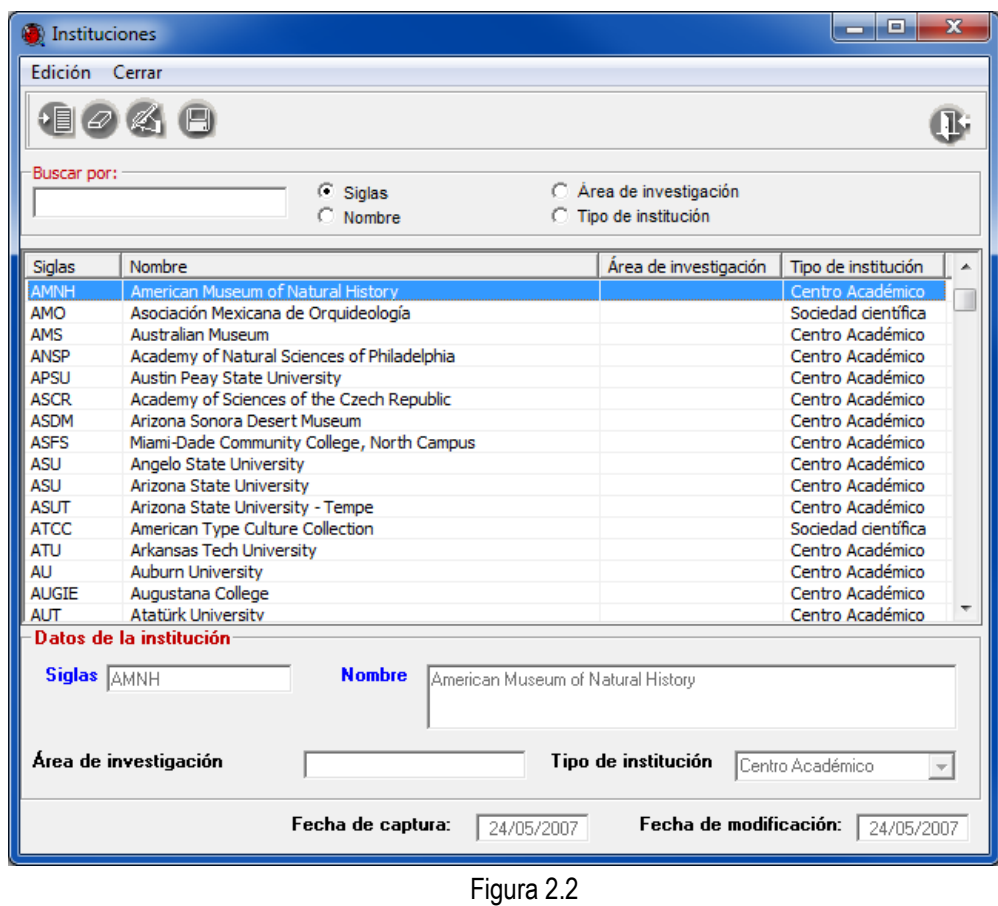

2.2. En la ventana de **Instituciones** se muestra el catálogo de las instituciones que se carga previamente en el sistema (Figura 2.2).

- 2.3. Antes de iniciar la captura de los datos de una nueva institución, es recomendable verificar que la información no esté dada de alta en el catálogo. Para ello, deberá utilizar el recuadro **Buscar por**.
	- 2.3.1. Haga clic en la opción Nombre (**1** Figura 2.3).
	- 2.3.2. Teclee *University of Miami Reference Collection* en el recuadro **Buscar por:**

2.3.3. Sí la institución no forma parte del catálogo no se mostrará (**2** Figura 2.3), por lo tanto se deberá ingresar.

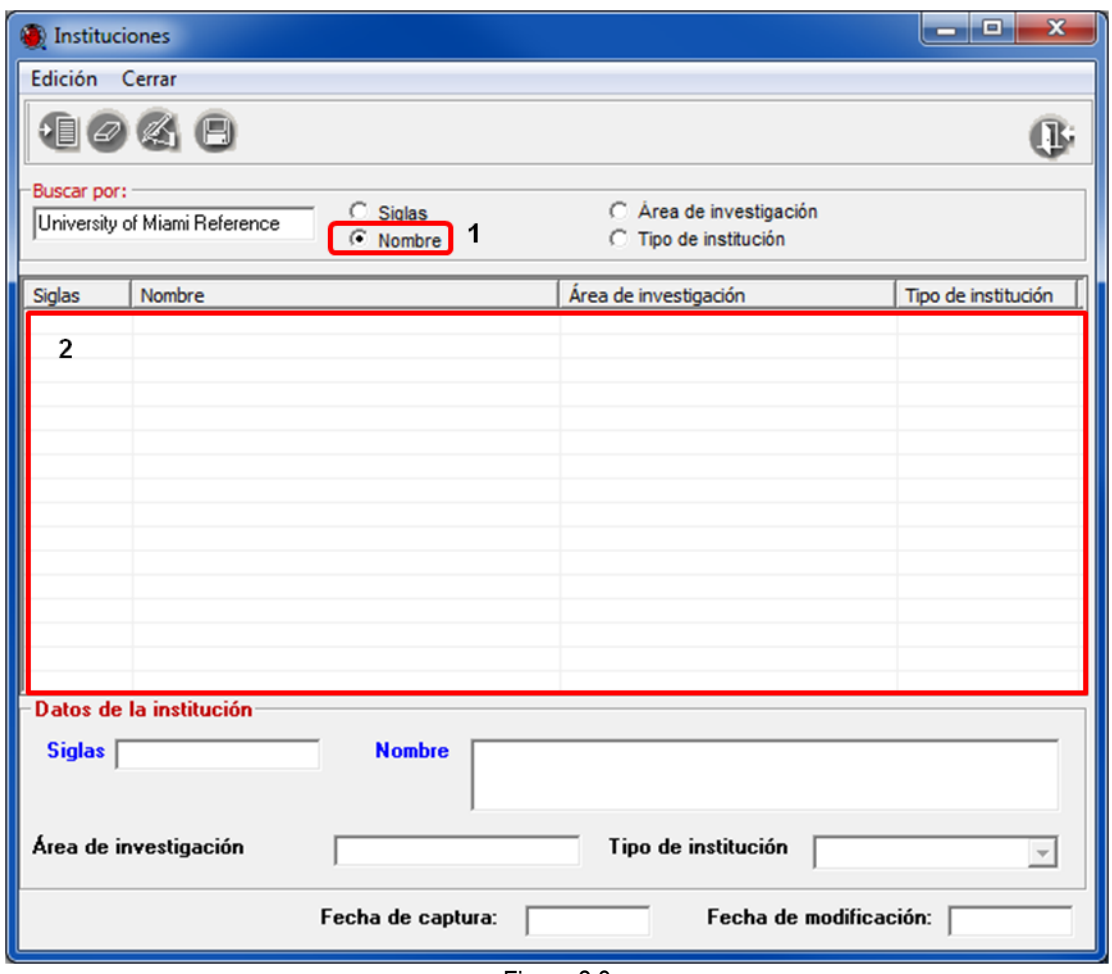

Figura 2.3

- 2.3.4. Repita la operación de búsqueda para las siguientes instituciones:
	- *Instituto de Ecología, A. C. Centro Regional Durango*
	- *Centro Intercultural para el Estudio de Desiertos y Océanos*

#### **Ingresar Institución**

2.4. En la ventana de **Instituciones**, seleccione del menú **Edición** la opción **Insertar** o el botón **Nueva Institución** (**1** Figura 2.4). Se activarán los recuadros para capturar los datos de la institución (**2** Figura 2.4).

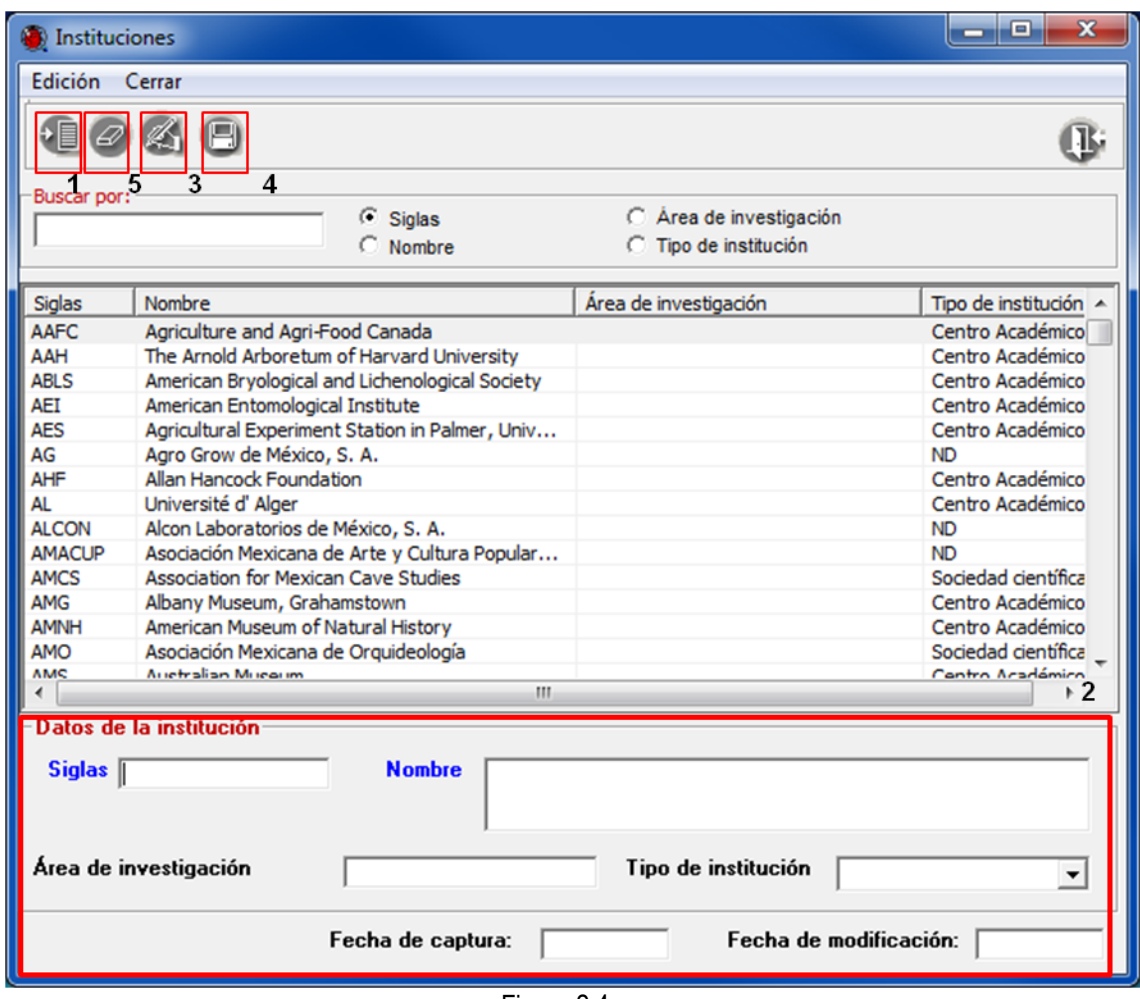

Figura 2.4

2.4.1. Capture los datos de la siguiente institución.

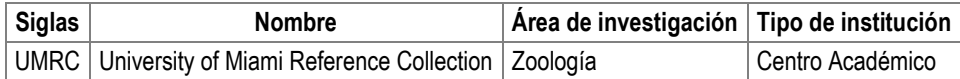

Modificar y eliminar institución

2.5 Si es necesario modificar algún dato, debe seleccionar la institución donde requiera realizar la modificación.

- 2.5.1. Haga clic en el botón **Modificar institución** (**3** Figura 2.4)**.** Realice el cambio en el dato correspondiente y posteriormente haga clic en el botón **Guarda modificación o nueva 12** (4 Figura 2.4).
- 2.6. Si requiere eliminar alguna institución, sólo debe seleccionar la institución que requiera eliminar, posteriormente haga clic en el botón **Borrar institución** (**5** Figura 2.4).
- 2.7. Capture los datos de las siguientes instituciones.

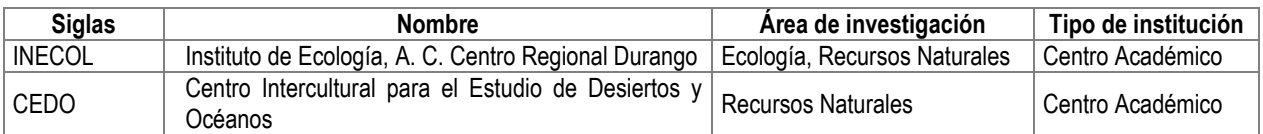

#### *Notas:*

- *Solamente se pueden eliminar instituciones que no tengan asociadas una colección.*
- *El área de investigación se refiere a la o las principales líneas de investigación realizadas en la institución, p. ej. Botánica, Zoología, Microbiología, etcétera.*

# **COLECCIÓN.**

En este catálogo se ingresan los datos que identifican y ubican a una colección biológica científica como: siglas de la colección, nombre de la colección, área de investigación, dirección, país, estado, ciudad y código postal.

#### **Objetivo específico**

El participante identificará el procedimiento para capturar o modificar datos de colecciones, así como para eliminarlas.

#### **Ejercicio 3. Captura de colecciones.**

*Información.* Los datos de las siguientes dos colecciones biológicas científicas deben darse de alta en el catálogo de colecciones del sistema.

- Colección de Mamíferos acuáticos del Centro Intercultural para el Estudio de Desiertos y Océanos.
- Herpetological Collection de la University of Miami Reference Collection.

#### **Buscar colección**

3.1. Ingresar al módulo **Directorio**. Elegir la opción **Colección** (Figura 3.1).

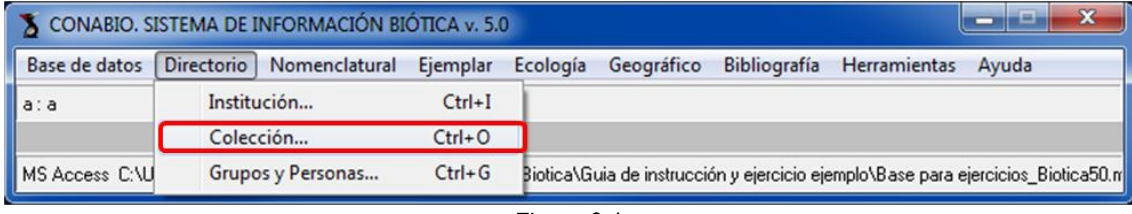

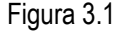

3.2. En el lado izquierdo de la ventana de **Colecciones** se muestra el catálogo de las instituciones y sus respectivas colecciones (**1** Figura 3.2). En el lado derecho, están los recuadros para capturar los datos de la colección (**2** Figura 3.2).

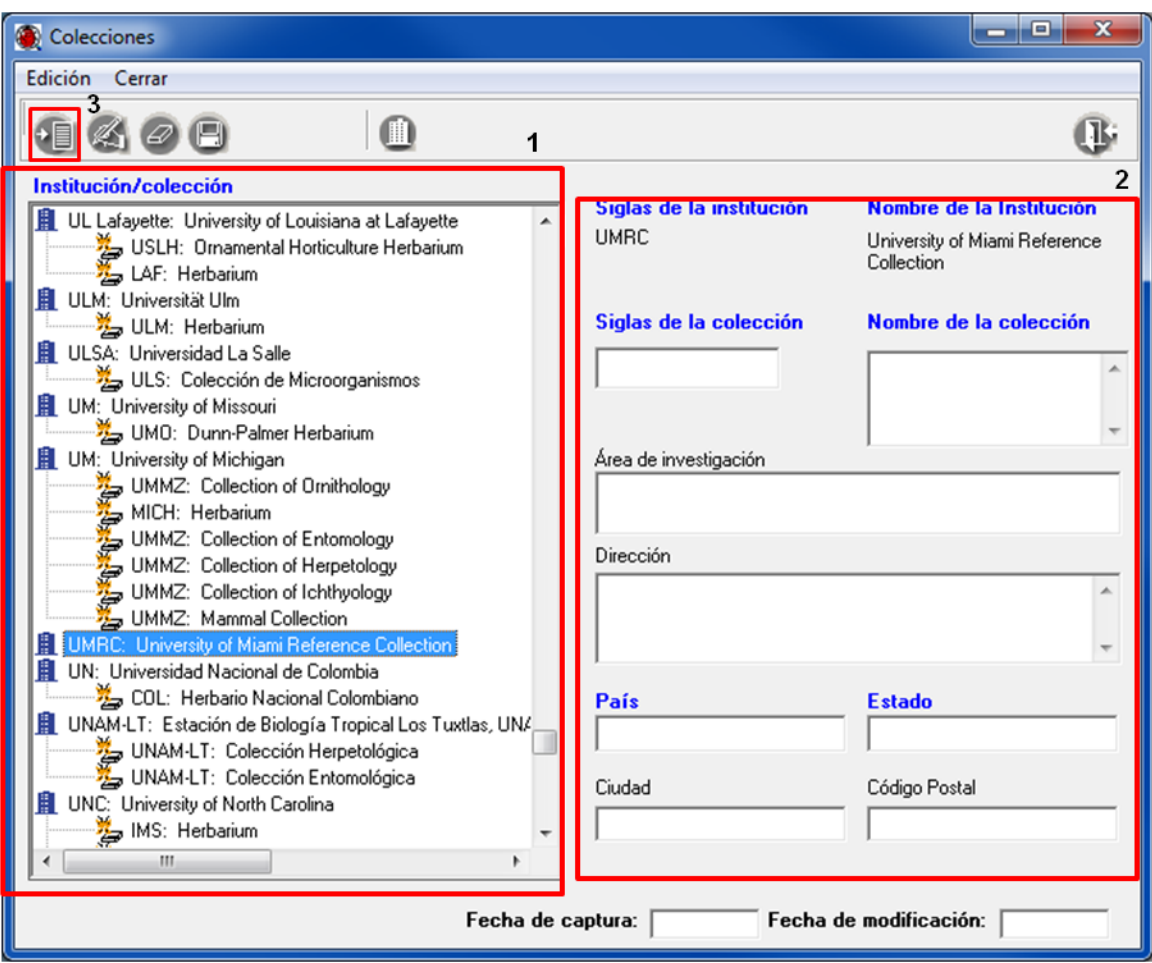

Figura 3.2

3.3. En el catálogo de instituciones (**1** Figura 3.2), busque la institución a la cual se le asociará su colección.

#### **Ingresar colección**

3.4. Seleccione la institución a la que dese asociar la colección, en este caso: *University of Miami Reference Collection*.

3.4.1. Elija la opción **Edición** de la ventana de **Colecciones**, seleccione del menú la opción **Nueva** 

**colección** o el botón **Nueva colección** (**3** Figura 3.2) o con el botón derecho del ratón sobre la institución seleccionada, elegir la opción **Nueva colección**. Se activarán los recuadros para capturar los datos de la colección.

3.4.2. Capture los siguientes datos en la parte derecha de la ventana de **Colecciones**:

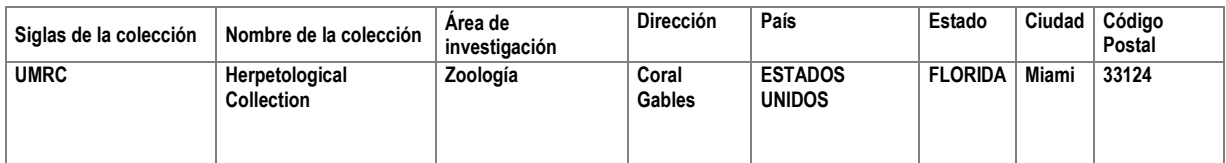

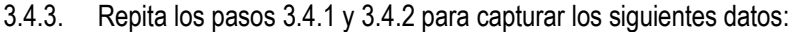

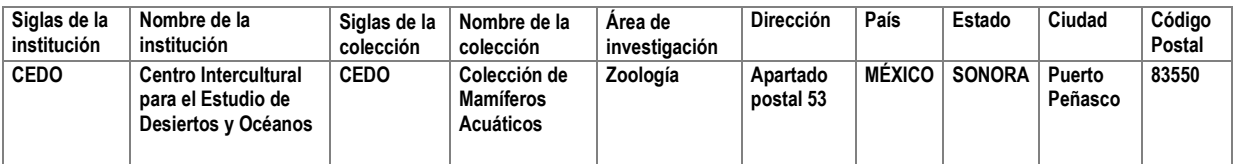

#### **Modificar y eliminar colección**

- 3.5. Si necesita modificar algún dato, debe seleccionar la colección donde requiera realizar la modificación.
	- 3.5.1. Haga clic en el botón **Modificar colección .** Realice el cambio en el dato correspondiente y posteriormente haga clic en el botón **Guardar colección** .
- 3.6. Si necesita eliminar alguna colección, sólo debe seleccionar la colección que requiera eliminar, posteriormente haga clic en el botón **Borrar colección** .

*Nota: solamente se pueden eliminar colecciones que no estén asociadas a un ejemplar.*

#### **MÓDULO BIBLIOGRAFÍA**

En éste módulo se ingresan los datos correspondientes a referencias bibliográficas (libros, capítulos de libros, tesis, publicaciones periódicas, etcétera) u otro tipo de fuente de información cómo, bases de datos o cartografía. Las cuales podrán asociarse al ejemplar, al nombre científico, a las relaciones entre nombres (por ejemplo sinonimia), a los catálogos para la nomenclatura, al nombre común, al módulo ecológico y a los préstamos de ejemplares.

#### **Objetivo particular**

El participante identificará el procedimiento para ingresar, modificar o eliminar datos de distintas referencias bibliográficas y otras fuentes de información, así como los objetos externos que pueden asociarse.

#### **Objetivos específicos**

El participante:

- Identificará el procedimiento para ingresar, modificar o eliminar datos de distintas referencias bibliográficas (como libros, capítulos de libros, artículos en prensa, boletines informativos, cartografía y tesis).
- Identificará el procedimiento para asociar, modificar o eliminar un objeto externo a una referencia bibliográfica.

#### **Ejercicio 1. Captura de bibliografía.**

*Información*. Se cuenta con la siguiente referencia bibliográfica que debe darse de alta en el catálogo bibliografía.

# AN INTEGRATED SYSTEM OF CLASSIFICATION OF FLOWERING PLANTS

ARTHUR CRONQUIST THE NEW YORK BOTANICAL GARDEN

Library of Congress Cataloging-in-Publication Data Cronquist, Arthur. An integrated system of classification of flowering plants. Includes bibliographical references and index. 1. Angiosperms—Classification. 1. Title.<br>
2. Angiosperms—Classification. 1. Title.<br>
2K495.A1C76 582.13'012 - 80-39556<br>
ISBN 0-231-03880-4

 $\circledcirc$ 

Columbia University Press New York Chichester, West Sussex Copyright @ 1981 The New York Botanical Garden All rights reserved Printed in the United States of America c 10 9 8 7

**COLUMBIA UNIVERSITY PRESS NEW YORK** 

Cronquist, A. 1981. *An integrated system of classification of flowering plants.* Columbia University Press, New York, United States of America, 1262 pp. ISBN 0-231-03880-1

#### **Ingresar Bibliografía**

1.1 Ingrese al módulo de **Bibliografía** y seleccione la opción **Bibliografía** (Figura 1.1).

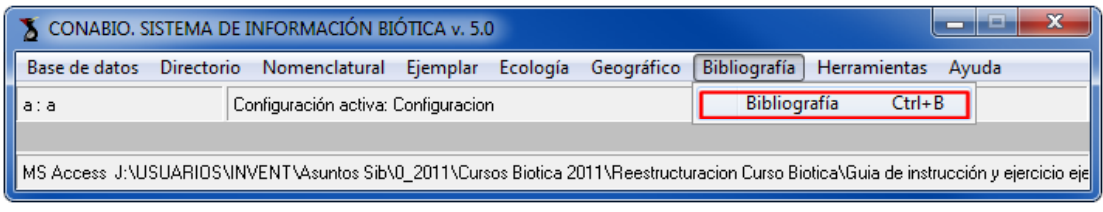

Figura 1.1

- 1.2 Haga clic en el menú **Edición** y elija la opción **Insertar** o haga clic en el botón **Insertar** (**1** Figura 1.2). Se habilitarán los campos de la sección **Datos de la cita bibliográfica** (**2** Figura 1.2)**.**
	- 1.2.1 De acuerdo con el tipo de referencia bibliográfica, los datos se deberán ingresar de la siguiente manera:

**Autor:** Cronquist, A. **Año:** 1981 **Título de la publicación:** An integrated system of classification of flowering plants **Editorial, país, lugar, páginas:** Columbia University Press, New York, United States of America, 1262 pp. **ISBN:** 0-231-03880-1

1.2.2 Una vez capturada la información deberá hacer clic en el botón **Guardar** (**3** Figura 1.2)

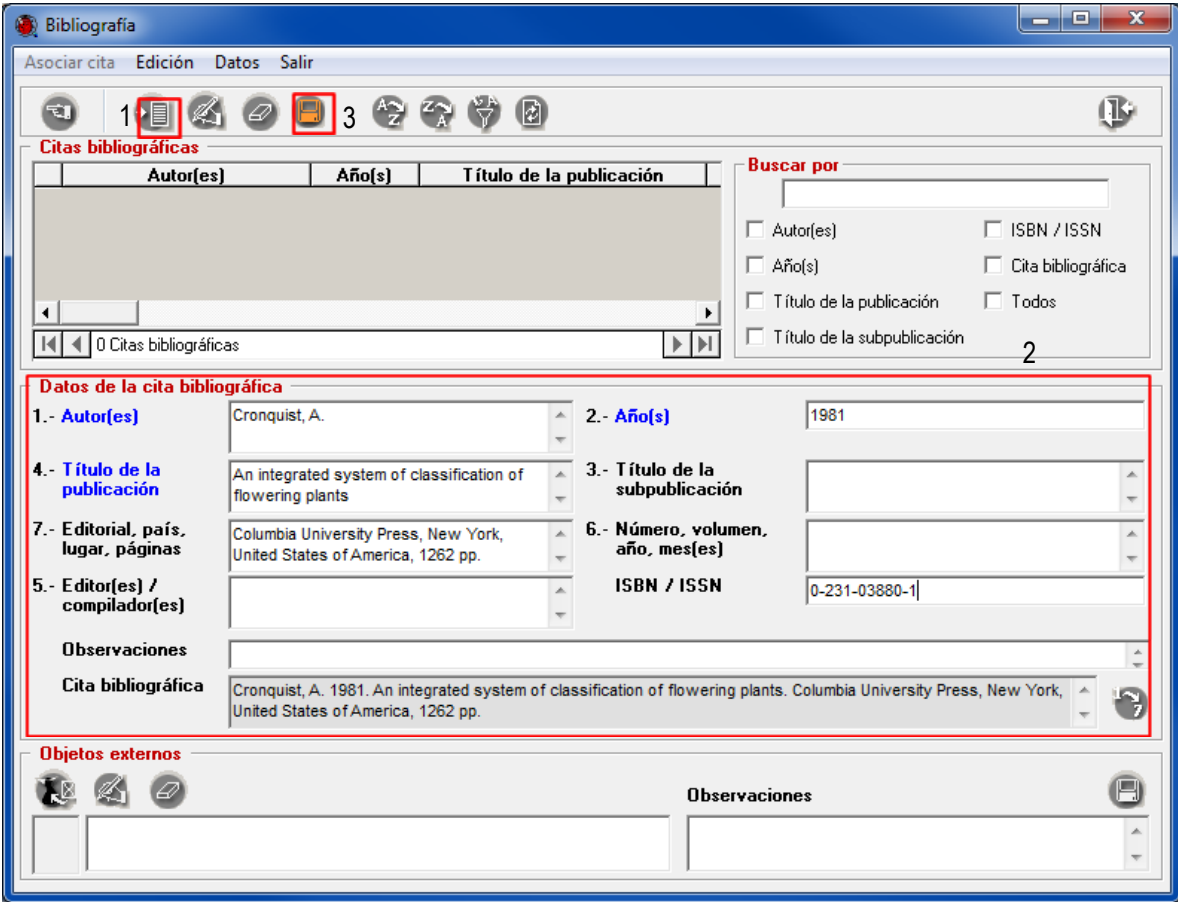

Figura 1.2

#### **Modificar y borrar**

- 1.3 Si requiere modificar algún dato, sólo debe seleccionar la referencia bibliográfica a la cual requiera realizar la modificación. Haga clic en el botón **Modificar .** Realice el cambio en el dato correspondiente y posteriormente haga clic en el botón **Guardar** .
	- 1.3.1 Si requiere eliminar alguna referencia bibliográfica, selecciónela y haga clic en el botón **Borrar** .

#### **Ingresar otras referencias bibliográficas**

1.4 Ingrese las siguientes referencias siguiendo los pasos 1.1 al 1.3.1 descritos anteriormente.

#### **Libro**

Lemos-Espinal, J. A. & Smith, H. M. 2007. Anfibios y Reptiles del Estado de Chihuahua, México. Amphibians and Reptiles of the State of Chihuahua, Mexico. UNAM-CONABIO. México. 560 pp.

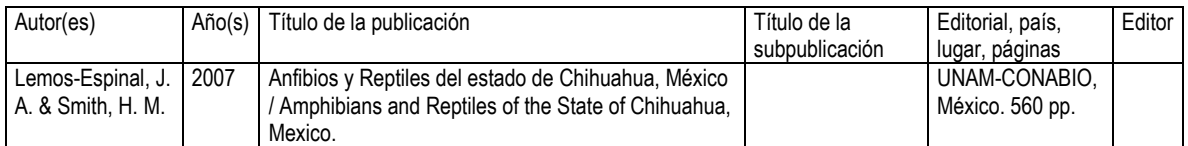

#### **Capítulo de Libro**

Blanco, H. G. & Montoya, A. R. 2004. Landscape, "muladares" or poisoning?: Using GIS to asses factors related to the decline of breeding red kites (*Milvus milvus*) in Spain. In: Rodríguez-Estrella, R. & Bojórquez-Tapia, L. A. L. (Eds.). Spatial Analysis in Raptor Ecology and Conservation. CIBNOR–CONABIO. México. pp. 133–152.

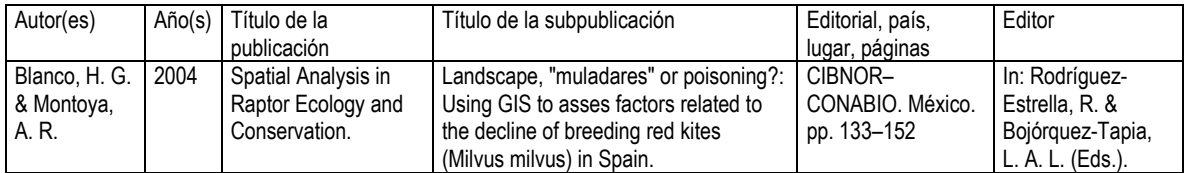

#### **Artículo**

Santos-Barrera, G. & Flores-Villela, O. 2011. A new species of toad of the genus *Incilius* from the Sierra Madre Occidental of Chihuahua, Mexico (Anura: Bufonidae). Journal of Herpetology. 45(2): 211-215

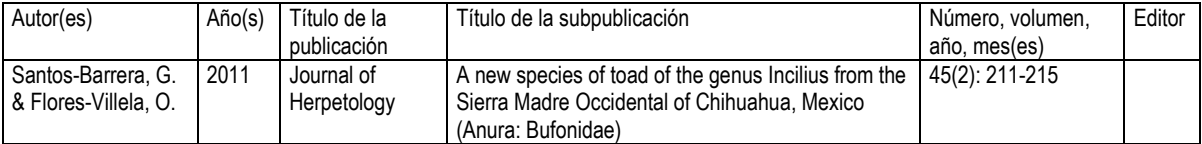

#### **Artículo en prensa**

Caballero, P. U., Jiménez, E., Padilla, R. S. J. & Montoya, R. [en prensa]. Staphylinidae (Insecta: Coleoptera) necrófilos de la Sierra de Huautla, Morelos, México. Folia Entomológica.

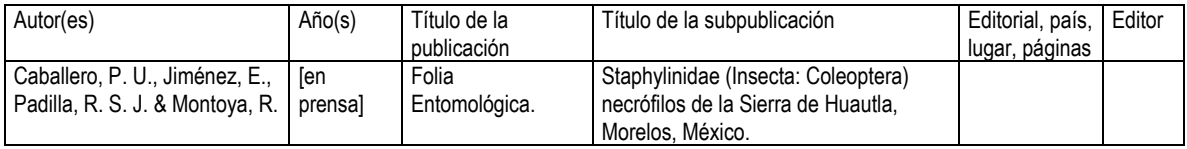
*Nota: cuando la publicación se encuentre en prensa, en el campo Año(s) debe capturarse éste dato entre corchetes y en minúsculas: [en prensa].*

# **Cartografía**

Secretaría de la Presidencia, Dirección de Planeación-Comisión de Estudios del Territorio Nacional y Planeación y Universidad Nacional Autónoma de México-Instituto de Geografía. 1970. "Carta de climas Hermosillo 12R-1V, Sonora y Chihuahua". Escala 1:500 000. México.

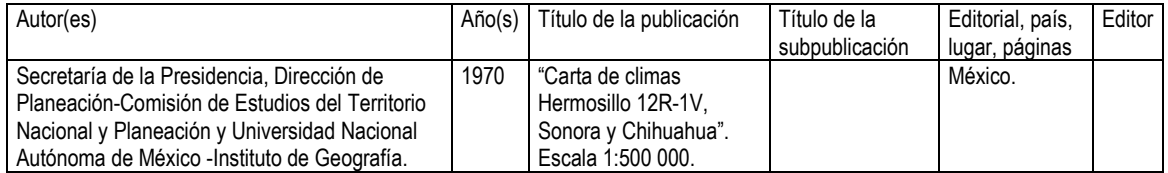

### **Boletín informativo**

Anónimo. 1975. Zonas de interesante exploración (Lepidopterológica) para 1976. Bol. Inf. Soc. Méx. Lep. 2(1): 4-5.

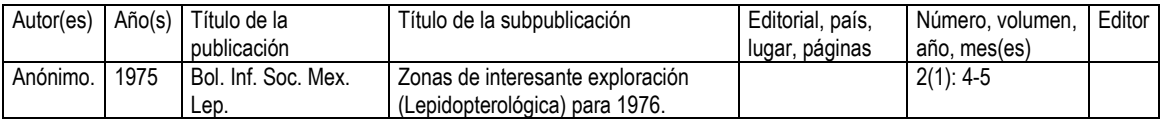

### **Tesis**

Caviedes Solis, I. W. 2009. Estudio herpetofaunístico del Municipio Pluma Hidalgo, Oaxaca, México. Tesis de Licenciatura en Biología. Facultad de Ciencias, Universidad Nacional Autónoma de México. México.

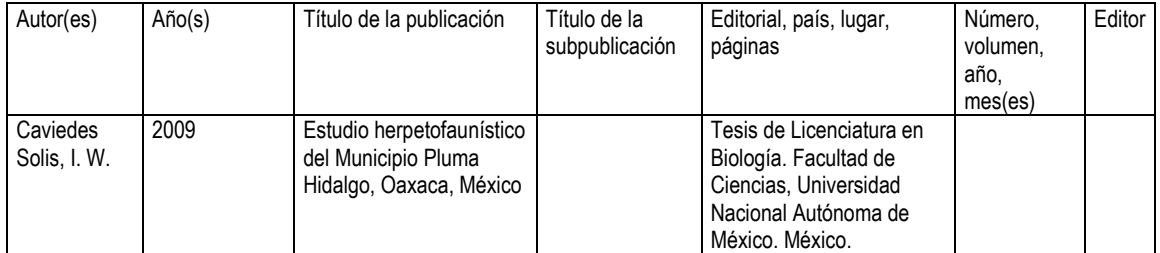

### **Tesis en Proceso**

Carranza de la Rosa, F. [en preparación]. Contribución de los modelos bioclimáticos como una herramienta para la conservación *ex situ*: estudio de caso en la Reserva de la Biosfera Tehuacán-Cuicatlán. Tesis de Licenciatura en Biología. FES-Iztacala, Universidad Nacional Autónoma de México. México.

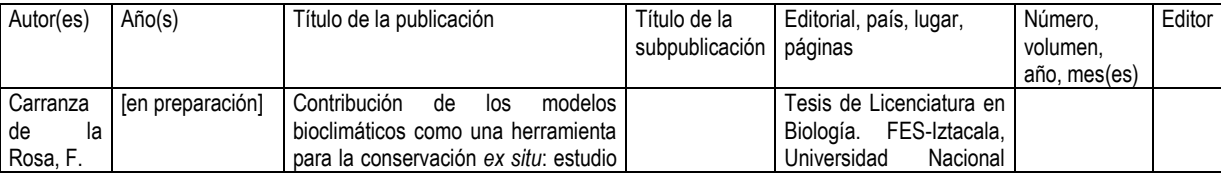

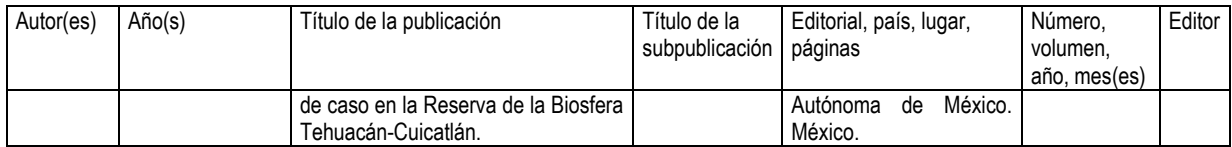

#### *Notas:*

- *Cuando la publicación se encuentre en preparación, en el campo Año(s) debe capturarse éste dato entre corchetes y en minúsculas: [en preparación]*
- *Para publicaciones periódicas las páginas se capturan en el campo número volumen, año, mes(es).*
- *La captura de abreviatura y número de páginas será como se muestra en los siguientes ejemplos:*

*Páginas totales: 74 pp. Intervalos de páginas: pp. 62-68 Una página: p. 7*

#### **Asociar objeto externo**

1.5 En la ventana de **Bibliografía** seleccione la cita bibliográfica a la cual asociará el objeto externo y haga clic en el botón **Nueva asociación** (Figura 1.3).

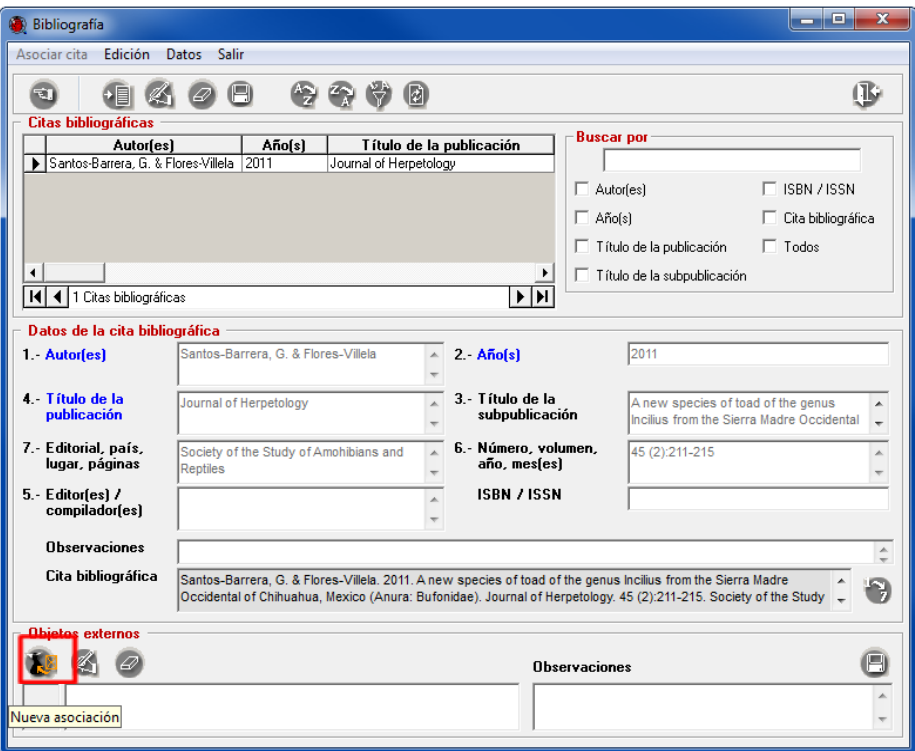

Figura 1.3

- 1.5.1 En la ventana de **Objetos externos** haga clic en el botón **Nuevo objeto externo** (**1** Figura 1.4) y se habilitarán los campos de la sección **Objeto externo** y **Cita del objeto externo** (**2** Figura 1.4)
- 1.5.2 Seleccione la ruta o dirección electrónica del archivo que desee ingresar dando clic en el botón **Abrir archivo** (**3** Figura 1.4).
- 1.5.3 Haga doble clic sobre el archivo seleccionado, el sistema completará de forma automática los datos de los campos Protocolo o Unidad lógica, Nombre archivo o Nombre Sitio, Ruta y Tipo de archivo según corresponda. Finalmente guarde el archivo dando clic en el botón **Guardar objeto externo** (**4** Figura 1.4).

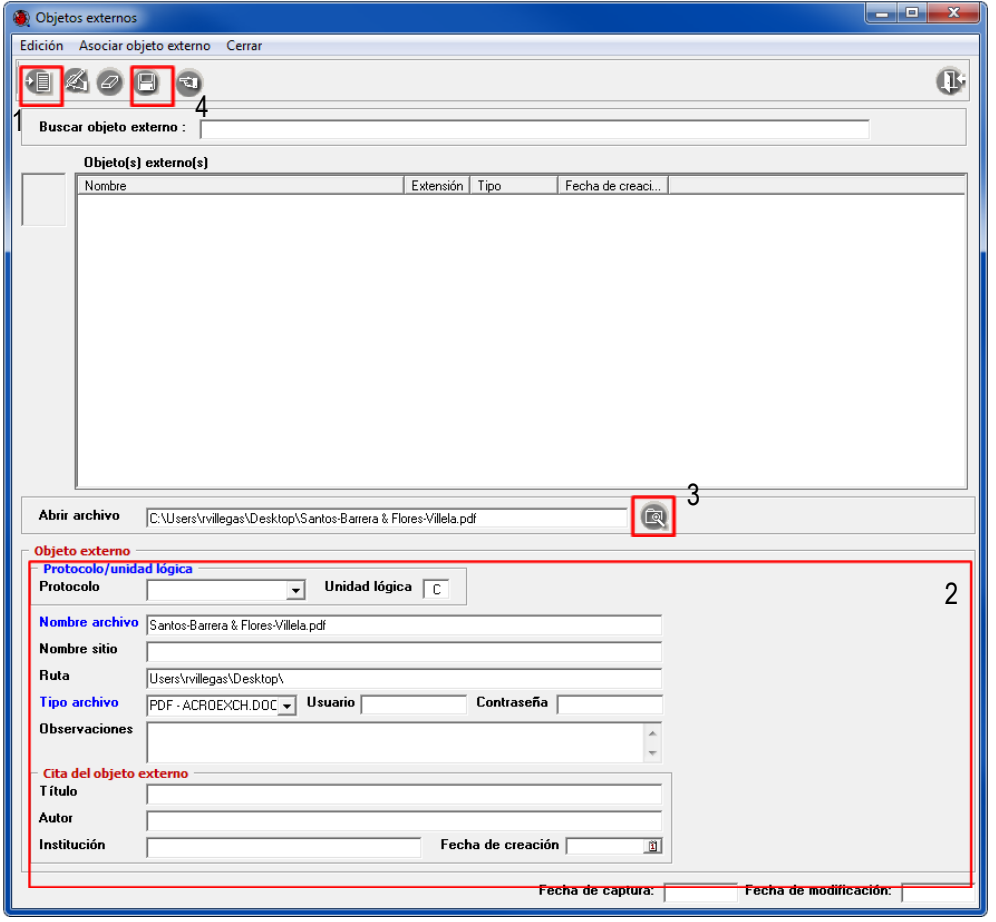

Figura 1.4

1.5.4 Una vez que el archivo correspondiente se encuentra en el recuadro Objetos externos (**1** Figura 1.5), seleccione el objeto a asociar y de clic en el botón **Asociar objeto externo**  (**2** Figura 1.5).

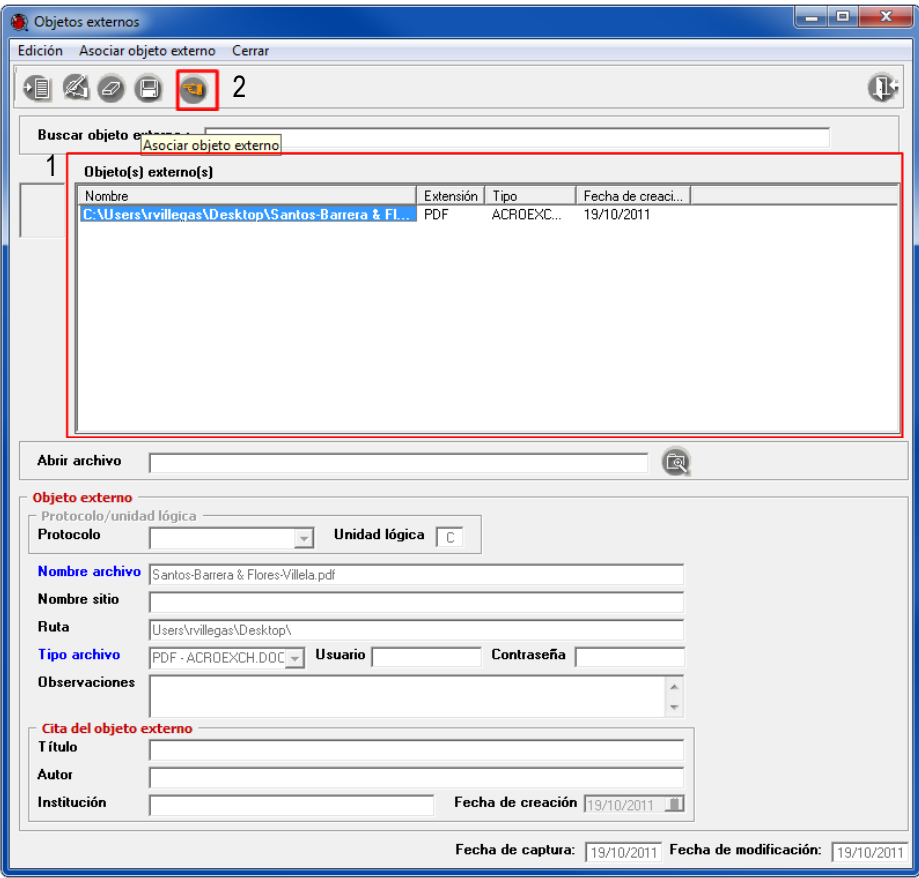

Figura 1.5

1.5.5 Se mostrará un mensaje avisando que el objeto externo se ha asociado correctamente, de clic en el botón **Aceptar.**

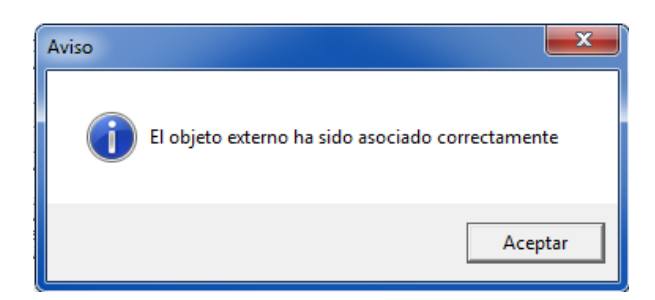

### **Modificar y borrar**

1.6 Si requiere modificar algún dato del objeto externo asociado, sólo debe seleccionarlo y haga clic en el botón **Modificar objeto externo** (**1** Figura 1.6)**.** Realice el cambio en el dato correspondiente y posteriormente haga clic en el botón **Guardar** (**2** Figura 1.6).

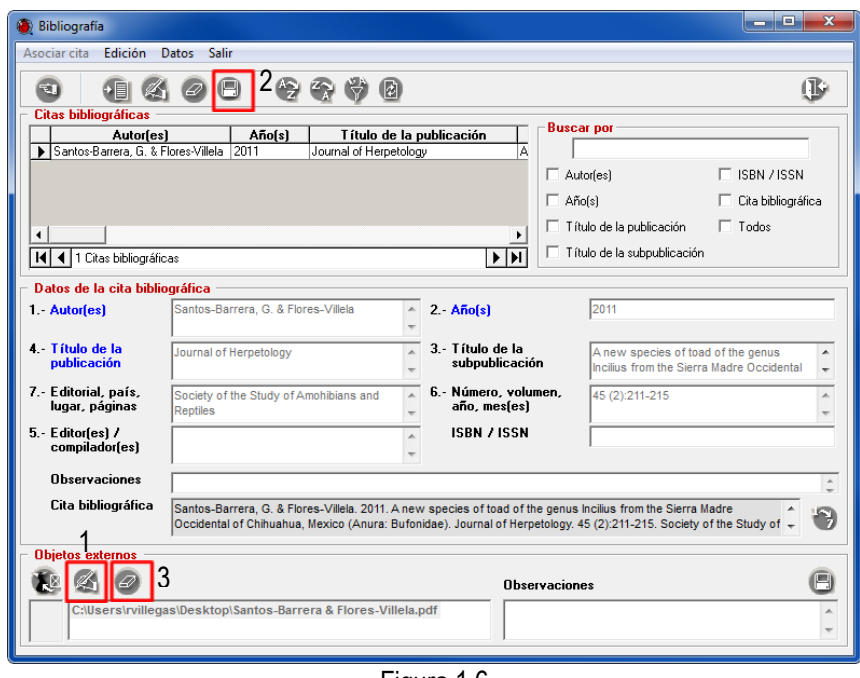

Figura 1.6

1.6.1 Si requiere eliminar algún objeto externo asociado a la referencia bibliográfica, sólo debe seleccionarlo y posteriormente hacer clic en el botón **Borrar** <sup>2</sup> (3 Figura 1.6). Aparecerá un mensaje de aviso donde debe confirmar que realmente desea borrar la asociación. Haga clic en el botón **Sí** (Figura 1.7).

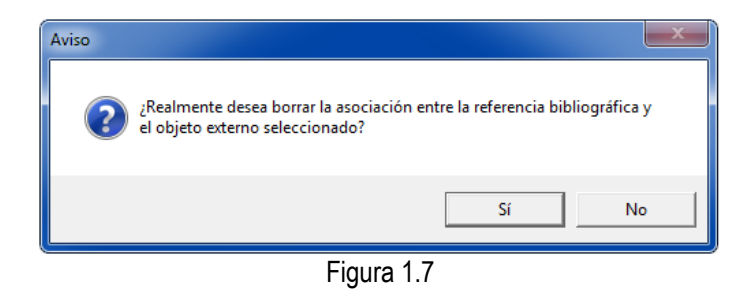

# **MÓDULO GEOGRÁFICO**

Comprende la información relacionada con los sitios y localidades de observación, reporte o recolecta de ejemplares. Dentro de este módulo están los catálogos de tipo de distribución, tipo de región, localidades, regiones, sitios y nombre mapa.

### **Objetivo particular**

El participante ingresará datos de regiones, sitios y localidades con el fin de generar catálogos.

### **CATÁLOGO DE LOCALIDADES**

En este catálogo es posible ingresar información de las localidades donde fueron recolectados, observados o reportados los ejemplares.

#### **Objetivos específicos**

El participante:

- Identificará las funciones básicas del Catálogo de localidades.
- Identificará el procedimiento y criterios de captura para ingresar, modificar y eliminar datos en el Catálogo de localidades.
- Identificará la función de los botones Filtrar, Ordenamiento ascendente y Ordenamiento descendente del Catálogo de localidades.

### **Ejercicio 1. Captura de localidades.**

*Información.* Se cuenta con la información de las siguientes localidades que deben darse de alta en el catálogo de localidades.

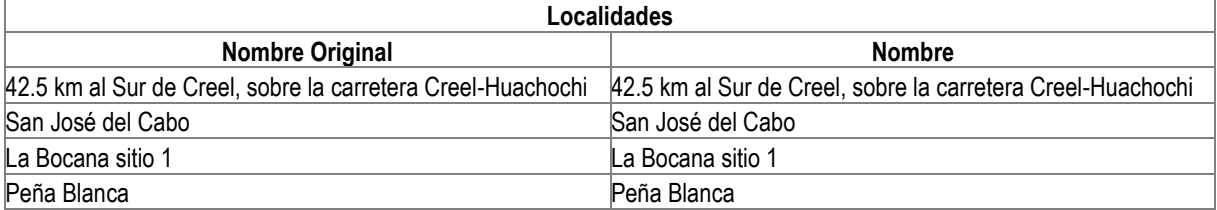

1.1 Ingresar al módulo **Geográfico** de Biótica. Elegir la opción **Catálogo de localidades** (Figura 1.1).

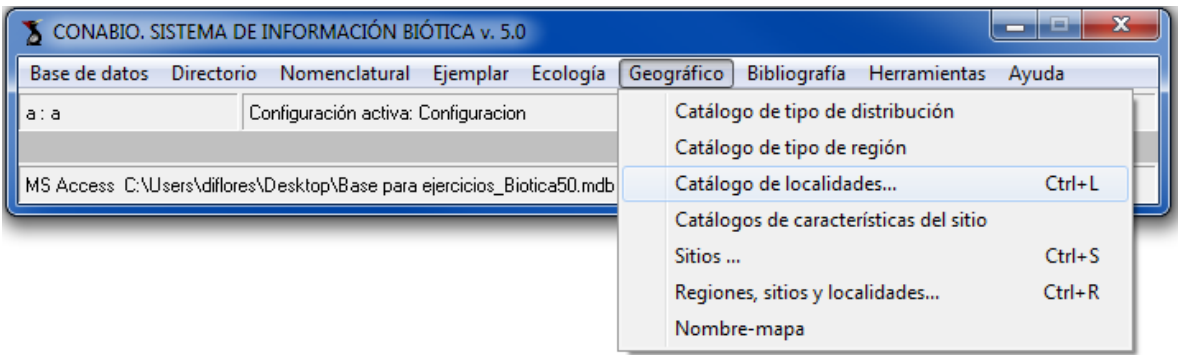

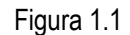

- 1.2 En la ventana de **Catálogo de localidades**, elija la opción **Edición**. Seleccione del menú la opción **Insertar localidad** o haga clic botón **Insertar localidad** (**1** Figura 1.2).
- 1.3 Capture los siguientes datos en los campos correspondientes:

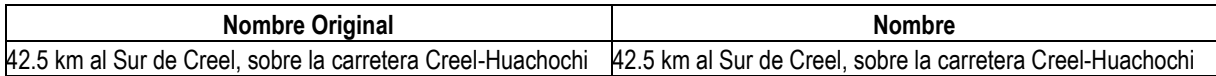

1.4 No olvide guardar la información haciendo clic en el botón **Guardar localidad** (2 Figura 1.2). Repita los pasos 1.2, 1.3 y 1.4, para capturar los siguientes datos:

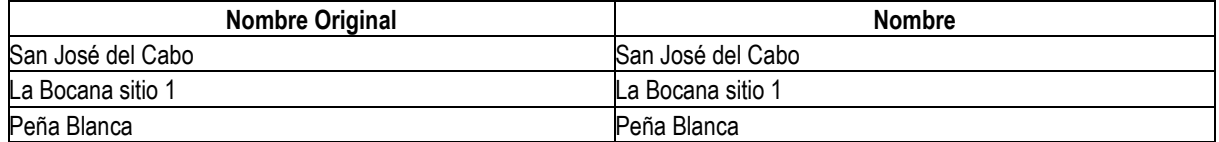

*Nota: en el campo Nombre original se captura la información como se encuentra en la etiqueta del ejemplar o en la libreta de campo.*

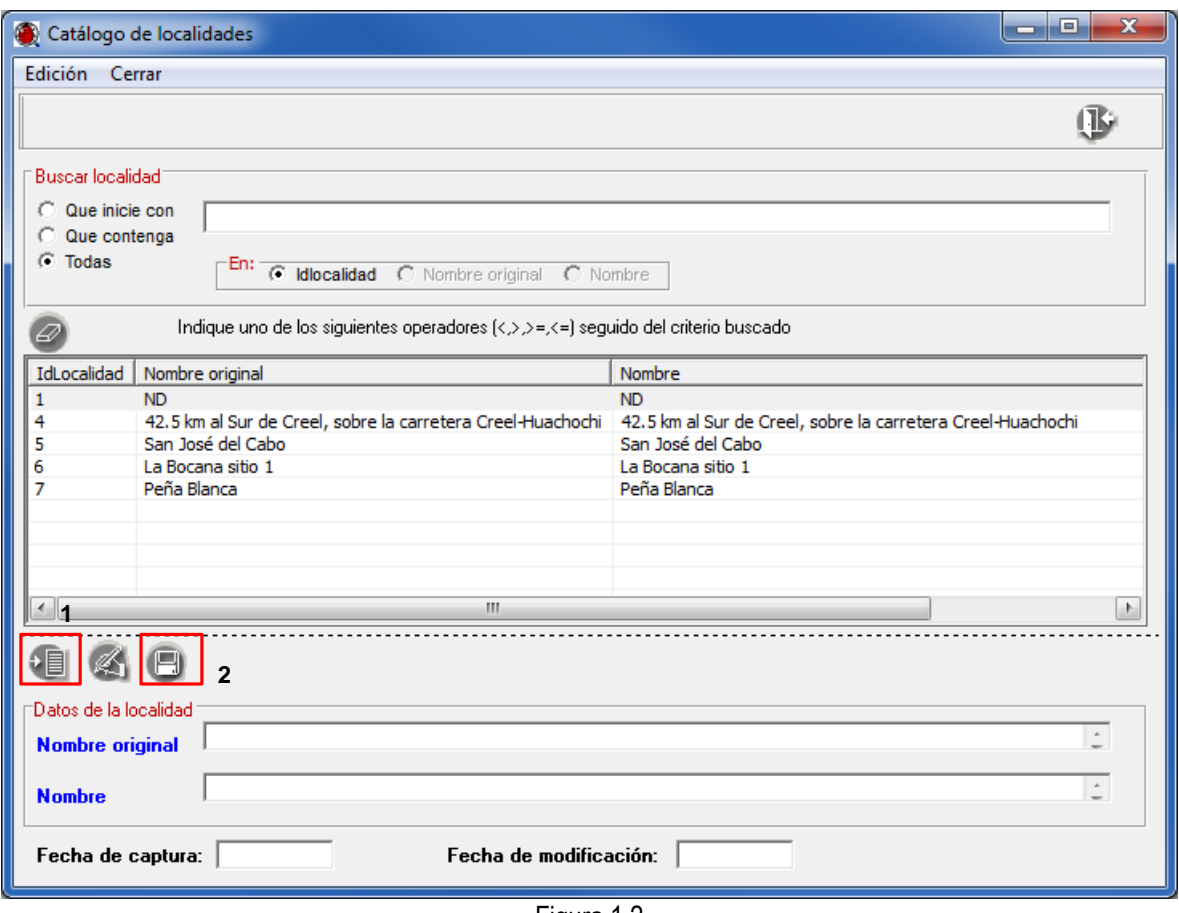

Figura 1.2

*Nota: en Biótica la estructura de nombre de localidad original (Nombre original) y la localidad uniformizada (Nombre) del modelo de datos, no está normalizada, principalmente porque se generarían catálogos difíciles de conformar (capturar) y consultar, dada la complejidad de los posibles modelos de datos resultantes, ya que una localidad uniformizada puede tener muchas descripciones de localidades originales, deben considerarse también las regiones (p. ej. país, estado y municipio) como parte de la localidad, para su diferenciación (posibles homonimias).*

*Información Geográfica. Descripción de la Localidad*

*Para recolectas u observaciones recalizadas durante el desarrollo del proyecto en ambientes terrestres, costeros, salobres o dulceacuícolas aún cuando el dato de las coordenadas (x,y) se tome con un GPS, se recomienda realizar una descripción detallada de la localidad, considerando los siguiente ítems:* 

- *1. Nombre de la localidad o rasgo geográfico principal.*
- *2. Rasgo geográfico adicional de referencia.*
- *3. Distancia recorrida de la localidad o rasgo geográfico principal al sitio, unidades de distancia abreviada (por ejemplo: m, km, mi) y anotaciones adicionales a la distancia (por ejemplo: aproximado).*
- *4. Dirección cardinal y anotaciones adicionales a la dirección cardinal (por ejemplo: en línea recta, sobre).*
- *5. Nombre de la vía de acceso (por ejemplo: Río Papaloapan, carretera 157) y anotaciones adicionales a la vía de acceso (por ejemplo: en el timberline).*
- *6. Distancias ortogonales: unidades y dirección cardinal (por ejemplo: 10 km al N de Alcantarillas y seguir al E 5 km).*
- *7. Referencias complementarias (por ejemplo: pasando las zonas de cultivos, tomando el sendero.).*
- *8. Segunda localidad de referencia.*

*Es importante aclarar que no todas las descripciones de localidad contienen cada uno de estos ítems, aquellos datos no presentes, se recomienda omitir, sin hacer referencia alguna de la no disponibilidad del dato, así mismo se debe separar cada uno de los datos de los ítems por medios de comas (Tabla 1).*

*Tabla 1. Descripción de localidades en ambientes terrestres, costeros, salobres o dulceacuícolas.*

| Nombre original                                                                 |  |  |  |  |  |  |
|---------------------------------------------------------------------------------|--|--|--|--|--|--|
| Bahía de Santa María 3.3 km al NE del Puerto Magdalena, pasando las Dunas, Isla |  |  |  |  |  |  |
| Magdalena                                                                       |  |  |  |  |  |  |
| Rancho Millan 5 km al NE de San Matías                                          |  |  |  |  |  |  |
| Cerro Mozotal 30 km al N de Motozintla, carretera Buenos Aires – El Porvenir    |  |  |  |  |  |  |

*Para recolectas u observaciones realizadas durante el desarrollo del proyecto en ambientes marinos, considerando que la información refiere a sitios que no tienen una localidad, en proyectos en los que se han realizado cruceros se recomienda la captura como localidad del nombre del crucero y la estación o únicamente la estación (Tabla 2).*

*Tabla 2. Descripción de localidades en ambientes marinos.*

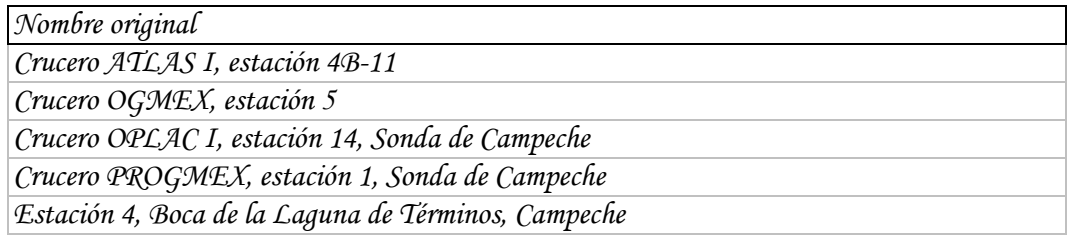

# **CATÁLOGO DE TIPO DE REGIÓN**

Una región es un área geográfica que se define en función de sus características, por ejemplo: ambientales, socioeconómicas, entre otras. El catálogo de tipos de región permite la definición y manejo de los tipos de región y subregiones.

#### **Objetivos específicos**

El participante:

- Identificará las funciones del Catálogo de tipo de región.
- Utilizará el procedimiento y criterios para capturar, modificar y eliminar datos del Catálogo de tipo de región.

### **Ejercicio 2. Captura de tipos de región y regiones.**

Capturar los siguientes datos de regiones y tipos de regiones en los recuadros correspondientes.

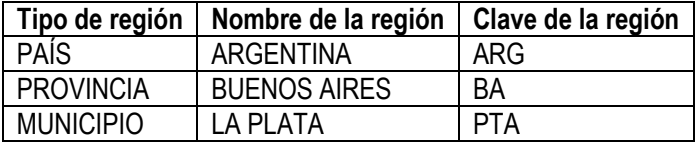

*Nota: el nombre y clave de la región deben capturarse con mayúsculas.*

2.1 Ingrese al módulo **Geográfico** de Biótica**.** Elija la opción **Catálogo de tipo de región** (Figura 2.1)**.**

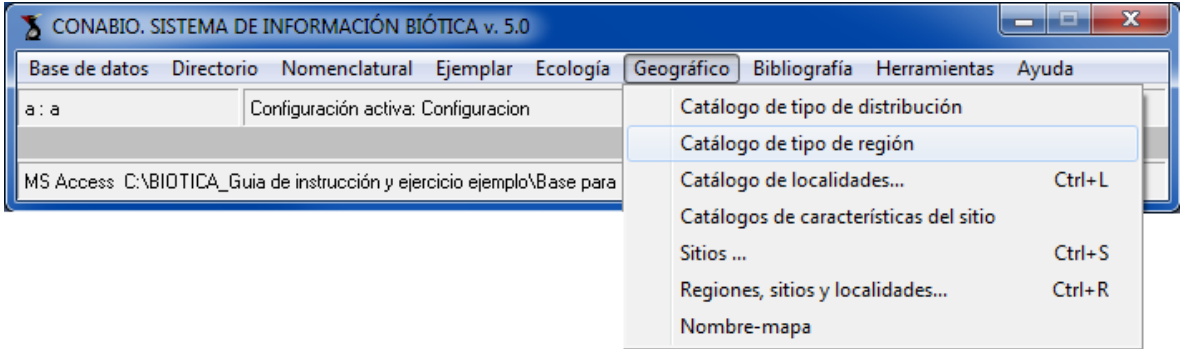

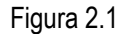

2.2 En la ventana de **Catálogo de regiones**, seleccione el tipo de región ESTADO. Elija la opción **Edición**, seleccione del menú la opción Insertar/Mismo nivel (Figura 2.2) o haga clic en el botón **I** Insertar **elemento,** el cual inserta el tipo de región al mismo nivel (Figura 2.3).

|                                                                                                    | x<br>$\blacksquare$<br>Catálogo de regiones |            |                       |            |  |  |  |  |  |
|----------------------------------------------------------------------------------------------------|---------------------------------------------|------------|-----------------------|------------|--|--|--|--|--|
| Edición<br>Cerrar                                                                                                    |                                             |            |                       |            |  |  |  |  |  |
|                                                                                                    | Insertar                                    | Þ          | Mismo nivel           | $Ctrl + N$ |  |  |  |  |  |
|                                                                                                    | Guardar                                     | $Ctrl + G$ | Nivel inferior        | $Ctrl+I$   |  |  |  |  |  |
|                                                                                                    | Borrar                                      | $Ctrl + B$ | <b>IICA DEL NORTE</b> |            |  |  |  |  |  |
|                                                                                                    | Modificar                                   | $Ctrl+M$   | MÉXICO                |            |  |  |  |  |  |
|                                                                                                    | Cambio de icono                             | $Ctrl + C$ |                       |            |  |  |  |  |  |
|                                                                                                    | Regla de validación                         | $Ctrl + R$ | ARIAS                 |            |  |  |  |  |  |
| סאותא רוחטותה כאזוותאויו כמזוטוגימת<br>ELLER REGIONES TERRESTRES PRIORITARIAS<br>Fecha de modificación:<br>Fecha de captura: |                                             |            |                       |            |  |  |  |  |  |

Figura 2.2

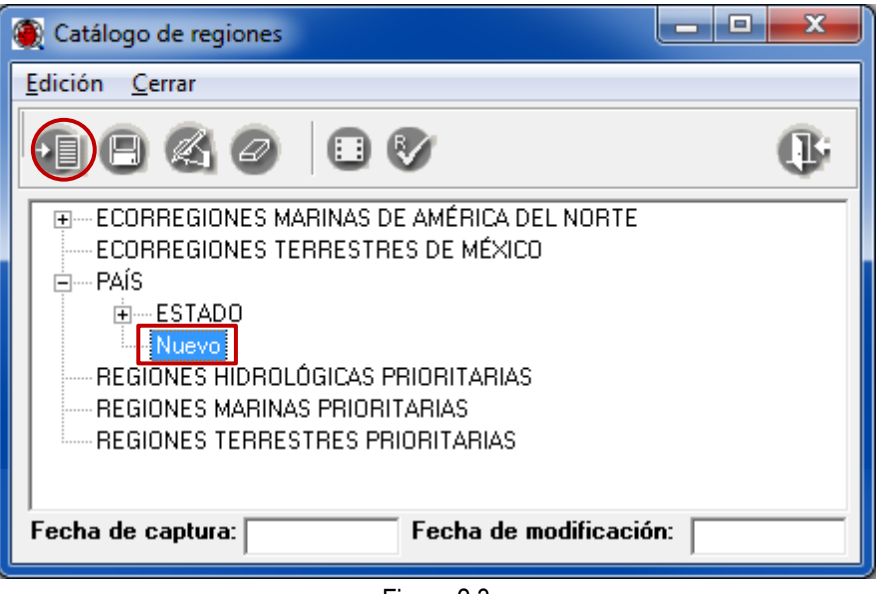

Figura 2.3

2.3 Capture el tipo de región PROVINCIA en el nivel recién insertado (**1** Figura 2.4). Haga clic en el botón **Guardar elemento** (**2** Figura 2.4).

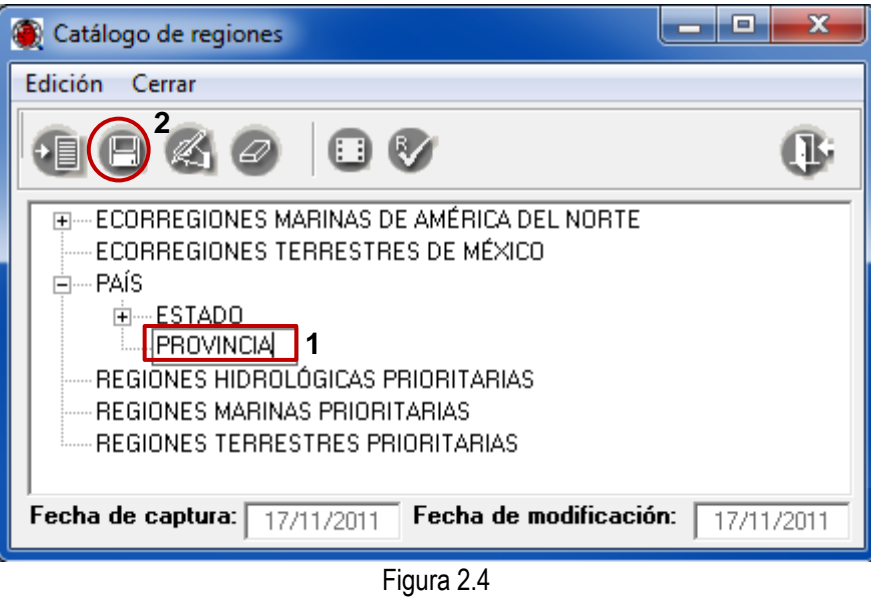

- *Nota: el tipo de región PROVINCIA se encuentra por debajo del nivel de PAÍS y al mismo nivel que ESTADO, es el equivalente a éste último en otros países.*
- 2.4 Seleccione el tipo de región PROVINCIA, haga clic con el botón derecho del ratón y seleccione del menú la opción **Insertar/Nivel inferior** (Figura 2.5).

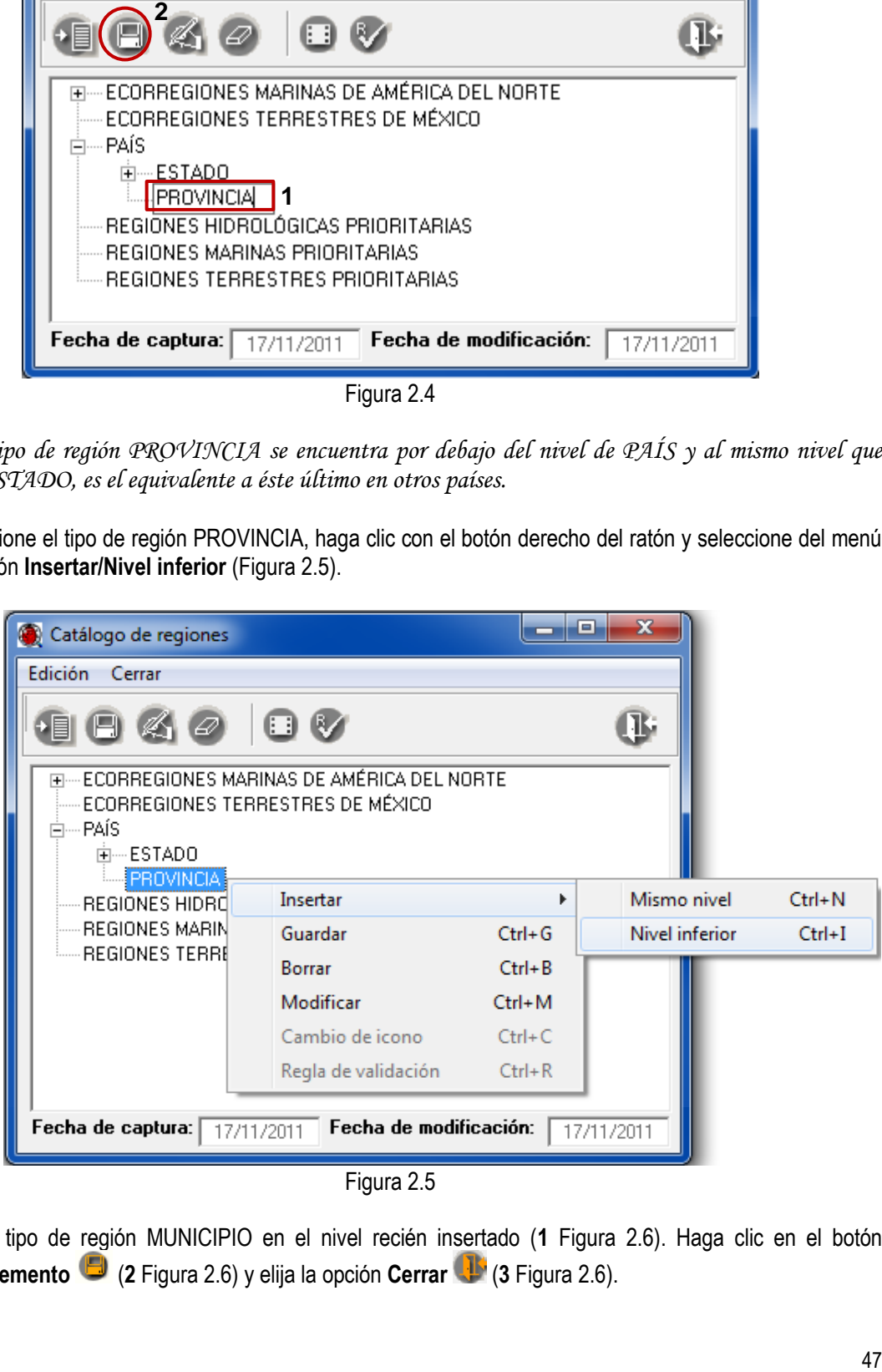

Capture el tipo de región MUNICIPIO en el nivel recién insertado (**1** Figura 2.6). Haga clic en el botón **Guardar elemento** (**2** Figura 2.6) y elija la opción **Cerrar** (**3** Figura 2.6).

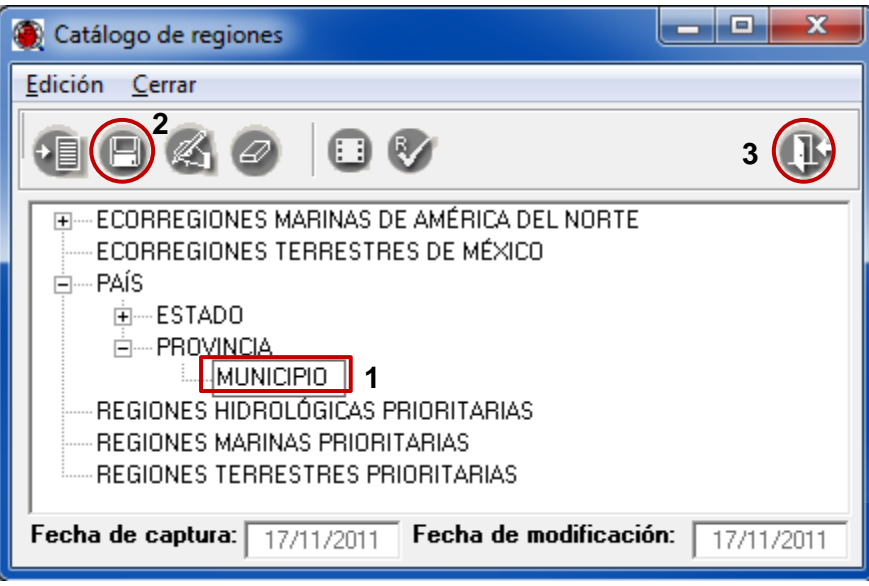

Figura 2.6

2.5 Nuevamente ingrese al módulo **Geográfico** de Biótica. Elija la opción **Regiones, sitios y localidades**  (Figura 2.7).

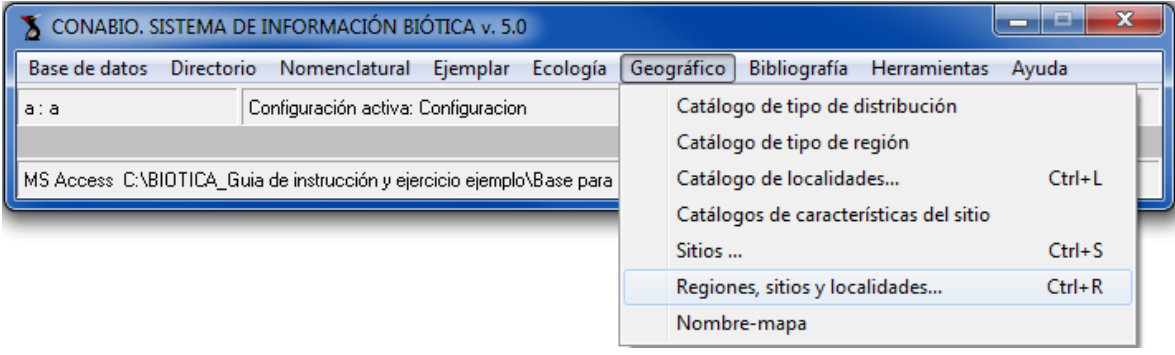

Figura 2.7

- 2.7 En el recuadro **Catálogo de regiones ubicado en** la parte superior izquierda de la ventana, en (**1** Figura 2.8), haga doble clic hasta que aparezca en la parte media izquierda el tipo de región que requiera (**2** Figura 2.8).
- 2.8 Seleccione un país de la lista de nombres en la parte media de la ventana y haga clic con el botón derecho del ratón para desplegar el menú, elija la opción **Insertar PAÍS** (**3** Figura 2.8), el cual habilita un cuadro en la parte izquierda de la ventana para capturar el dato.
- 2.9 Capture en los recuadros correspondientes los siguientes datos:
	- En el recuadro **PAÍS** (**4** Figura 2.8), teclee el nombre del país, *ARGENTINA*.
	- En el recuadro **Clave** (**5** Figura 2.8), teclee la clave de la región, *ARG.*
	- Haga clic en el botón **Guardar** (**6** Figura 2.8).

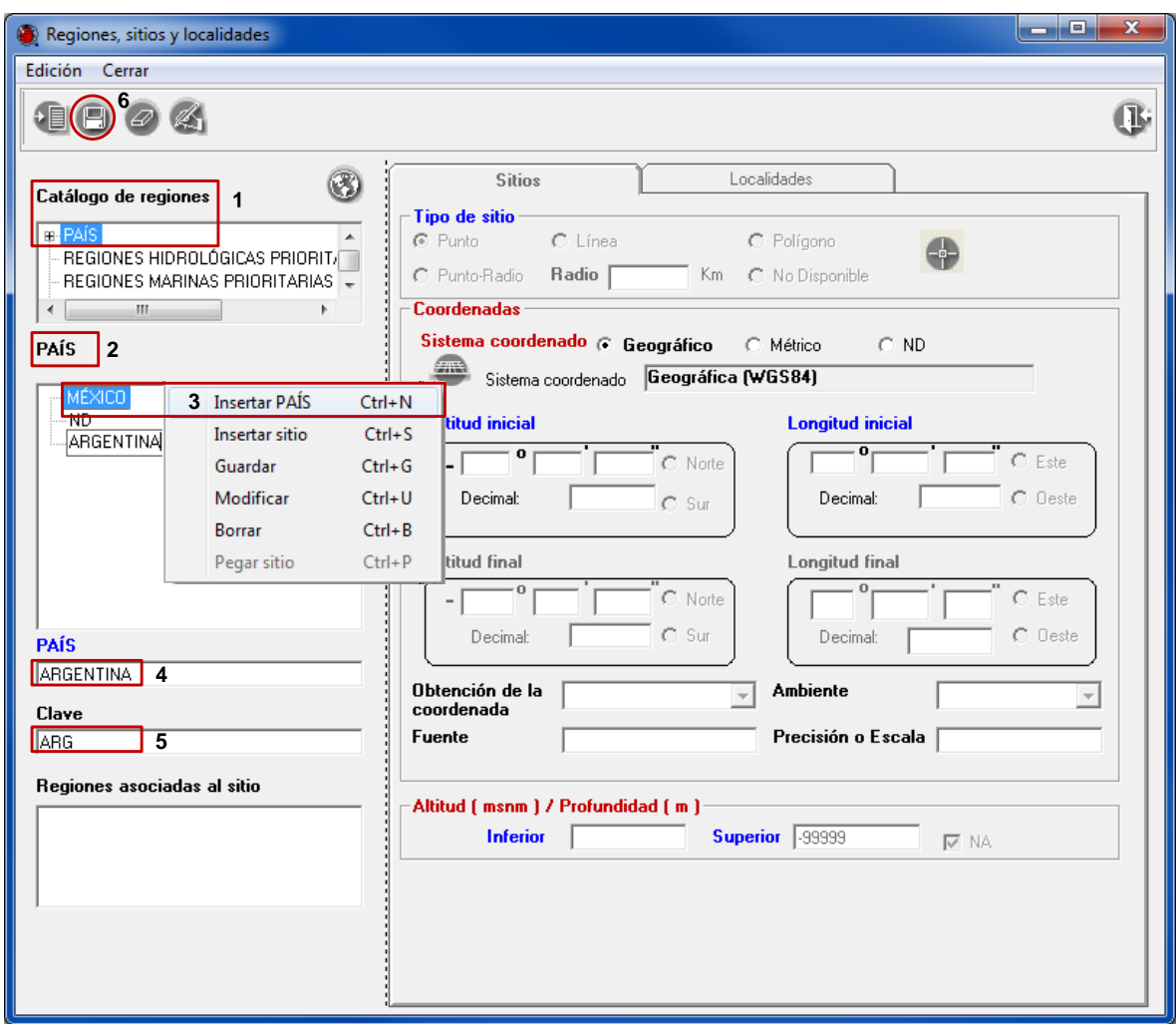

Figura 2.8

- 2.10Para ingresar las regiones a un segundo nivel en el **Catálogo de regiones** (**1** Figura 2.9), seleccione el tipo de región que necesita para ingresar el dato. Haga doble clic hasta que aparezca en la parte media izquierda (**2** Figura 2.9) el tipo de región que requiera.
- 2.11Seleccione el país de la lista de nombres en la parte inferior izquierda de la ventana y haga clic con el botón derecho del ratón para desplegar el menú, elija la opción **Insertar PROVINCIA** (**3** Figura 2.9).
- 2.12Capture en los recuadros correspondientes los siguientes datos.
	- En el recuadro **PROVINCIA** (**4** Figura 2.9), teclee el nombre de la provincia, *BUENOS AIRES.*
	- En el recuadro **Clave** (**5** Figura 2.9), teclee la clave de la región, BA.
	- Haga clic en el botón **Guardar** (**6** Figura 2.9).

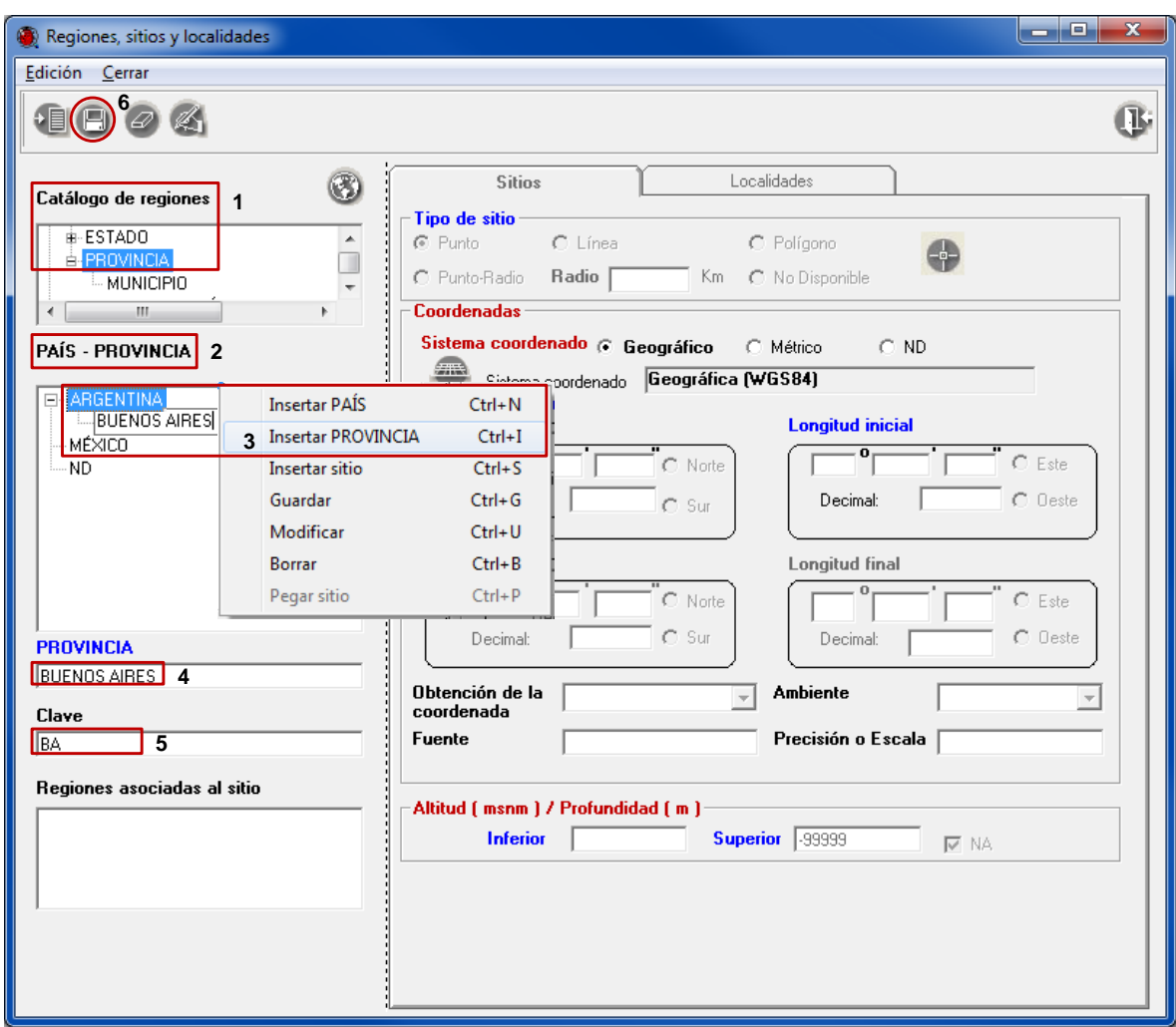

Figura 2.9

- 2.13Para ingresar las regiones a un tercer nivel en el **Catálogo de regiones** (**1** Figura 2.10), seleccione el tipo de región que necesita para ingresar el dato. Haga doble clic hasta que aparezca en la parte media izquierda (**2** Figura 2.10) el tipo de región correspondiente.
- 2.14Seleccione la provincia de la lista de nombres en la parte inferior izquierda de la ventana y haga clic con el botón derecho del ratón para desplegar el menú, elija la opción **Insertar MUNICIPIO** (**3** Figura 2.10).
- 2.15Capture en los recuadros correspondientes los siguientes datos.
	- En el recuadro **MUNICIPIO** (4 Figura 2.10), teclee el nombre del municipio, *LA PLATA.*
	- En el recuadro **Clave** (**5** Figura 2.10), teclee la clave de la región, *PTA.*
	- Haga clic en el botón **Guardar** (**6** Figura 2.10).

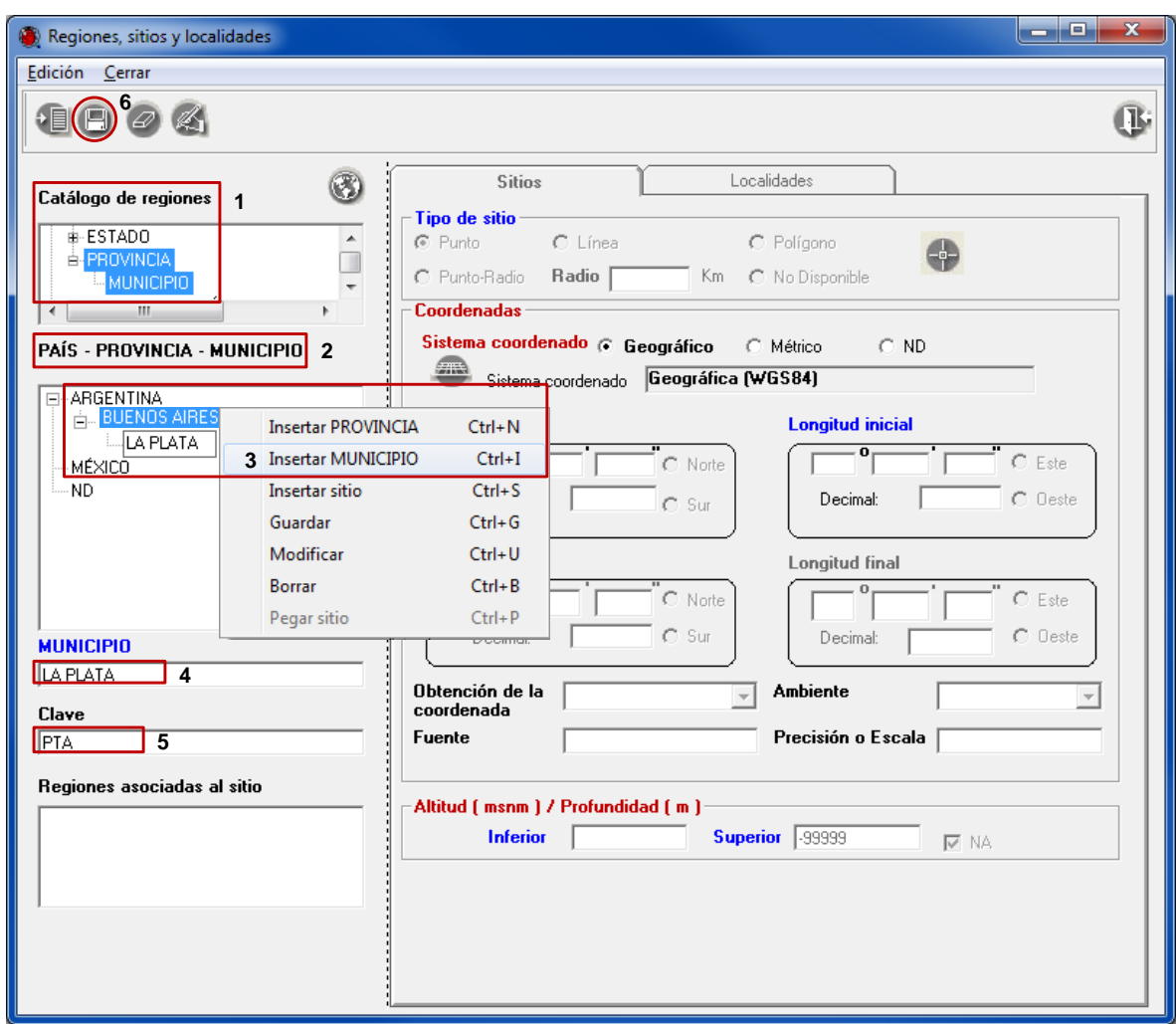

Figura 2.10

*Nota: el sistema de información Biótica lleva previamente cargado los tipos de región (PAÍS/ESTADO/MUNICIPIO) y nombres de regiones para México de acuerdo con los catálogos del Instituto Nacional de Estadística y Geografía (INEGI) 2005.*

### **Ejercicio 3. Captura de tipo de región LOCALIDAD.**

Capturar los siguientes datos de regiones y tipos de regiones en los recuadros correspondientes.

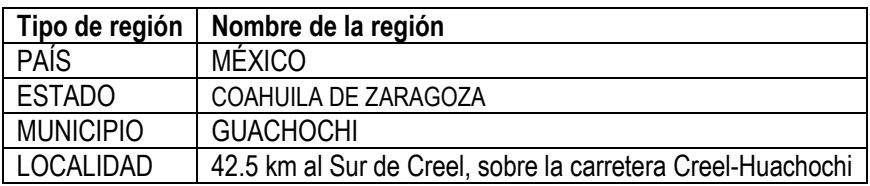

*Nota: el nombre de la región debe capturarse con mayúsculas.*

3.1 Ingrese al módulo **Geográfico** de Biótica**.** Elija la opción **Catálogo de tipo de región** (Figura 3.1)**.**

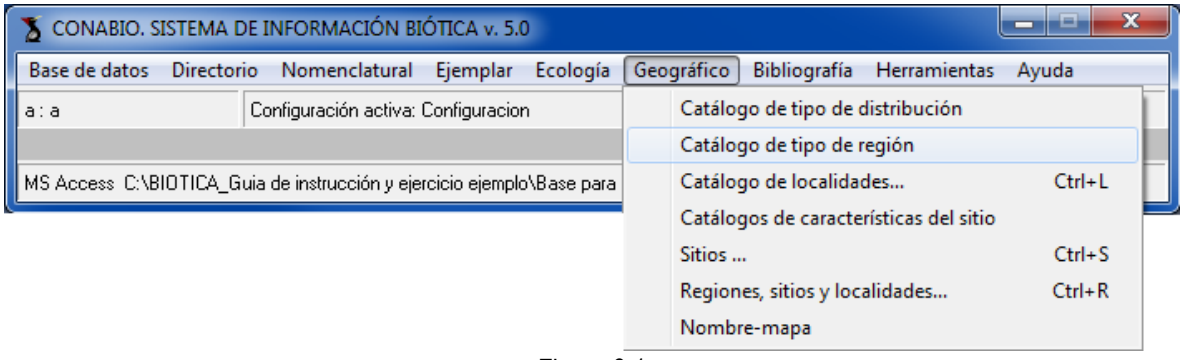

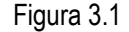

3.2 En la ventana de **Catálogo de tipo de región**, seleccione el tipo de región MUNICIPIO. Elija la opción **Edición**, seleccione del menú la opción **Insertar/Nivel inferior** (Figura 3.2).

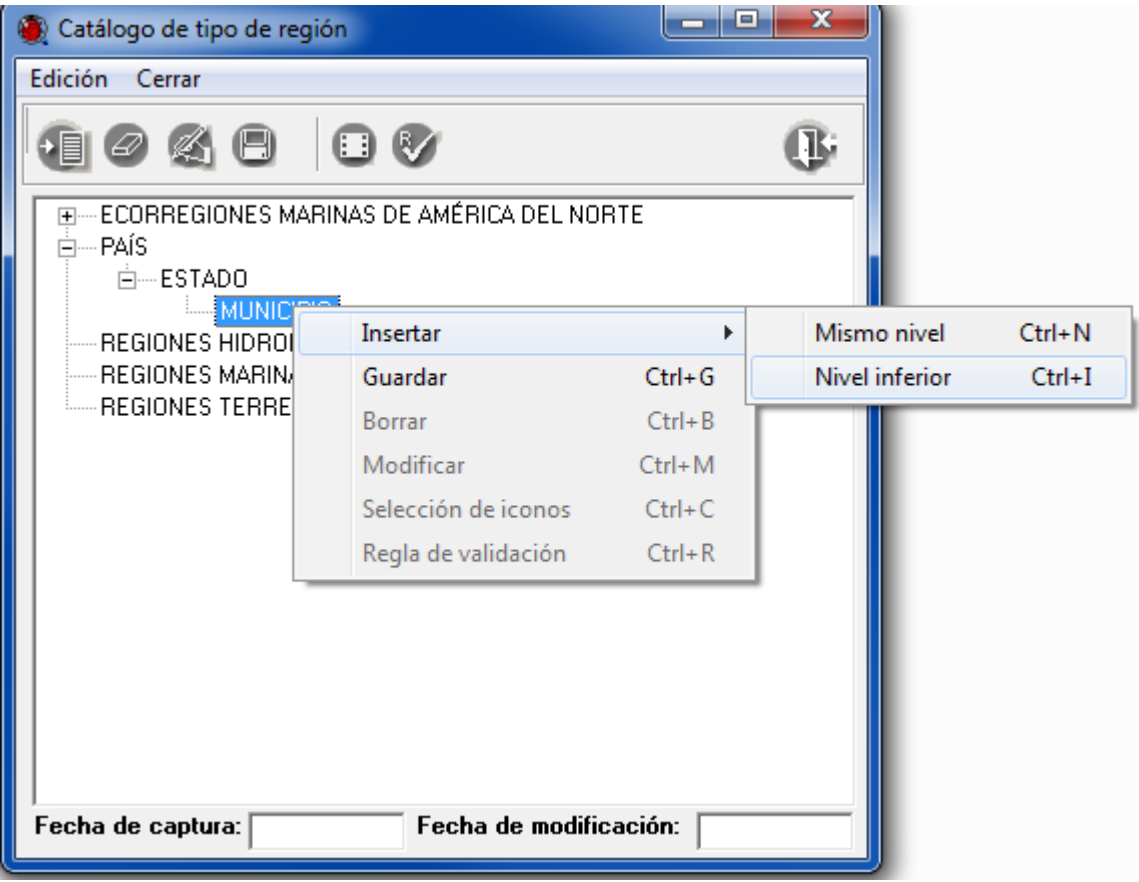

Figura 3.2

3.3. Capture el tipo de región LOCALIDAD en el nivel recién insertado (**1** Figura 3.3). Haga clic en el botón **Guardar elemento** (**2** Figura 3.3).

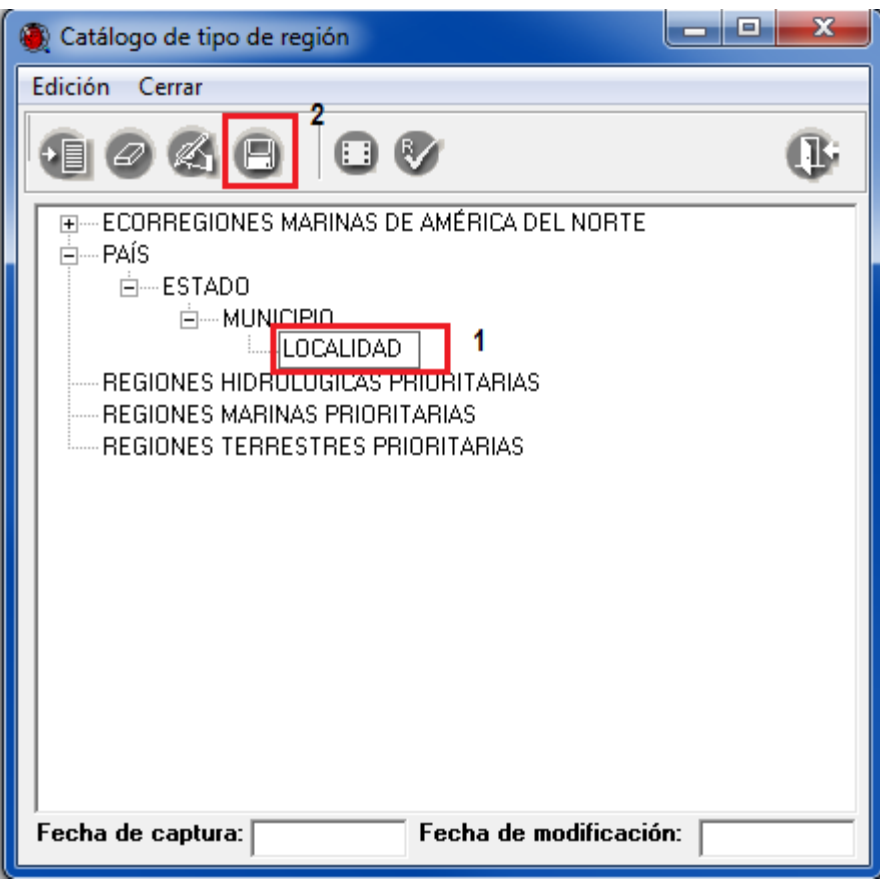

Figura 3.3

3.4 Nuevamente ingrese al módulo **Geográfico** de Biótica. Elija la opción **Regiones, sitios y localidades** (Figura 3.4).

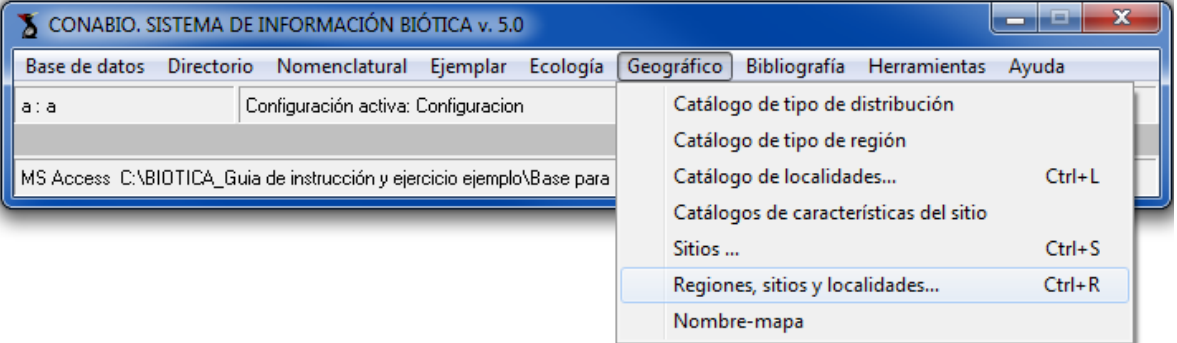

3.5 En la parte superior izquierda de la ventana, en el recuadro **Catálogo de tipo de región** (**1** Figura 3.5), haga doble clic en PAÍS/ESTADO/MUNICIPIO/LOCALIDAD hasta que aparezca en la parte media izquierda el tipo de región (**2** Figura 3.5).

3.6 Seleccione de la lista MEXICO/CHIHUAHUA/GUACHOCHI en la parte media de la ventana y haga clic con el botón derecho del ratón para desplegar el menú, elija la opción **Insertar LOCALIDAD** (**3** Figura 3.5), el cual habilita un cuadro en la parte izquierda de la ventana para capturar el dato.

3.7 Capture en el recuadro correspondiente los siguientes datos:

 En el recuadro **LOCALIDAD**, teclee el nombre de la localidad **42.5 km al Sur de Creel, sobre la carretera Creel-Huachochi**.

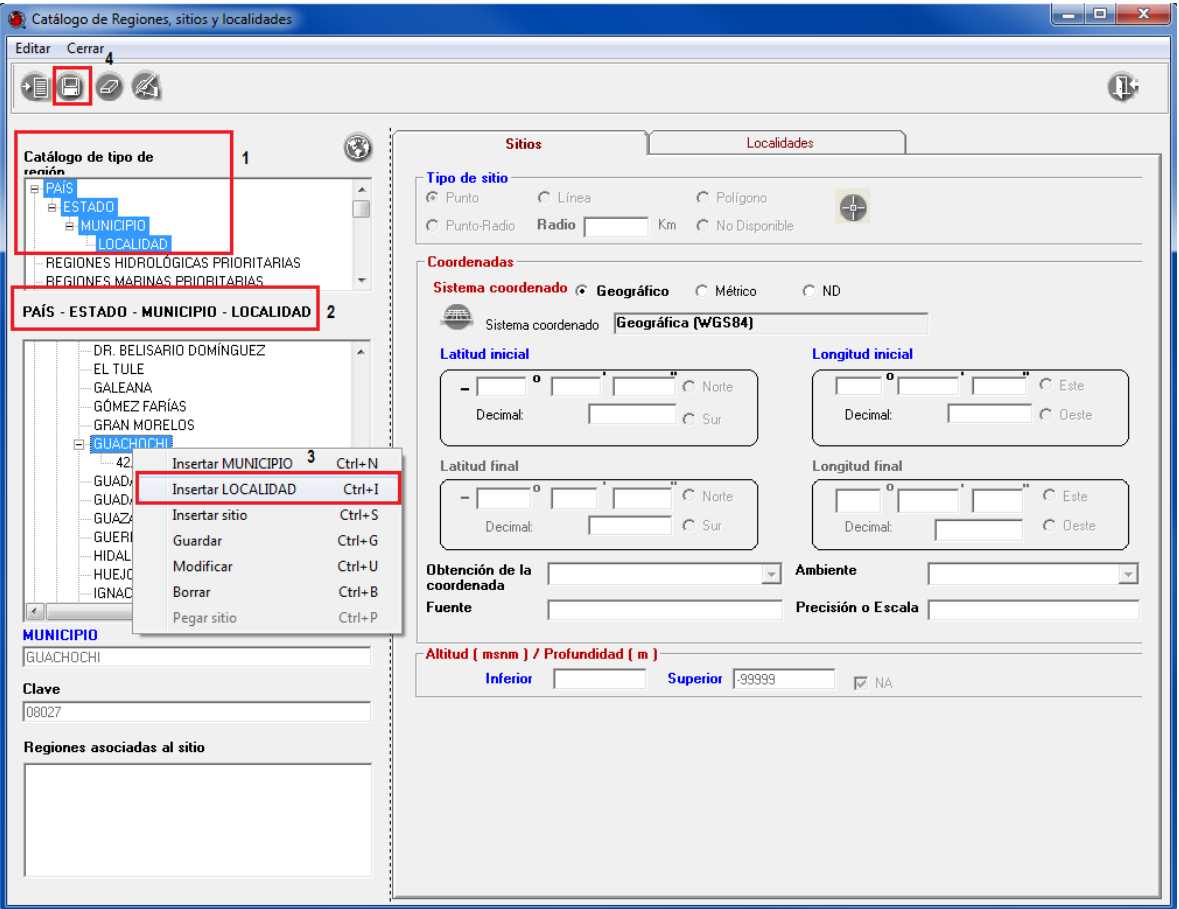

Haga clic en el botón **Guardar** (4 Figura 3.5).

Figura 3.5

*Nota: este tipo de región se utiliza para asociar la localidad y el sitio al taxón.*

# **SITIOS**

El catálogo de sitios contiene la información de: tipo de sitio, latitud inicial, longitud inicial, latitud final, longitud final o coordenada inicial y coordenada final, sistema coordenado, altitud o profundidad inferior y superior, tipo de ambiente, fuente de la georreferencia, precisión y datos donde fue tomada la lectura del sitio. La ventana incluye un catálogo de regiones que permite seleccionar la región que se asociará al sitio.

### **Objetivos específicos**

El participante:

- Identificará los procesos básicos y funciones del Catálogo de sitios.
- Asignará los sistemas coordenados que le correspondan a cada sitio.
- Utilizará el procedimiento y criterios para capturar, modificar y eliminar datos del Catálogo de sitios.
- Asociará a los sitios los datos de la región, las características del sitio e información externa.
- Consultará a través de los botones Filtrar, Traer, Orden ascendente y Orden descendente los sitios ingresados.
- Identificará las funciones básicas para la configuración del sitio o región.

### **Ejercicio 4. Captura de sitios.**

Capturar los siguientes datos (Tabla 1 y 2), asignando el sistema coordenado y tipo de sitio correcto en los recuadros correspondientes.

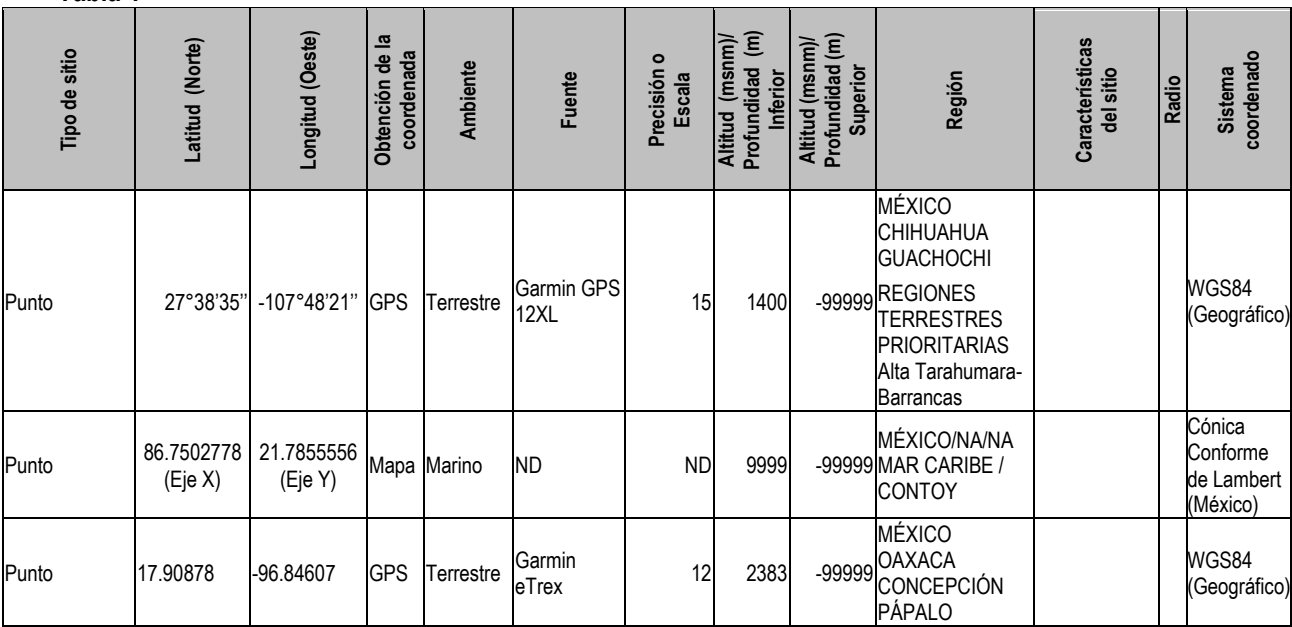

**Tabla 1**

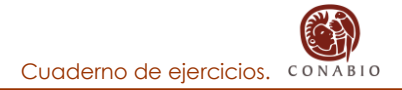

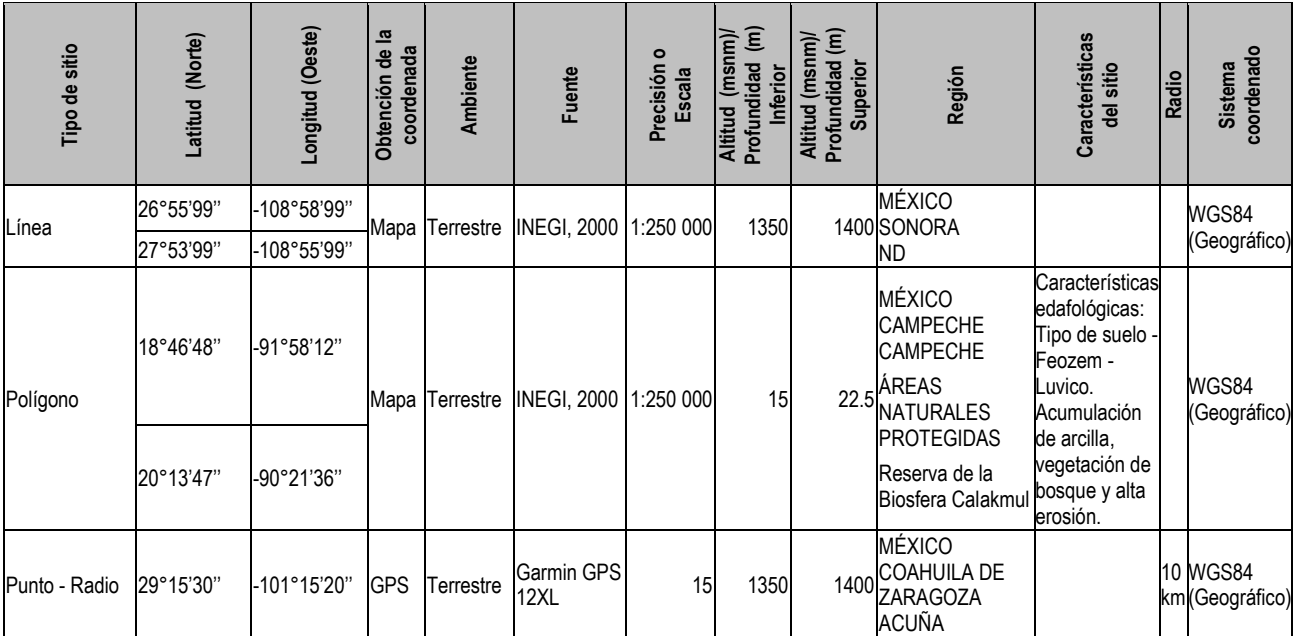

**Tabla 2**

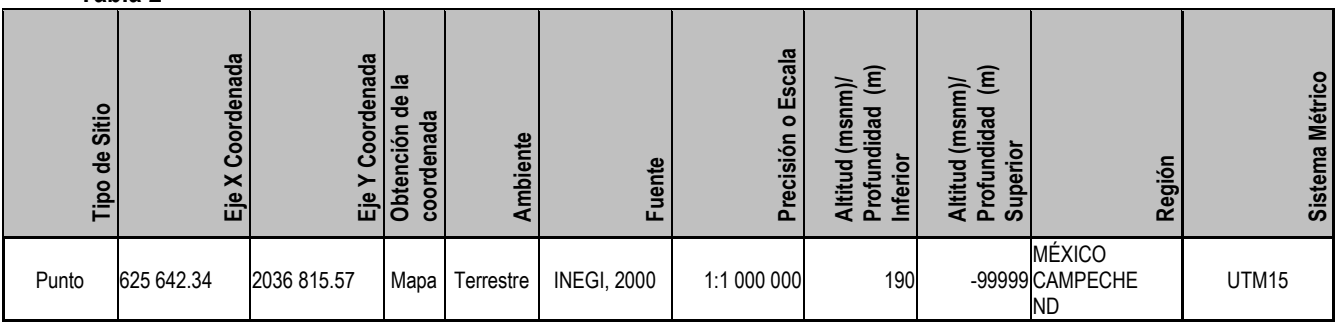

Una vez capturado el sitio de la tabla 2, automáticamente el sistema convertirá esos datos al sistema coordenado geográfico con datum WGS84, como se muestra a continuación (Figura 4.1).

*Nota: antes de ingresar coordenadas geográficas que se encuentren en formato decimal, deberá ir a la configuración del sistema y en Sitio, en el fólder Forma de captura, seleccionar la opción Decimal.*

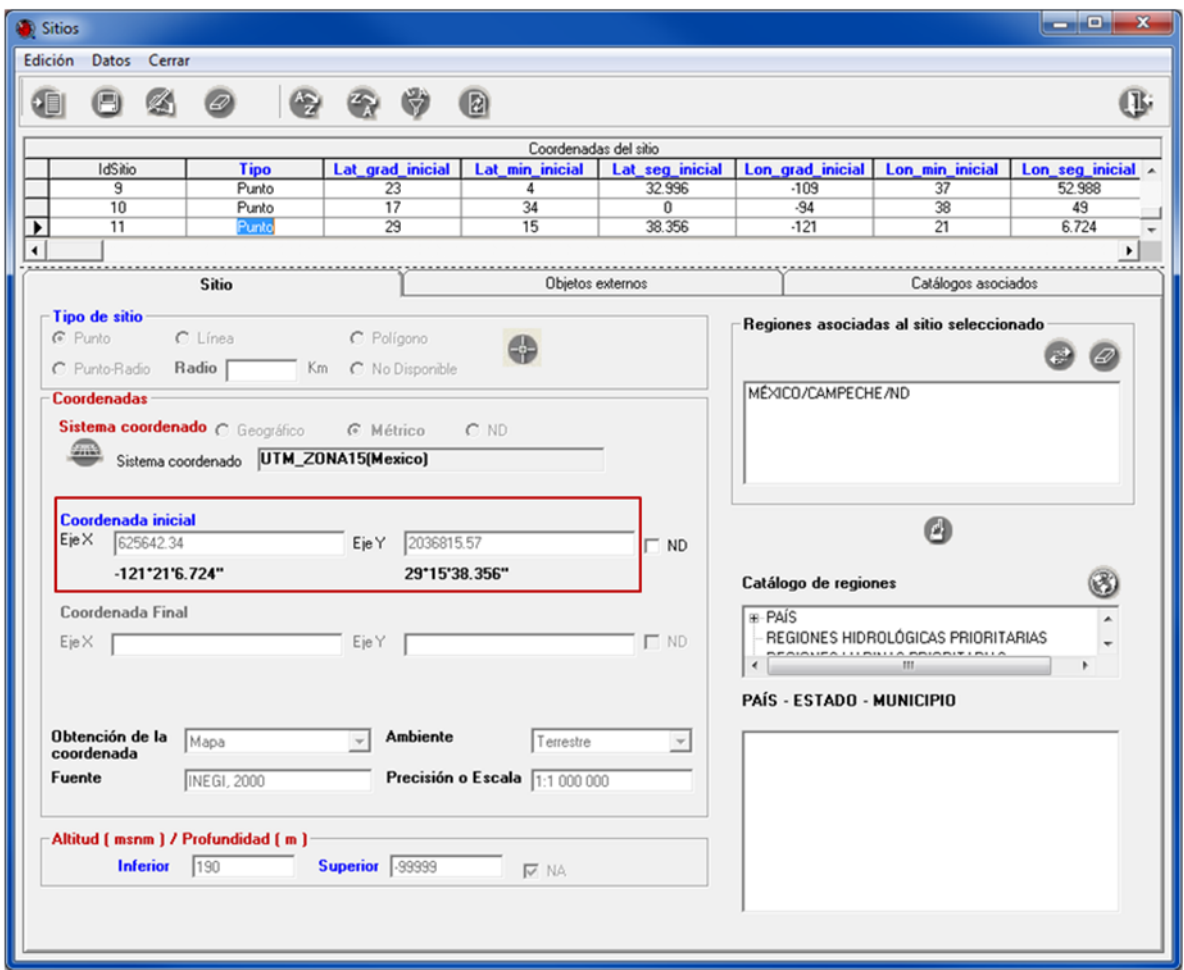

Figura 4.1

4.1 Ingrese al módulo **Geográfico** de Biótica. Elija la opción **Sitios...** (Figura 4.2).

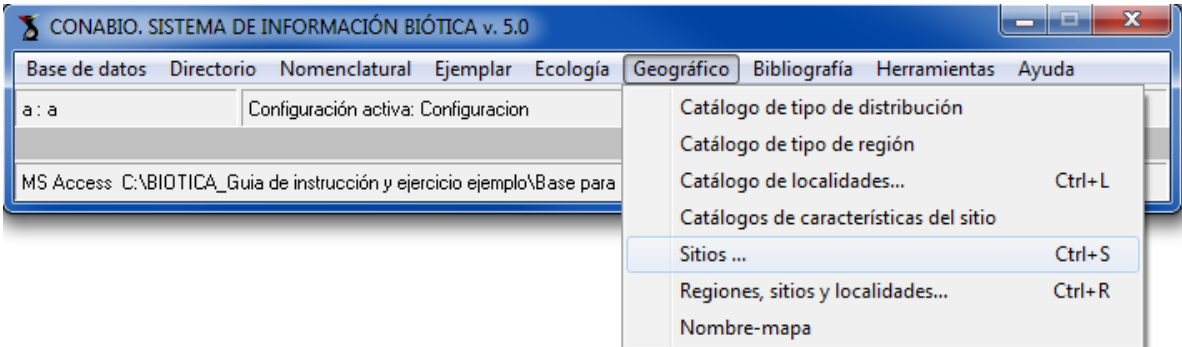

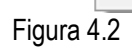

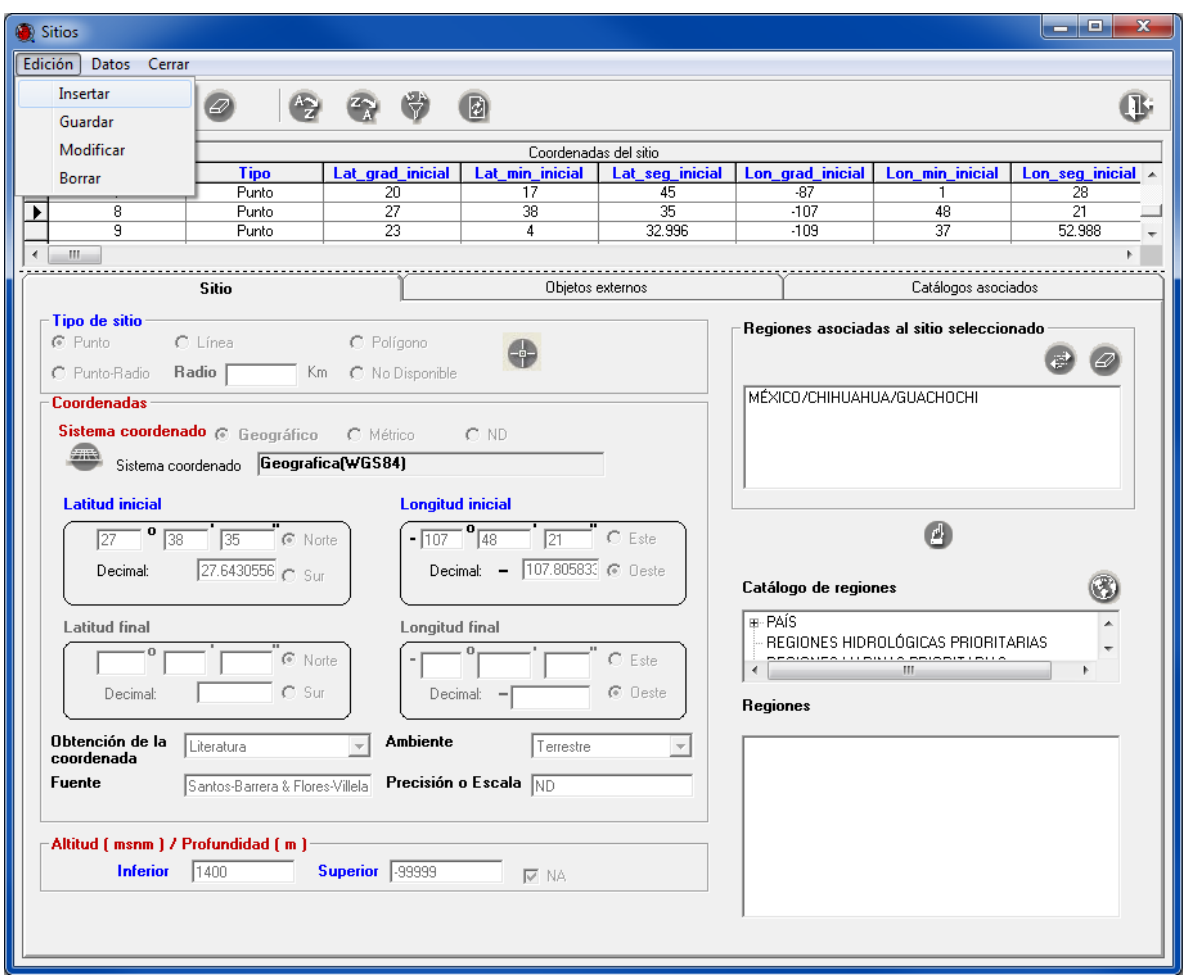

4.2 En la ventana de **Sitios** elija la opción **Edición**. Seleccione del menú la opción **Insertar** o haga clic en el botón **Insertar sitio** (Figura 4.3).

Figura 4.3

4.3 Seleccione el sistema coordenado.

Para capturar el sistema coordenado seleccione **Geográfico** (Figura 4.4 **a**), **Métrico** (Figura 4.4 **b**) o **ND** (Figura 4.4 **c**), según sea el caso. Seleccione el sistema dando clic en botón **Seleccionar sistema coordenado** (**2** Figura 4.4).

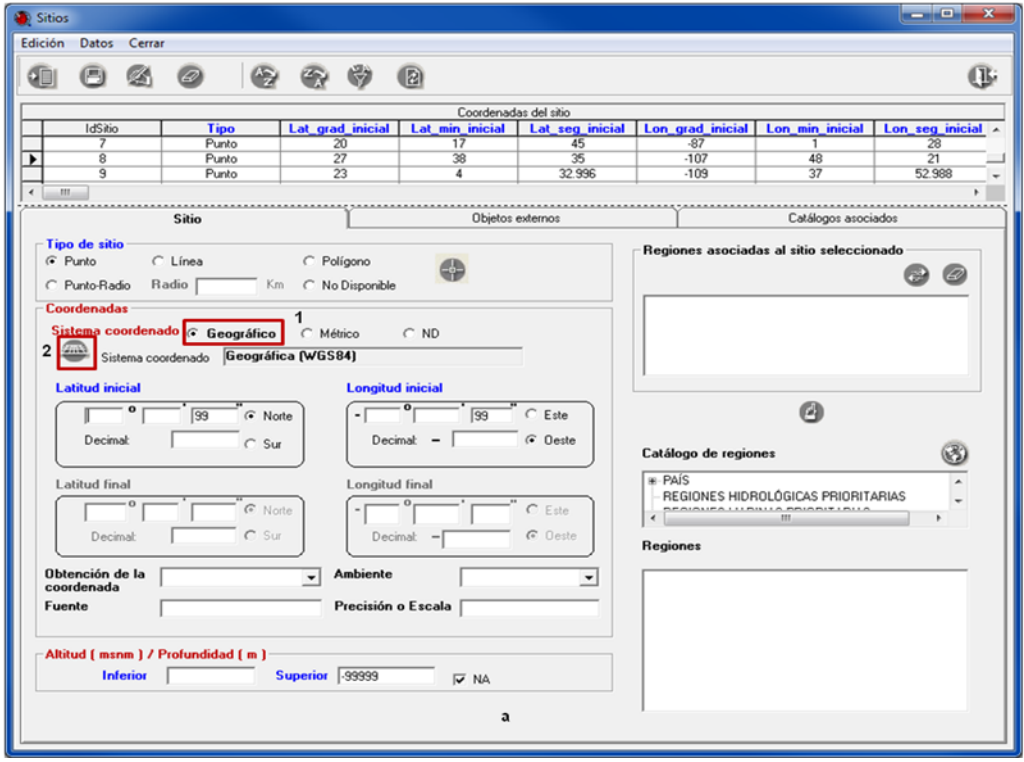

Figura 4.4 a

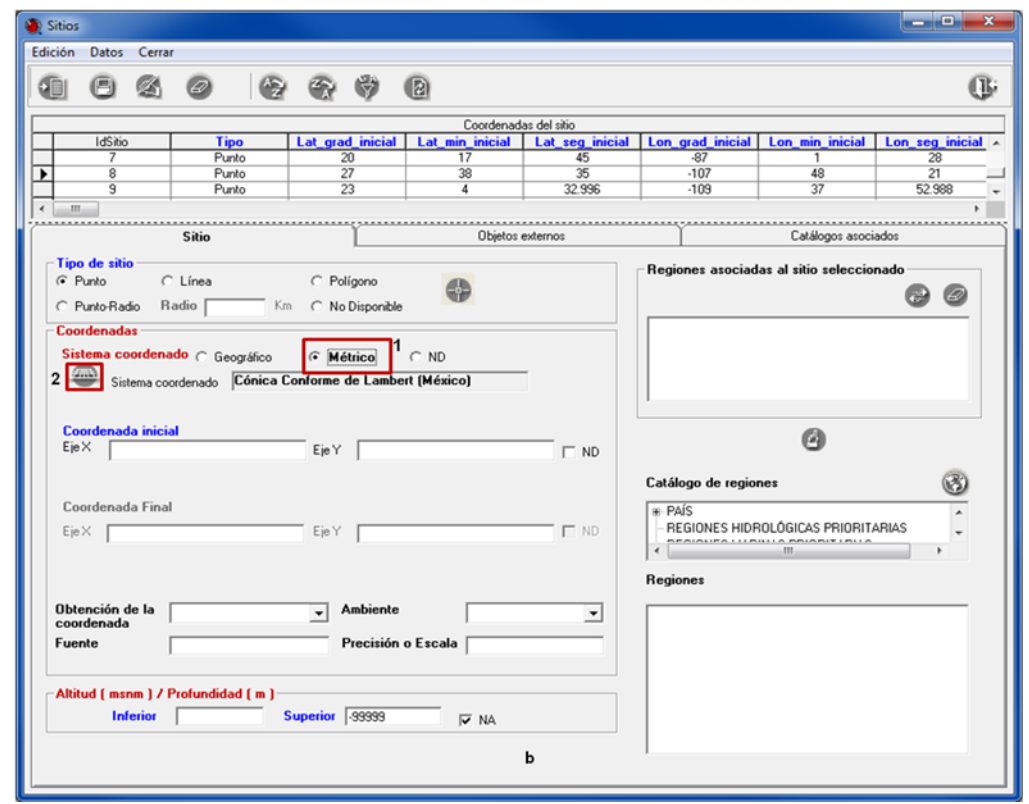

Figura 4.4 b

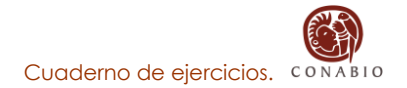

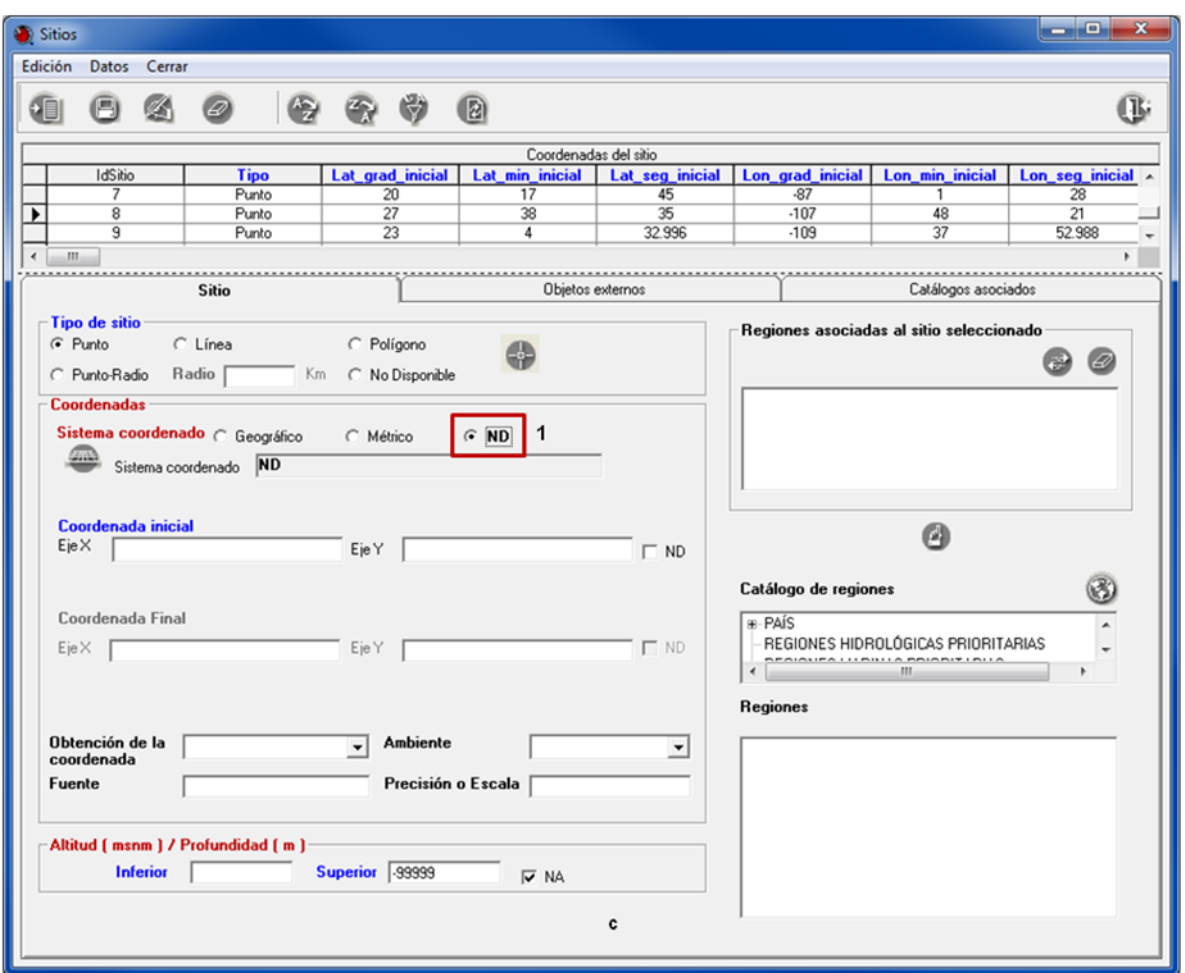

Figura 4.4 c

4.4 Una vez en la ventana que se muestra, seleccione el sistema Geográfico (Figura 4.5 **a**) o Métrico (Figura 4.5 **b**) de la lista (**1** Figura 4.5 **a** y **b**) y dar clic en el botón **Asigna sistema coordenado al sitio** (**2** Figura 4.5 **a** y **b**).

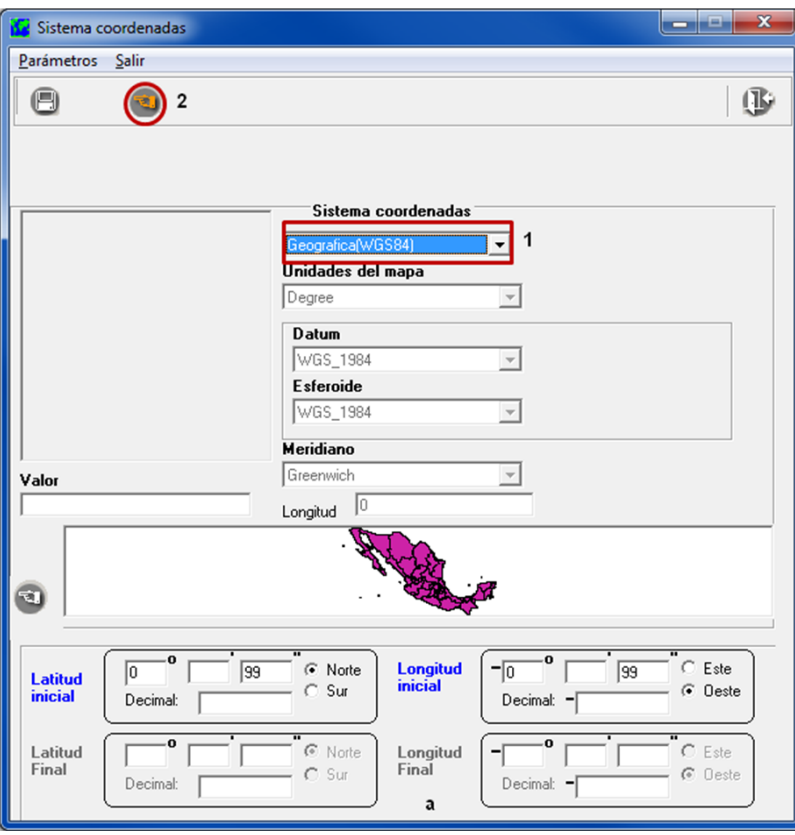

Figura 4.5 a

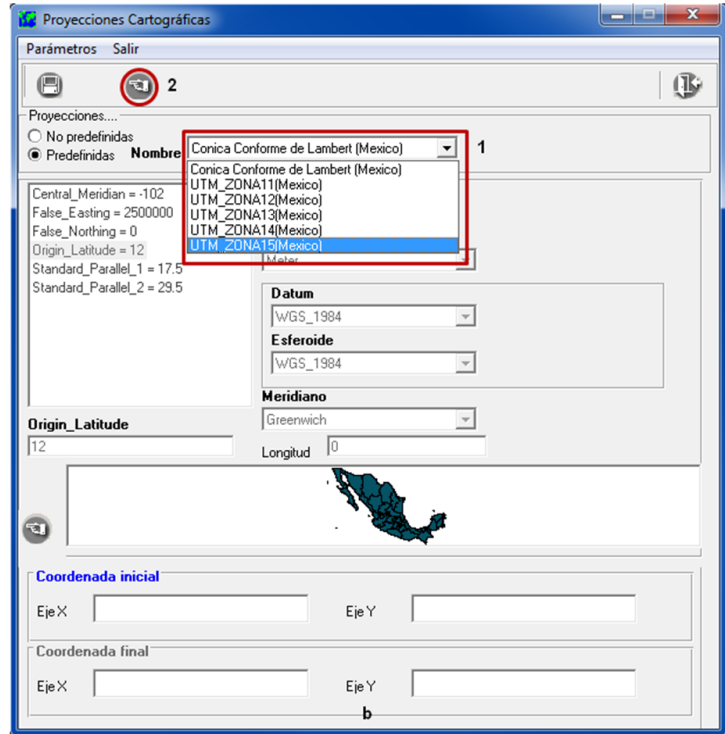

Figura 4.5 b

4.5 Una vez elegido el sistema coordenado, capture los siguientes datos en la ventana **Sitios** (Figura 4.3).

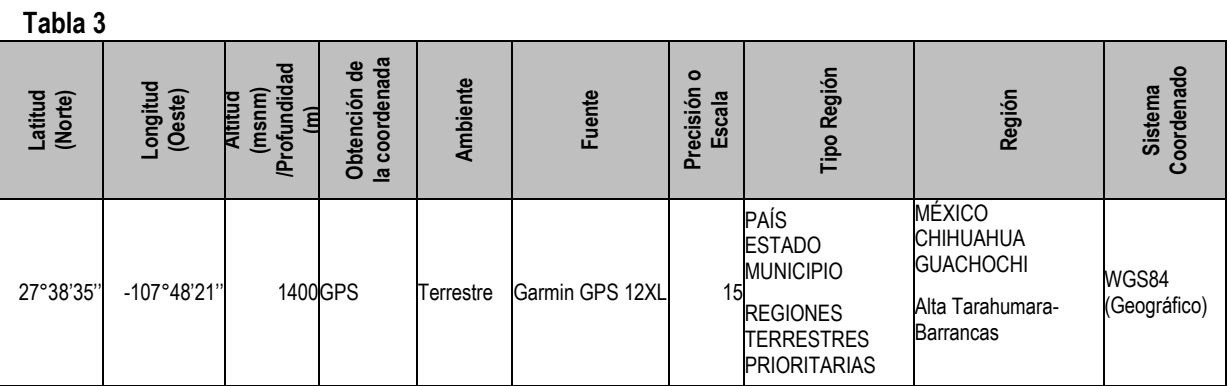

4.6 Para asociar la región al sitio, seleccione del catálogo de regiones PAÍS/ESTADO/MUNICIPIO, la región MÉXICO/CHIHUAHUA/GUACHOCHI a continuación guarde los datos haciendo clic en el botón **Guardar** (Figura 4.6).

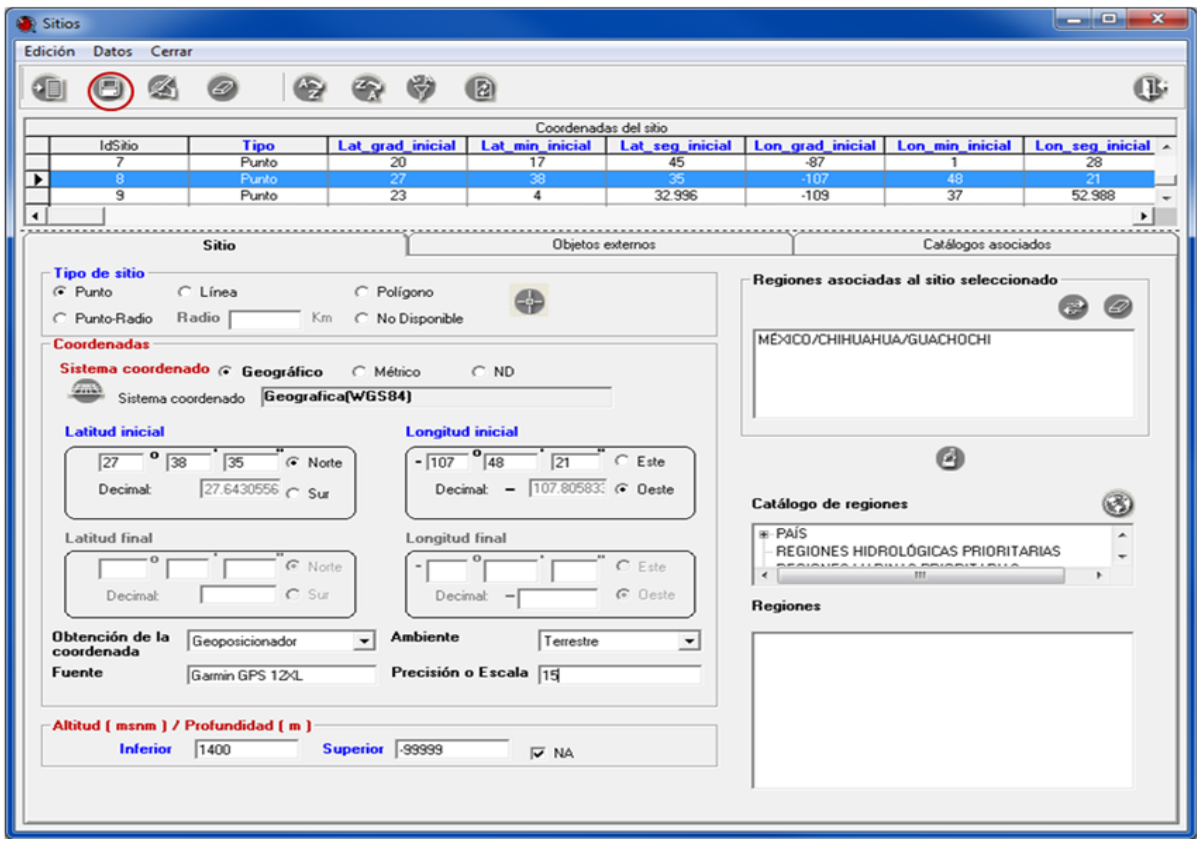

Figura 4.6

4.7 Repita los pasos 3.2, 3.3 y 3.4, para capturar los datos que se indican en las tablas 1 y 2.

### **REGIONES, SITIOS Y LOCALIDADES**

En esta opción se pueden dar de alta, baja o actualizar las regiones, sitios y localidades así como las asociaciones entre sitios y localidades.

#### **Objetivos específicos**

El participante:

- Identificará las funciones básicas de la opción Regiones, sitios y localidades.
- Establecerá la asociación entre la región con el sitio y la localidad.
- Identificará el procedimiento para ingresar, modificar y eliminar una región, un sitio o una localidad.
- Distinguirá entre borrar, quitar, copiar y mover un sitio.

### **Ejercicio 5. Asociación sitio-localidad.**

*Información.* Se cuenta con la información de la siguiente localidad y sitio:

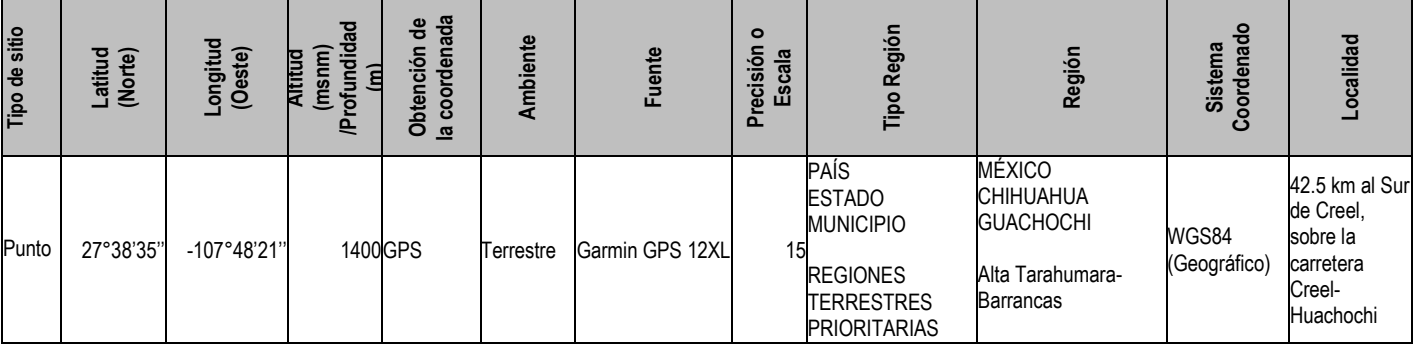

5.1 Ingresar al módulo **Geográfico** de Biótica. Elegir la opción **Regiones, sitios y localidades** (Figura 5.1).

| X<br>e<br>S CONABIO. SISTEMA DE INFORMACIÓN BIÓTICA v. 5.0             |                                       |                                  |                                         |            |  |  |
|------------------------------------------------------------------------|---------------------------------------|----------------------------------|-----------------------------------------|------------|--|--|
| Base de datos<br><b>Directorio</b>                                     | Nomenclatural<br>Ecología<br>Ejemplar |                                  | Geográfico<br>Bibliografía Herramientas | Avuda      |  |  |
| a: a                                                                   | Configuración activa: Configuracion   | Catálogo de tipo de distribución |                                         |            |  |  |
|                                                                        |                                       |                                  | Catálogo de tipo de región              |            |  |  |
| MS Access C:\Users\diflores\Desktop\Base para ejercicios_Biotica50.mdb |                                       |                                  | Catálogo de localidades                 | $Ctrl + L$ |  |  |
|                                                                        |                                       |                                  | Catálogos de características del sitio  |            |  |  |
|                                                                        |                                       |                                  | Sitios                                  | $Ctrl + S$ |  |  |
|                                                                        |                                       |                                  | Regiones, sitios y localidades          | $Ctrl + R$ |  |  |
|                                                                        |                                       |                                  | Nombre-mapa                             |            |  |  |

Figura 5.1

- 5.2 Elija el tipo de región (**1** Figura 5.2) al cual se encuentra asociado el sitio. Haga clic en la región correspondiente y seleccione el sitio que se va a asociar con la localidad (**2** Figura 5.2).
- 5.3 Haga clic en el fólder **Localidades** (**3** Figura 5.2) y busque la localidad en el catálogo (**4** Figura 5.2) que va a asociar con el sitio y selecciónela.
- 5.4 Finalmente haga clic en el botón **Asociar sitio con localidad** (**5** Figura 5.2).

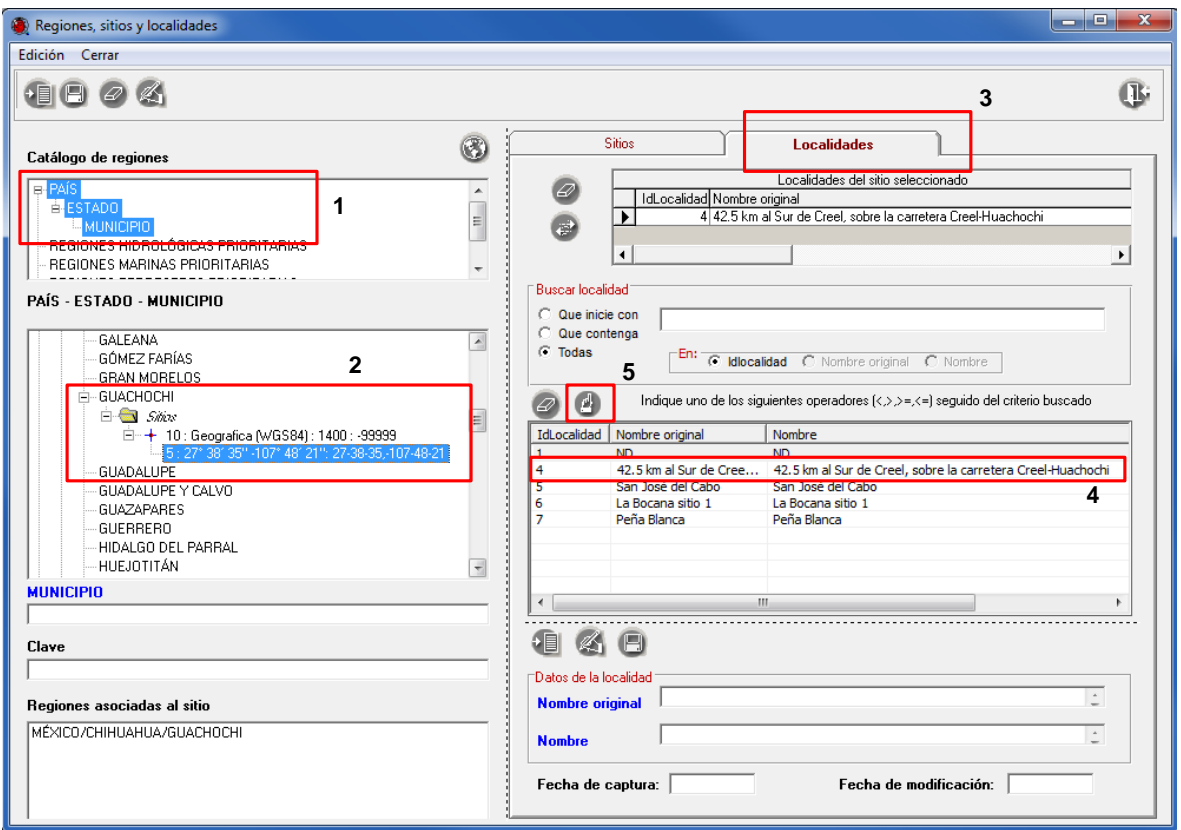

Figura 5.2

# **Ejercicio 6. Copiar y pegar un sitio.**

*Información. S*e cuenta con el siguiente sitio y sus regiones:

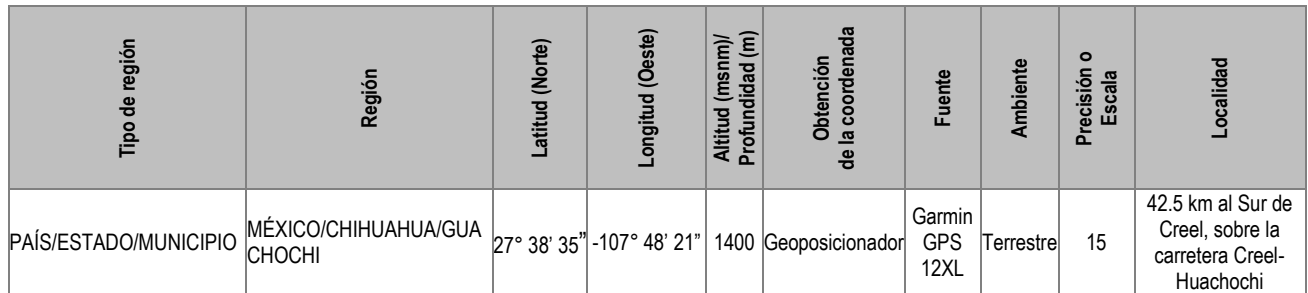

6.1 Ingresar al módulo Geográfico de Biótica. Elegir la opción Regiones, sitios y localidades (Figura 6.1).

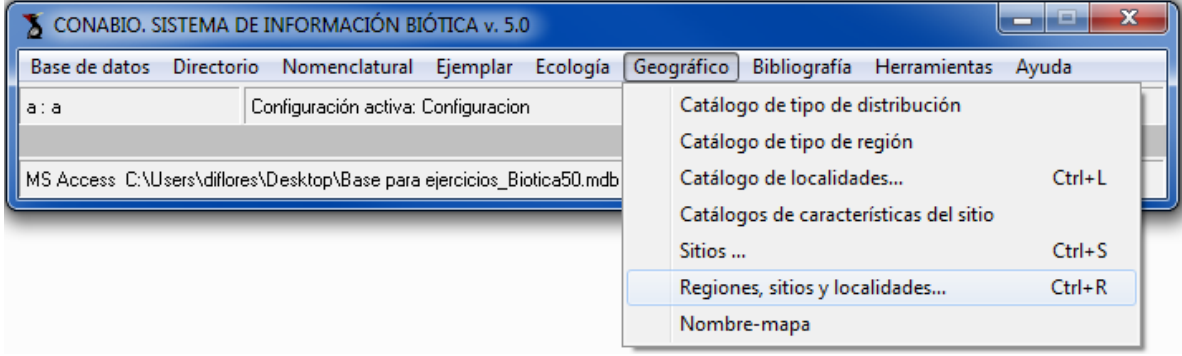

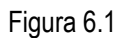

6.2 Seleccione el tipo de región (**1** Figura 6.2) al cual se encuentra asociado el sitio. Haga clic en la región correspondiente y seleccione el sitio (**2** Figura 6.2) que se va a copiar.

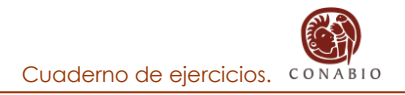

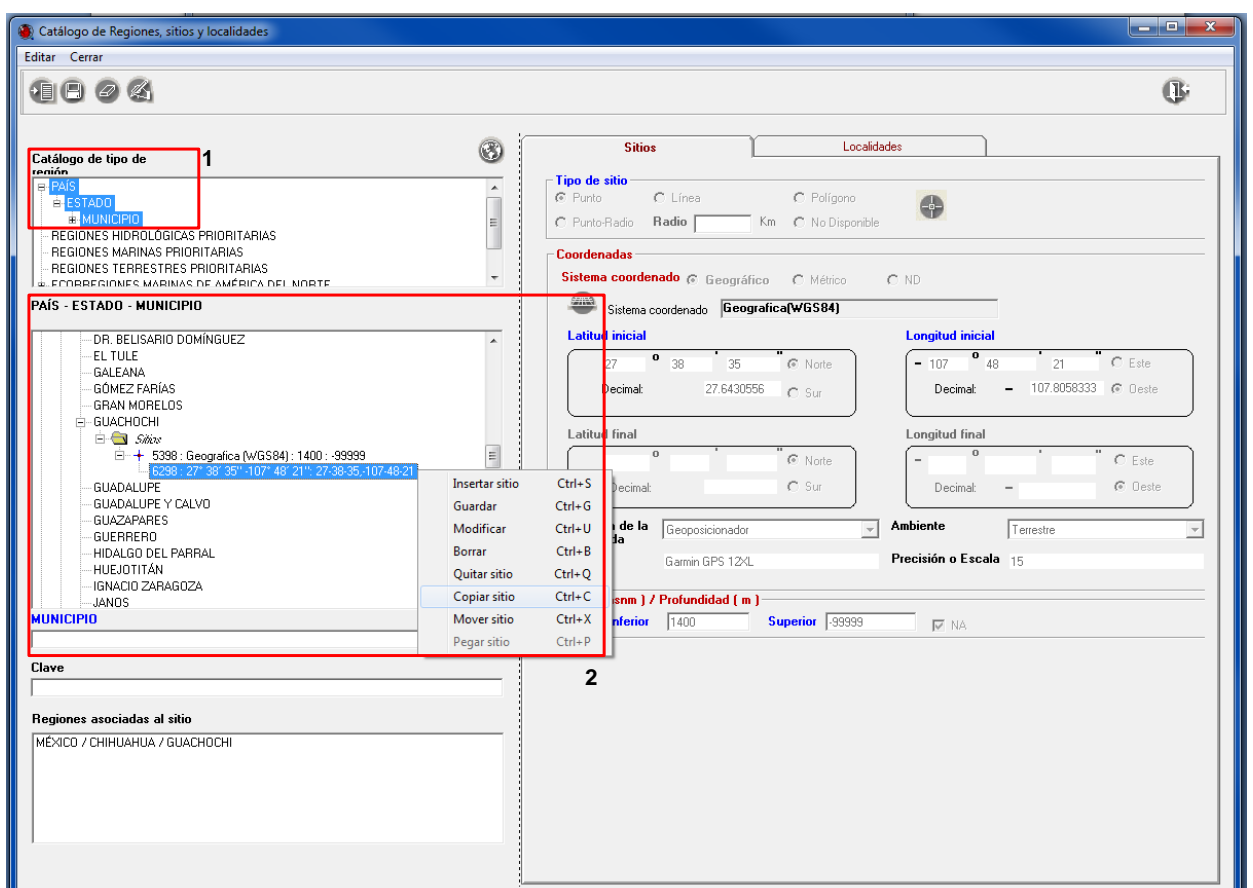

Figura 6.2

6.3 Haga clic con el botón derecho del ratón sobre el sitio seleccionado y aparecerá un menú en donde se debe elegir la opción **Copiar sitio** (**2** Figura 6.2).

6.4 Busque y seleccione el tipo y nombre de la región a la cual se le va a pegar el sitio. Haga clic con el botón derecho del ratón sobre ella y elija la opción **Pegar sitio** (**1** Figura 6.3).

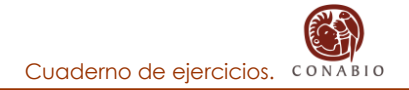

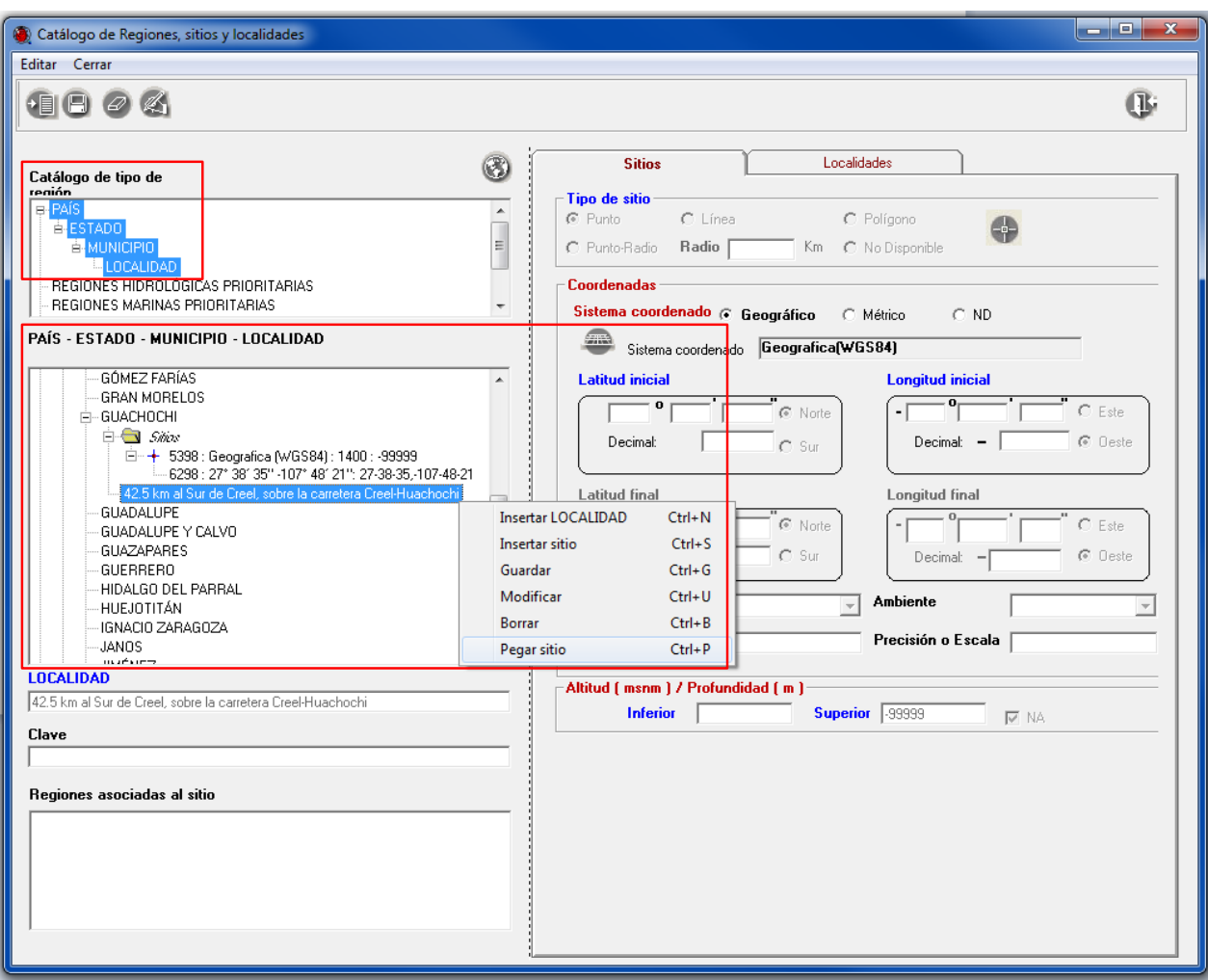

Figura 6.3

*Nota: este tipo de región se utiliza cuando la localidad y el sitio se asocian a un taxón.*

o

# **MÓDULO NOMENCLATURAL**

### **Introducción**

Este módulo comprende la información de la categoría taxonómica y el taxón, así como las relaciones entre taxones (por ejemplo sinonimia, basonimia), de acuerdo con un sistema de clasificación, catálogo de autoridad o diccionario basados en las reglas establecidas de los códigos internacionales de nomenclatura vigentes.

Aquí se incluye la información de los taxones, además de datos etnobiológicos, ambientales, ecológicos, geográficos, etcétera. También puede asociarse a los taxones objetos externos y bibliografía.

Este módulo contiene información previamente cargada como las categorías taxonómicas, los cinco Reinos, el catálogo de relaciones y el catálogo de características asociadas al taxón.

#### **Objetivo particular:**

El participante manejará el módulo de acuerdo con los procedimientos revisados.

#### **Objetivos específicos:**

El participante:

- Identificará los elementos que componen el catálogo de categoría taxonómica.
- Identificará el procedimiento para capturar aquellas categorías taxonómicas que no se encuentren previamente cargadas y que se consideren en el sistema de clasificación o catálogo de autoridad comprometido.
- Capturará nuevos tipos de relaciones entre taxones, siguiendo el procedimiento y los criterios de captura para este catálogo.
- Identificará el procedimiento para modificar datos, asociar iconos y eliminar las relaciones ingresadas en el catálogo.
- Identificará el procedimiento para capturar, modificar y eliminar datos de taxones y de autoridades.
- Asignará el estatus a los taxones de acuerdo con el sistema de clasificación o catálogo de autoridad comprometido.
- Asociará a los taxones la(s) autoridad(es) correspondientes de acuerdo con los criterios establecidos.
- Configurará datos relacionados con los taxones para facilitar su captura.
- Asignará a los taxones el sistema de clasificación o catálogo de autoridad, cita nomenclatural o número filogenético de acuerdo con los criterios y convenciones establecidos.
- Moverá los taxones de una categoría taxonómica a otra respetando el orden jerárquico de clasificación.
- Identificará el procedimiento para establecer relaciones entre taxones y asociar referencias bibliográficas a la relación.
- Identificará el procedimiento para asociar objetos externos al taxón y eliminarlos.
- Identificará el procedimiento para asociar referencias bibliográficas al taxón y eliminarlas.
- Consultará la taxonomía ascendente del taxón seleccionado para su ubicación rápida en el árbol nomenclatural.
- Buscará el taxón al que desea asociar nombres comunes, características o regiones siguiendo el procedimiento establecido.
- Identificará el procedimiento para capturar, modificar y eliminar nombres comunes y su lengua.
- Asociará al taxón seleccionado su nombre común con su región correspondiente así como la referencia bibliográfica siguiendo el procedimiento establecido.
- Eliminará la asociación nombre común-taxón siguiendo el procedimiento establecido.
- Identificará el procedimiento para asociar al taxón seleccionado una característica o asociar una referencia bibliográfica a la relación taxón-característica.
- Identificará el procedimiento para eliminar una característica o la referencia bibliográfica asociada a la relación taxón-característica.
- Seleccionará el tipo de distribución del taxón siguiendo el procedimiento establecido.
- Identificará el procedimiento para asociar o eliminar región(es) al taxón seleccionado.
- Consultará los nombres comunes, características o regiones que se encuentran asociadas al taxón.

# **Ejercicio 1. Captura de información de un taxón nuevo.**

*Información.* Se muestra la información de un ejemplar resguardado en la Colección Herpetológica del Museo de Zoología "Alfonso L. Herrera" de la Facultad de Ciencias de la UNAM (Figura 1.1).

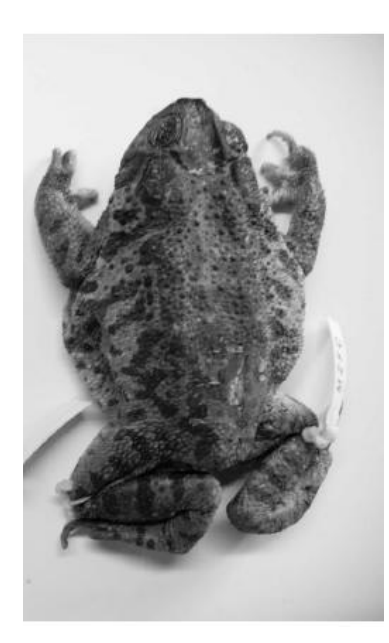

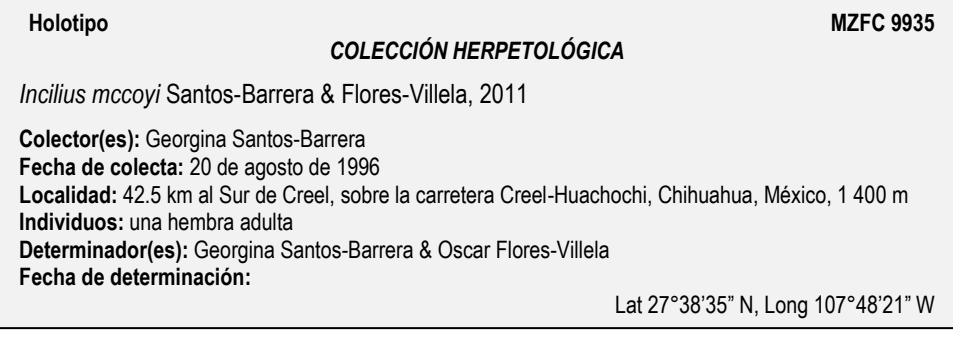

Figura 1.1

En la figura 1.2 se indican los datos que contiene la etiqueta de la primera determinación del ejemplar.

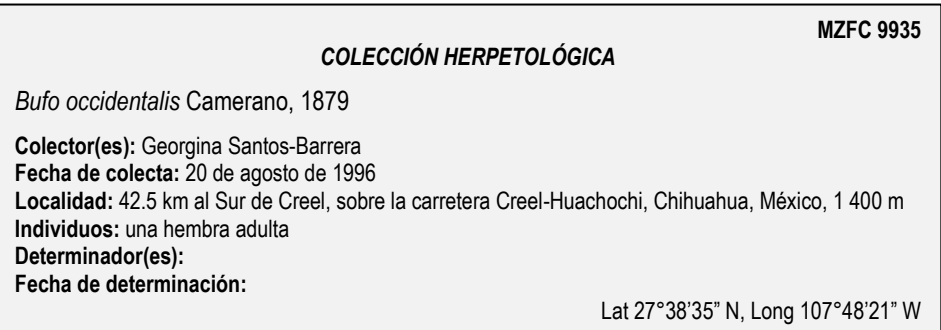

Figura 1.2

El ejemplar corresponde a la especie *Incilius mccoyi.* Para capturar esta información requerimos ubicar este nombre científico en un sistema de clasificación o catálogo de autoridad. En este ejercicio se utilizará el catálogo para anfibios porpuesto por Frost, 2011 únicamente de clase a género. Para el Reino, *phylum* y *subphylum* se utilizará el sistema de clasificación propuesto por Margulis & Schwartz, 1998.

La clasificación de la especie *Incilius mccoyi* Santos-Barrera & Flores-Villela, 2011 es la siguiente:

Reino Animalia Linnaeus 1758, válido phylum Craniata Linnaeus, 1758, válido subphylum Vertebrata Linnaeus, 1758, válido clase Amphibia Gray, 1825, válido orden Anura Fischer von Waldheim, 1813 válido familia Bufonidae Gray, 1825 válido género *Incilius* Cope, 1863 válido especie *Incilius mccoyi* Santos-Barrera & Flores-Villela, 2011, válido especie *Incilius occidentalis* (Camerano, 1879), sinónimo género *Bufo* Garsault, 1764 válido especie *Bufo occidentalis* Camerano, 1879, sinónimo

Para capturar esta información se requiere dar de alta cada nombre según su categoría taxonómica. Biótica cuenta con varios catálogos de autoridad, que incluyen la información jerarquizada con un sistema de clasificación de los nombres de taxones correctos o válidos, y en algunos casos, la historia nomenclatural del taxón de acuerdo con los códigos nomenclaturales vigentes.

*Nota: cuando el epíteto específico corresponda a sp. o sp. # la autoridad debe corresponder a NA (No Aplica). Si el epíteto específico corresponde a una especie nueva (sp. nov.) la autoridad debe corresponder al autor y entre corchetes en prensa o en preparación, según corresponda.*

*En el Sistema Nacional de Información sobre Biodiversidad (SNIB) el término en prensa significa que corresponde a un trabajo aceptado pero que aún no ha sido publicado, el término en preparación, se utiliza para indicar que el trabajo está siendo elaborado.*

En la siguiente imagen (Figura 1.3) se muestran las especies consideradas para México por el catálogo de Frost, 2011 dentro del género *Incilius.*

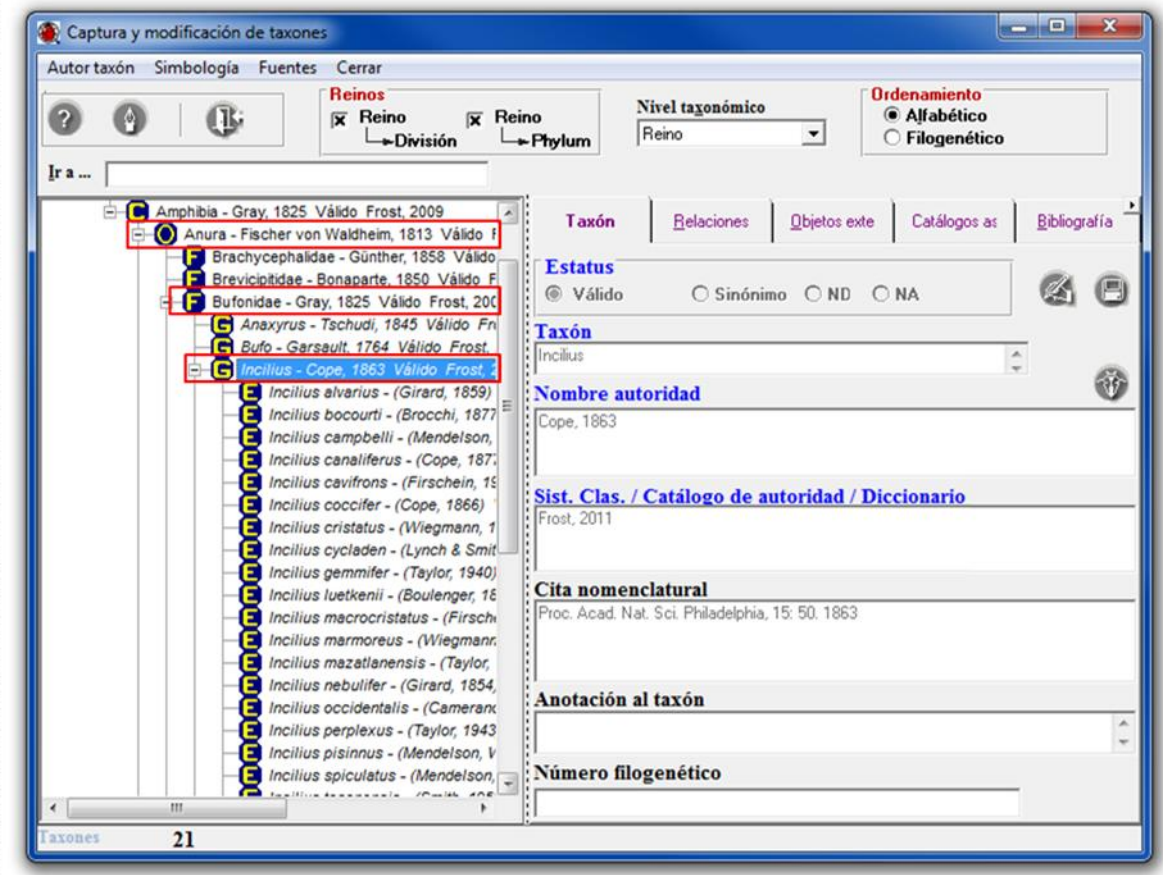

Figura 1.3

Como se observa, el catálogo no contiene el nombre propuesto por lo que es necesario dar de alta el nuevo nombre a nivel específico.

1.1 Deberá ingresar al módulo **Nomenclatural** de Biótica, seleccionando la opción **Nombre Taxonómico** (Figura 1.4).

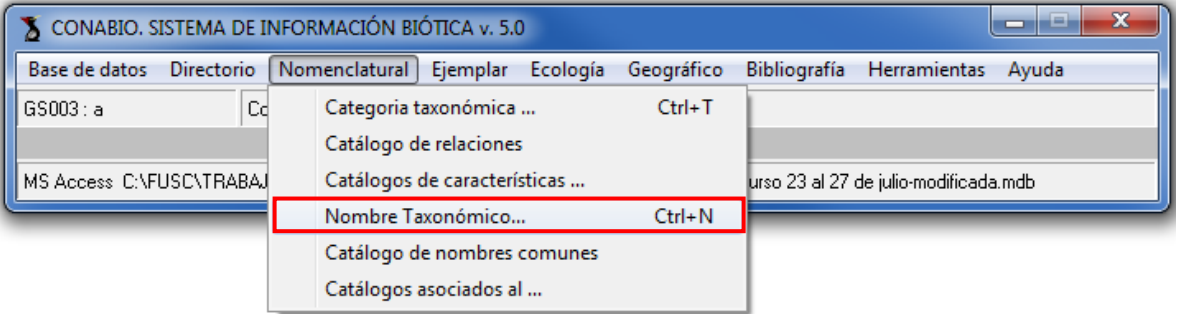

Figura 1.4
1.2 En la ventana de **Captura y modificación de taxones**, seleccione la categoría taxonómica **género** de la lista **Nivel taxonómico** (**2** Figura 1.5), con lo que se mostrarán en la lista de taxones (**1** Figura 1.5) los géneros previamente ingresados.

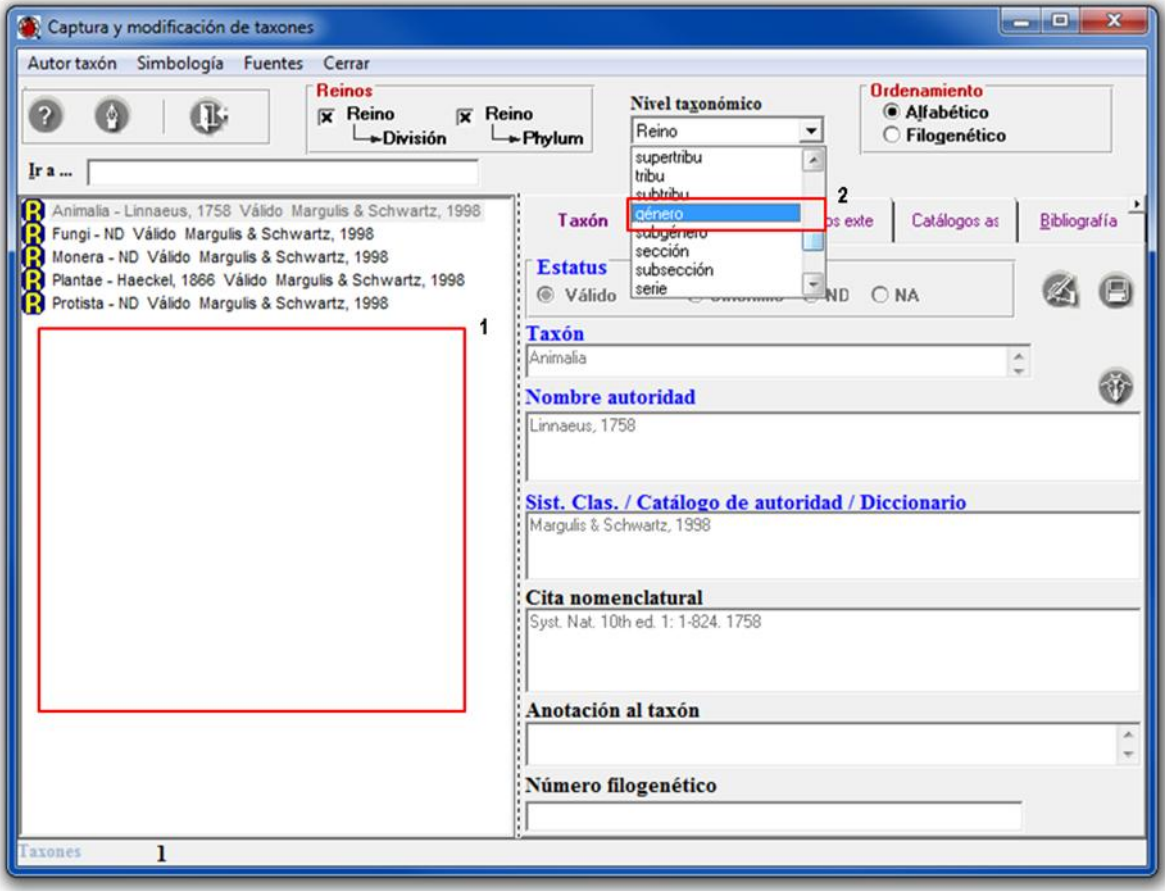

Figura 1.5

1.3 Teclee en el recuadro **Ir a...** (**1** Figura 1.6) el género *Incilius,* que es al que pertenece la especie a la cual el ejemplar está identificado; posteriormente haga doble clic en dicho género (**2** Figura 1.6) para desplegar las especies asociadas al mismo*.*

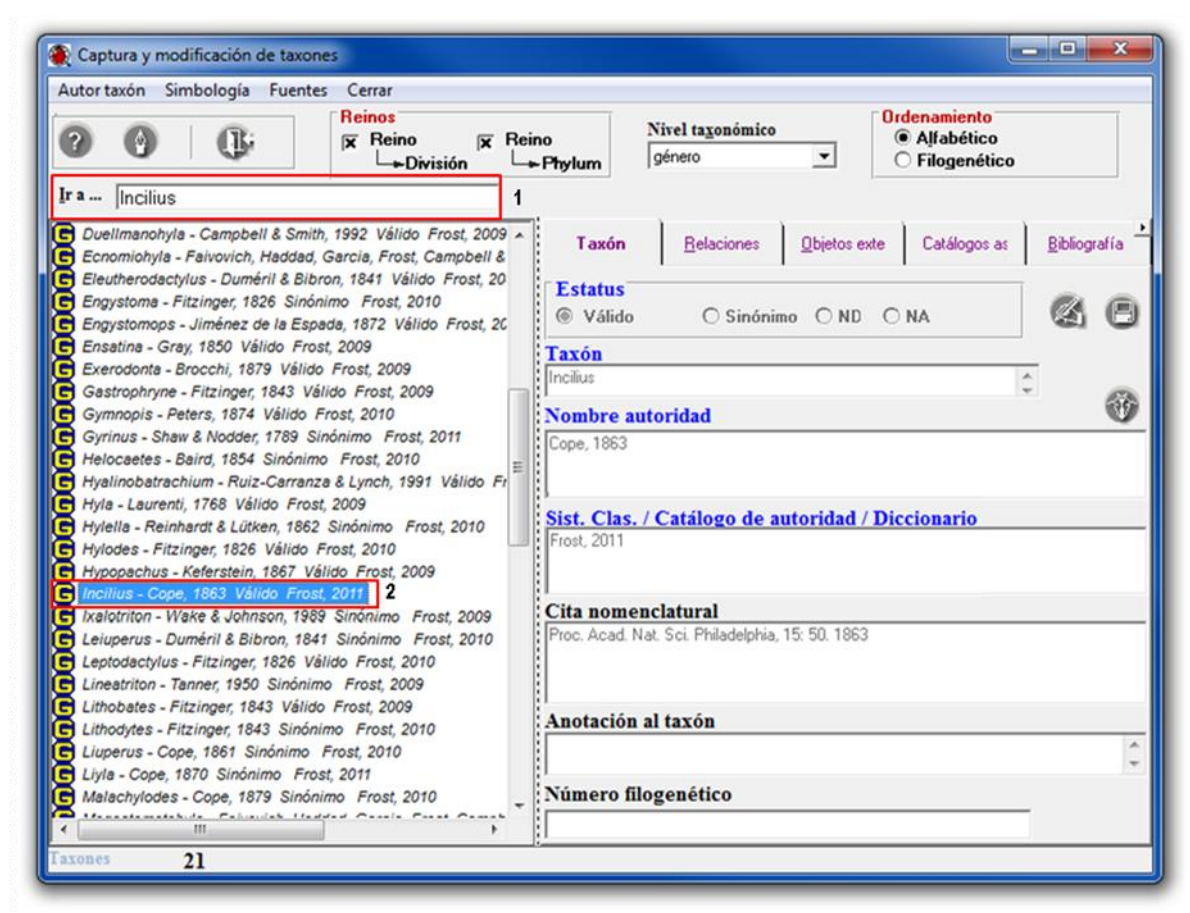

Figura 1.6

- 1.4 Ahora para dar de alta la especie *Incilius mccoyi*; haga clic con el botón derecho del ratón en la categoría taxonómica inmediata superior a la que desea ingresar, en este caso en el género *Incilius*, ya que la categoría taxonómica que se desea ingresar es una especie. Se muestra un menú contextual, seleccione la opción **Alta del nuevo taxón** (**1** Figura 1.7) y posteriormente elija **especie** (**2** Figura 1.7).
- *Nota: todos los recuadros con títulos en color azul son requeridos para la captura en el sistema. Los datos considerados como obligatorios para las bases de datos que se integran al Sistema Nacional de Información sobre Biodiversidad se describen en el anexo 3 del instructivo vigente para la conformación de bases de datos compatibles con el SNIB, disponible en la siguiente página electrónica (http://www.conabio.gob.mx/web/proyectos/instructivos.html)).*

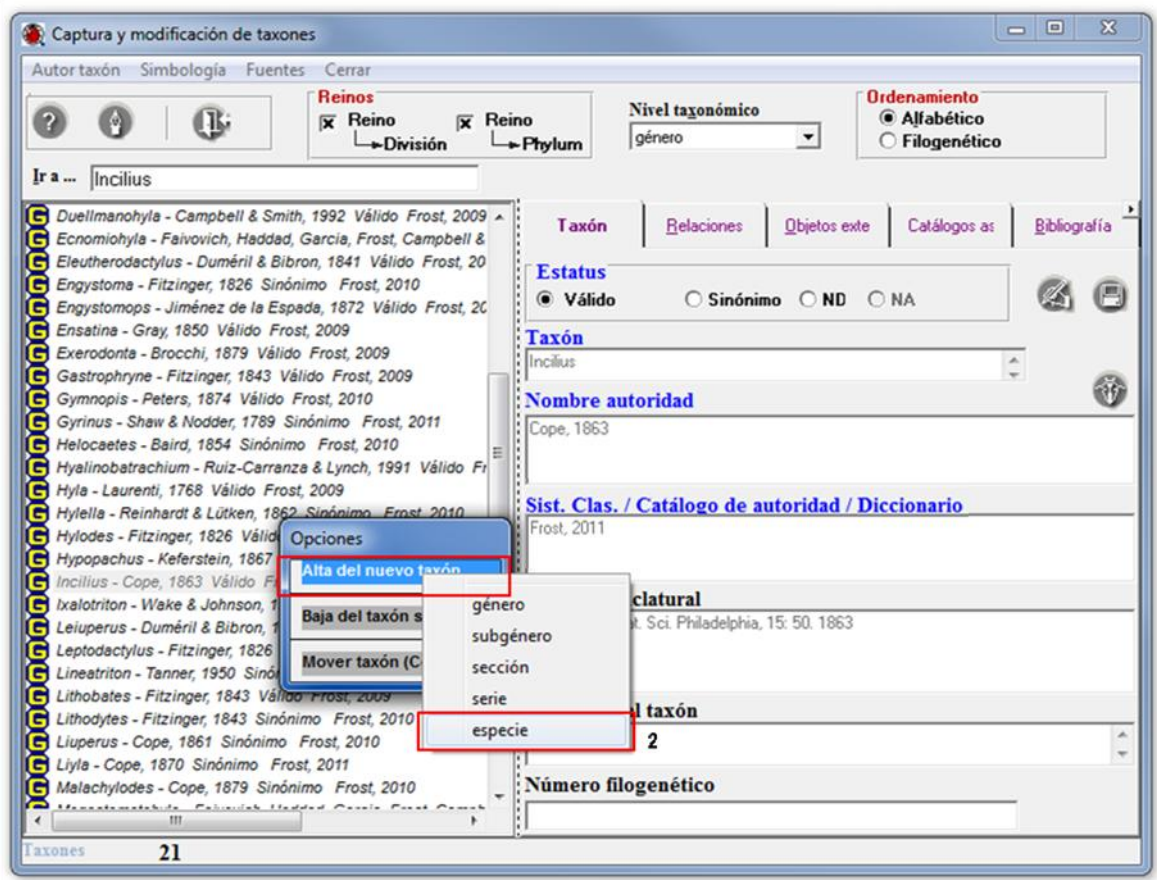

## Figura 1.7

1.5 Para ingresar el epíteto específico *mccoyi* siga los siguientes pasos:

Teclee *mccoyi* en el recuadro **Taxón** (**1** Figura 1.8), ND en el recuadro **Sist. Clas. / Catálogo de autoridad / Diccionario** (**2** Figura 1.8) y haga clic en el botón **Autor taxón** (**3** Figura 1.8) para mostrar el catálogo de autoridades e ingresar el autor si es que este no se ha dado de alta. Posteriormente, seleccione el estatus del nombre del taxón, que en éste caso es **Válido** (**4** Figura 1.8).

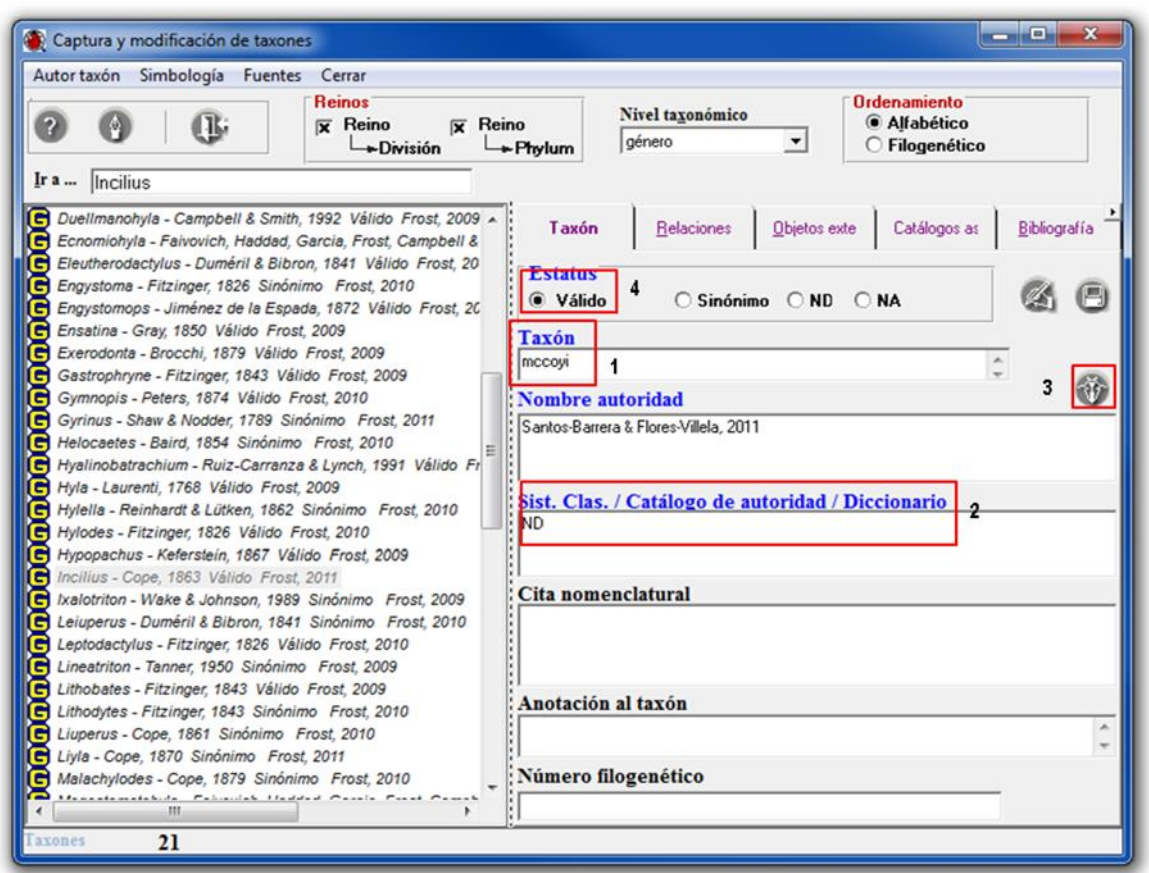

Figura 1.8

- 1.6 Para verificar si el autor ya se encuentra en el catálogo de autoridades, es posible filtrar la información. Ingrese el nombre de la autoridad que busca en el recuadro **Buscar por:** (**1** Figura 1.9).
- *Nota: es posible seleccionar la autoridad deseada a través del Nombre, Nombre completo o Grupo taxonómico (2 figura 1.9).*
- 1.7 En caso de que la autoridad no se encuentre en la lista, haga clic en el botón **Insertar** (**3** Figura 1.9) y teclee en el recuadro **Nombre de la autoridad** (**4** Figura 1.9) *Santos-Barrera.* Haga clic en el botón **Guardar** (**5** Figura 1.9).

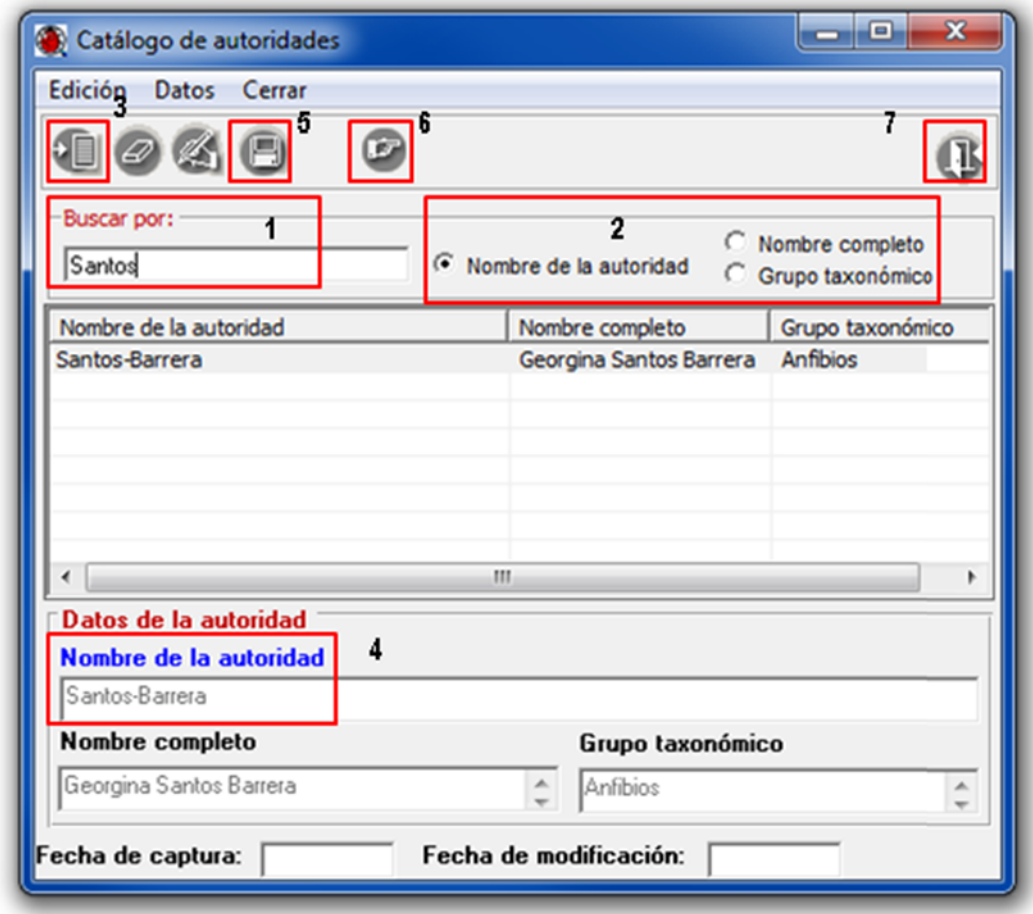

Figura 1.9

- 1.8 Seleccione de la lista a *Santos-Barrera* y haga clic en el botón **Traspaso autoridad** (**6** Figura 1.9) y repita el mismo procedimiento con *Flores-Villela*. Finalmente haga clic en el botón **Salir** (**7** Figura 1.9) de esta misma ventana.
- 1.9Concatene las autoridades con el carácter & (*ampersand*) y capture el año de publicación (**1** Figura 1.10).
- 1.10 No olvide ingresar la cita nomenclatural de la especie la cual es: *J. of Herp. 45 (2): 211. 2011* (**2** Figura 1.10). Haga clic en el botón **Guardar** (**3** Figura 1.10)

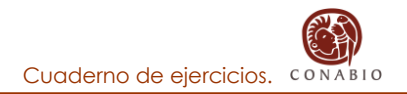

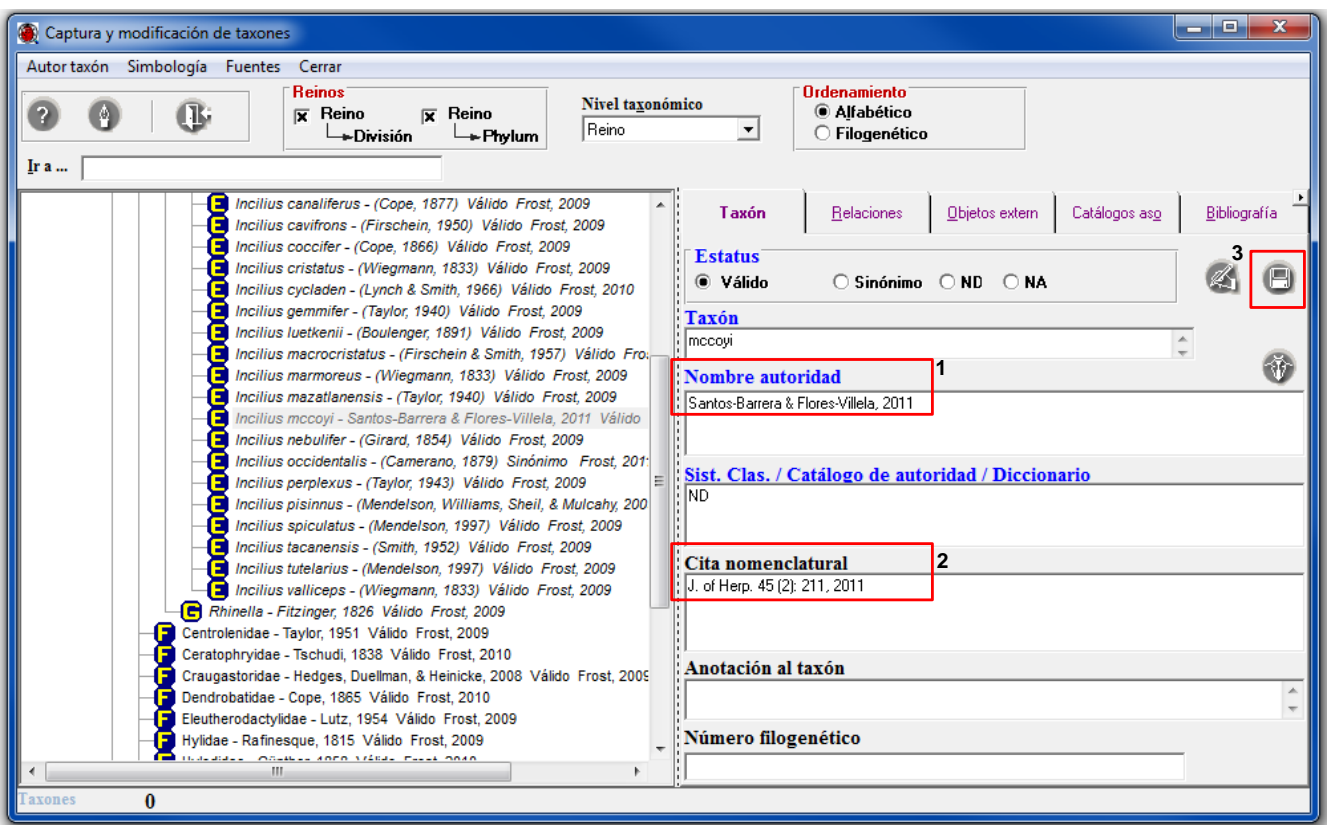

Figura 1.10

*Nota: Biótica construye el binomio considerando el género seleccionado y el epíteto específico proporcionado, lo mismo sucede con los trinomios; por lo que sólo debe ingresar el nombre del epíteto específico.*

Una vez que se tienen capturados los nombres, hay que establecer las relaciones de sinonimia con *Bufo occidentalis* e *Incilius occidentalis,* considerados como sinónimos por Santos-Barrera & Flores-Villela, 2011.

- 1.11 Para establecer dichas relaciones seleccione la especie a la que se van a asociar los taxones con estatus sinónimo, que en este caso es *Incilius mccoyi* Santos-Barrera & Flores-Villela, 2011.
- 1.12 Seleccione el fólder **Relaciones** y la opción **Ingresar** (**1** Figura 1.11) en la parte superior.
- 1.13 Seleccione del **Catálogo de relaciones** la opción **Sinónimo** (**2** Figura 1.11)*.*
- 1.14 Haga clic en el recuadro en blanco a la izquierda de la leyenda **Nuevo(a) Sinónimo** (**3** Figura 1.11).

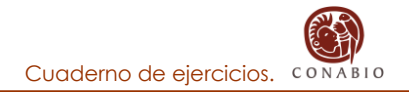

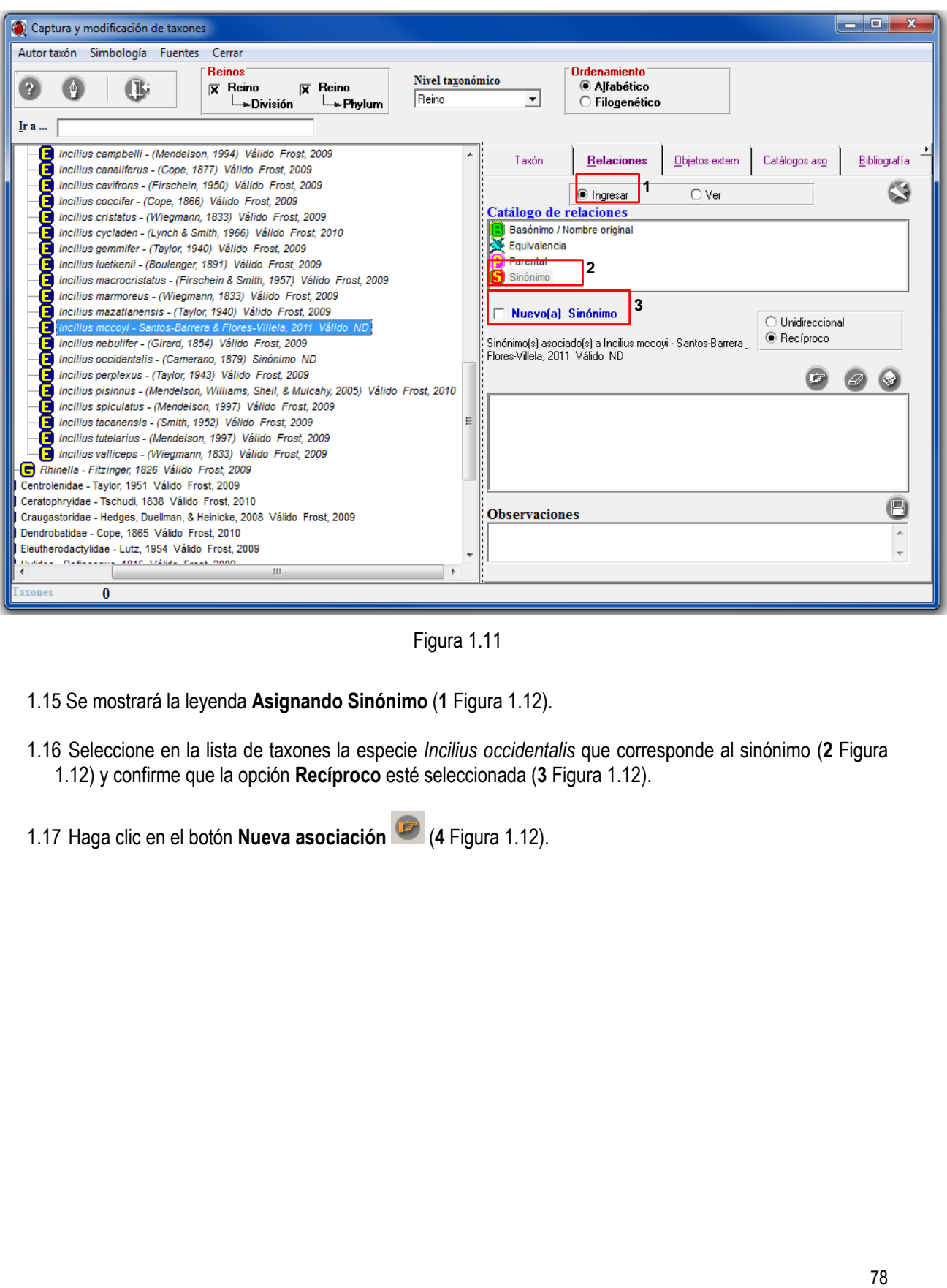

Figura 1.11

- 1.15 Se mostrará la leyenda **Asignando Sinónimo** (**1** Figura 1.12).
- 1.16 Seleccione en la lista de taxones la especie *Incilius occidentalis* que corresponde al sinónimo (**2** Figura 1.12) y confirme que la opción **Recíproco** esté seleccionada (**3** Figura 1.12).
- 1.17 Haga clic en el botón **Nueva asociación** (**4** Figura 1.12).

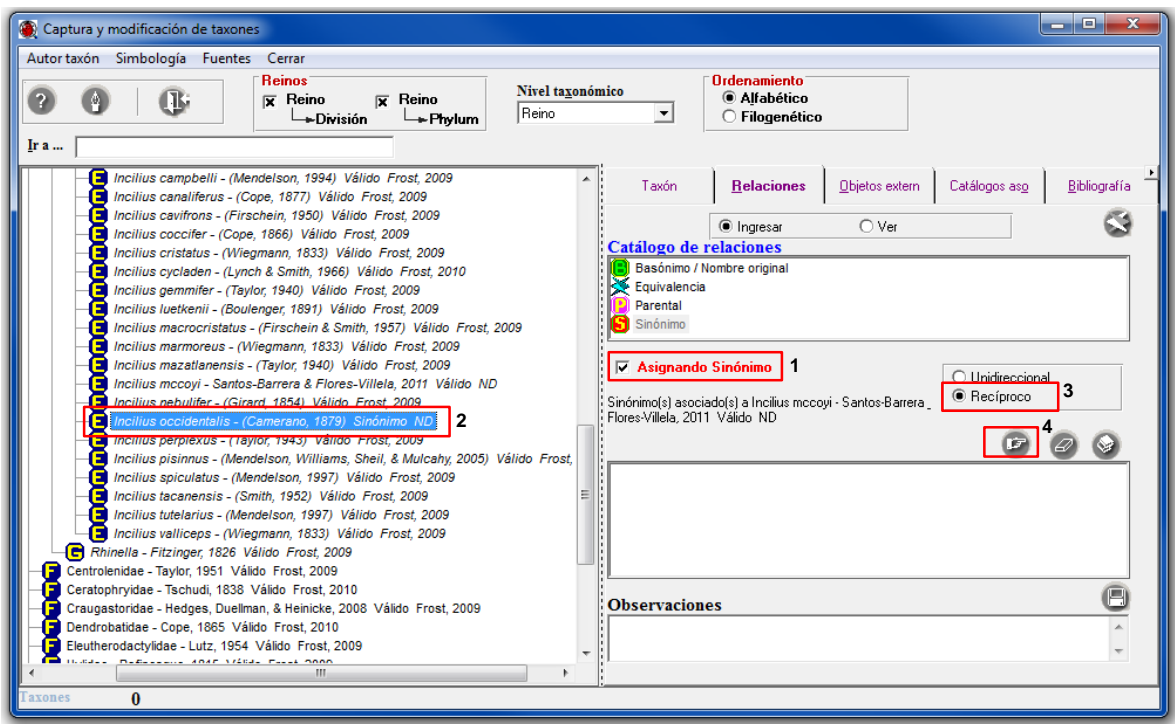

Figura 1.12

- *Nota: Biótica contempla dos tipos de relaciones entre taxones, una Unidireccional (Taxón A relacionado a Taxón B) y otra Recíproca (Taxón A relacionado a Taxón B y Taxón B relacionado a Taxón A).*
- 1.18 Siguiendo el mismo procedimiento, deberá asociar como sinónimo de *Incilius mccoyi* a la especie *Bufo occidentalis* (Figura 1.12).

Para consultar las relaciones asignadas a la especie, haga lo siguiente:

- 1.19 Seleccione la opción **Ver** en la parte superior de la carpeta de **Relaciones** (**1** Figura 1.13).
- 1.20 Se mostrarán dos agrupados en la lista de taxones asociados a la especie *Incilius mccoyi* (**2** Figura 1.13), uno para el sinónimo *Bufo occidentalis* y otro para el sinónimo *Incilius occidentalis*.

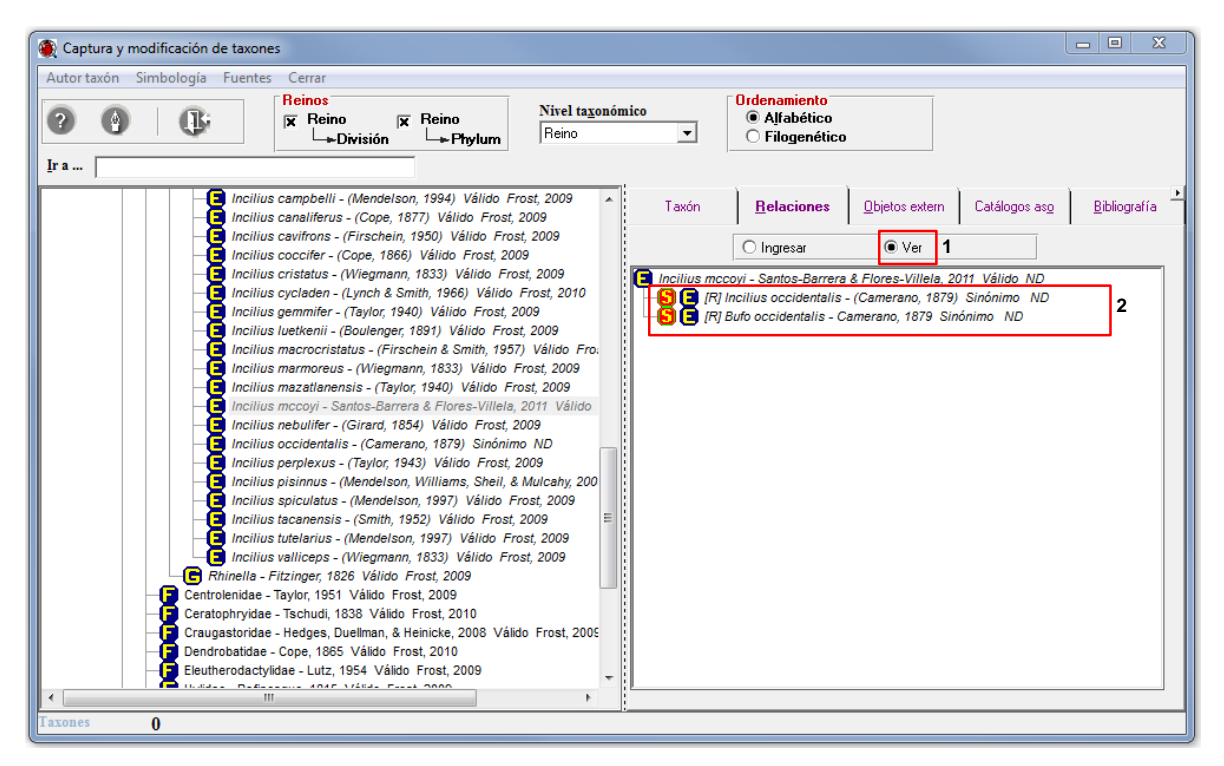

Figura 1.13

# **MÓDULO EJEMPLAR**

#### **Introducción**

En este módulo se ingresa la información relacionada con la recolecta u observación y los reportes bibliográficos del (de los) ejemplar(es) (nombre científico, colección e institución de resguardo o institución que avala la observación, georreferencia, hábitat, microhábitat, grupos de colecta u observación y determinación, historia de las determinaciones, etcétera); así como información correspondiente a los parámetros bióticos y abióticos, organizada en su mayoría en catálogos. Existen catálogos de tipos nomenclaturales (holotipo, paratipo, etcétera) y de tipos de interacción (Huésped-Hospedero, Mutualismo, etcétera). Es posible establecer interacciones entre ejemplares o entre ejemplares y taxones. También se pueden asociar objetos externos al ejemplar (imágenes, sonidos, páginas Web, hojas de cálculo, etcétera).

#### **Objetivos específicos**

El participante:

- Capturará ejemplares recolectados u observados, así como duplicados del ejemplar, siguiendo el procedimiento y criterios indicados.
- Asociará instituciones y colecciones; grupos de recolecta y determinación; regiones, sitios y localidades; así como catálogos de características, objetos externos y referencias bibliográficas correspondientes al ejemplar, siguiendo el procedimiento y criterios indicados.
- Identificará el procedimiento y criterios para modificar, eliminar o desasociar datos correspondientes a los ejemplares.
- Ingresará determinaciones históricas del ejemplar, siguiendo el procedimiento y criterios indicados.
- Identificará el procedimiento y criterios para capturar, asociar y eliminar interacciones.

### **Ejercicio 1. Captura de información de un ejemplar tipo.**

*Información.* El ejemplar corresponde a un tipo resguardado en la Colección Herpetológica del Museo de Zoología "Alfonso L. Herrera" de la Facultad de Ciencias de la UNAM (Figura 1.1).

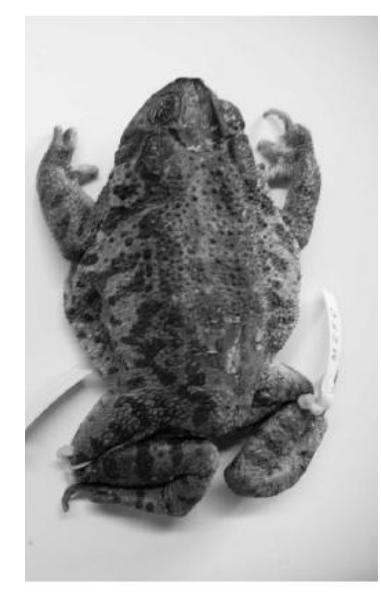

Figura 1.1

En la figura 1.2 se indican los datos que contiene la etiqueta de la primera determinación del ejemplar.

| <b>COLECCIÓN HERPETOLÓGICA</b>                                                                                                    | <b>MZFC 9935</b>                   |
|----------------------------------------------------------------------------------------------------|------------------------------------|
| Bufo occidentalis Camerano, 1879                                                                                                    |                                    |
| Colector(es): Georgina Santos-Barrera<br>Fecha de colecta: 20 de agosto de 1996<br>Localidad: 42.5 km al Sur de Creel, sobre la carretera Creel-Huachochi, Chihuahua, México, 1 400 m<br>Individuos: una hembra adulta<br>Determinador(es):<br>Fecha de determinación: | Lat 27°38'35" N, Long 107°48'21" W |

Figura 1.2

En la figura 1.3 se indican los datos que contiene la etiqueta de la redeterminación del ejemplar.

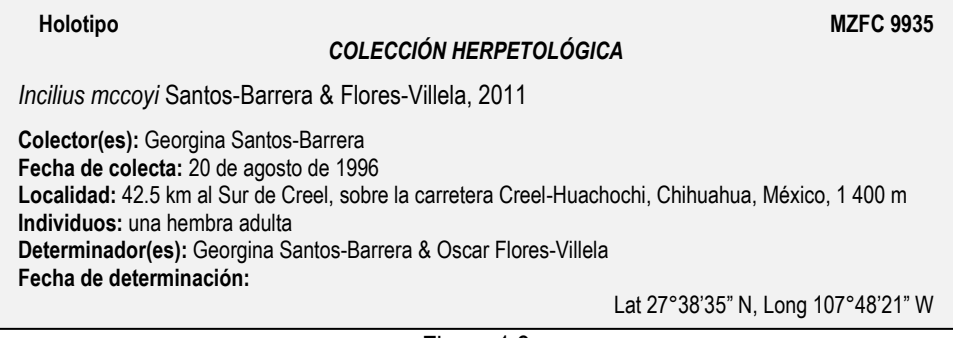

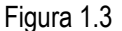

1.1 Captura de la información de un ejemplar tipo colectado.

Para iniciar la captura de los datos debe seleccionar la opción **Ejemplar…** del módulo **Ejemplar…** (Figura 1.4).

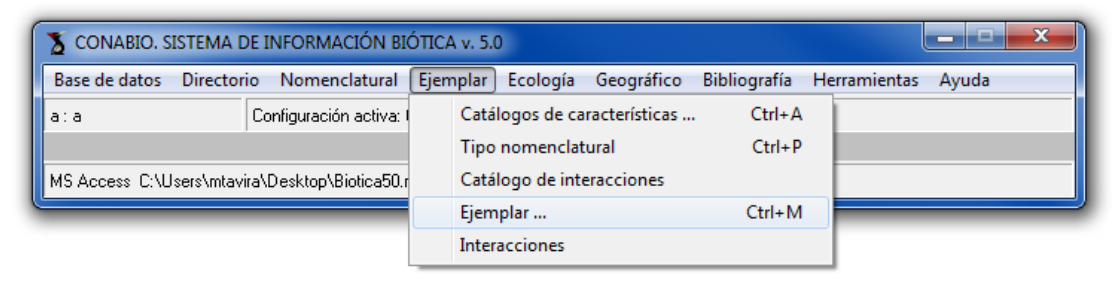

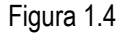

Seleccione la categoría taxonómica de **especie** de la lista del recuadro **Nivel taxonómico** (**1** Figura 1.5), de esta manera se recuperará la lista de las especies previamente capturadas (**2** Figura 1.5).

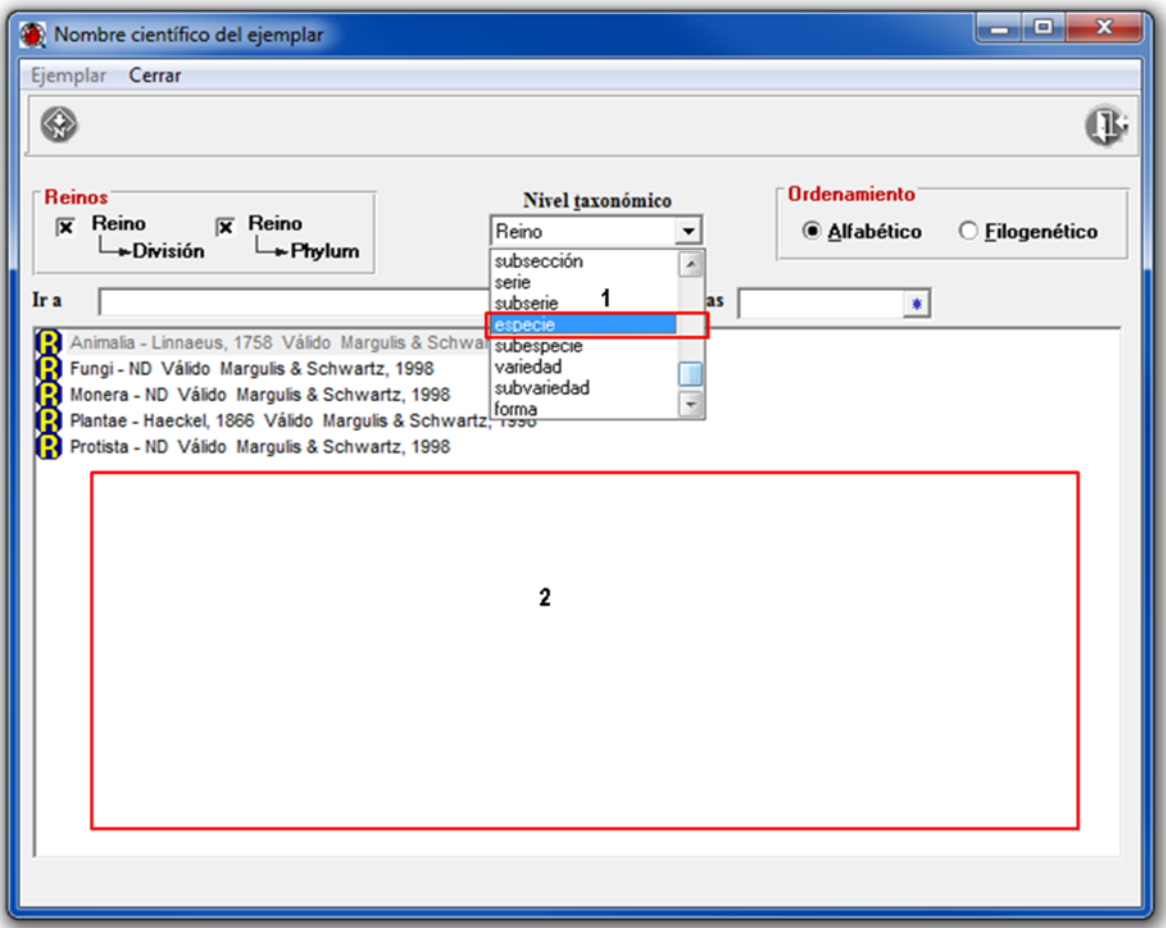

Figura 1.5

Teclee en el recuadro **Ir a...** la especie *Incilius mccoyi* (**1** Figura 1.6)*,* que es el nombre válido o actualmente en uso del espécimen. Posteriormente haga clic con el botón derecho del ratón en dicha especie para desplegar el menú contextual donde deberá seleccionar la opción **Nuevo ejemplar** (**2** Figura 1.6).

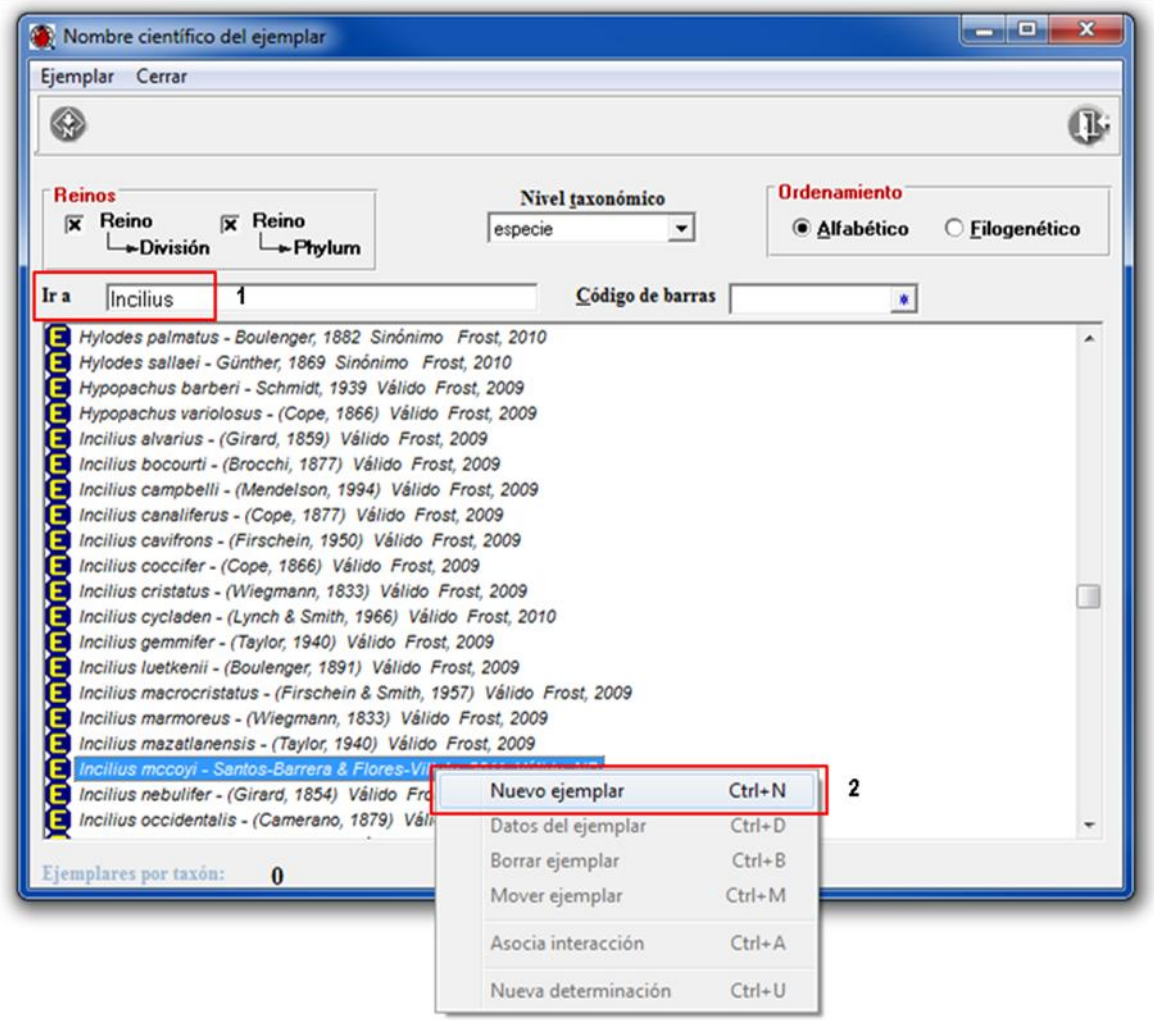

Figura 1.6

1.1.1 En el fólder **Datos del ejemplar** debe capturar la información curatorial del ejemplar de acuerdo con la siguiente etiqueta (Figura 1.7).

| Holotipo                                                                                                    | <b>COLECCIÓN HERPETOLÓGICA</b>                                                                                                    | <b>MZFC 9935</b>                   |
|----------------------------------------------------------------------------------------------------|----------------------------------------------------------------------------------------------------|------------------------------------|
| Incilius mccoyi Santos-Barrera & Flores-Villela, 2011                                                                                              |                                                                                                    |                                    |
| <b>Colector(es):</b> Georgina Santos-Barrera<br>Fecha de colecta: 20 de agosto de 1996<br>Individuos: una hembra adulta<br>Fecha de determinación: | Localidad: 42.5 km al Sur de Creel, sobre la carretera Creel-Huachochi, Chihuahua, México, 1 400 m<br>Determinador(es): Georgina Santos-Barrera & Oscar Flores-Villela | Lat 27°38'35" N, Long 107°48'21" W |

Figura 1.7

El ejemplar pertenece a la Colección Herpetológica del Museo de Zoología "Alfonso L. Herrera" de la Facultad de Ciencias de la UNAM.

 Haga clic en el botón **Nueva Institución/Colección** (**1** Figura 1.8) se desplegará la ventana de **Selección de instituciones y colecciones** (Figura 1.9), teclee en el recuadro **Ir a...** (**1** Figura 1.9) las siglas de la institución (FC-UNAM); ahora haga doble clic en esta institución, para que se desplieguen las colecciones que pertenecen a dicha institución (**2** Figura 1.9); y seleccione

**Colección Herpetológica** y traspásela con el botón **Traspasar** (**3** Figura 1.9)*.*

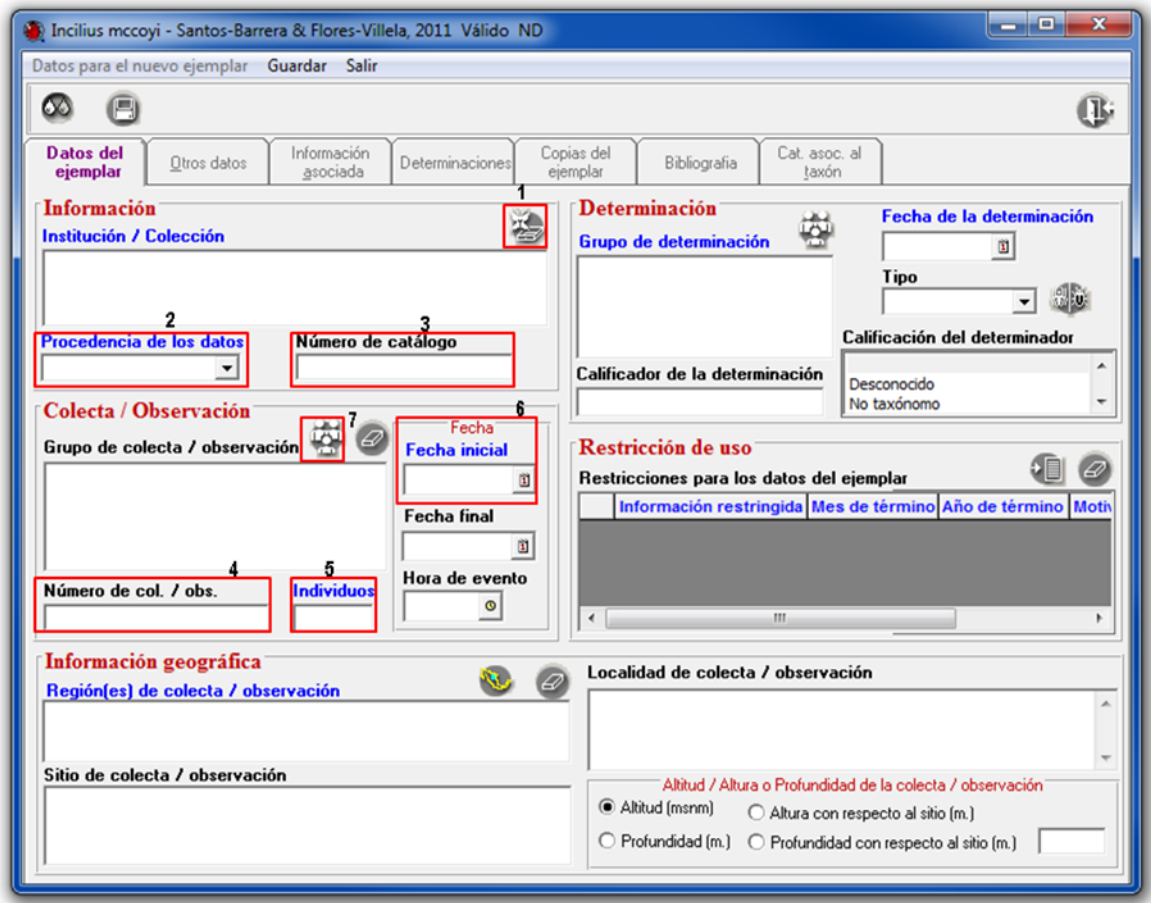

Figura 1.8

*Nota: Si la institución o colección no se encuentra en el catálogo haga clic en el botón Nueva institución/Colección (4 Figura 1.9) de la ventana Selección de instituciones y colecciones para desplegar la ventana de Colecciones y poder ingresar la institución o colección.*

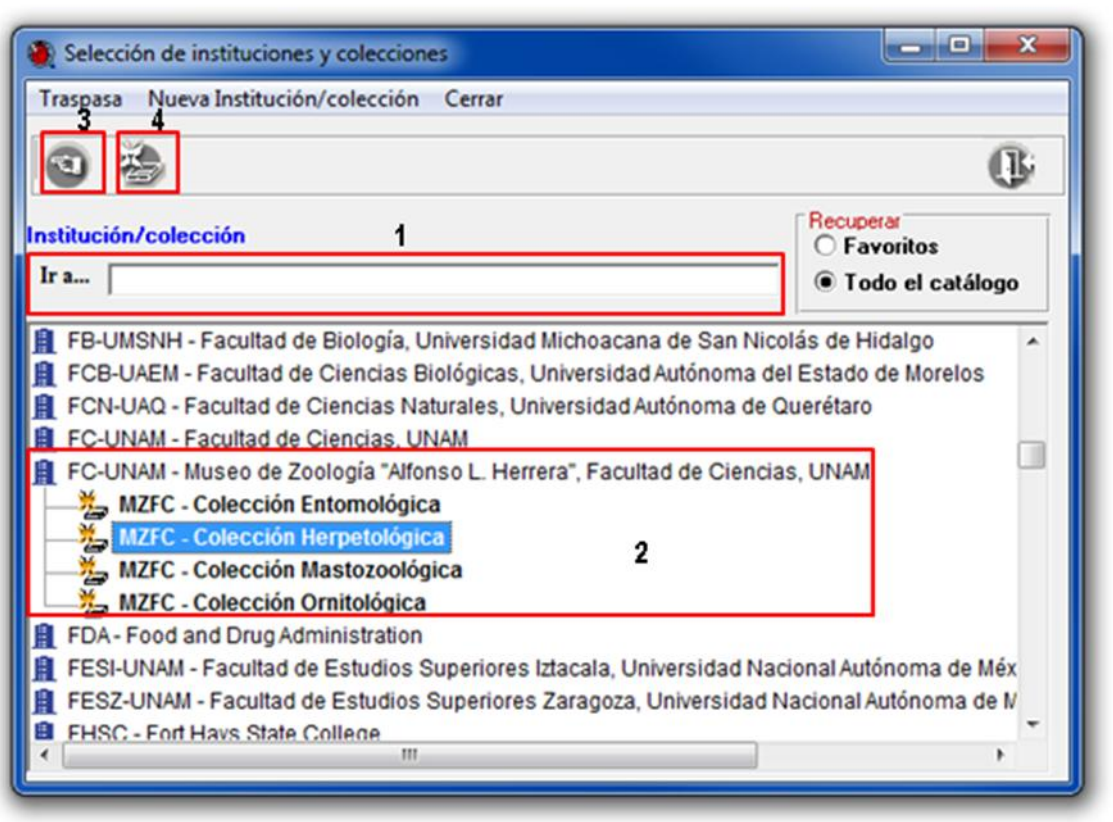

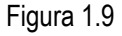

- Seleccione en el campo **Procedencia de los datos** la opción *Colectado* (**2** Figura 1.8).
- El número de catálogo del ejemplar dentro de la colección es: MZFC 9935.
- Teclee en el recuadro **Número de Catálogo** *MZFC 9935* (**3** Figura 1.8)
- Dado que no se cuenta con el número de colecta, teclee en el recuadro **Número de Col. / Obs.** *ND*  (**4** Figura 1.8)*.*
- Capture en el recuadro **Individuos** el dato *1,* que corresponde al ejemplar (**5** Figura 1.8).
- El espécimen tiene como fecha de recolecta 20 de agosto de 1996, teclee en el recuadro **Fecha inicial** *20/08/1996* (**6** Figura 1.8).
- El ejemplar fue colectado por Georgina Santos-Barrera, haga clic en el botón **Nuevo grupo de colecta / observación** (**7** Figura 1.8) y se desplegará la ventana de **Selección de grupos y personas** (Figura 1.10), seleccione al colector indicado en la lista (**1** Figura 1.10); en la parte derecha de la ventana se habilitarán los grupos a los que se encuentra asociada la persona

seleccionada, elija el grupo correspondiente (**2** Figura 1.10) y traspáselo con el botón **Traspasa** (**3** Figura 1.10).

|                                                                                                    | Selección de grupos y personas<br>Traspasa Nuevo grupo Cerrar              |                                                                                                    |                                                                                               |          |                                                                                               | $\mathbf{x}$<br>الوابع |
|----------------------------------------------------------------------------------------------------|----------------------------------------------------------------------------|----------------------------------------------------------------------------------------------------|-----------------------------------------------------------------------------------------------|----------|-----------------------------------------------------------------------------------------------|------------------------|
|                                                                                                    | 疆                                                                          |                                                                                                    |                                                                                               |          |                                                                                               | Œ                      |
| Personas                                                                                                    |                                                                            |                                                                                                    |                                                                                               |          |                                                                                               | 0                      |
| Buscar por:                                                                                                    |                                                                            | C Abreviado                                                                                         | C Apellido paterno<br>C Apellido materno                                                      | C Nombre | Lista de grupos en los que es integrante<br>Santos-Barrera, G.                                | $\overline{2}$         |
| Abreviado<br>A. Salinas T. Salinas<br>D. Frame<br>Flores-Vill Flores<br><b>ND</b><br><b>D</b> Tenori<br>Santos-B<br><b>U.M.S.P.</b> | Apellido paterno<br>Frame<br><b>ND</b><br>Tenorio<br>Santos<br>Melo Samper | Apellido materno<br><b>ND</b><br><b>NA</b><br>Villela<br><b>ND</b><br>Lezama<br>Barrera<br>Palacios | Nombre<br>Antonio<br>Daum<br>Oscar Alberto<br><b>ND</b><br>Dadro<br>Georgina<br><b>UDaldo</b> |          | Santos-Barrera, G. - 1<br>1 Santos-Barrera, G.<br>Santos-Barrera, G. & Flores-Villela, O. - 2 |                        |

Figura 1.10

- *Nota: al crear un grupo para alguna de las personas de la lista, el sistema no asigna un nombre por omisión, por lo que el grupo se crea con la leyenda "Sin nombre"; al cambiar el nombre en automático, éste se conformará con los abreviados de los integrantes separados por el símbolo "*&*" (ampersand).*
	- A continuación, para asociar la región, sitio y localidad correspondientes, haga clic en el botón **Nueva región, sitio y localidad** (**1** Figura 1.11) y se desplegará la ventana de **Selección de Regiones, Sitio y Localidad** (Figura 1.12).

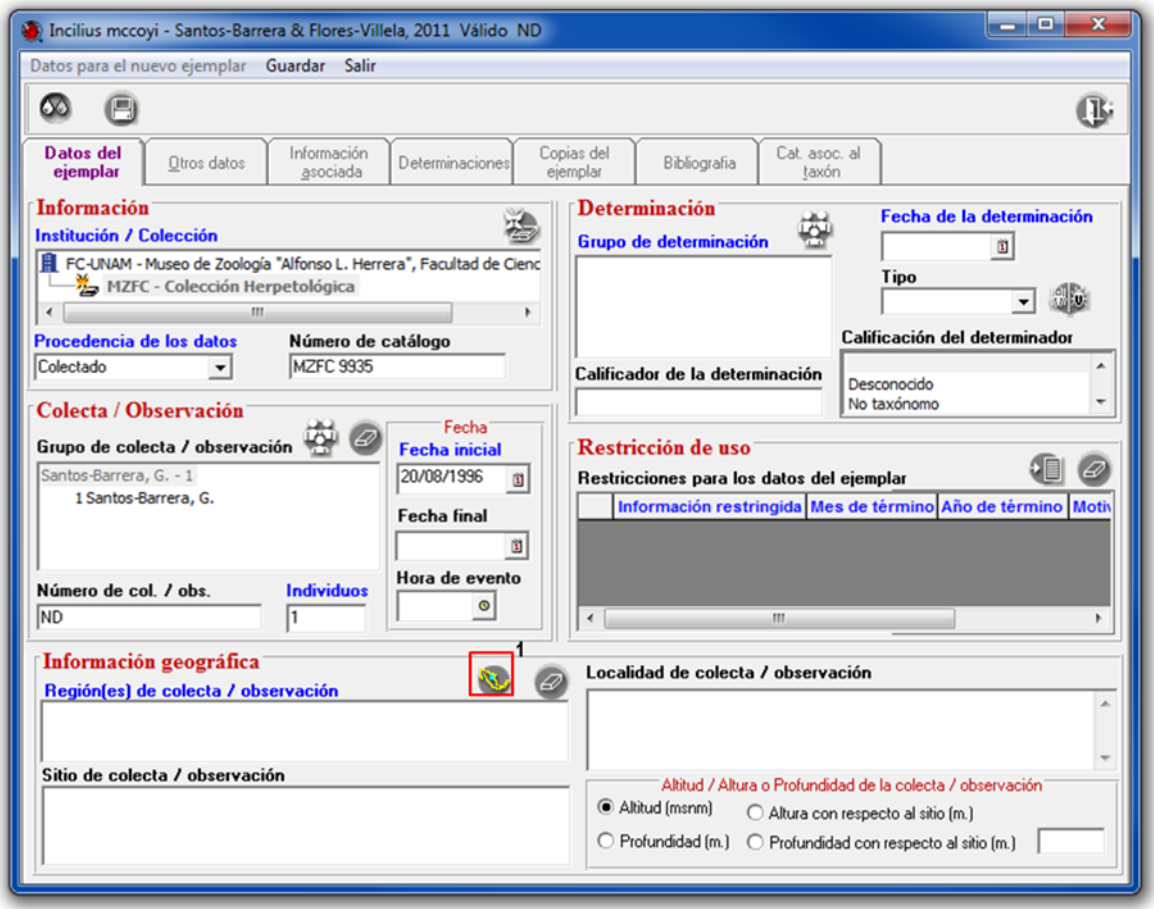

Figura 1.11

- Para asociar los datos geográficos al ejemplar haga doble clic en *PAÍS*, doble clic en *ESTADO* y doble clic en *MUNICIPIO* del recuadro de **Catálogo de regiones** (**1** Figura 1.12). En el recuadro de la Región PAÍS - ESTADO - MUNICIPIO haga doble clic en *MÉXICO* con esto se desplegarán los estados, doble clic en *CHIHUAHUA* y se mostrarán los municipios y seleccione el municipio G*UACHOCHI* (**2** Figura 2.12).
- Como se observa el municipio G*UACHOCHI* ya tiene el sitio y la localidad asociados, por lo que una vez seleccionados (**2 y 3** Figura 1.12) sólo es necesario hacer clic en el botón **Traspasar (4** Figura 1.12).

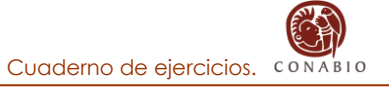

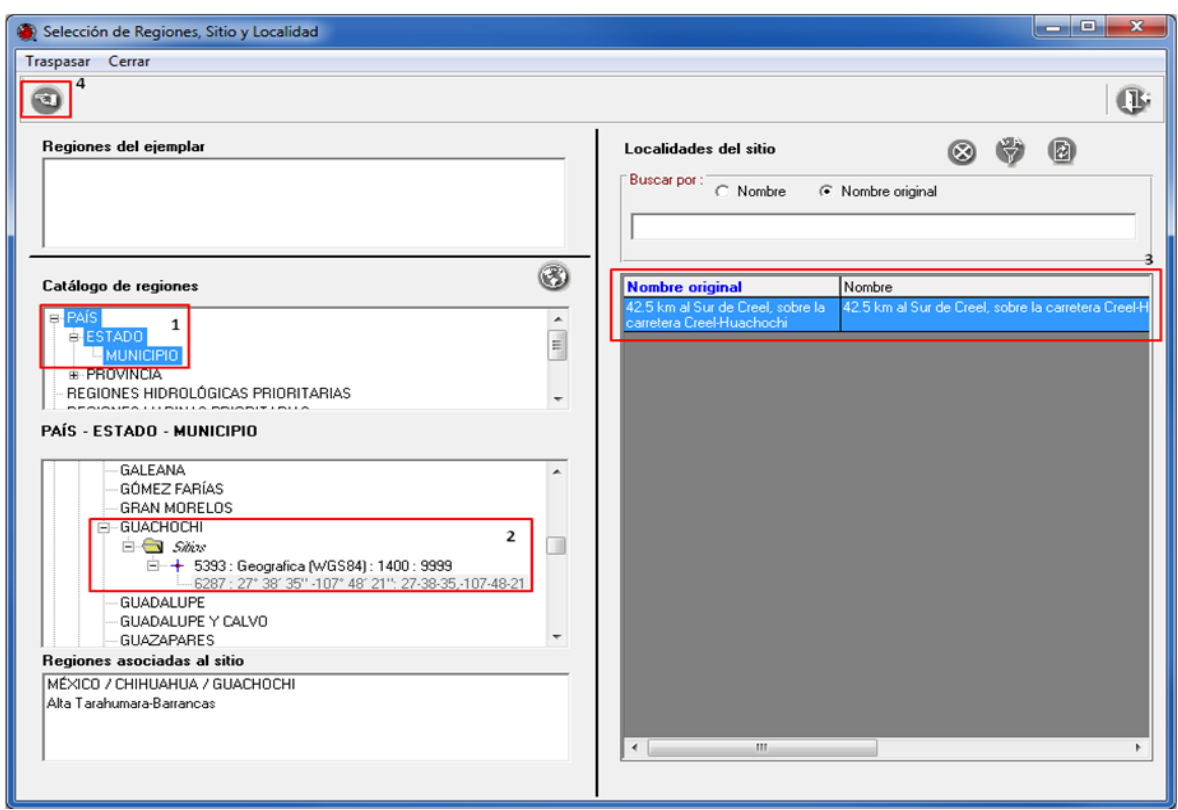

Figura 1.12

- Dado que sitio de recolecta se ubica además en la *región terrestre prioritaria* denominada *Alta Tarahumara-Barrancas,* se desplegará la ventana de **Selección de región(es)**, en la cual se deberá seleccionar el tipo de región que se desee asociar al ejemplar (Figura 1.13).
- De clic en el recuadro **Seleccionar todas** (**1** Figura 1.13). y finalmente haga clic en el botón **Traspasar** (**2** Figura 1.13).

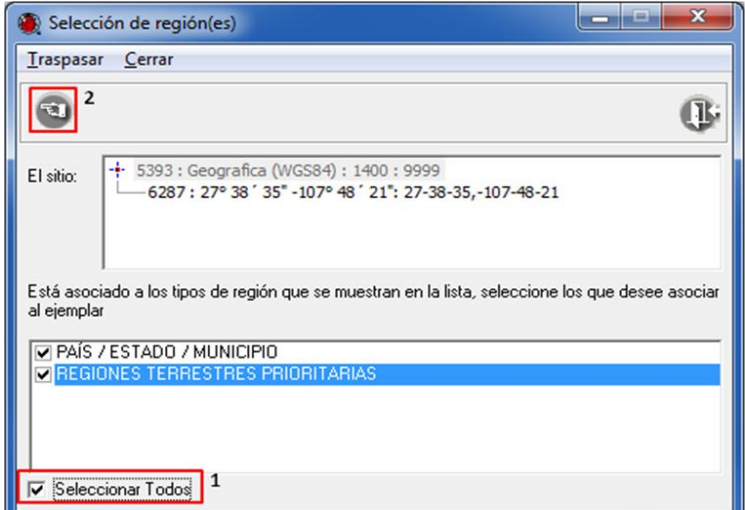

Figura 1.13

- El ejemplar se recolectó a una altitud de 1400 msnm. Teclee 1400 en el recuadro Altitud / Altura o Profundidad de la colecta / observación (**6** Figura 1.14).
- Se carece de la fecha de determinación: Teclee en el recuadro **Fecha de la determinación** 99/99/9999 *(No Disponible)* (**1** Figura 1.14).
- El ejemplar fue determinado por Georgina Santos Barrera & Oscar Flores Villela, haga clic en el

botón **Nuevo grupo de determinación** (**2** Figura 1.14) y se desplegará la ventana de **Selección de grupos y personas** (Figura 1.15), seleccione los determinadores indicados en la lista (**1** Figura 1.15); en la parte derecha de la ventana se habilitarán los grupos a los que se encuentra asociada la persona seleccionada, elija el grupo correspondiente (**2** Figura 1.15) y traspáselo con el

botón **Traspasa** (**3** Figura 1.15).

- El espécimen es un ejemplar tipo, seleccione en el recuadro **Tipo** la opción *Holotipo* (**3** Figura 1.14).
- Debido a que el ejemplar corresponde a un ejemplar tipo, seleccione en el recuadro **Calificación del determinador** la opción *Ejemplar tipo* (**4** Figura 1.14).
- Los datos del ejemplar están restringidos hasta diciembre de 2012, haga clic en el botón **Nueva**

**restricción** y seleccione la opción *Toda* en el recuadro **Información restringida**, capture *12* en el recuadro **Mes de término,** *2012* en el recuadro **Año de término** y capture: *Los datos se van a utilizar para la elaboración de una tesis de licenciatura* en el recuadro **Motivos** (**5** Figura 1.14).

- *Nota: esta restricción aplica sólo para aquellos proyectos apoyados por la CONABIO, que proporcionen datos originales que no hayan sido publicados y que estén marcados individualmente como restringidos, justificando la duración y el motivo de la restricción.*
	- No olvide hacer clic en el botón **Guardar** (**7** Figura 1.14) para que los datos capturados sean guardados en el sistema (Figura 1.16)

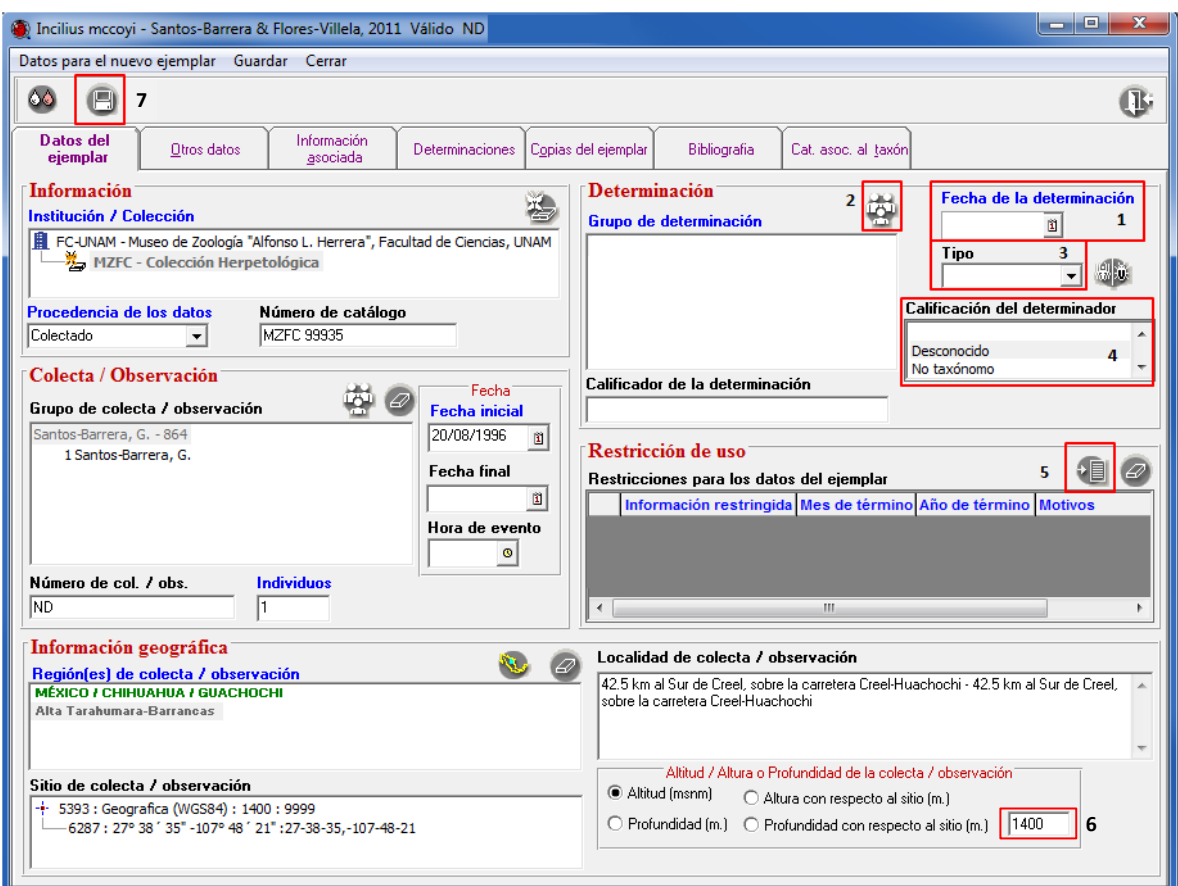

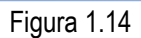

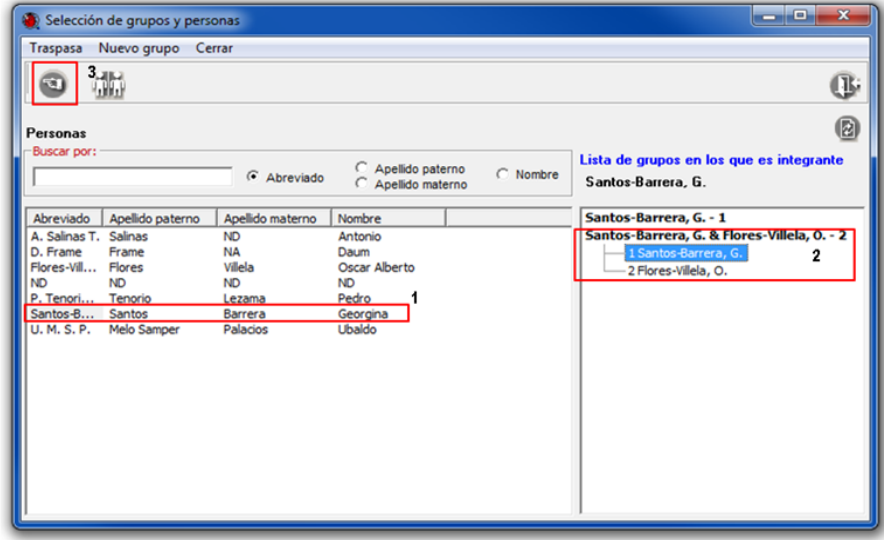

Figura 1.15

*Nota: sólo cuando termine de ingresar los datos requeridos (recuadros con títulos en color azul) del fólder Datos del Ejemplar y haya hecho clic en el botón Guardar, se habilitarán los siguientes fólders donde podrá ingresar los demás datos con los que cuente del espécimen.*

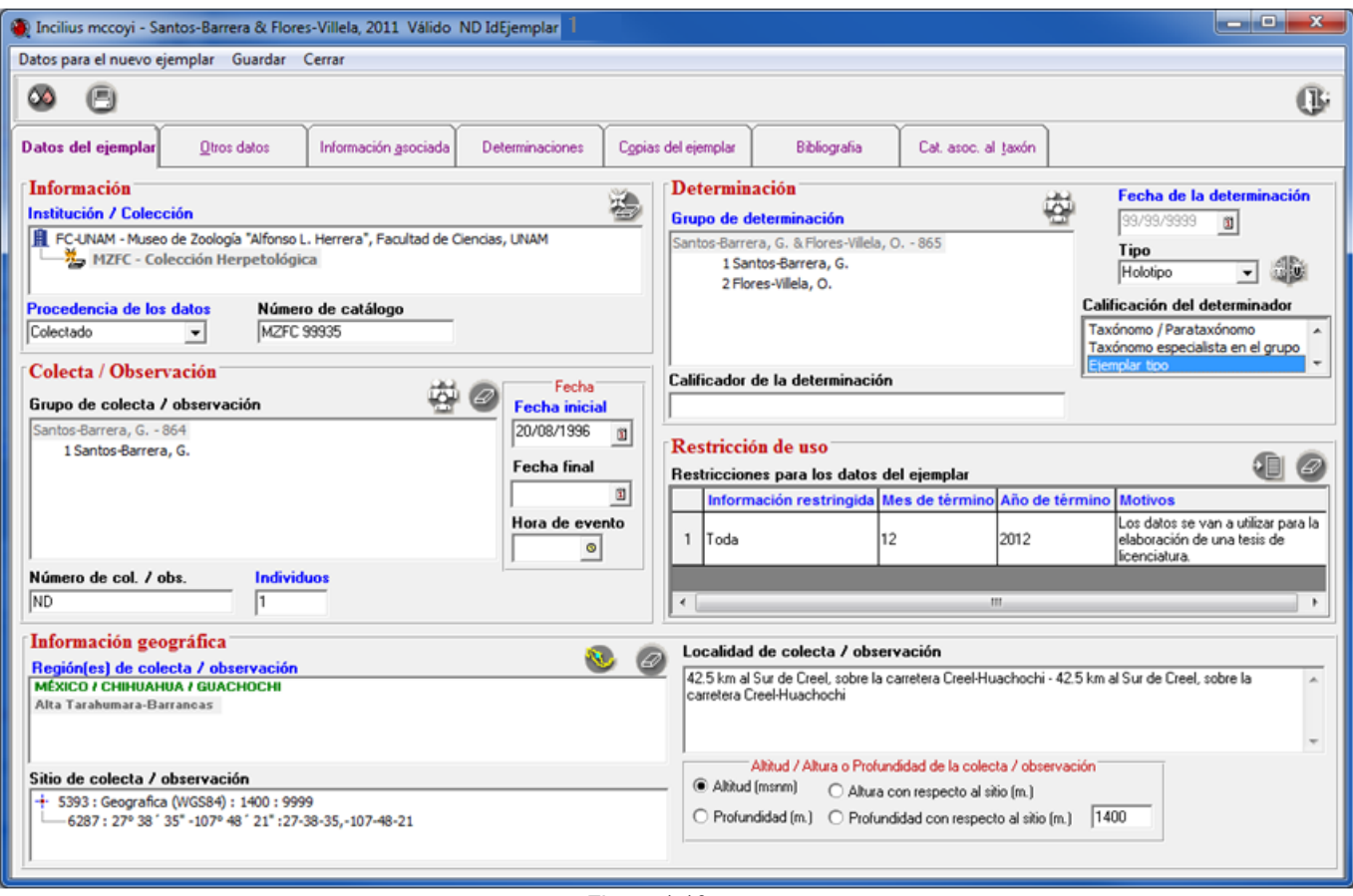

Figura 1.16

1.1.2 En el fólder **Otros datos** debe capturar la información curatorial del ejemplar de acuerdo con la siguiente información.

- El tipo de preparación es Alcohol al 70%, teclee en el recuadro **Tipo de preparación** *Alcohol al 70%* (**1** Figura 1.17).
- El ejemplar corresponde con una hembra adulta Teclee *Hembra* en el recuadro **Sexo** (**2** Figura 1.17) y *Adulta* en el recuadro **Edad** (**3** Figura 1.17).
- Teclee en el recuadro **Observaciones** (**4** Figura 1.17) *En la misma colección existen 2 paratipos juveniles.*
- El ambiente del ejemplar es **Terrestre**. Haga clic en la lista de **Ambiente** (**5** Figura 1.17), y seleccione la opción *Terrestre*.
- No olvide hacer clic en el botón **Guardar** (**6** Figura 1.17) de esta ventana, para que todos sus cambios sean registrados en el sistema.

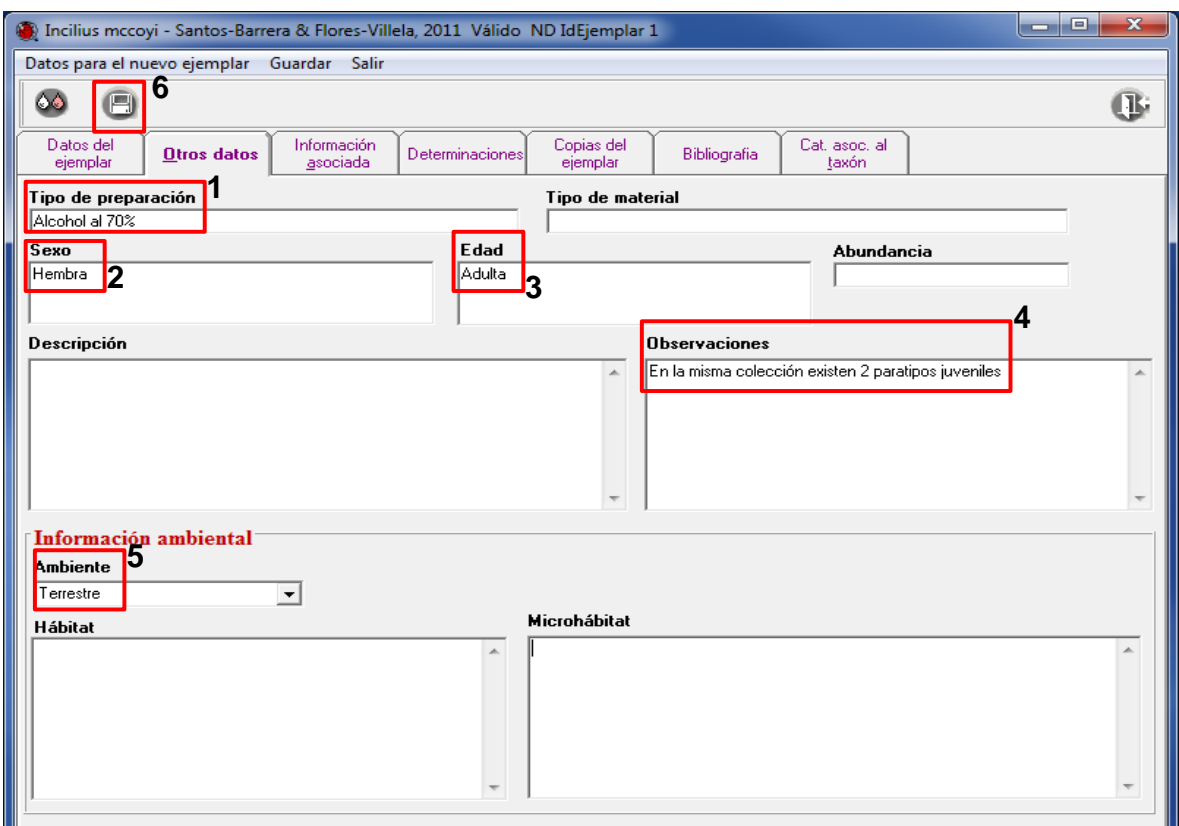

Figura 1.17

1.1.3 En el fólder **Información asociada** debe capturar la siguiente información:

- El ejemplar se colectó en un bosque de pino-encino y el catálogo de tipos de vegetación de **Flores** *et al***., 1971** incluye este tipo de vegetación.
- Haga clic en **Bosque de coníferas**, seleccione **Bosque de pino-encino** (**1** Figura 1.18), y haga clic en el botón **Traspasar** (**2** Figura 1.18), para asociar el tipo de vegetación al ejemplar (**3** Figura 1.18).

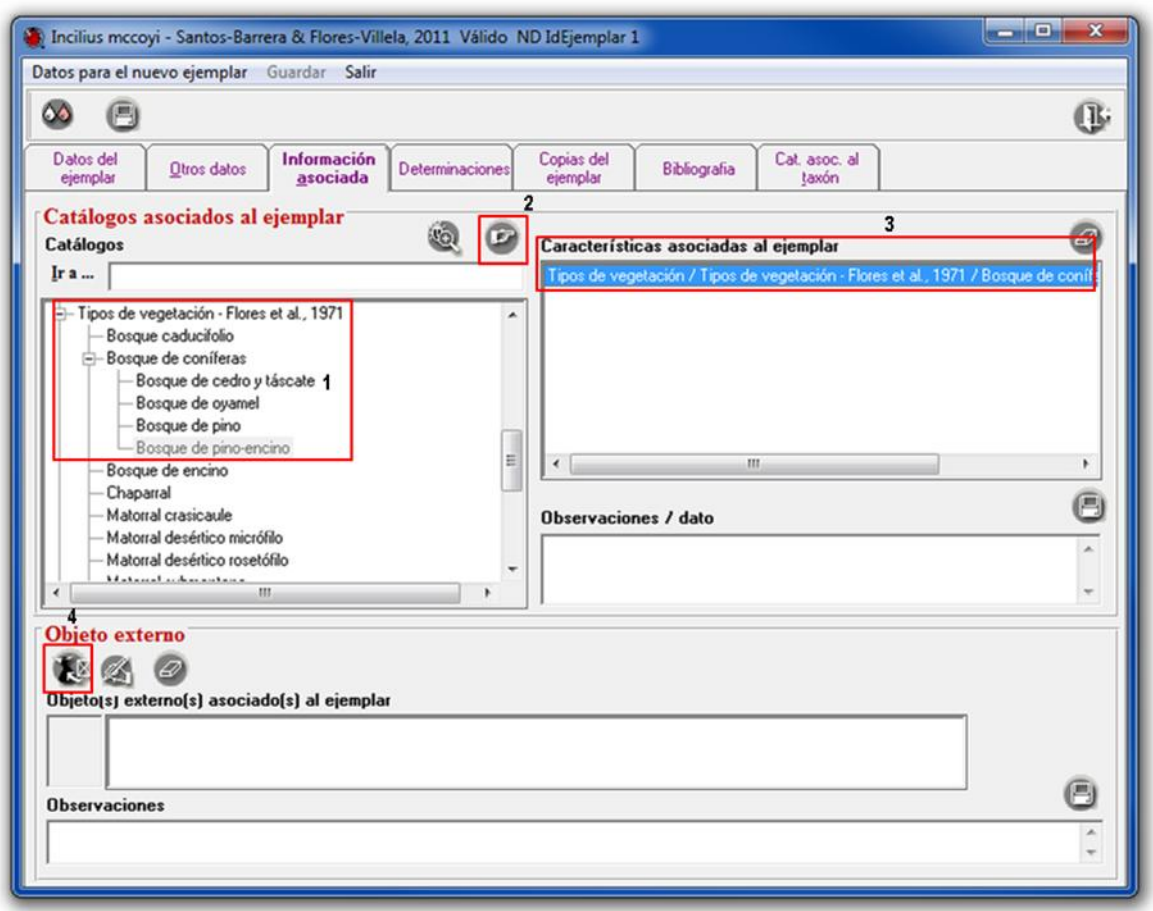

Figura 1.18

Se cuenta con la imagen digital del ejemplar.

- Para asociar la imagen digital del espécimen a sus datos, haga clic en el botón **Asociar objeto externo** (**4** Figura 1.18) en el apartado Objeto externo, de esta manera se desplegará la ventana de **Objetos externos** (Figura 1.19).
- Haga clic en el botón **Nuevo objeto externo** (**1** Figura 1.19).
- Después haga clic en el botón **Abrir archivo** (**2** Figura 1.19) para seleccionar la ruta en donde se encuentra la imagen.
- Haga clic en el botón **Guardar objeto externo** (**3** Figura 1.19).
- Finalmente, haga clic en el botón **Asociar objeto externo** (**4** Figura 1.19) para asociar el archivo al ejemplar.
- Es posible capturar observaciones por cada asociación de ejemplar-objeto externo (Figura 1.20), o bien puede capturarlas directamente a cada objeto externo que se ingrese. (**5** Figura 1.19).

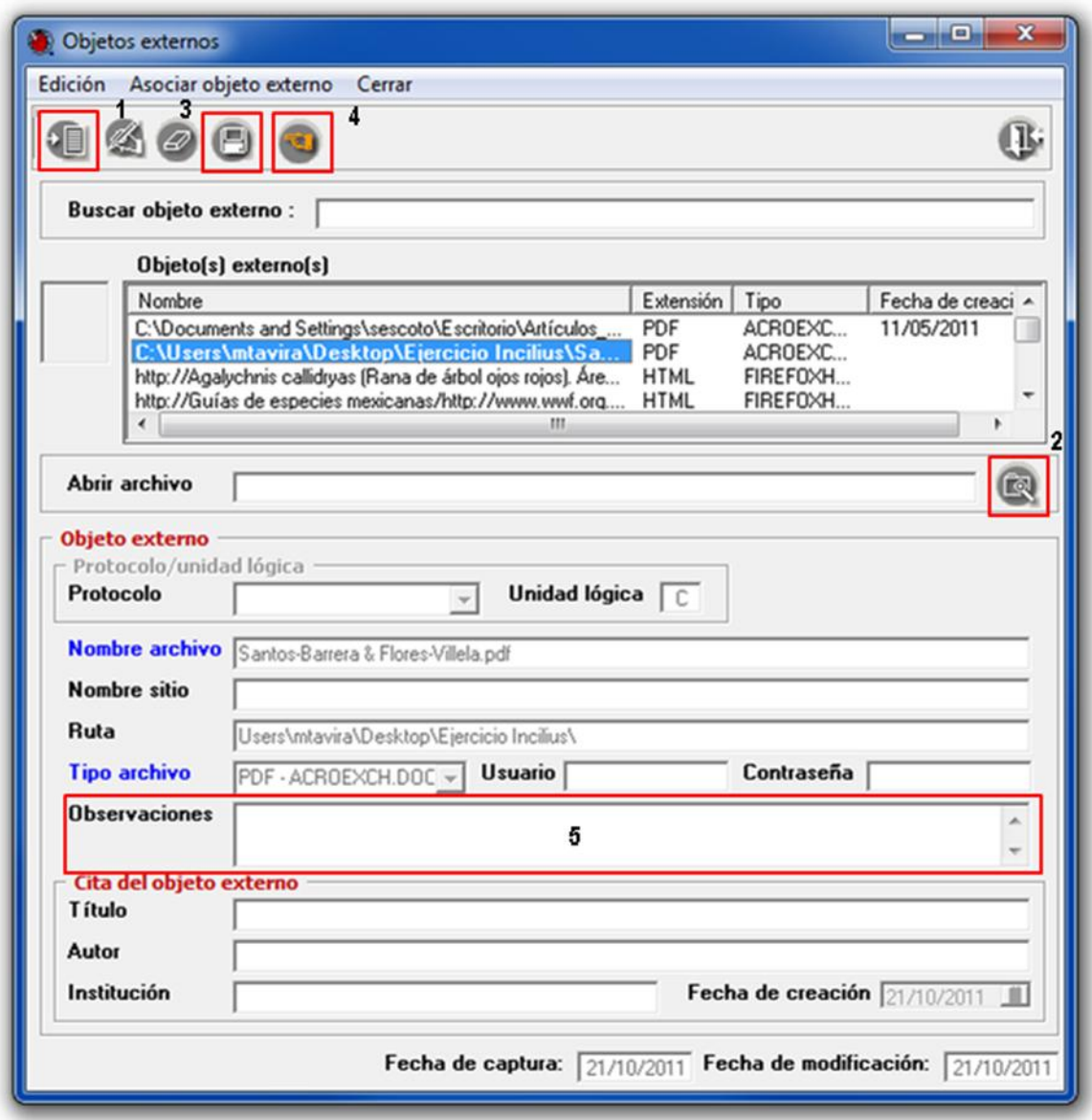

Figura 1.19

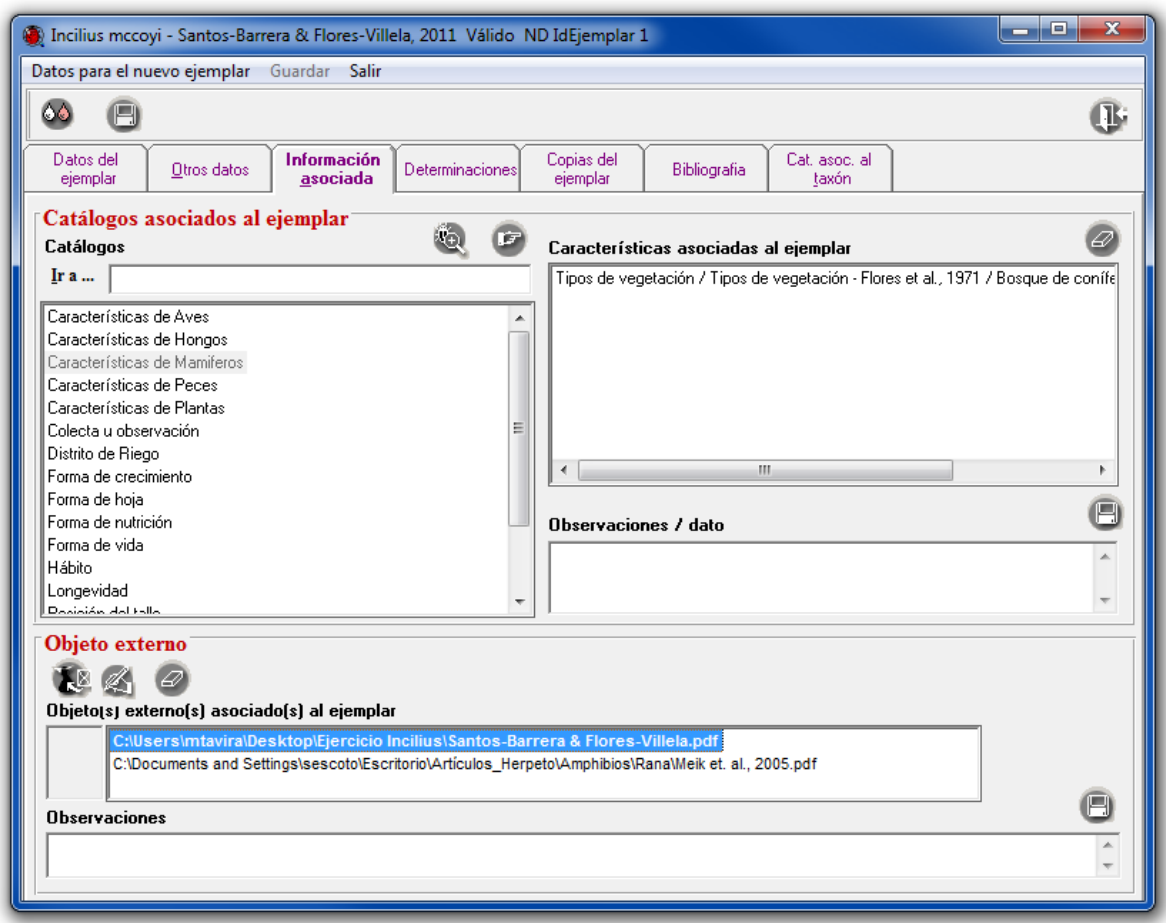

Figura 1.20

1.1.4 En el fólder **Determinaciones** debe capturar la información correspondiente a la historia de la determinación del ejemplar (ver Figuras 1.1 y 1.2).

- Para ingresar la determinación histórica del ejemplar, haga clic en el fólder **Determinaciones** (**1**  Figura 1.22).
- Haga clic en el botón **Nueva determinación** (**2** Figura 1.22).
- Seleccione la especie *Bufo occidentalis* (**3** Figura 1.22).
- Dado que se desconoce el nombre del determinador, haga clic en el botón **Nuevo grupo de determinación** . Se desplegará la ventana de **Selección de grupos y personas** (Figura 1.21) busque en la lista a la persona *ND* y selecciónela (**1** Figura 1.21).
- En la parte derecha se habilitarán los grupos a los que pertenece la persona seleccionada, elija el grupo *ND* (**2** Figura 1.21) y traspáselo con el botón **Traspasar** (**3** Figura 1.21, **4** Figura 1.22).

| $\overline{\mathbf{x}}$<br>ا و ای<br>Selección de grupos y personas                                                                                                    |                                                                                                    |                                                                                        |  |                             |                |  |
|----------------------------------------------------------------------------------------------------|----------------------------------------------------------------------------------------------------|----------------------------------------------------------------------------------------|--|-----------------------------|----------------|--|
| Traspasa<br>Nuevo grupo Cerrar                                                                                                    |                                                                                                    |                                                                                        |  |                             |                |  |
| 嘂<br>Œ                                                                                                    |                                                                                                    |                                                                                        |  |                             |                |  |
| <b>Personas</b><br>Buscar por:                                                                                                    |                                                                                                    |                                                                                        |  |                             | 0              |  |
| Lista de grupos en los que es integrante<br>Apellido paterno<br>C Nombre<br>C Abreviado<br><b>ND</b><br>C Apellido materno                                                                                                    |                                                                                                    |                                                                                        |  |                             |                |  |
| Abreviado<br>Apellido paterno<br>A. Salinas T. Salinas<br>D. Frame<br>Frame<br>$\mathbf{r}$<br>Flores<br><b>TIOTCO YIII</b><br><b>ND</b><br><b>ND</b><br>P. Tenori<br>Tenorio<br>Santos<br>Santos-B<br>U. M. S. P.<br>Melo Samper | Apellido materno<br><b>ND</b><br><b>NA</b><br>Villela<br><b>ND</b><br>Lezama<br>Barrera<br>Palacios | Nombre<br>Antonio<br>Daum<br>Oscar Alberto<br><b>ND</b><br>Pedro<br>Georgina<br>Ubaldo |  | $ND - 3$<br>1 <sub>ND</sub> | $\overline{2}$ |  |

Figura 1.21

- No tenemos la fecha de la determinación. Teclee en el recuadro **Fecha de la determinación** 99/99/9999 *(No Disponible)* (**5** Figura 1.22).
- Este registro se refiere a una determinación histórica del ejemplar. Seleccione la opción de determinación **No válida** (**6** Figura 1.22).
- El espécimen no es un ejemplar tipo. Seleccione en el recuadro **Tipo** la opción *No Aplica* (**7** Figura 1.22)*.* Seleccione en el recuadro **Calificación del determinador** la opción *Desconocido* (**8** Figura  $1.22$ ).
- Finalmente, guarde la información haciendo clic en el botón **Guardar** (**9** Figura 1.22).

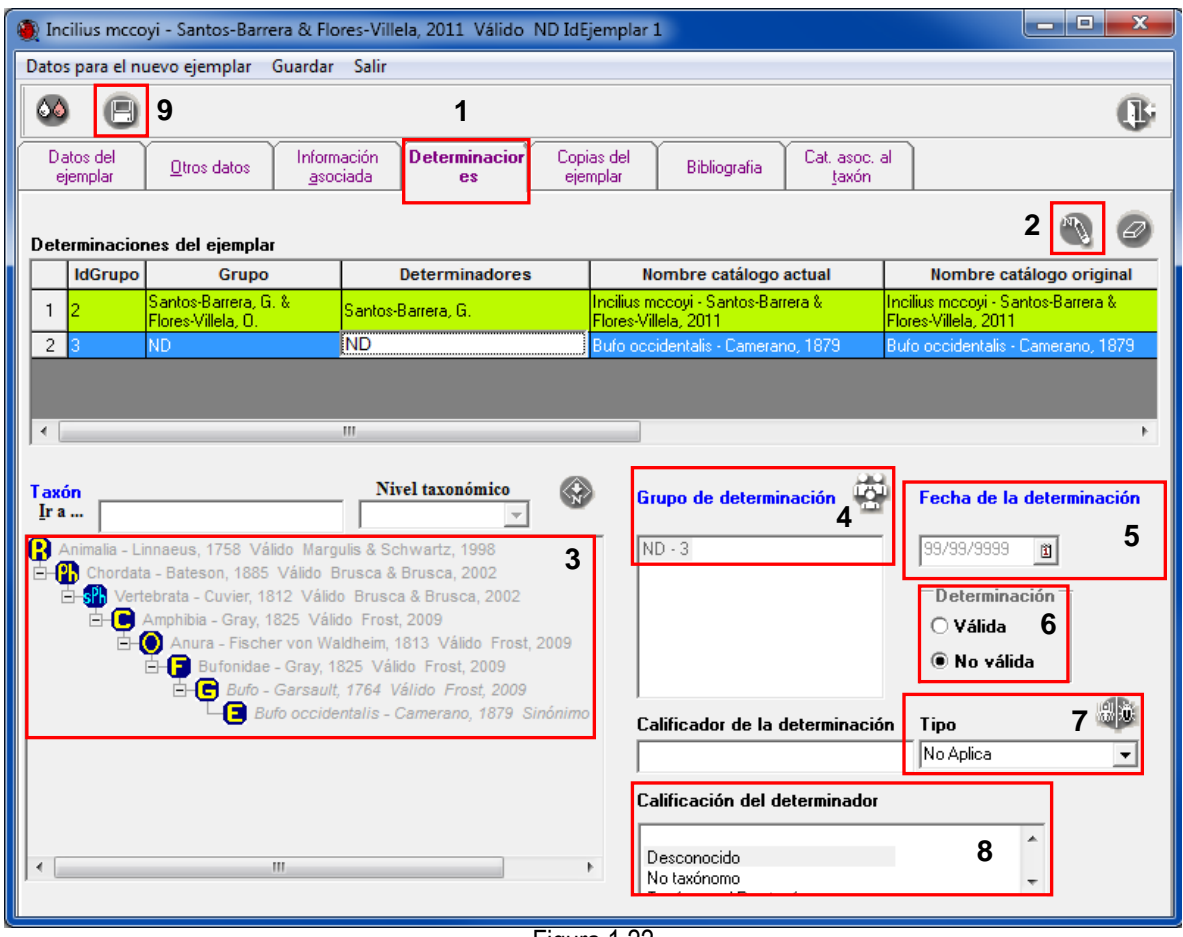

Figura 1.22

### **Ejercicio 2. Captura de la nomenclatura de** *Scotinomys teguina teguina* **y** *Strepsylla villai.*

#### **Objetivos específicos**

El participante:

- Ingresará el arreglo nomenclatural de *Scotinomys teguina teguina* y *Strepsylla villai* de acuerdo con el sistema de clasificación o catálogo de autoridad indicado, siguiendo el procedimiento y los criterios de captura.
- Capturará las autoridades de los taxones siguiendo el procedimiento y los criterios de captura.
- Modificará los datos de los taxones siguiendo el procedimiento.

A continuación se muestran los datos de dos ejemplares resguardados en el Museo de Zoología "Alfonso L. Herrera" (MZFC) de la Facultad de Ciencias, Universidad Nacional Autónoma de México (FC-UNAM) (Figura  $2.1$ ).

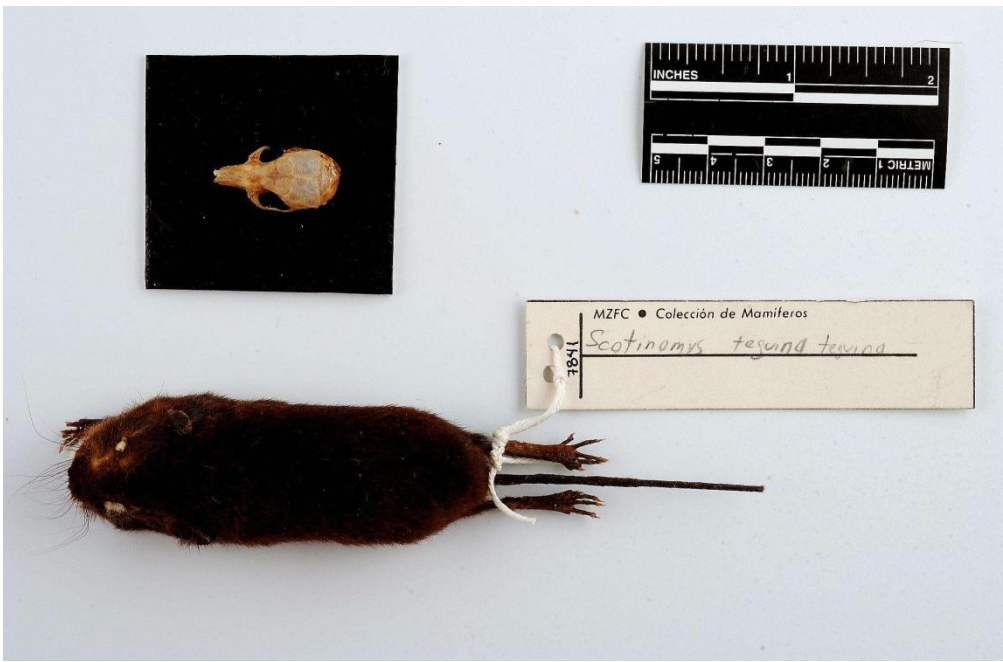

Figura 2.1

El ejemplar pertenece a la subespecie *Scotinomys teguina teguina*. Para capturar esta información, se requiere ubicar el nombre científico en un catálogo de autoridad o diccionario. Se utilizará el catálogo de autoridad para mamíferos propuesto por Ramírez-Pulido, Arroyo-Cabrales & González-Ruiz (2008). En este catálogo se incluyen los cambios taxonómicos importantes de trabajos anteriores del autor (Ramírez-Pulido *et al.* 1982, 1983, 1996 y 1999).

La clasificación de *Scotinomys teguina teguina* dentro de este catálogo es la siguiente:

Reino Animalia Linnaeus,1758, válido phylum Craniata Linnaeus, 1758, válido subphylum Vertebrata Linnaeus, 1758, válido clase Mammalia Linnaeus, 1758, válido orden Rodentia, Bowdich, 1821, válido suborden Myomorpha Brandt, 1885, válido familia Muridae Illiger, 1811, válido subfamilia Neotominae Merriam, 1894, válido género *Scotinomys* Thomas, 1913, válido especie *Scotinomys teguina* (Alston, 1877), válido subespecie *Scotinomys teguina teguina* (Alston, 1877), válido

*Nota: Biótica cuenta con varios catálogos de autoridad, que incluyen la información jerarquizada con un sistema de clasificación de los nombres de taxones válidos o correctos, y en algunos casos, la historia nomenclatural del taxón de acuerdo con los códigos de nomenclatura vigentes. Entre los catálogos de autoridad compatibles con Biótica se tiene el Catálogo de autoridades de los mamíferos terrestres de México (Ramírez-Pulido, Arroyo-Cabrales & González-Ruiz, 2008).*

La captura de la información debe iniciar con el nombre científico asignado a los ejemplares, si este aún no ha sido dado de alta en la base de datos. Es importante tomar en cuenta la información de la etiqueta de la determinación del ejemplar.

2.1 Para capturar esta información se requiere dar de alta cada nombre del taxón según su categoría taxonómica. Para ello, ingrese al módulo **Nomenclatural** y seleccione la opción **Nombre Taxonómico** (Figura 2.2).

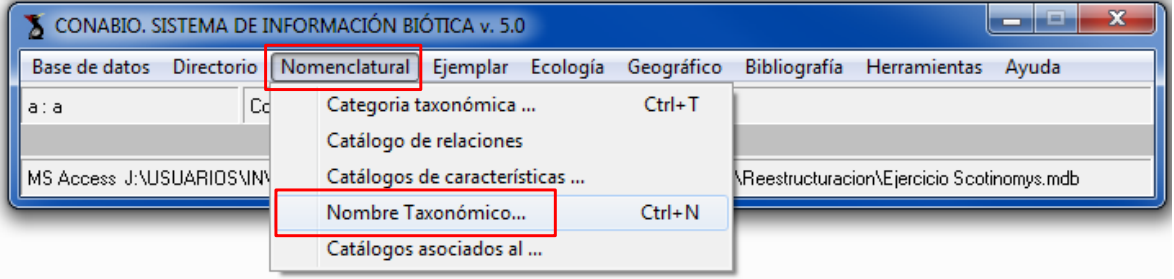

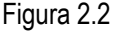

2.2 Al iniciar la captura de la clasificación taxonómica debe seleccionar la categoría taxonómica respectiva y capturar la información correspondiente de cada taxón respecto de su categoría taxonómica, estatus, autoridad y sistema de clasificación, catálogo de autoridad o diccionario (Figura 2.3).

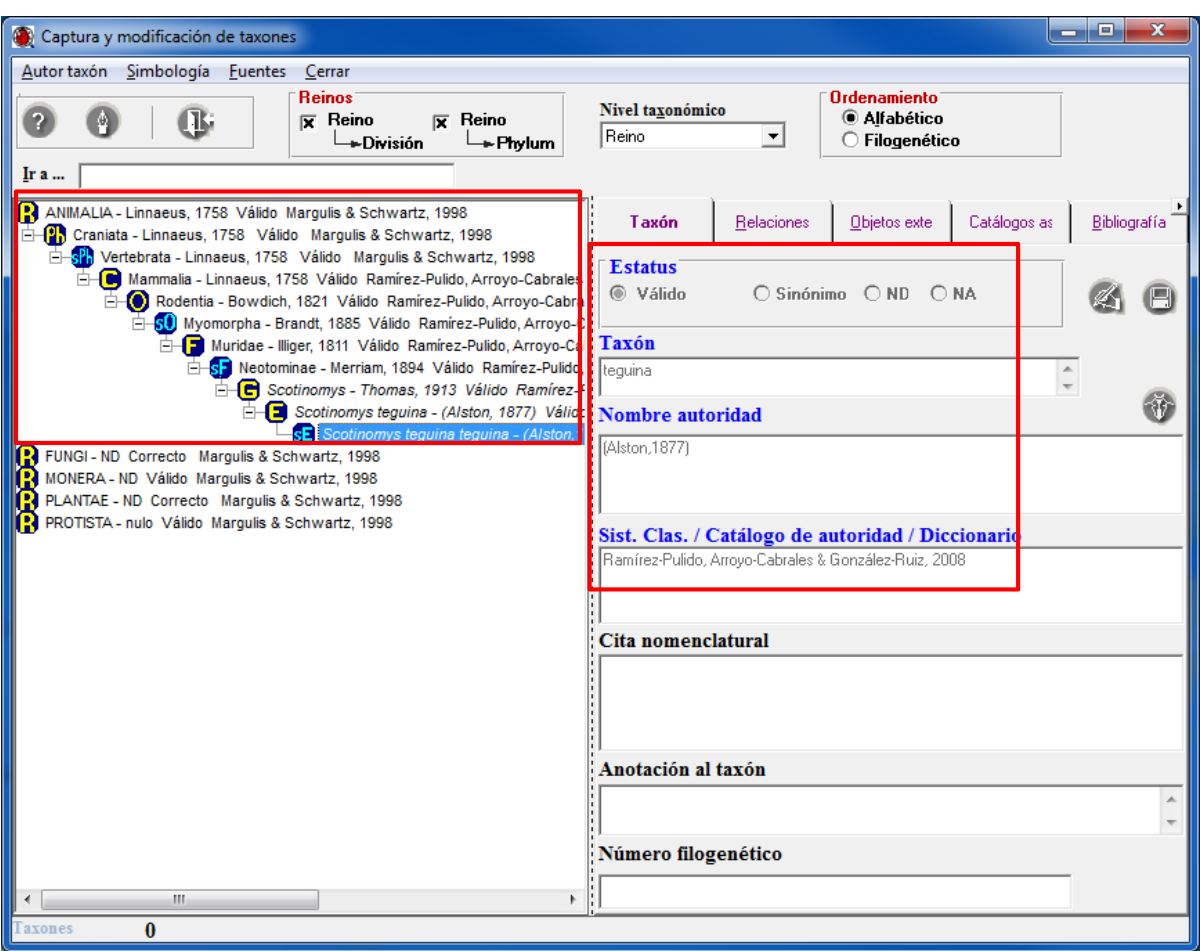

Figura 2.3

2.3 Ahora ingrese los datos del sifonáptero *Strepsylla villai* que se muestran a continuación:

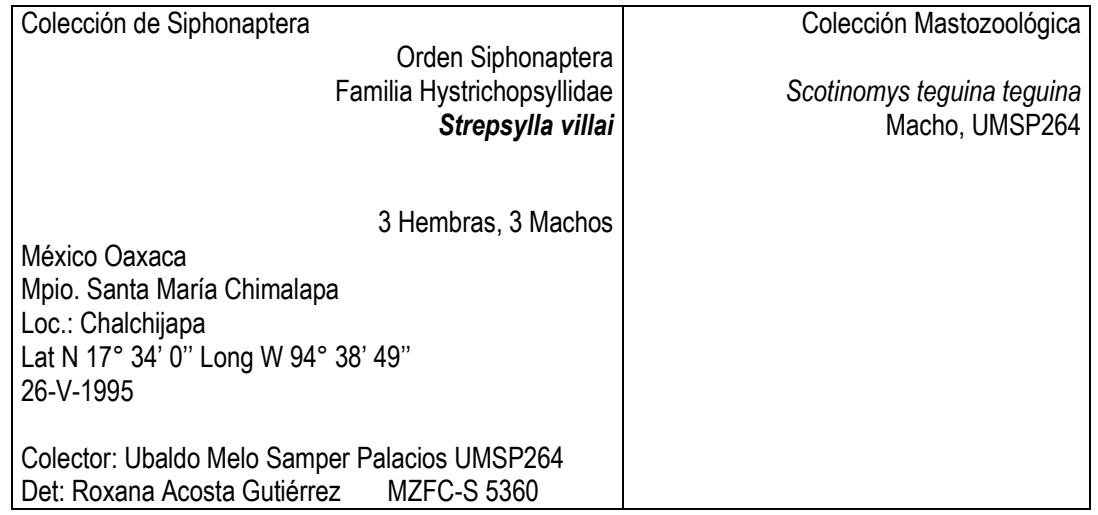

Para iniciar la captura de la clasificación taxonómica deberá ingresar cada nombre taxonómico, su autoridad y estatus. De *phylum* a tribu se utilizará el sistema de clasificación de Smit, 1982 (Figura 2.4).

La clasificación de *Strepsylla villai* Traub & Barrera, 1955 es la siguiente:

Reino Animalia Linnaeus, 1758 válido phylum Artropoda Latreille, 1829 válido subphylum Hexapoda Latreille, 1825 válido clase Insecta Linnaeus, 1758 válido orden Siphonaptera Latreille, 1825 válido superfamilia Ceratophylloidea Smit, 1982 válido familia Hystrichopsylidae Tiraboschi, 1904 válido subfamilia Neopsyllinae Oudemans, 1909 válido tribu Phalacropsyllini Wagner, 1939 válido género *Strepsylla* Traub, 1950 válido especie *Strepsylla villai* Traub & Barrera, 1955 válido

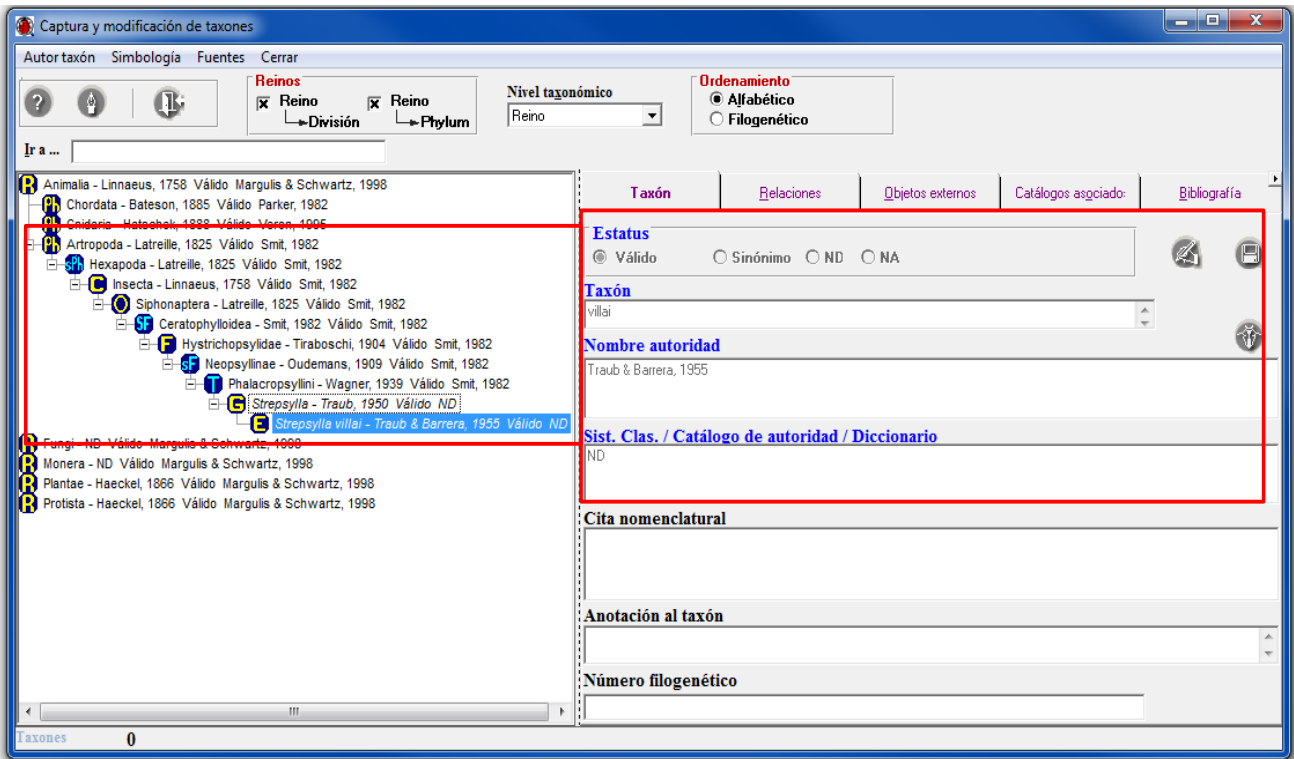

Figura 2.4

*Nota: Biótica construye el binomio considerando el género seleccionado y al epíteto específico proporcionado, lo mismo sucede con los trinomios; por lo que sólo se debe ingresar el nombre del epíteto específico.*

### **Ejercicio 2. Captura de información de ejemplares colectados y establecimiento de una interacción entre estos.**

*Información.* Corresponde a un ejemplar resguardado en la Colección Mastozoológica (MZFC) del Museo de Zoología "Alfonso L. Herrera", de la Facultad de Ciencias, UNAM (FC-UNAM) (Figuras 2.1).

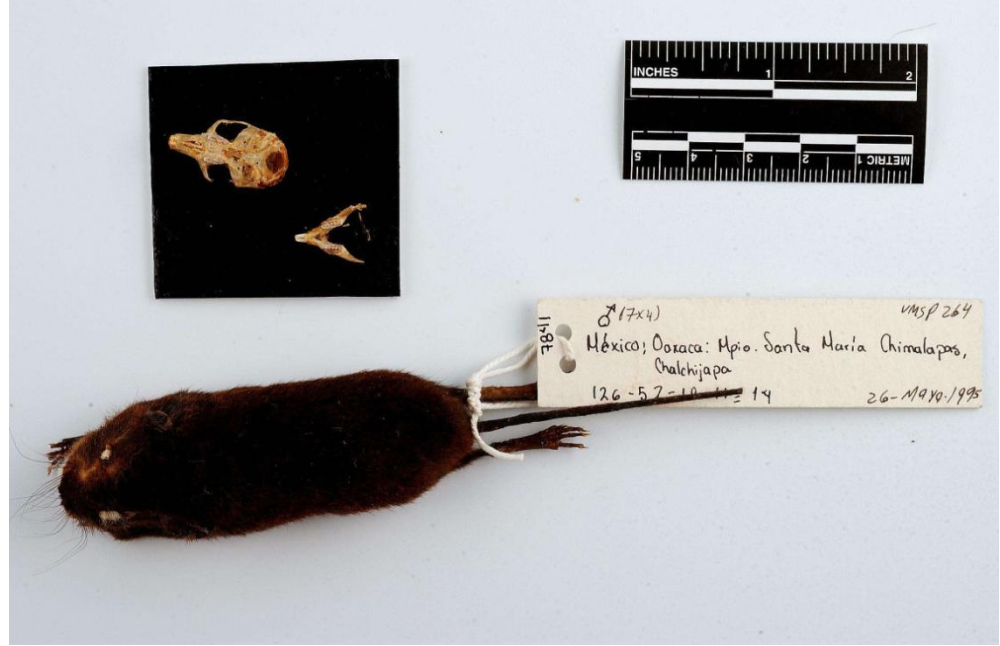

Figura 2.1

De acuerdo con la etiqueta de determinación del ejemplar, pertenece a la subespecie *Scotinomys teguina teguina* (Figura 2.2).

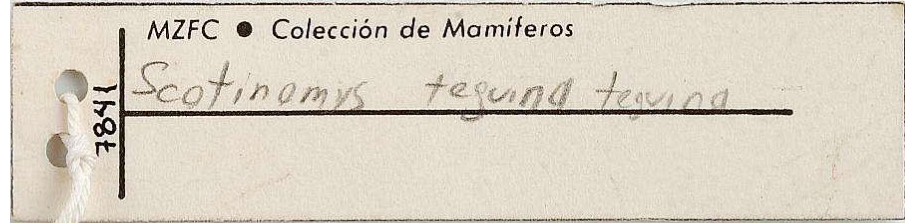

Figura 2.2

2.1 Captura de la información de un ejemplar colectado.

Para iniciar la captura de los datos debe seleccionar la opción **Ejemplar…** del módulo **Ejemplar** (Figura 2.3).

| CONABIO. SISTEMA DE INFORMACIÓN BIÓTICA v. 5.0      |                         |          |                                  |            |                     |              | ≔                                           |  |  |
|-----------------------------------------------------|-------------------------|----------|----------------------------------|------------|---------------------|--------------|---------------------------------------------|--|--|
| Nomenclatural<br>Base de datos<br><b>Directorio</b> |                         | Ejemplar | Ecología                         | Geográfico | <b>Bibliografía</b> | Herramientas | Ayuda                                       |  |  |
| ll a : a                                            | Configuración activa: I |          | Catálogos de características     |            | $Ctrl + A$          |              |                                             |  |  |
|                                                     |                         |          | $Ctrl + P$<br>Tipo nomenclatural |            |                     |              |                                             |  |  |
| MS Access J:\USUARIOS\INVENT\Asuntos Sib\           |                         |          | Catálogo de interacciones        |            |                     |              | <b>MGuia de instrucción y ejercicio eje</b> |  |  |
|                                                     |                         | Ejemplar |                                  | $Ctrl + M$ |                     |              |                                             |  |  |
|                                                     |                         |          | Interacciones                    |            |                     |              |                                             |  |  |

Figura 2.3

Seleccione la categoría taxonómica de subespecie de la lista del recuadro **Nivel taxonómico** (**1** Figura 2.4), de esta manera se recuperará la lista de las subespecies previamente capturadas (**2** Figura 2.4).

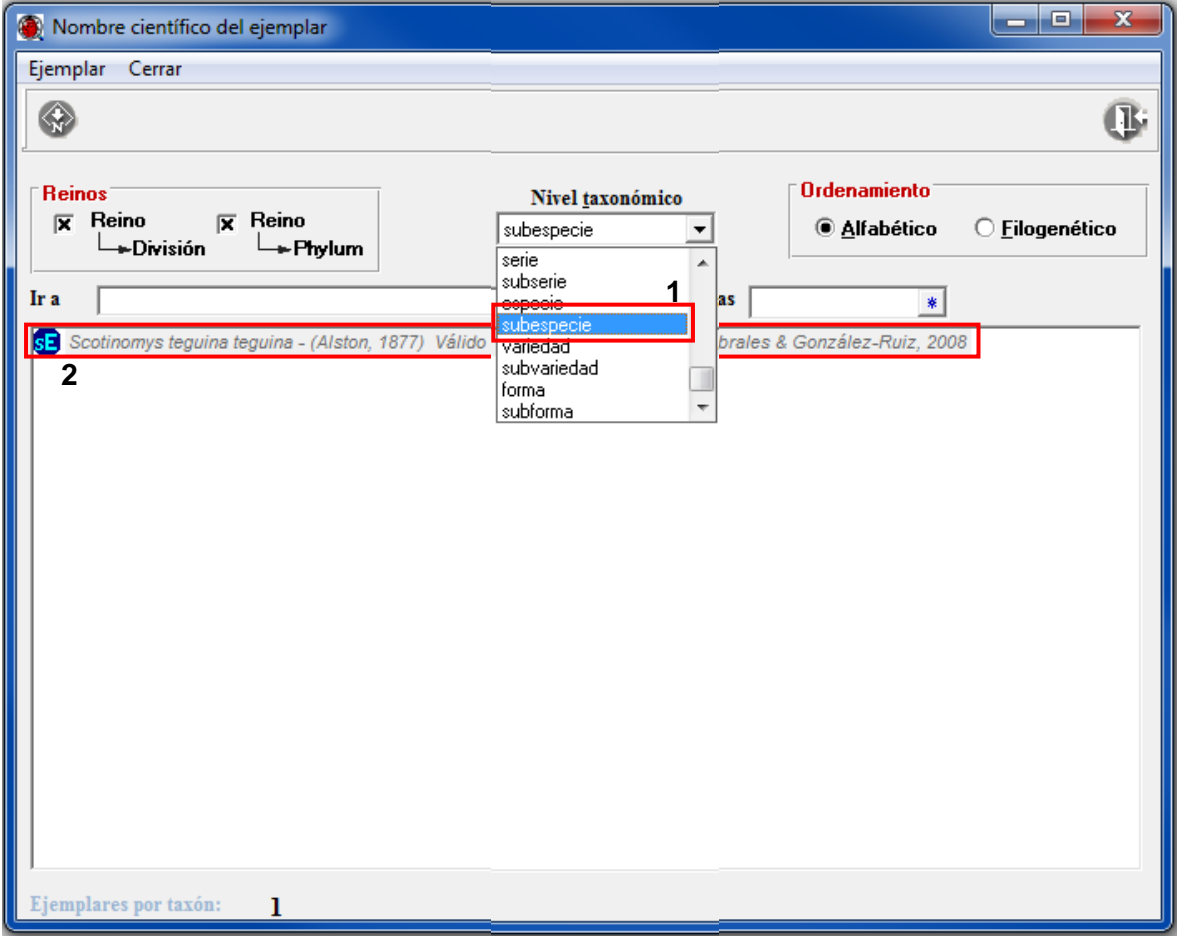

Figura 2.4

Teclee en el recuadro **Ir a...** a la subespecie *Scotinomys teguina teguina* (**1** Figura 2.5). Posteriormente, haga clic con el botón derecho del ratón en dicha subespecie para desplegar el menú contextual y seleccione la opción **Nuevo ejemplar** (**2** Figura 2.5). Se desplegará la ventana correspondiente al fólder **Datos del ejemplar** (Figura 2.8).

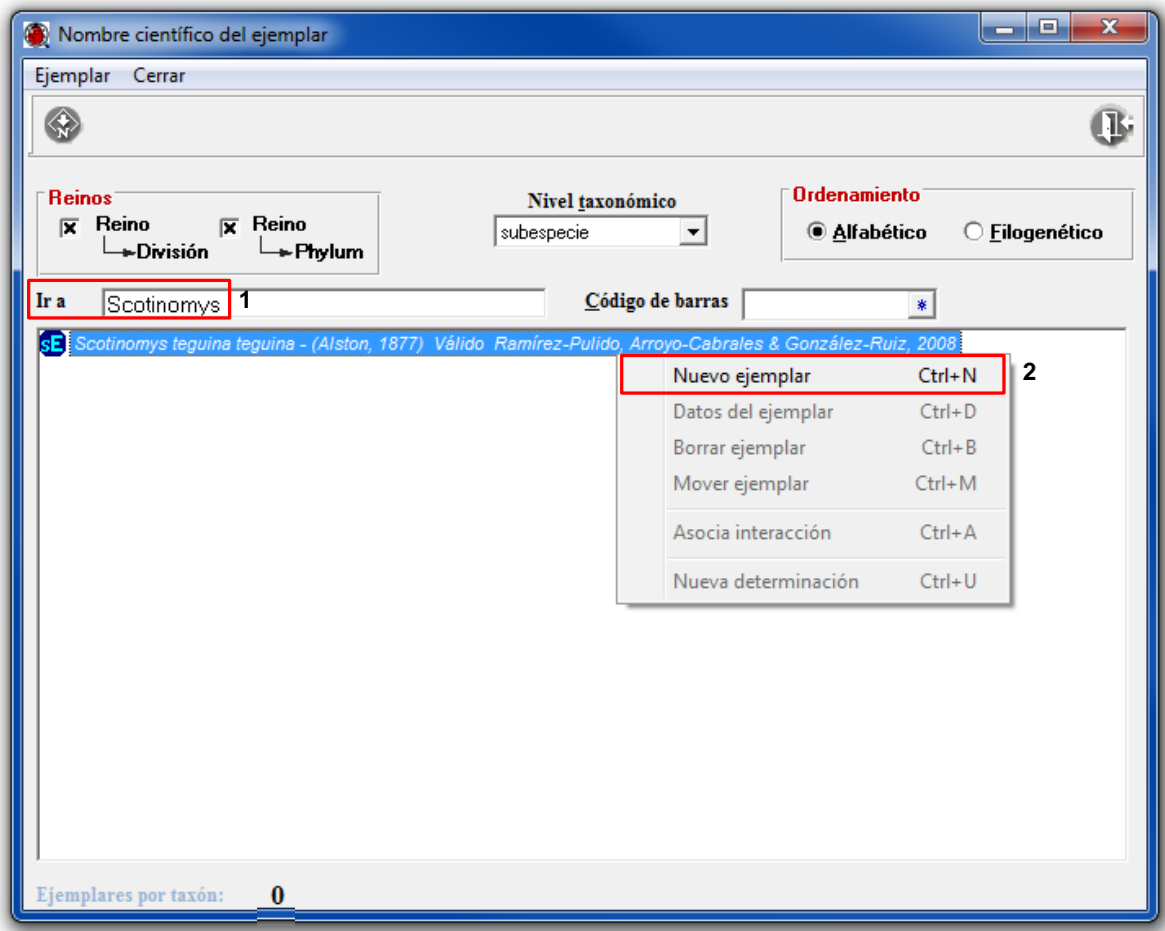

Figura 2.5

2.1.1 En el fólder **Datos del ejemplar** debe capturar la información curatorial del ejemplar de acuerdo con la siguiente etiqueta (Figura 2.6).

 $\frac{7!}{26 \times 4}$ <br> **126 - 52 - 10 - 11** - 14<br> **126 - 52 - 10 - 11** - 14<br> **126 - 52 - 10 - 11** - 14<br> **126 - 10 - 11 - 14**<br> **126 - 10 - 11 - 14**<br> **126 - 10 - 11 - 14**<br> **126 - 10 - 11 - 14**<br> **126 - 10 - 11 - 14**<br> **126 - 10 - 1**  $18f$  $126 - 52 - 10 - 11 \equiv 14$ Figura 2.6

El ejemplar se encuentra resguardado en la Colección Mastozoológica (MZFC) del Museo de Zoología "Alfonso L. Herrera", Facultad de Ciencias, UNAM (FC-UNAM).

 Haga clic en el botón **Nueva Institución / Colección** (**1** Figura 2.7) y se desplegará la ventana de **Selección de instituciones y colecciones**, después teclee en el recuadro **Ir a...** las siglas de la institución *FC-UNAM* (**2** Figura 2.7), haga doble clic en la institución

correspondiente y se desplegarán las colecciones que pertenecen a esta institución; posteriormente seleccione la *Colección Mastozoológica* (**3** Figura 2.7) y finalmente traspásela con el botón **Traspasar** (**4** Figura 2.7)*.*

*Nota: si la institución o colección no se encuentra en el catálogo, haga clic en el botón Nueva* 

*institución / Colección* (**5** Figura 2.7) *de la ventana Selección de instituciones y colecciones para desplegar la ventana de colecciones y poder capturar la institución o colección faltante.*

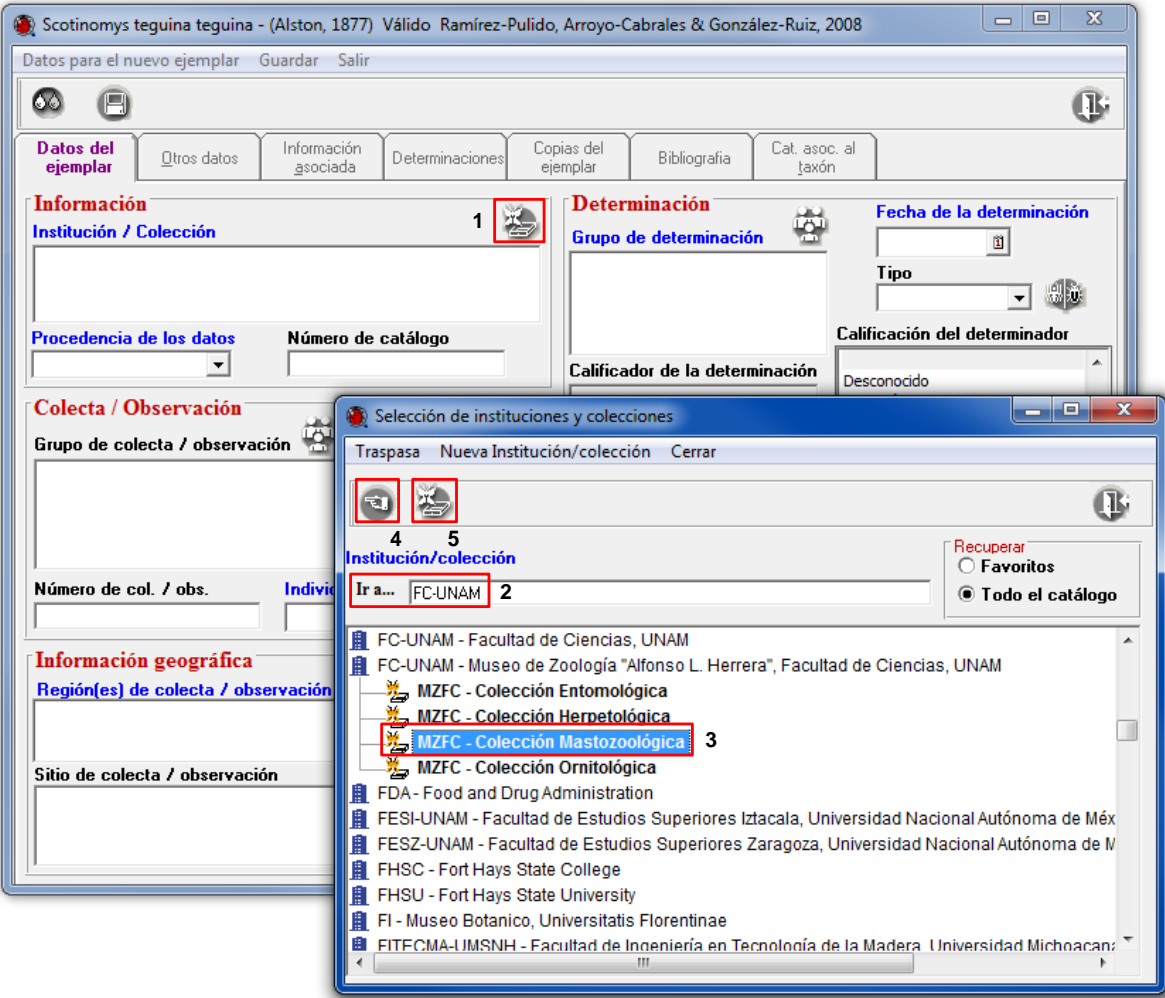

Figura 2.7

- Seleccione en el campo **Procedencia** la opción *Colectado* (**1** Figura 2.8).
- El número de catálogo del ejemplar dentro de la colección es: 7841.
- Teclee en el recuadro **Número de catálogo** *7841* (**2** Figura 2.8).

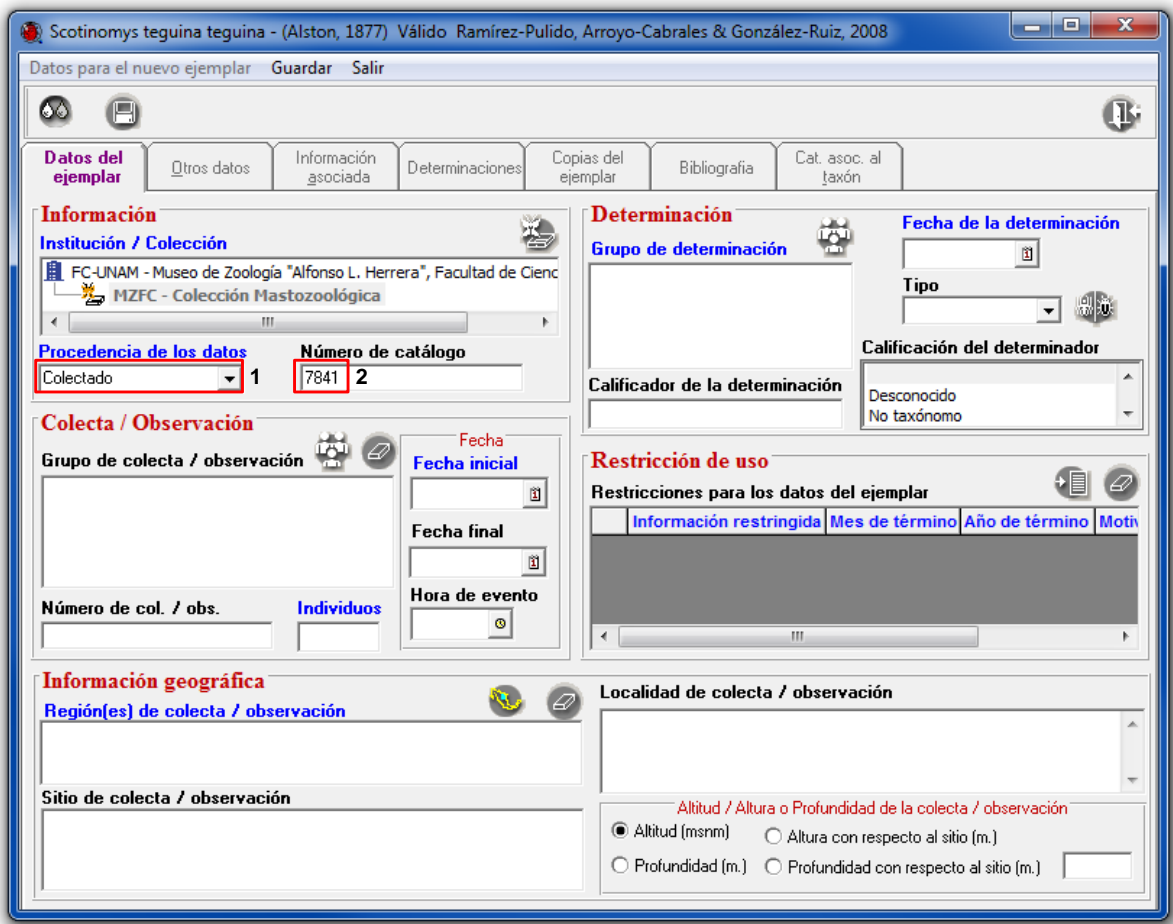

Figura 2.8

El ejemplar fue colectado por Ubaldo Melo Samper Palacios (U. M. S. P.), haga clic en el botón

**Nuevo grupo de colecta / observación** y se desplegará la ventana de **Selección de grupos y personas** (Figura 2.9), seleccione al colector indicado en la lista (**1** Figura 2.9); en la parte derecha de la ventana se habilitarán los grupos a los que se encuentra asociada la persona seleccionada, elija el grupo correspondiente (**2** Figura 2.9) y traspáselo con el botón

**Traspasa** (**3** Figura 2.9).
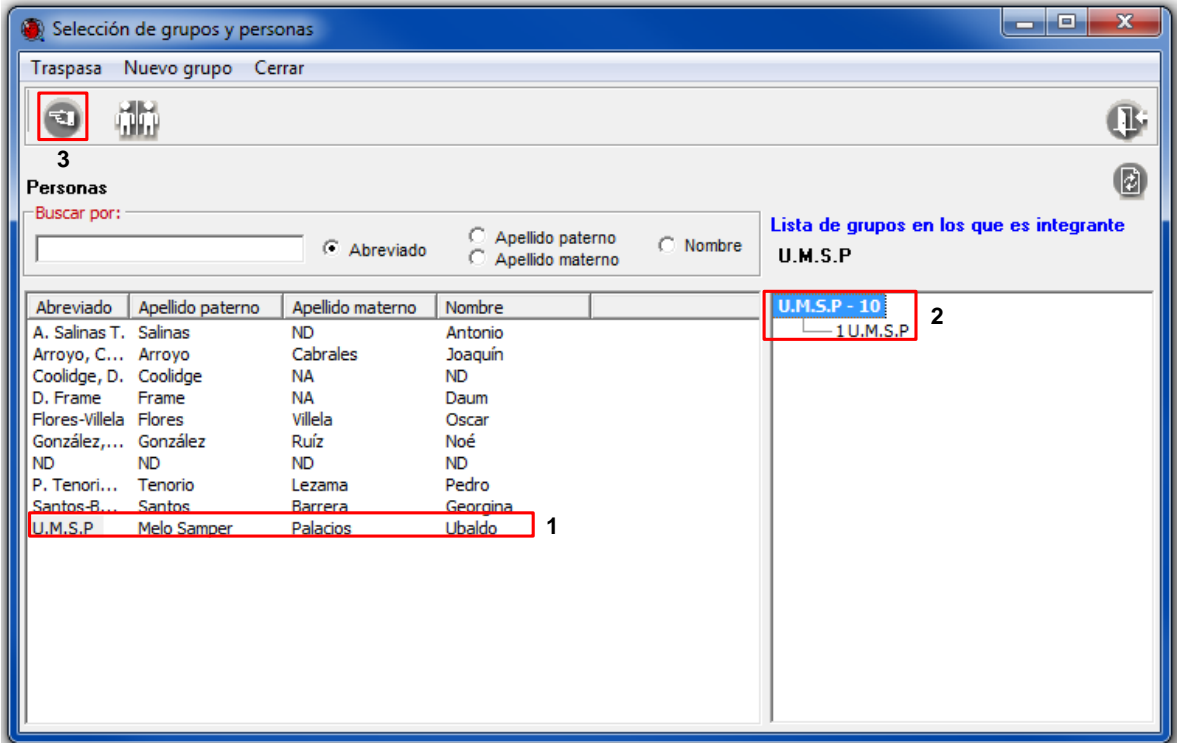

Figura 2.9

- Teclee en el recuadro Número de **Colecta / Observación:** *UMSP264* (**1** Figura 2.10)*.*
- Capture en el recuadro **Individuos** el dato *1,* que corresponde al ejemplar (**2** Figura 2.10).
- El espécimen tiene como fecha de recolecta 26 de mayo de 1995, teclee en el recuadro **Fecha inicial** la fecha *26/05/1995* (**3** Figura 2.10).

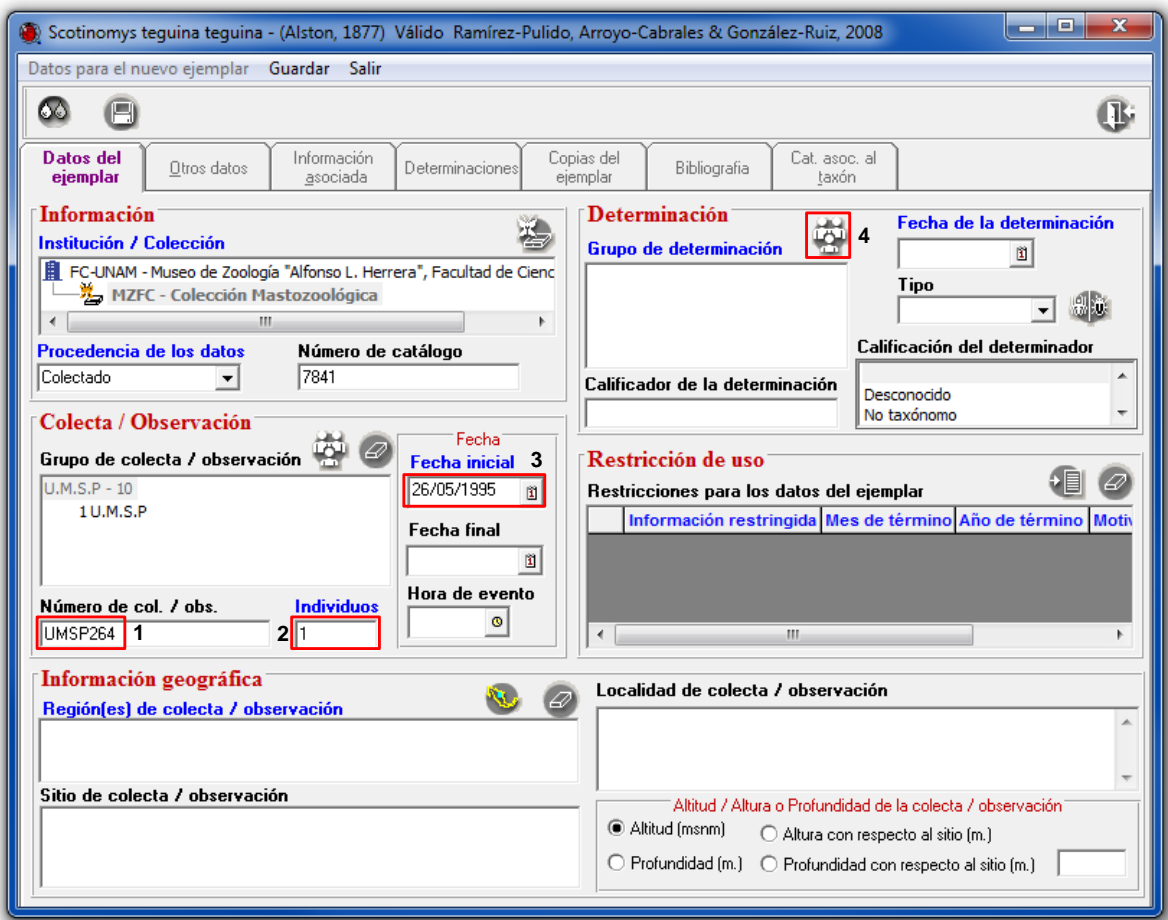

Figura 2.10

El ejemplar fue determinado por Ubaldo Melo Samper Palacios (U.M.S.P.), haga clic en el botón

**Nuevo grupo de determinación** (**4** Figura 2.10) y se desplegará la ventana de **Selección de grupos y personas** (Figura 2.9), busque en la lista al determinador indicado (**1** Figura 2.9) y selecciónelo, en la parte derecha de la ventana elija el grupo correspondiente (**2** Figura 2.9) y

traspáselo con el botón **Traspasa** (**3** Figura 2.9).

*Nota: en caso de que se trate de una persona diferente y no se encuentre, debe capturarlo y generar un grupo para este determinador, al igual que el colector capturado anteriormente.*

- No se dispone de la fecha de determinación del ejemplar, teclee en el recuadro **Fecha de la determinación** *99/99/9999* (**1** Figura 2.11).
- El espécimen no es un ejemplar tipo, seleccione en el recuadro **Tipo** la opción *No Aplica* (**2**  Figura 2.11).
- La persona que determinó al ejemplar es un experto, seleccione en el recuadro **Calificación del determinador** la opción: *Taxónomo especialista en el grupo* (**3** Figura 2.11)*.*

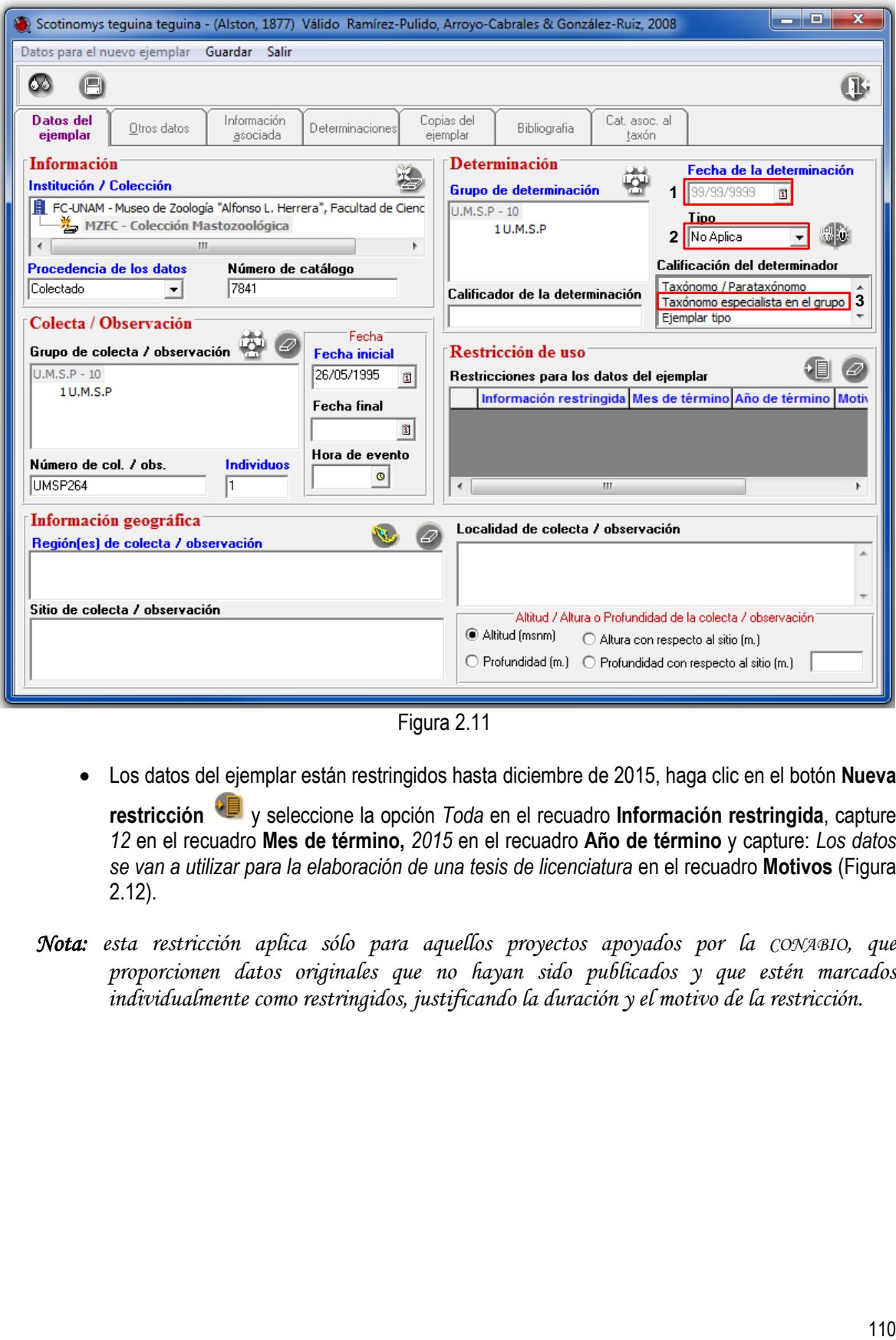

Figura 2.11

Los datos del ejemplar están restringidos hasta diciembre de 2015, haga clic en el botón **Nueva** 

**restricción** y seleccione la opción *Toda* en el recuadro **Información restringida**, capture *12* en el recuadro **Mes de término,** *2015* en el recuadro **Año de término** y capture: *Los datos se van a utilizar para la elaboración de una tesis de licenciatura* en el recuadro **Motivos** (Figura 2.12).

*Nota: esta restricción aplica sólo para aquellos proyectos apoyados por la CONABIO, que proporcionen datos originales que no hayan sido publicados y que estén marcados individualmente como restringidos, justificando la duración y el motivo de la restricción.*

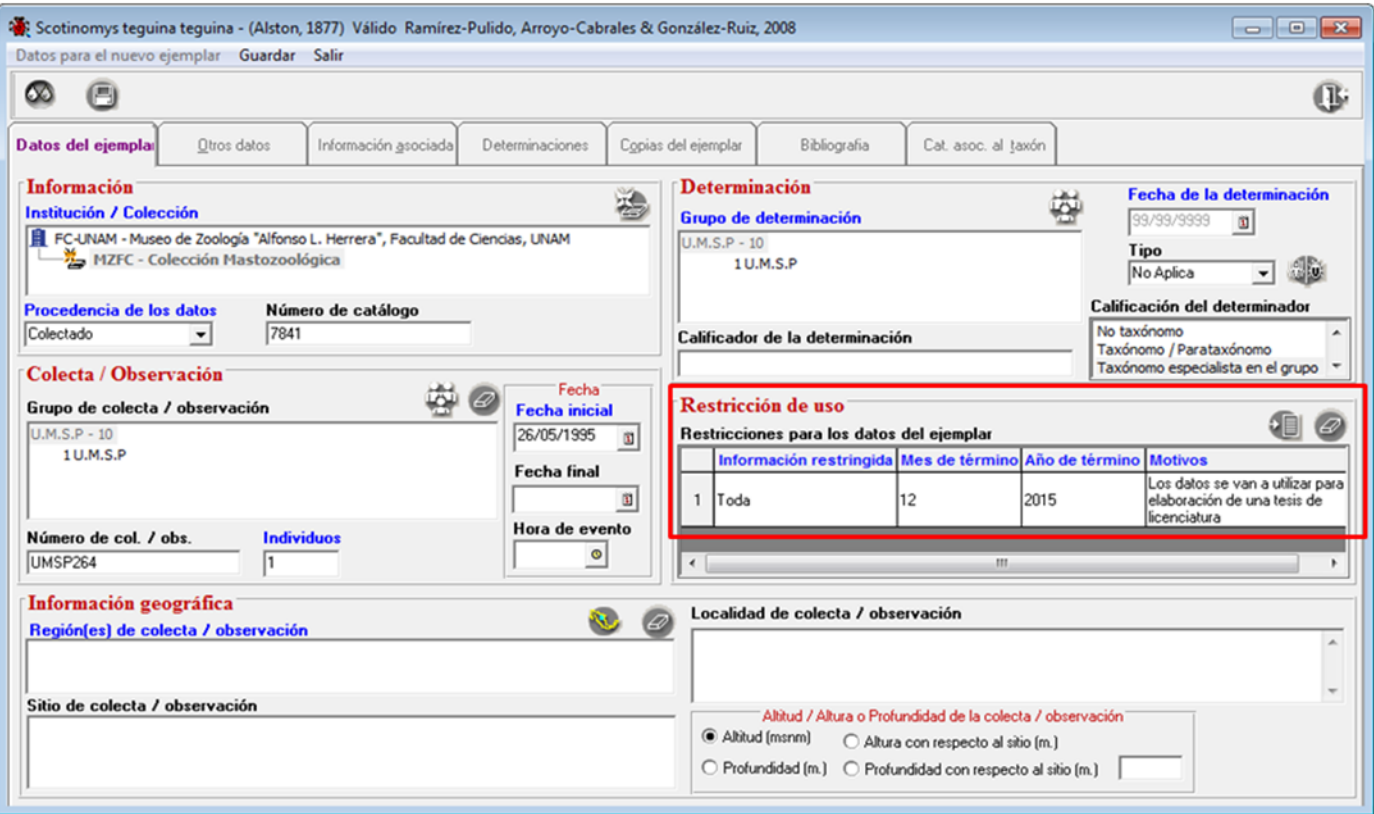

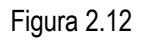

- A continuación, para asociar la región, sitio y localidad correspondientes, haga clic en el botón **Nueva región, sitio y localidad** (**1** Figura 2.13) y se desplegará la ventana de **Selección de Regiones, Sitio y Localidad**.
- Si los datos geográficos aún no han sido capturados, haga clic en el botón **Traer catálogo de regiones** (**2** Figura 2.13) y se desplegará la ventana de **Regiones, sitios y localidades** (Figura 2.14).

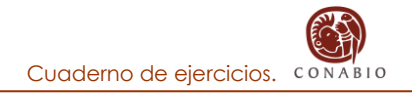

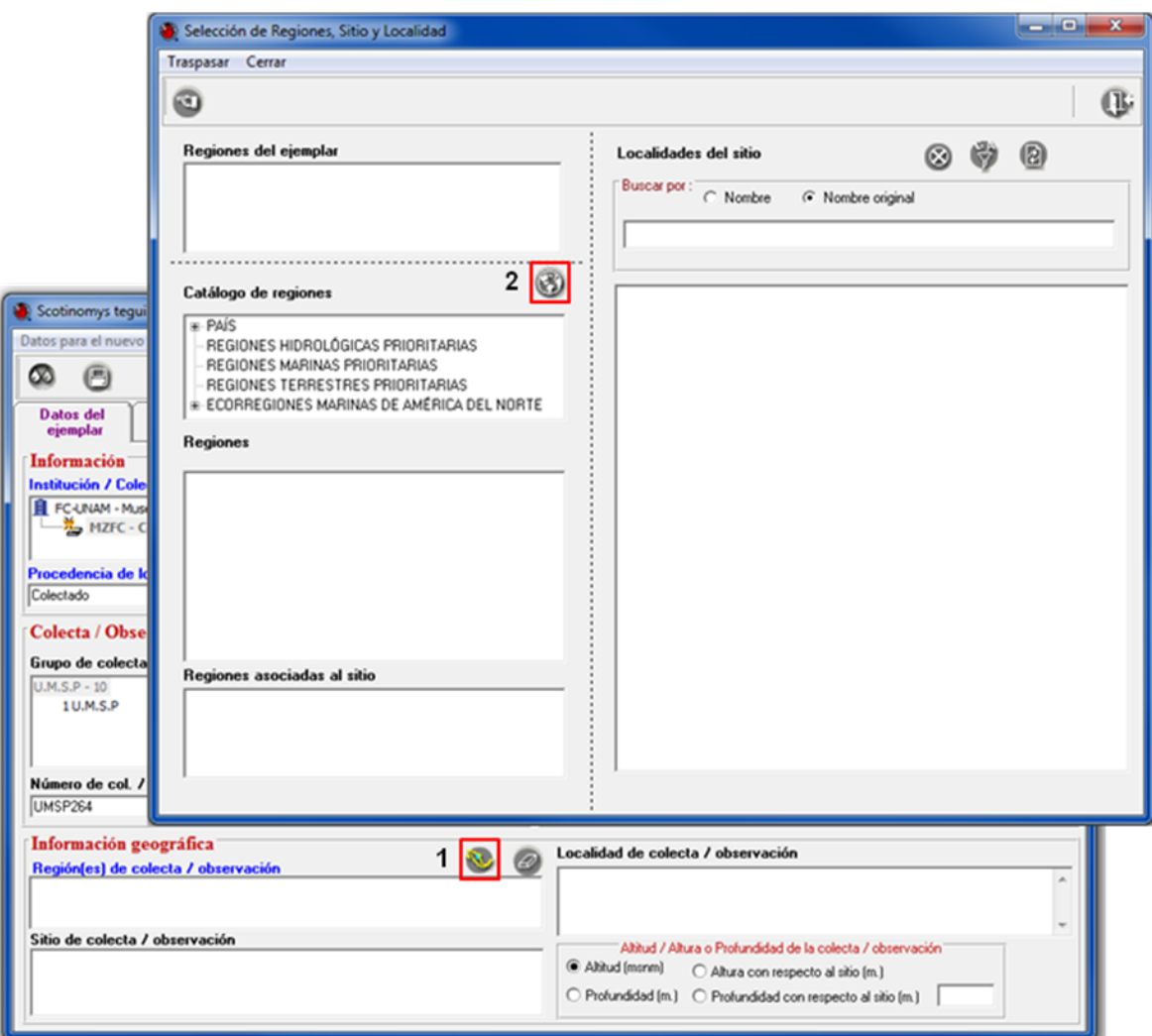

Figura 2.13

 Para capturar los datos geográficos haga doble clic en *PAÍS*, doble clic en *ESTADO* y doble clic en *MUNICIPIO* del recuadro de **Catálogo de regiones** (**1** Figura 2.14). En el recuadro de la Región PAÍS - ESTADO - MUNICIPIO haga doble clic en *MÉXICO* con esto se desplegarán los estados, doble clic en *OAXACA* y se desplegarán los municipios y seleccione el municipio *SANTA MARÍA CHIMALAPA* (**2** Figura 2.14). Haga clic con el botón derecho del ratón y seleccione la opción **Insertar sitio** (**3** Figura 2.14).

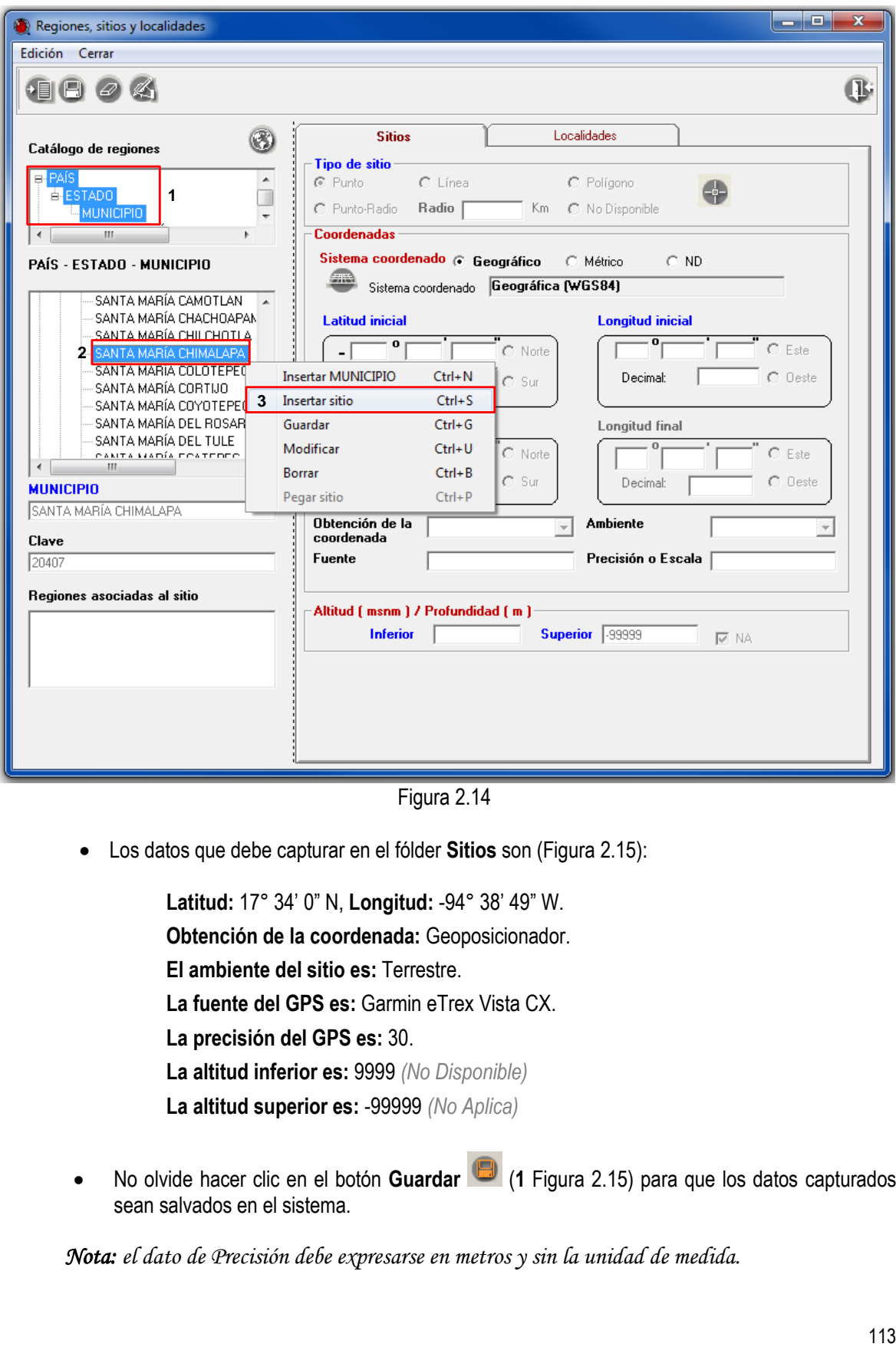

Figura 2.14

Los datos que debe capturar en el fólder **Sitios** son (Figura 2.15):

**Latitud:** 17° 34' 0" N, **Longitud:** -94° 38' 49" W. **Obtención de la coordenada:** Geoposicionador. **El ambiente del sitio es:** Terrestre. **La fuente del GPS es:** Garmin eTrex Vista CX. **La precisión del GPS es:** 30. **La altitud inferior es:** 9999 *(No Disponible)* **La altitud superior es:** -99999 *(No Aplica)*

 No olvide hacer clic en el botón **Guardar** (**1** Figura 2.15) para que los datos capturados sean salvados en el sistema.

*Nota: el dato de Precisión debe expresarse en metros y sin la unidad de medida.*

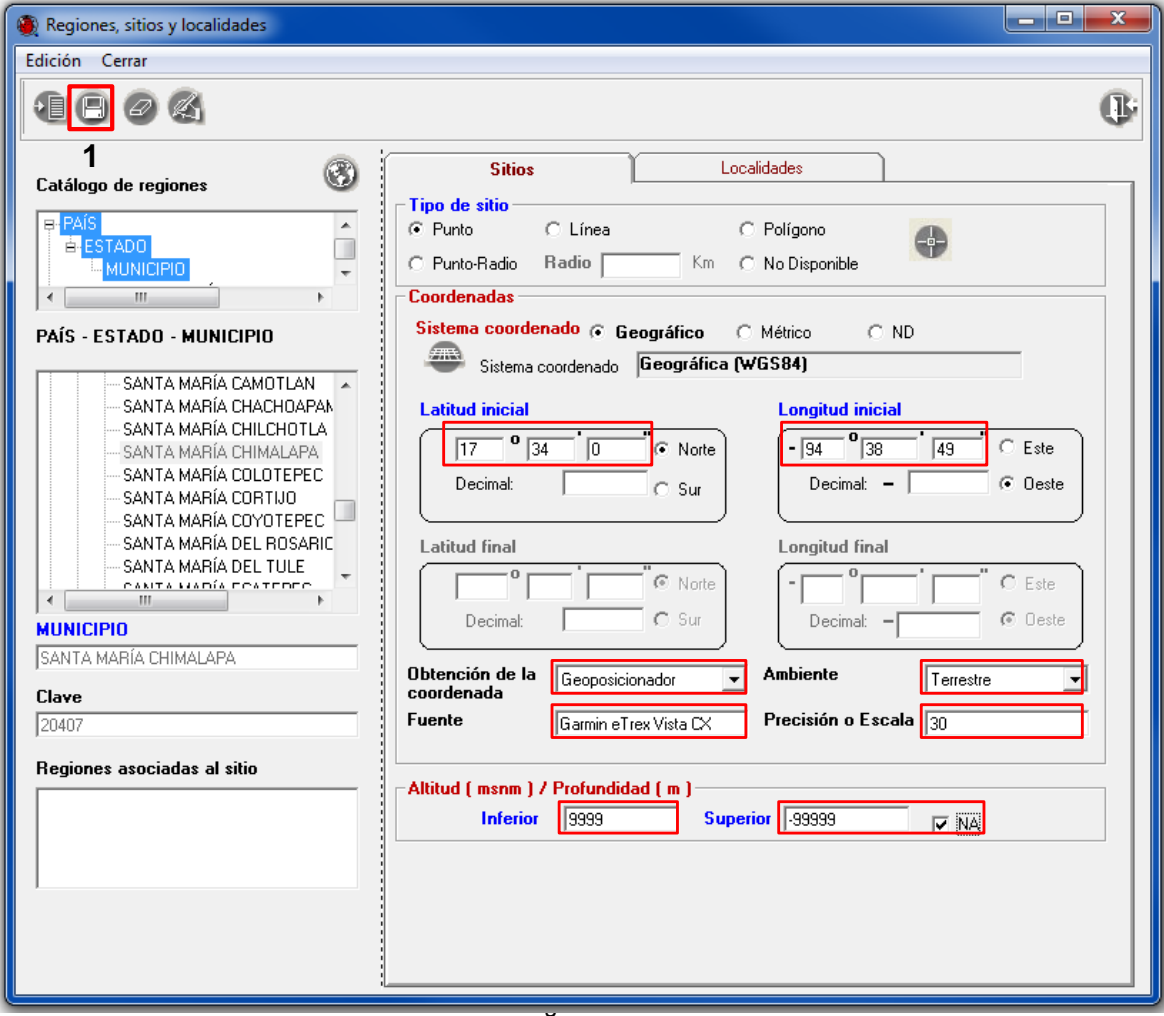

Figura 2.15

 El ejemplar fue colectado en la localidad de *Chalchijapa*. Una vez capturada la información del sitio, haga clic en el fólder de **Localidades***.* En el catálogo de localidades seleccione la localidad de *Chalchijapa* (**1** Figura 2.16) y asóciela al sitio haciendo clic en el botón **Asociar** 

**localidad** (**2** Figura 2.16). Guarde la información (**3** Figura 2.16) y de clic en el botón **Cerrar** (**4** Figura 2.16).

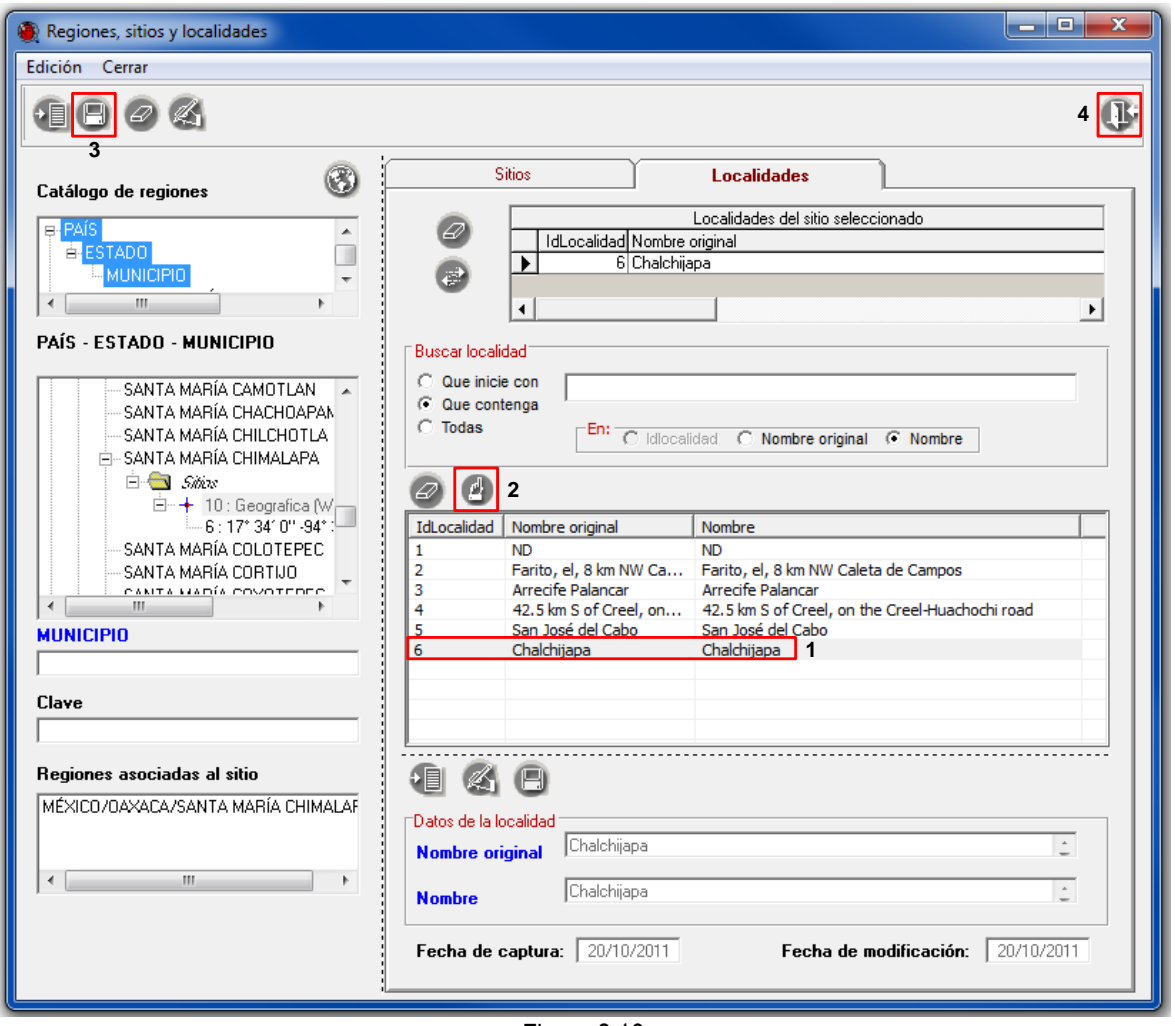

Figura 2.16

*Nota: si la localidad no está en el catálogo, no es necesario salir de esta ventana; haga clic en el* 

*botón Traer catálogo de regiones y se mostrará la ventana Regiones, sitios y localidades, donde debe capturar la localidad.*

 En la ventana de **Selección de Regiones, Sitio y Localidad** recupere la información geográfica, seleccionando la región (**1** Figura 2.17), el sitio (**2** Figura 2.17) y la localidad (**3** Figura 2.17) correspondientes y traspáselos (**4** Figura 2.17).

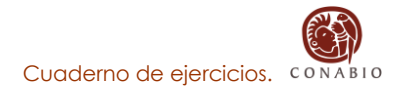

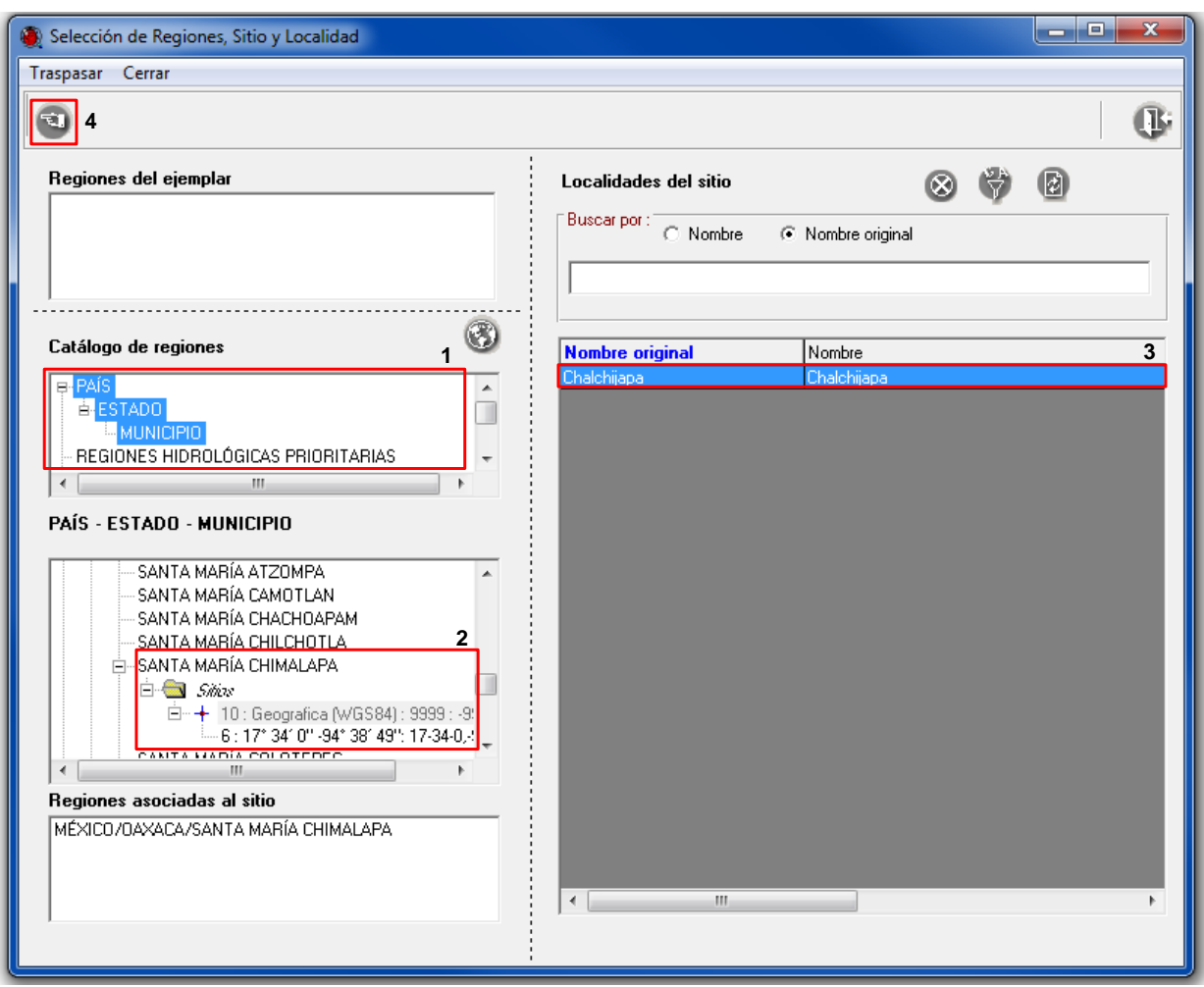

Figura 2.17

Si debido al número de registros, es difícil recuperar la localidad, puede utilizar el filtro. Haga

clic en el botón **Filtrar** (**1** Figura 2.18), seleccione el **Campo** *Nombre original* (**2** Figura 2.18), el **Operador** *Parecido* (**3** Figura 2.18) y en el recuadro **Criterio** teclee *Chalchijapa* (**4** Figura 2.18)*,* haga clic en el botón **Completar cláusula** (**5** Figura 2.18), y posteriormente en el botón **Ejecutar consulta** (**6** Figura 2.18), con esto se desplegarán todas aquellas localidades que comiencen con la palabra Chalchijapa; seleccione la localidad del espécimen.

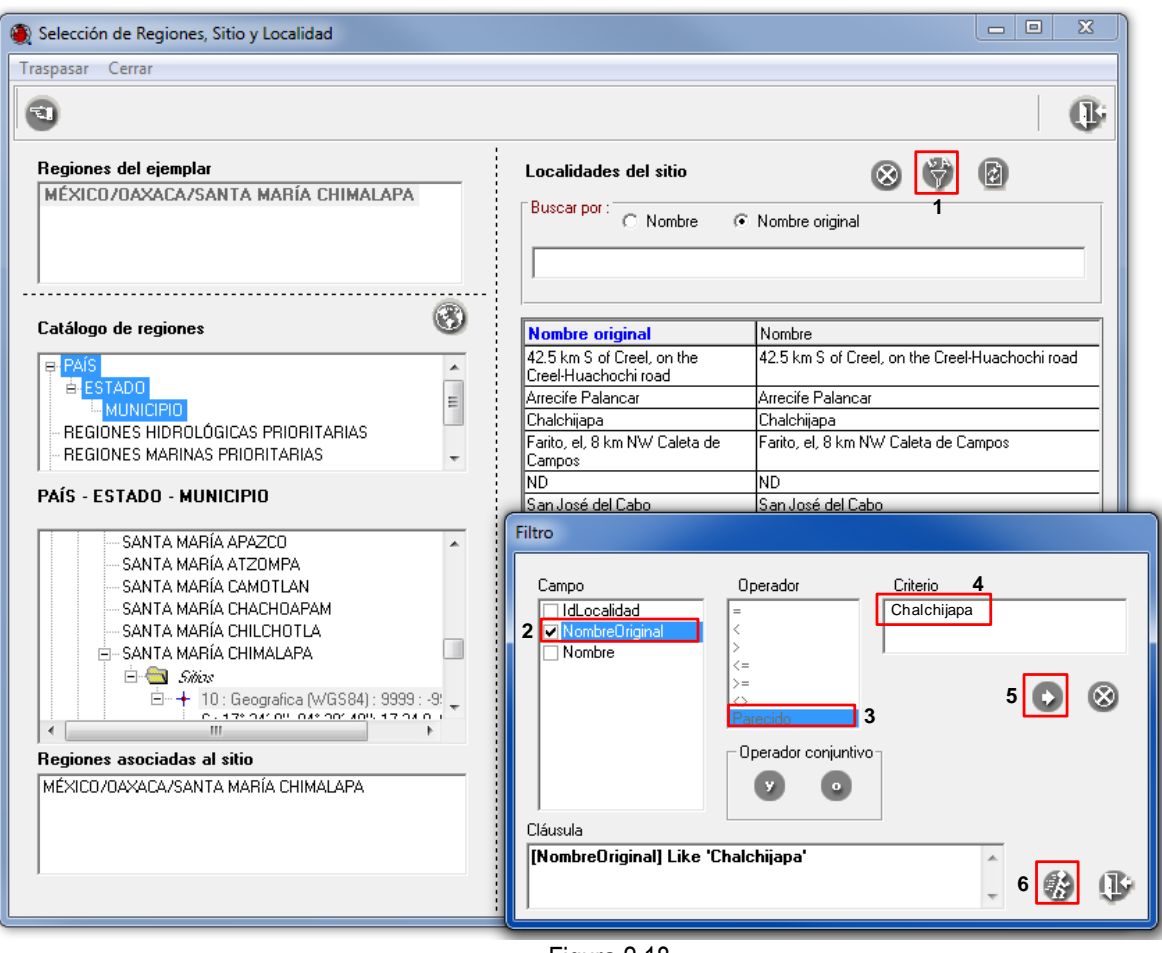

Figura 2.18

 El ejemplar no cuenta con el dato de altitud donde se realizó la recolecta, seleccione la opción **Altitud (msnm)** y teclee *9999 (No Disponible)* en el recuadro correspondiente (Figura 2.19)*.*

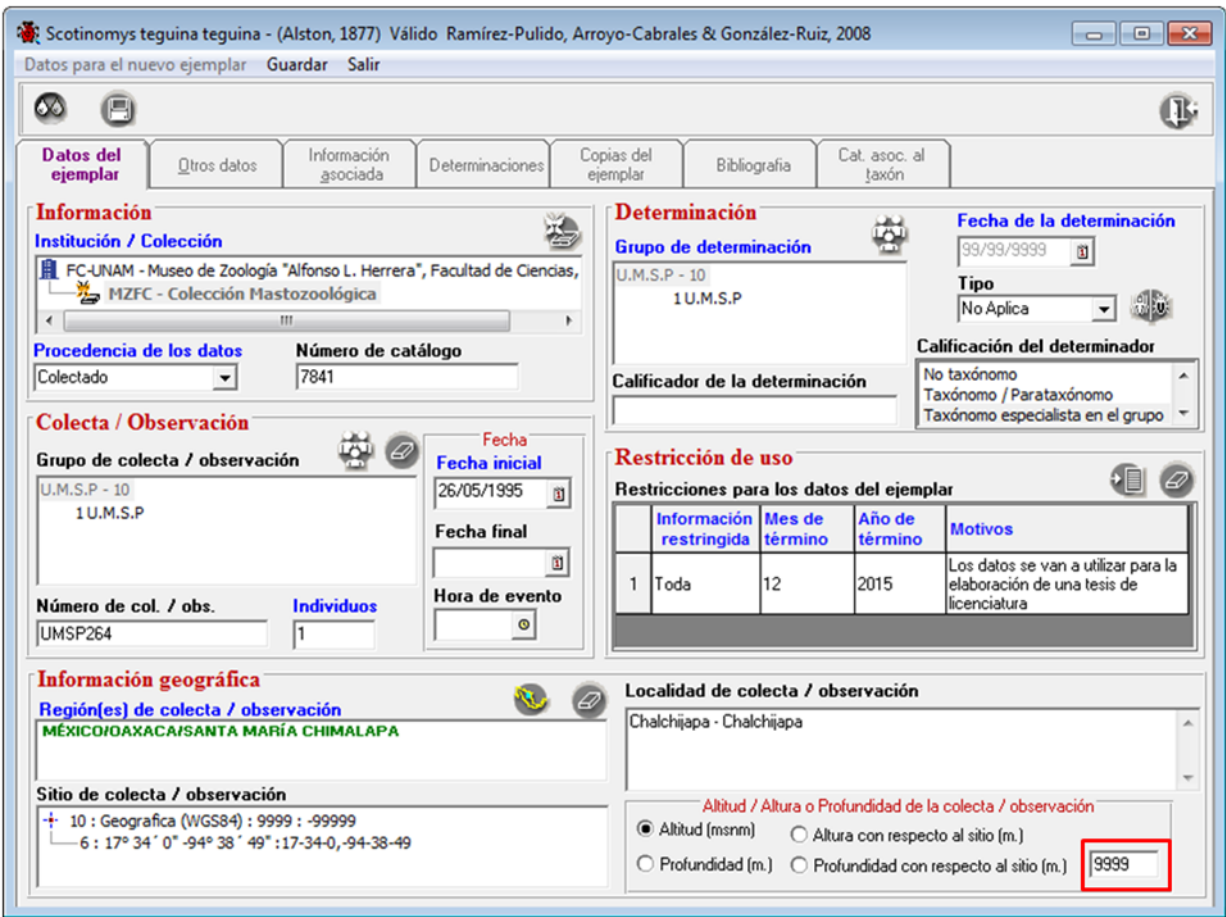

Figura 2.19

2.1.2 En el fólder **Otros datos** debe capturar la información curatorial del ejemplar de acuerdo con la siguiente información.

- El tipo de preparación es Piel y cráneo, teclee en el recuadro **Tipo de preparación** *Piel y cráneo* (**1** Figura 2.20).
- El sexo del ejemplar es macho, teclee en el recuadro **Sexo** *Macho* (**2** Figura 2.20).
- El lugar de colecta corresponde a un ambiente terrestre, haga clic en la lista de **Ambiente** (**3** Figura 2.20) y seleccione la opción *Terrestre*.
- No olvide hacer clic en el botón **Guardar datos** (**4** Figura 2.20) de esta ventana, para que todos sus cambios sean registrados en el sistema.

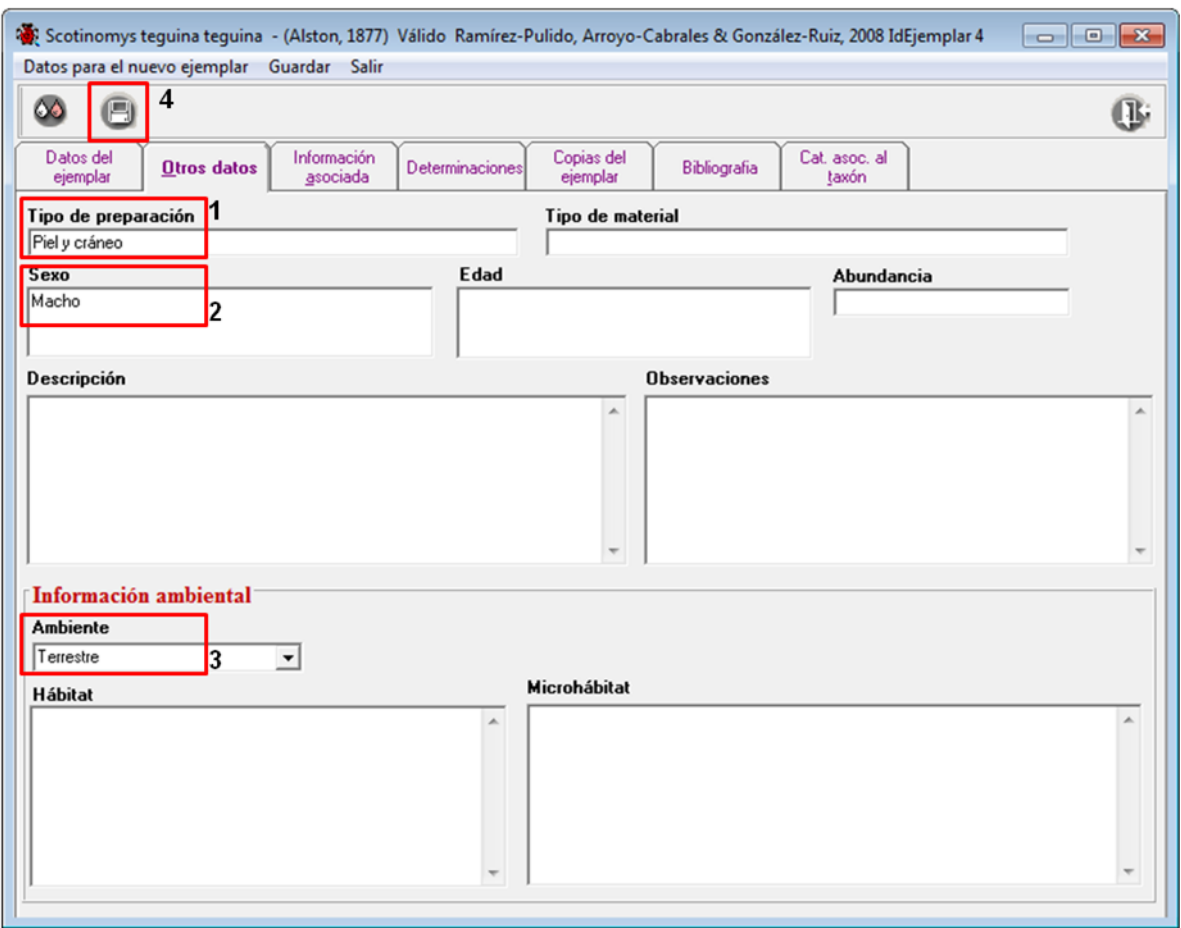

Figura 2.20

2.1.3 En el fólder **Información asociada** debe capturar la siguiente información:

De acuerdo con la información de la etiqueta del ejemplar (Figura 2.6), la longitud total es de 126 mm, la longitud de la cola es 52 mm, la longitud de la pata trasera es de 10 mm, la longitud de la oreja es de 11 mm, el peso es de 14 g y el tamaño del escroto de 7x4 mm.

 Haga clic en la lista de Características de Mamíferos (**1** Figura 2.21), seleccione las características correspondientes y traspáselas con el botón **Asociar la característica seleccionada** (**2** Figura 2.21), asigne los valores en el recuadro **Observaciones** (**3** Figura 2.21) para cada una de las opciones. Guarde la información para cada opción haciendo clic en el botón **Guardar observaciones** (**4** Figura 2.21).

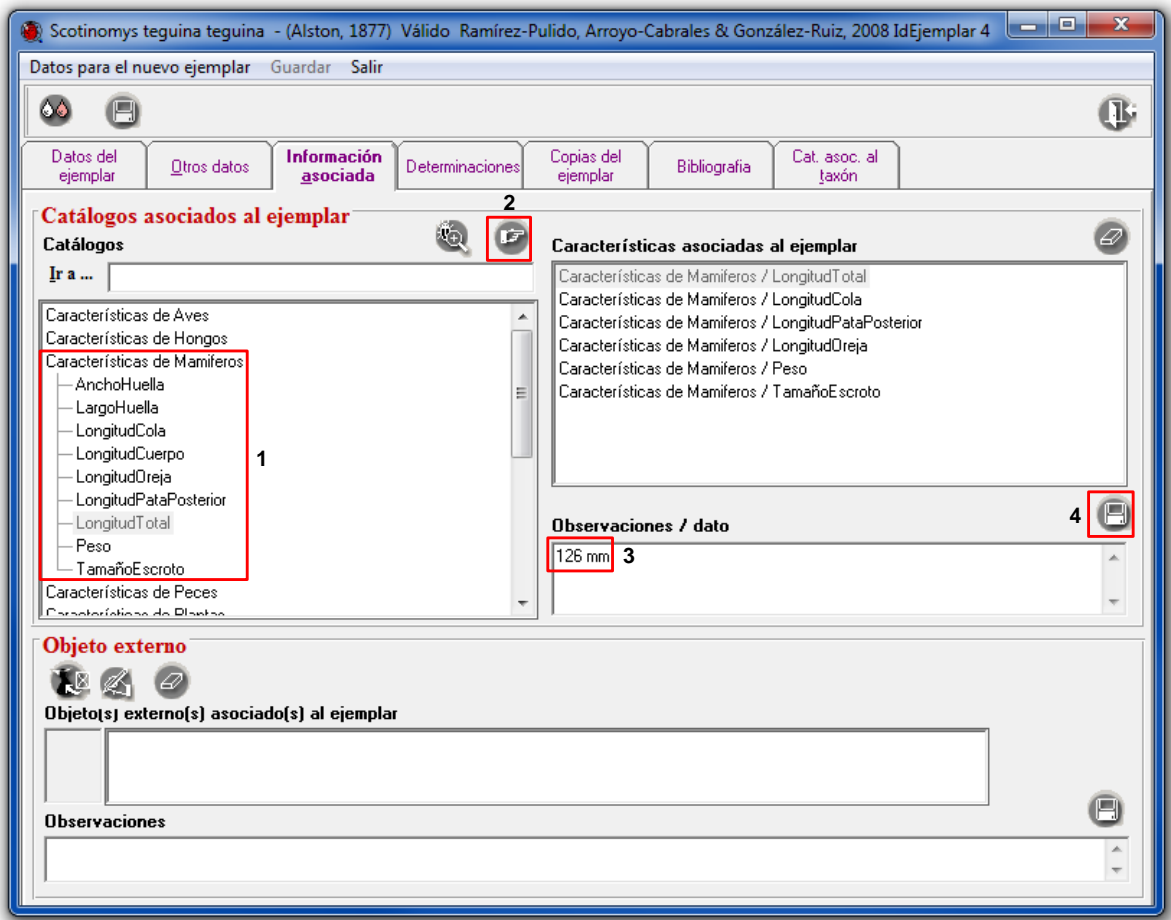

Figura 2.21

2.2 Ahora con base en la información de la siguiente etiqueta, capture la información correspondiente al ectoparásito *Strepsylla villai.*

*Información.* Corresponde un ejemplar resguardado en la Colección de Siphonaptera (MZFC) del Museo de Zoología "Alfonso L. Herrera" de la Facultad de Ciencias, Universidad Nacional Autónoma de México (FC-UNAM). A continuación se muestran los datos del ejemplar:

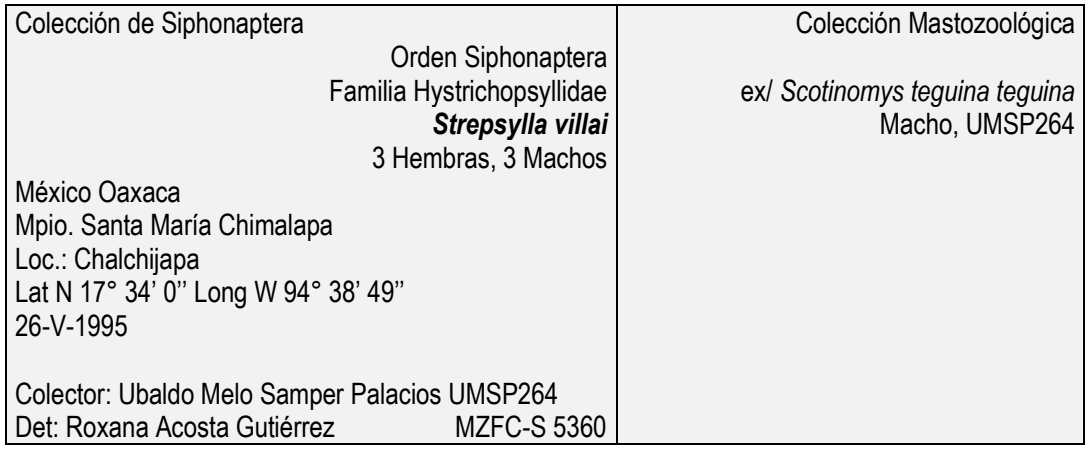

Para lo anterior debe ingresar al módulo **Ejemplar** de Biótica, a la opción *Ejemplar* (Figura 2.22).

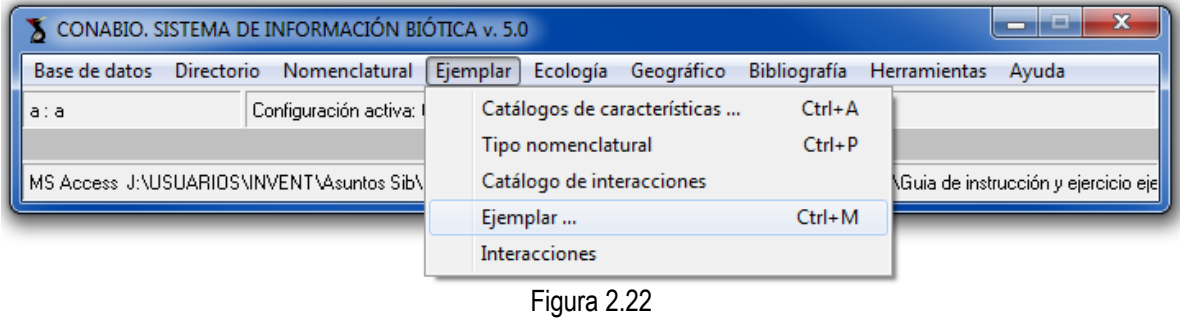

En la ventana **Nombre científico del ejemplar**, seleccione la categoría taxonómica especie de la lista del recuadro **Nivel taxonómico** (**1** Figura 2.23), de esta manera se recuperará la lista de las especies previamente ingresadas (**2** Figura 2.23).

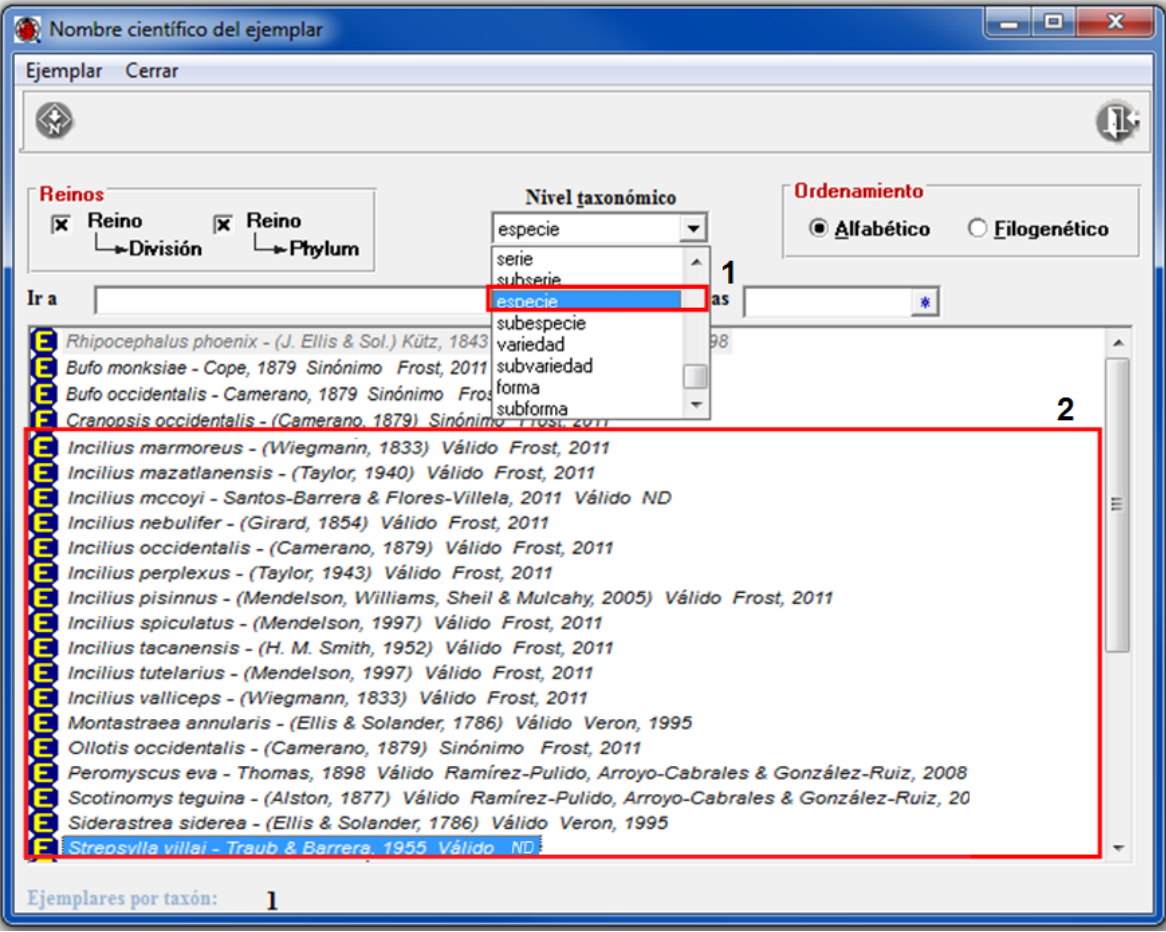

Figura 2.23

Teclee en el recuadro **Ir a...** (**1** Figura 2.24) *Stre* de esta manera la herramienta de búsqueda puede indicar la presencia de la especie *Strepsylla villai* del listado, este taxón es el nombre válido del espécimen. Posteriormente haga clic con el botón derecho del ratón en dicha especie para desplegar el menú contextual donde deberá seleccionar la opción **Nuevo ejemplar** (**2** Figura 2.24).

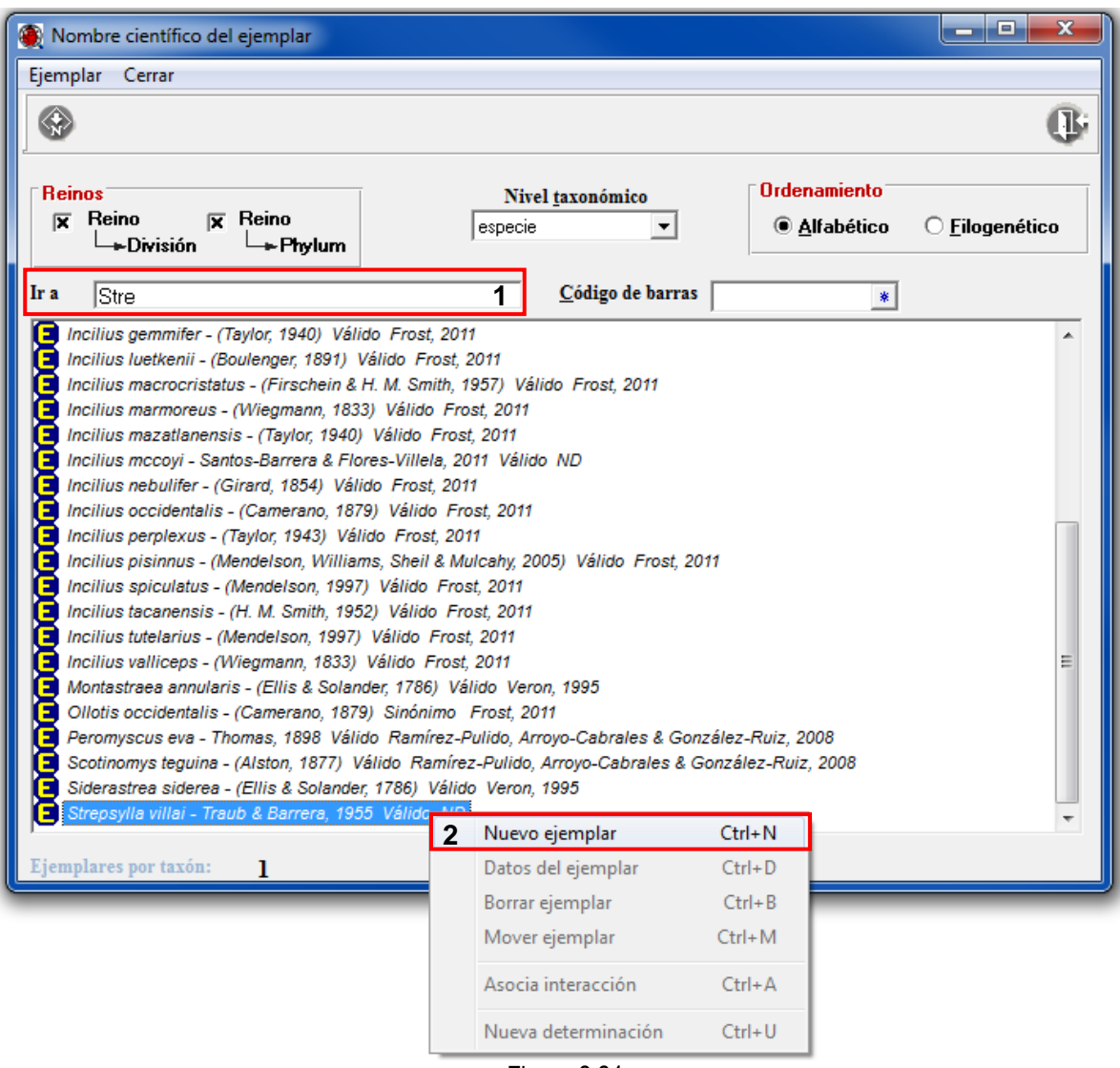

Figura 2.24

2.2.1 En el fólder **Datos del ejemplar** debe capturar la siguiente información:

El ejemplar pertenece a la Colección de Siphonaptera (MZFC) del Museo de Zoología "Alfonso L. Herrera", de la Facultad de Ciencias de la Universidad Nacional Autónoma de México (FC-UNAM).

 Haga clic en el botón **Nueva Institución/Colección** (**1** Figura 2.29) se desplegará la ventana de Selección de instituciones y colecciones (Figura 2.25), teclee en el recuadro **Ir a...** (**1** Figura 2.25) las siglas de la institución *FC-UNAM*; ahora haga doble clic en esta institución,

para que se desplieguen las colecciones que pertenecen a dicha institución (**2** Figura 2.25); y seleccione *Colección de Siphonaptera y* traspásela con el botón **Traspasa** (**3** Figura 2.25)*.*

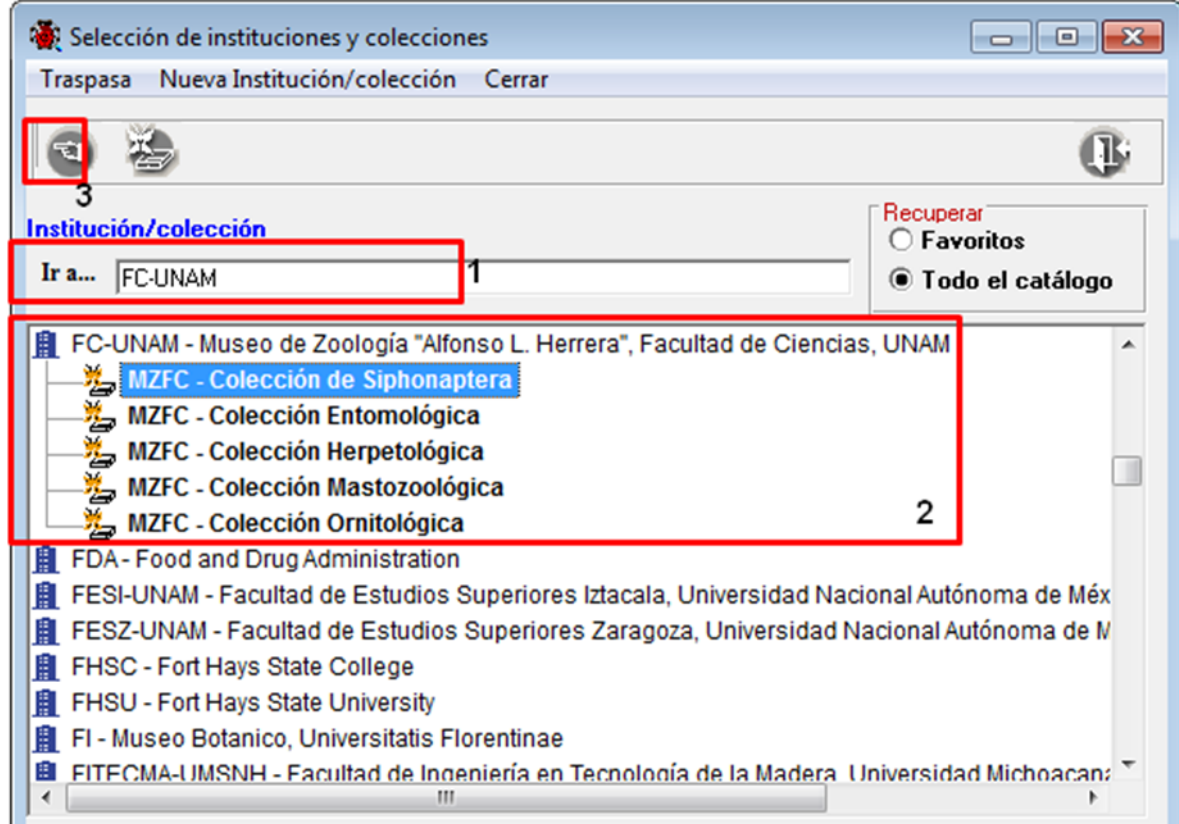

Figura 2.25

- El ejemplar se encuentra resguardado en una colección, seleccione del campo **Procedencia de los datos** la opción *Colectado* (**2** Figura 2.29).
- El número de catálogo del ejemplar dentro de la colección es: MZFC-S 5360, teclee en el recuadro **Número de Catálogo** *MZFC-S 5360* (**3** Figura 2.29).
- El ejemplar tiene como colector a Ubaldo Melo Samper Palacios (U.M.S.P.), haga clic en el botón **Nuevo grupo de colecta / observación** (**4** Figura 2.29) se desplegará la ventana de Selección de grupos y personas (Figura 2.26) busque en la lista al colector y selecciónelo (**1** Figura 2.26), en la parte derecha se habilitarán los grupos a los que pertenece la persona

seleccionada, elija el grupo (**2** Figura 2.26) y traspáselo con el botón **Traspasa** (**3** Figura 2.26).

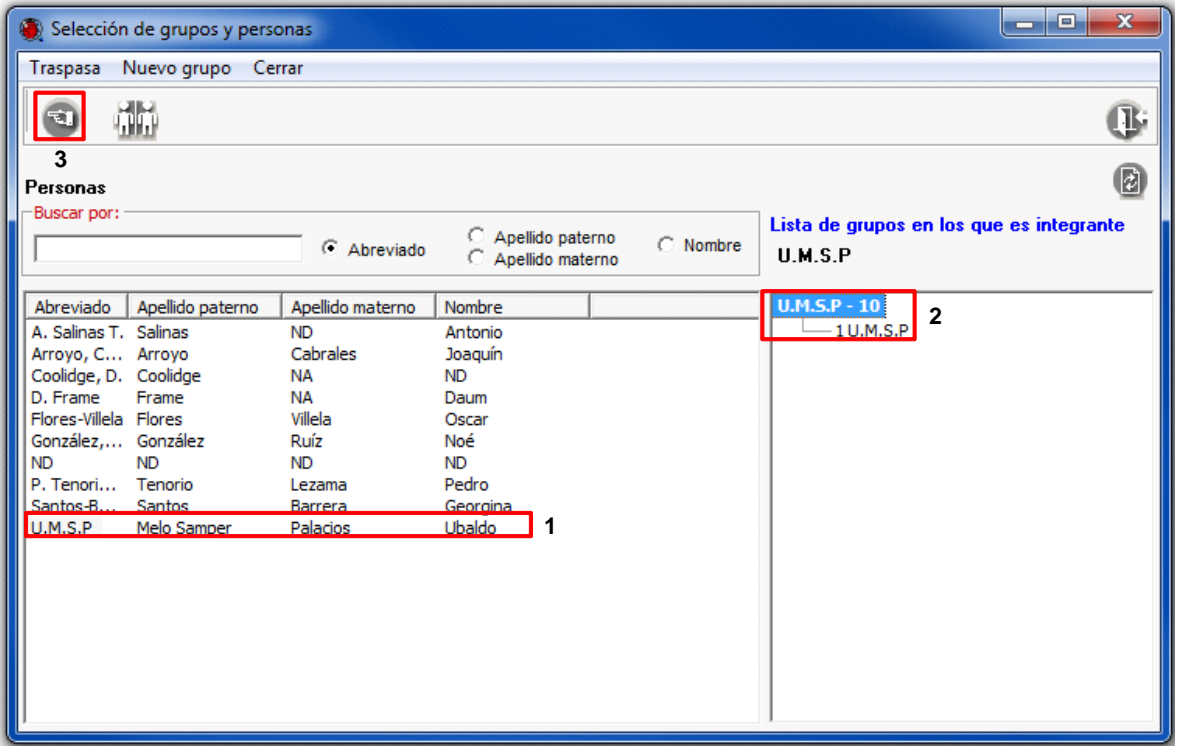

Figura 2.26

- *Nota: al crear un grupo para alguna de las personas de la lista, el sistema no asigna un nombre por omisión, por lo que el grupo se crea con la leyenda "Sin nombre"; al cambiarle al grupo el nombre en automático, este se conformará con los abreviados de los integrantes separados por el símbolo "& (ampersand).*
- El espécimen tiene como fecha de recolecta 26 de mayo de 1995, seleccione la opción **Fecha inicial** del recuadro Fecha Colecta / Observación, posteriormente teclee en el recuadro *26/05/1995* (**5** Figura 2.29).
- El número de colecta asignado al espécimen es UMSP264, teclee en el recuadro **Número de col. / obs.** *UMSP264* (**6** Figura 2.29)*.*
- El número de individuos en la laminilla es 6, teclee en el recuadro **Individuos** *6* (**7** Figura 2.29).
- El ejemplar fue determinado por Roxana Acosta Gutiérrez, haga clic en el botón **Nuevo grupo de determinación** (**8** Figura 2.29) se desplegará la ventana de **Selección de grupos y personas** (Figura 2.27) busque en la lista al determinador y selecciónelo (**1** Figura 2.27), en la parte derecha se habilitarán los grupos a los que pertenece la persona seleccionada, elija el

grupo (**2** Figura 2.27) y traspáselo con el botón **Traspasa** (**3** Figura 2.27).

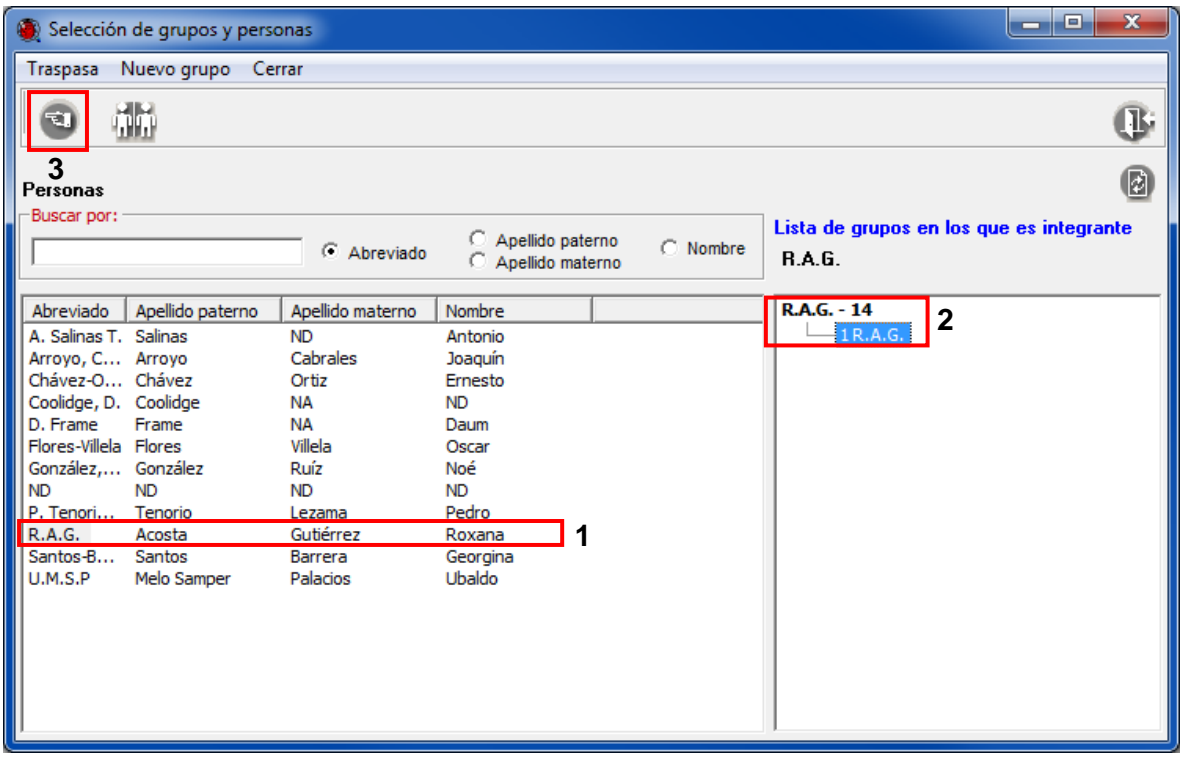

Figura 2.27

- No se tiene la fecha de la determinación de ejemplar, teclee en el recuadro **Fecha de la determinación** 99/99/9999 (**9** Figura 2.29).
- El espécimen no es un ejemplar tipo, seleccione en el recuadro **Tipo** la opción *No Aplica* (**10**  Figura 2.29)
- La persona que determinó al ejemplar es un experto, seleccione en el recuadro **Calificación del determinador** la opción *Taxónomo especialista* en el grupo (**11** Figura 2.29)*.*
- Los datos del ejemplar están restringidos hasta diciembre de 2015.

Haga clic en el botón **Nueva restricción** (**12** Figura 2.29) y seleccione la opción *Toda* en el campo Información restringida, capture *12* en el campo **Mes de término,** *2015* en el campo **Año de término** y *Los datos se van a utilizar para la elaboración de una tesis de licenciatura* en el campo **Motivos** (**13** Figura 2.29).

- *Nota: esta restricción aplica sólo para aquellos proyectos apoyados por la CONABIO, que proporcionen datos originales que no hayan sido publicados y que estén marcados individualmente como restringidos, justificando la duración y el motivo de restricción.*
	- A continuación, para asociar la región, sitio y localidad correspondientes, haga clic en el botón **Nueva región, sitio y localidad** (**14** Figura 2.29) y se desplegará la ventana de **Selección de Regiones, Sitio y Localidad**.

 En la ventana de Selección de Regiones, Sitio y Localidad recupere la información geográfica, seleccionando la región (**1** Figura 2.28), el sitio (**2** Figura 2.28) y la localidad (**3** Figura 2.28) correspondientes y, posteriormente, traspáselos (**4** Figura 2.28).

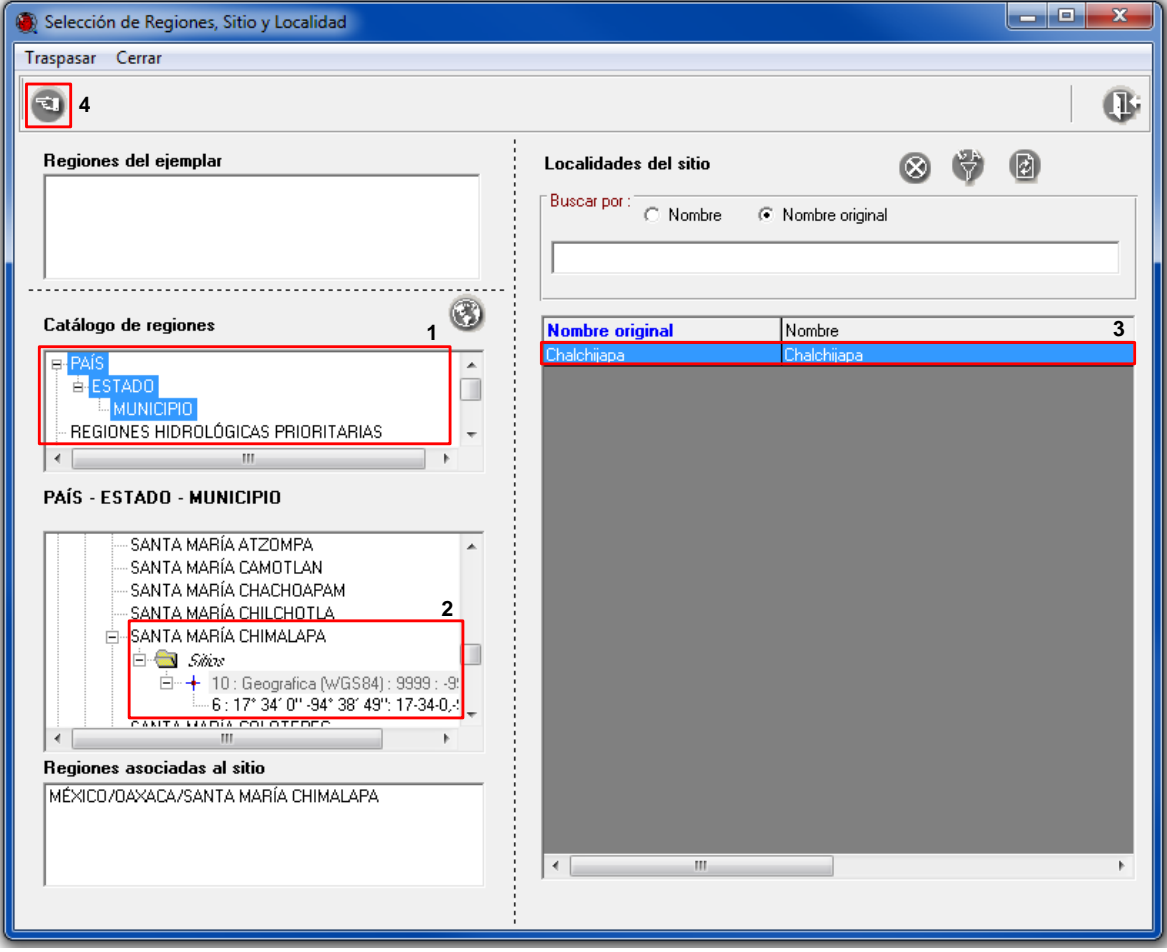

Figura 2.28

- El ejemplar no cuenta con el dato de altitud del sitio donde se realizó la recolecta, seleccione la opción **Altitud (msnm)** y teclee *9999 (No Disponible)* (**15** Figura 2.29)*.*
- No olvide hacer clic en el botón **Guardar** (**16** Figura 2.29) para que los datos ingresados sean salvados en el sistema.

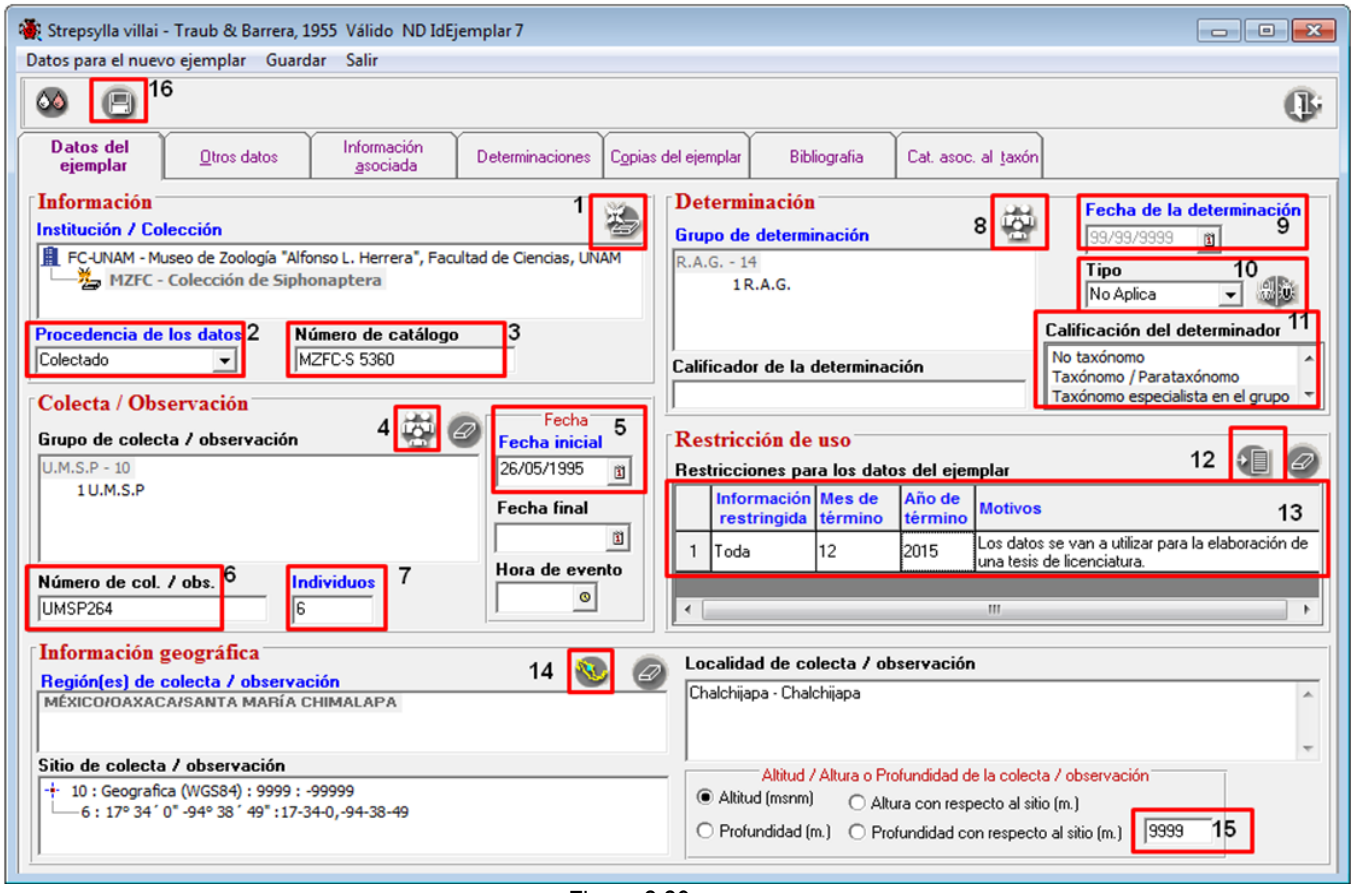

Figura 2.29

2.2.2 En el fólder **Otros datos** debe capturar la siguiente información:

- El tipo de preparación es una laminilla permanente, teclee en el recuadro **Tipo de preparación** (**1**  Figura 2.30), *Laminilla permanente*.
- El sexo de los individuos es 3 machos y 3 hembras, teclee en el recuadro **Sexo** (**2** Figura 2.30) *3 machos y 3 hembras*.
- El lugar de colecta corresponde a un ambiente terrestre, haga clic en la lista de **Ambiente** (**3** Figura 2.30), y seleccione la opción *Terrestre*.
- No olvide hacer clic en el botón **Guardar** (**4** Figura 2.30) para que los datos ingresados sean salvados en el sistema.

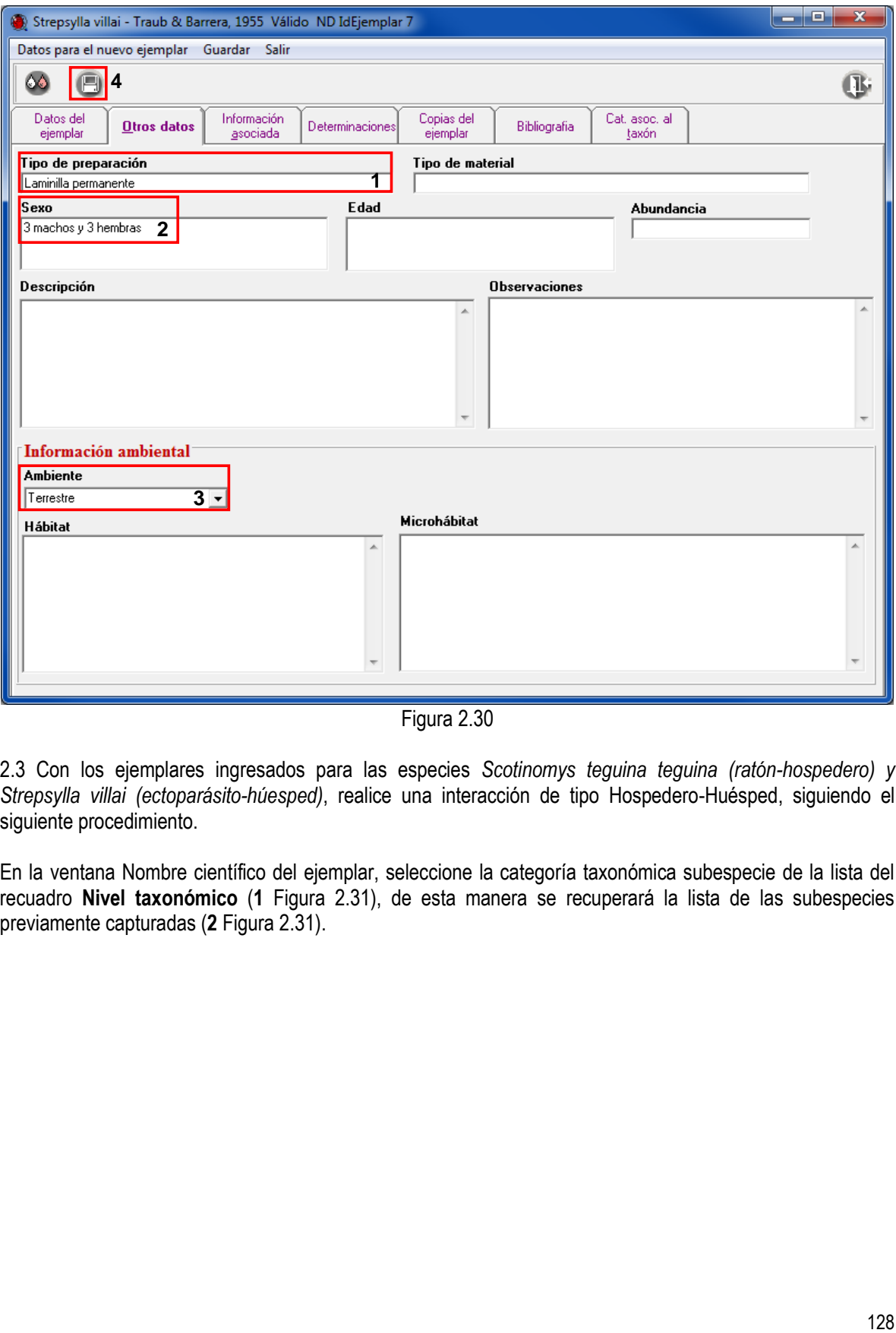

Figura 2.30

2.3 Con los ejemplares ingresados para las especies *Scotinomys teguina teguina (ratón-hospedero) y Strepsylla villai (ectoparásito-húesped)*, realice una interacción de tipo Hospedero-Huésped, siguiendo el siguiente procedimiento.

En la ventana Nombre científico del ejemplar, seleccione la categoría taxonómica subespecie de la lista del recuadro **Nivel taxonómico** (**1** Figura 2.31), de esta manera se recuperará la lista de las subespecies previamente capturadas (**2** Figura 2.31).

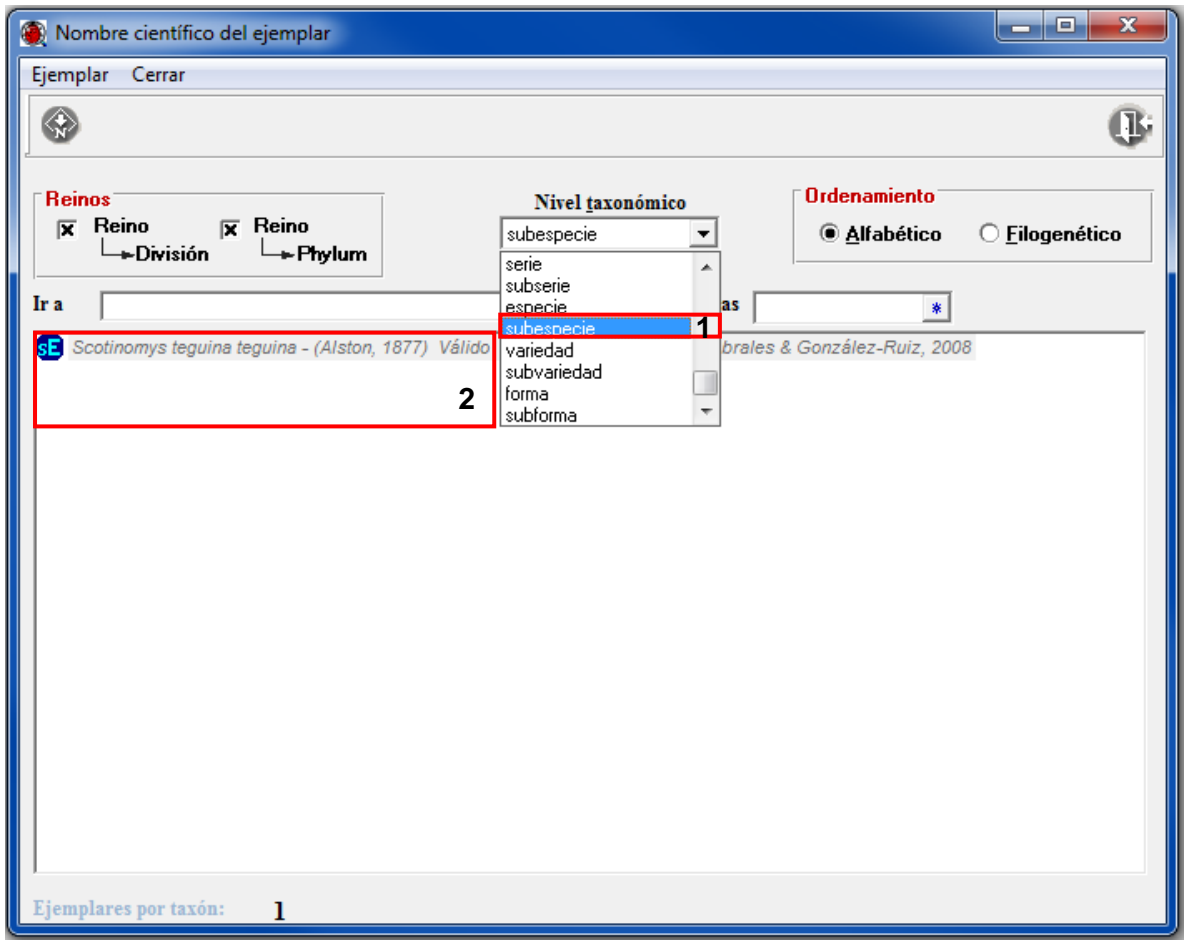

Figura 2.31

Haga doble clic en la subespecie *Scotinomys teguina teguina,* de esta manera se mostrarán los ejemplares ya capturados (**1** Figura 2.32), seleccione el ejemplar con el que hará la interacción y haga clic con el botón derecho del ratón para desplegar el menú contextual y seleccione la opción **Asocia interacción** (**2** Figura 2.32), de esta manera se desplegará la ventana **Interacciones** (Figura 2.33).

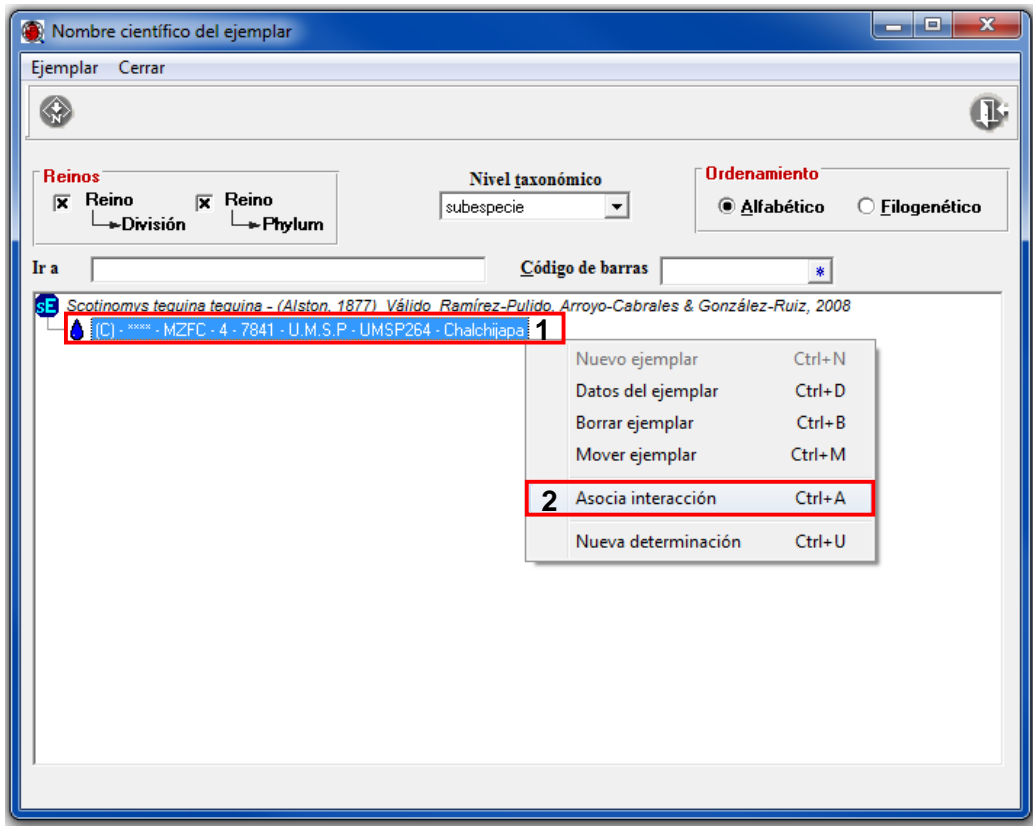

Figura 2.32

Para dar de alta una nueva interacción haga clic en el botón **Catálogo de interacciones** (**1** Figura 2.33).

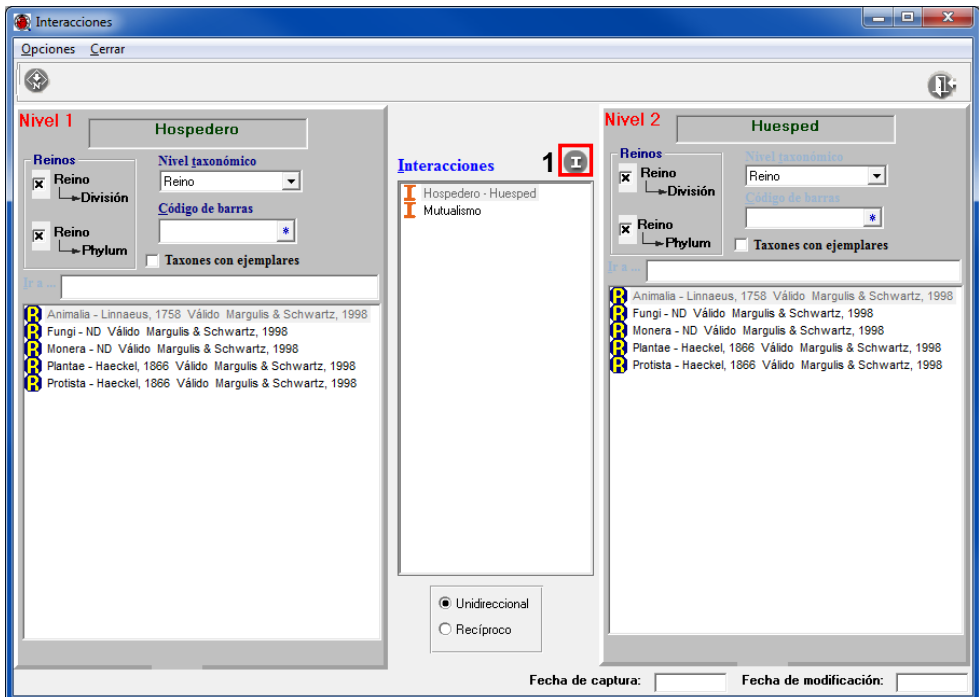

Figura 2.33

- **Haga clic en el botón Insertar nueva interacción <sup>de 1</sup> (1 Figura 2.34).**
- Teclee en **Nivel 1** Hospedero y en **Nivel 2** Huésped (**2** Figura 2.34).
- Haga clic en el botón **Guardar interacción** (**3** Figura 2.34).

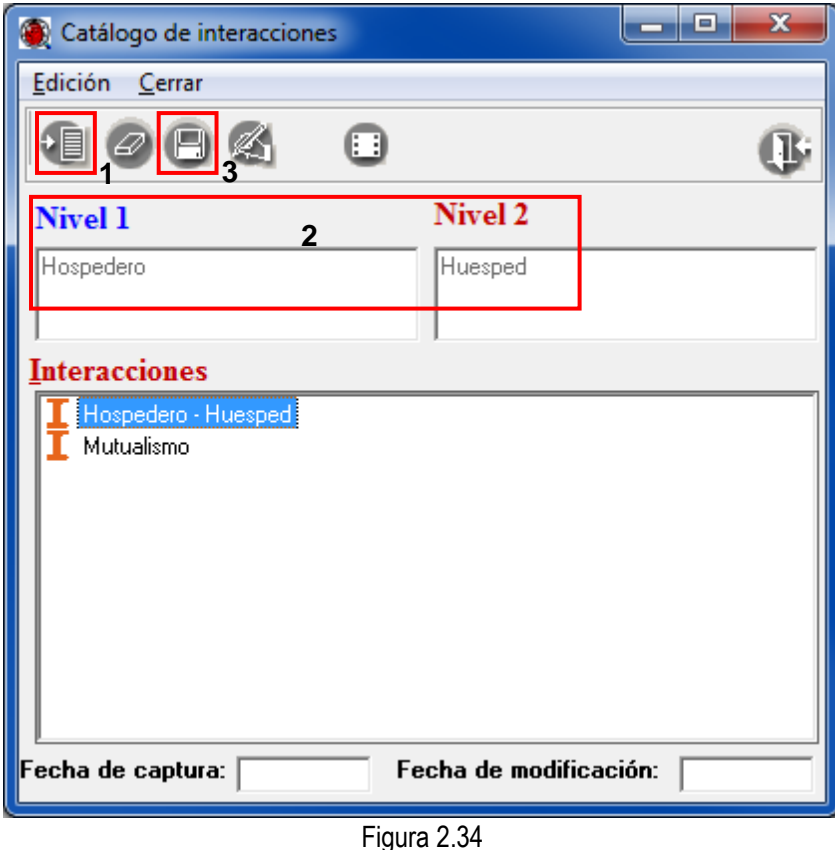

- Seleccione el nivel taxonómico **especie** del Hospedero y del Huésped (**1** Figura 2.35).
- Seleccione la interacción que requiera de la lista que se encuentra en el recuadro de en medio, en este caso *Hospedero-Huésped* (**2** Figura 2.35).
- Asegurarse que la interacción es de tipo Unidireccional (**3** Figura 2.35).
- Seleccione primero el ejemplar en el nivel 1 (Hospedero), posteriormente el ejemplar en el nivel 2 (Huésped). Haga clic con el botón derecho del ratón hasta que aparezca el menú contextual y elija la opción **Realizar asociación** (**4** Figura 2.35).

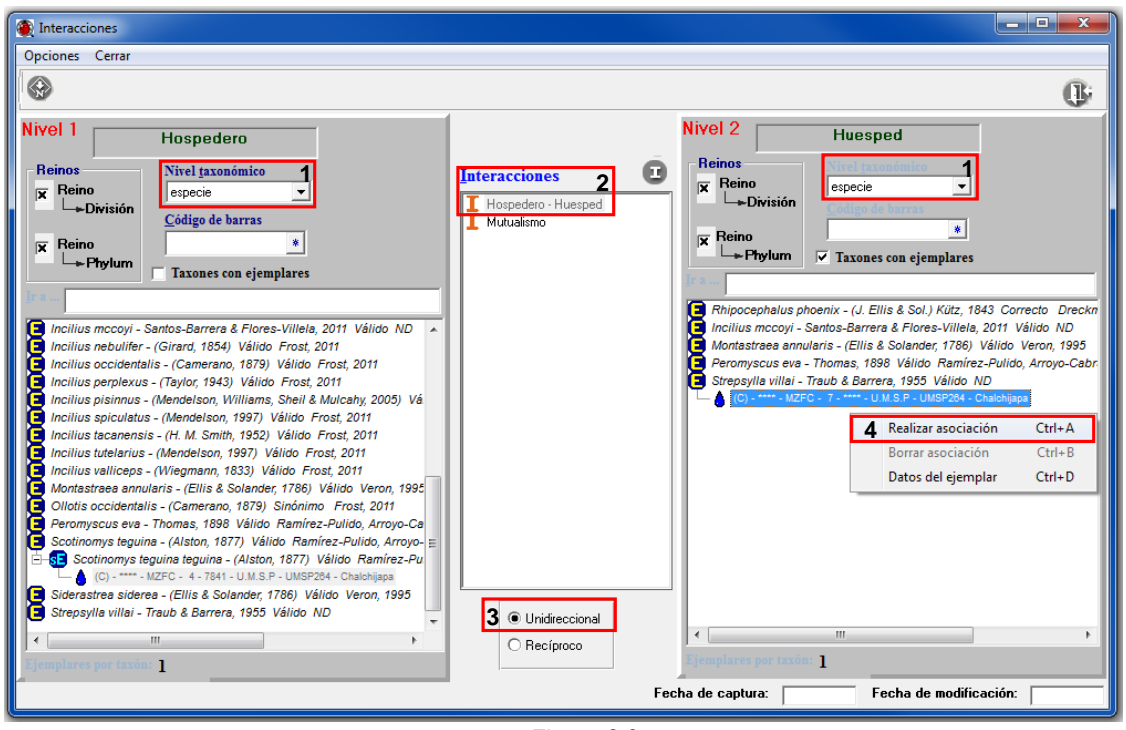

Figura 2.35

La interacción ha sido establecida (Figura 2.36).

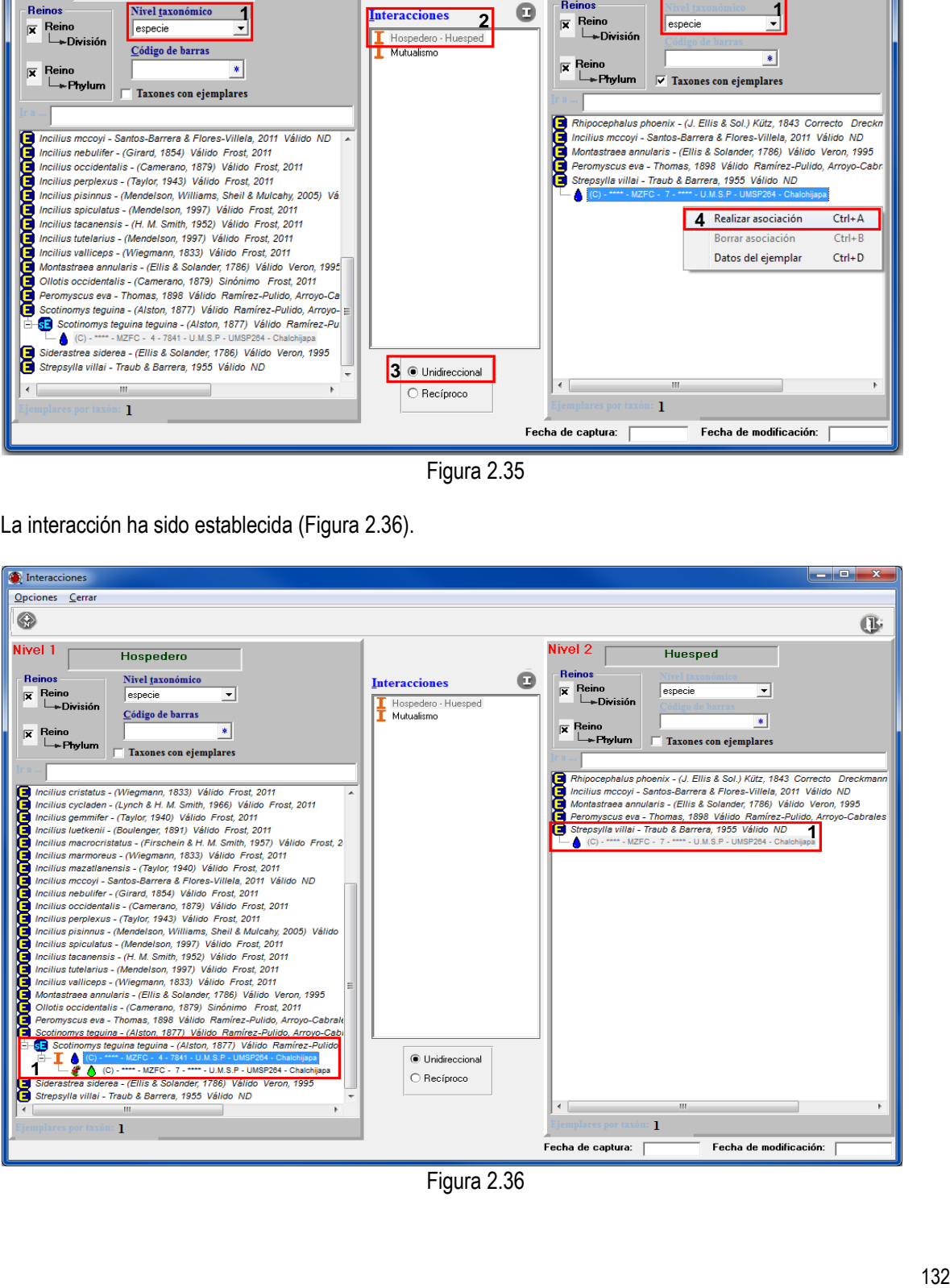

Figura 2.36

# **Ejercicio 3. Asociación de una isla a un ejemplar.**

*Información*. Corresponde a un ejemplar previamente capturado, de la especie *Astropecten comptus* con número de catálogo 2.19.6, que fue recolectado en la isla Contoy.

 Para recuperar los datos del ejemplar, en la pantalla de **Nombre científico del ejemplar**, seleccione *especie* de la lista de **Nivel taxonómico** (**1** Figura 3.1). Capture el nombre de la especie en el recuadro **Ir a** (**2** Figura 3.1) y seleccione el ejemplar con número de catálogo 2.19.6 (**3** Figura 3.1). Haga clic derecho sobre el ejemplar y seleccione la opción **Datos del ejemplar** (Figura 3.2).

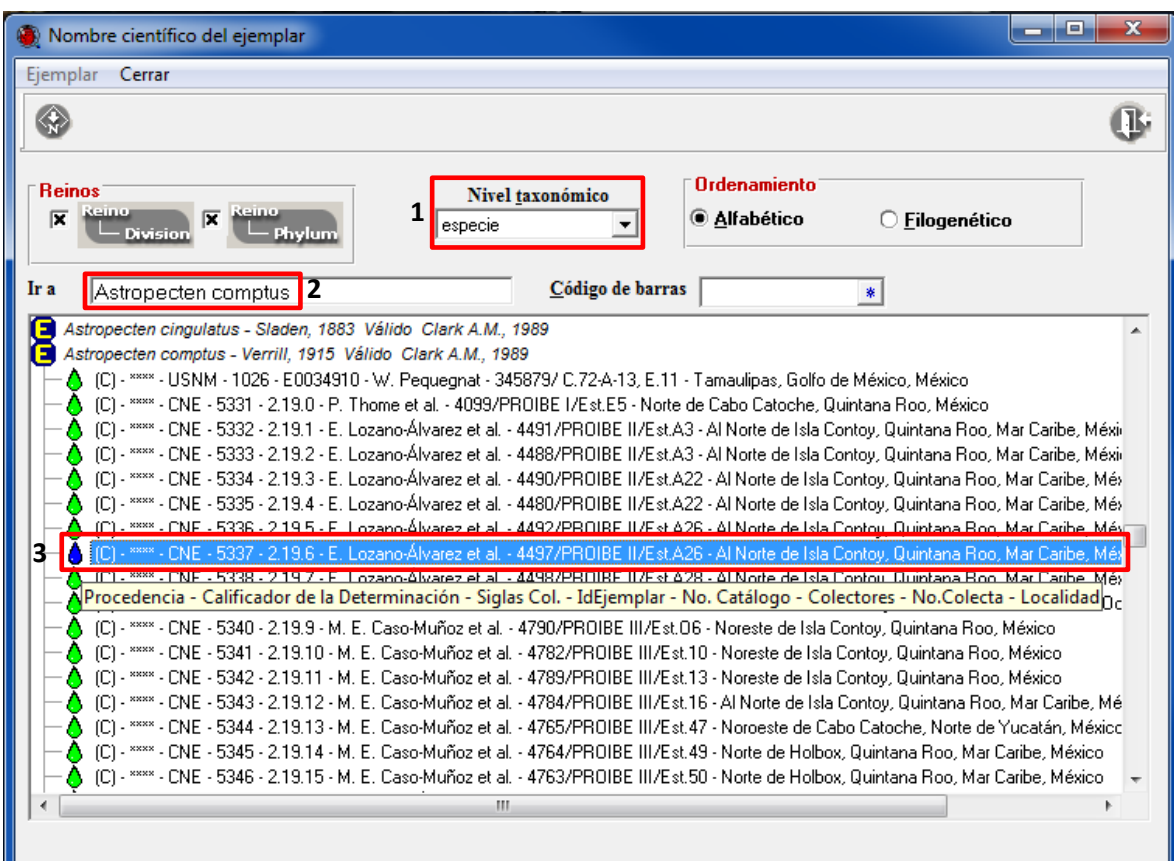

Figura 3.1

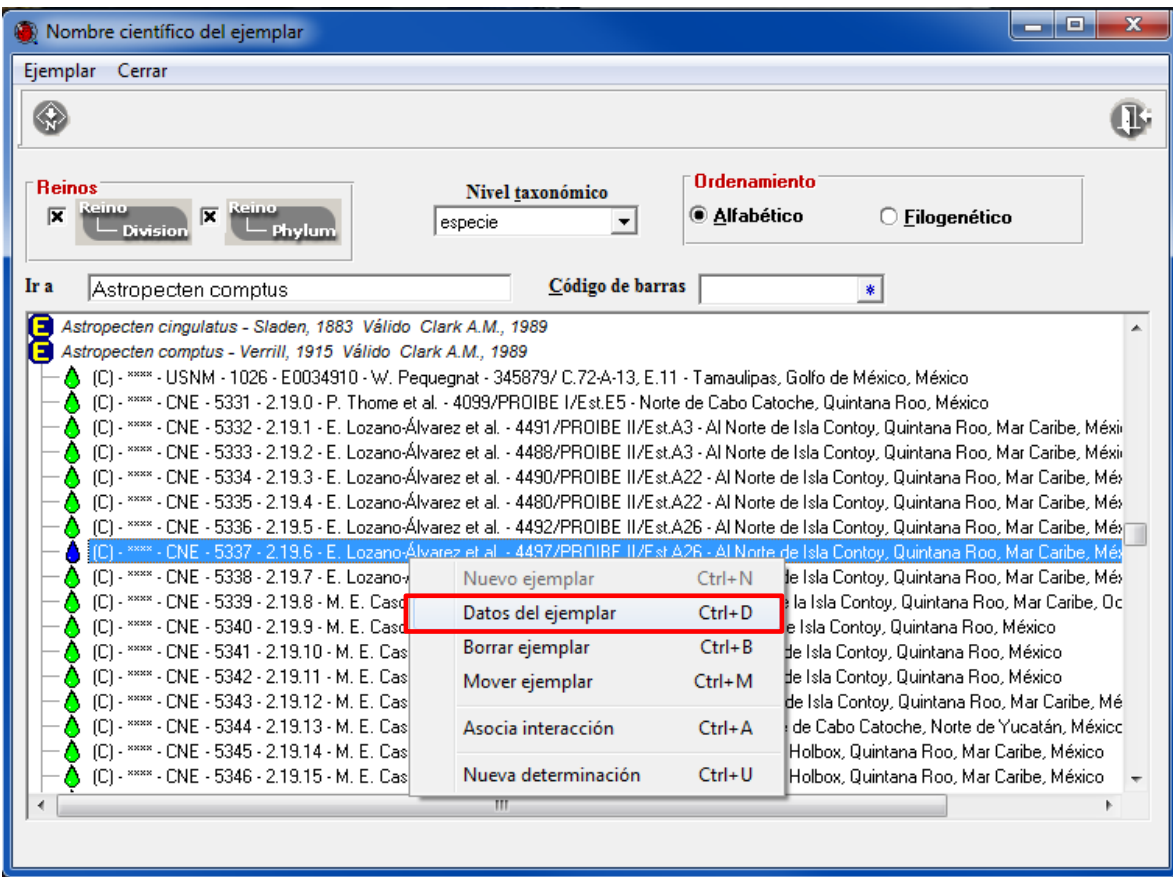

Figura 3.2

 En el fólder de **Datos del ejemplar** haga clic en el botón **Nueva región, sitio y localidad** (Figura 3.3).

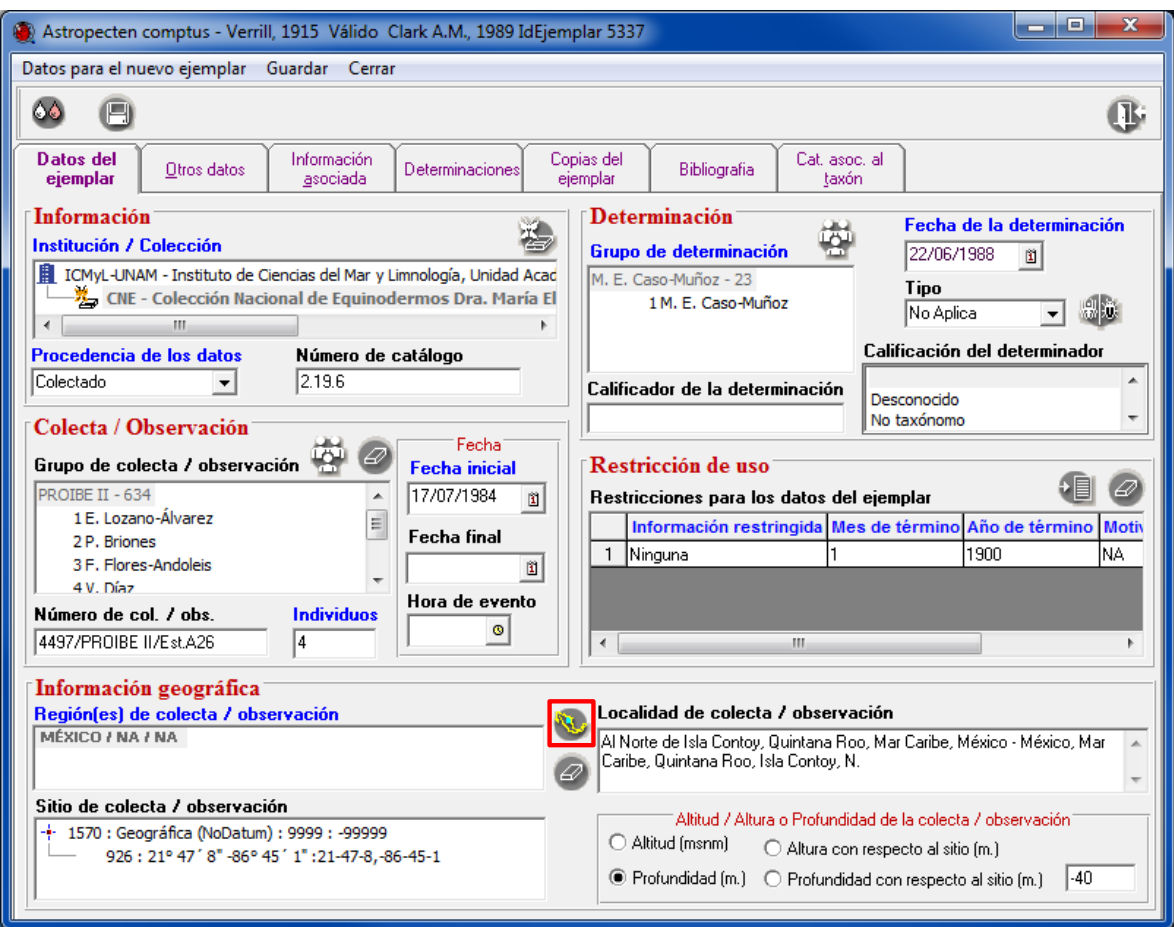

Figura 3.3

- Para asociar los datos referentes a la isla haga doble clic en *CUERPO DE AGUA* y doble clic en *ISLA*, del recuadro de **Catálogo de regiones** (**1** Figura 3.4). En el recuadro de la Región CUERPO DE AGUA - ISLA haga doble clic en *MAR CARIBE* y doble clic en *CONTOY* (**2** Figura 3.4).
- Como se observa la isla CONTOY ya tiene el sitio y la localidad asociados, por lo que una vez seleccionados (**3 y 4** Figura 3.4) sólo es necesario hacer clic en el botón **Traspasar (5** Figura 3.4).

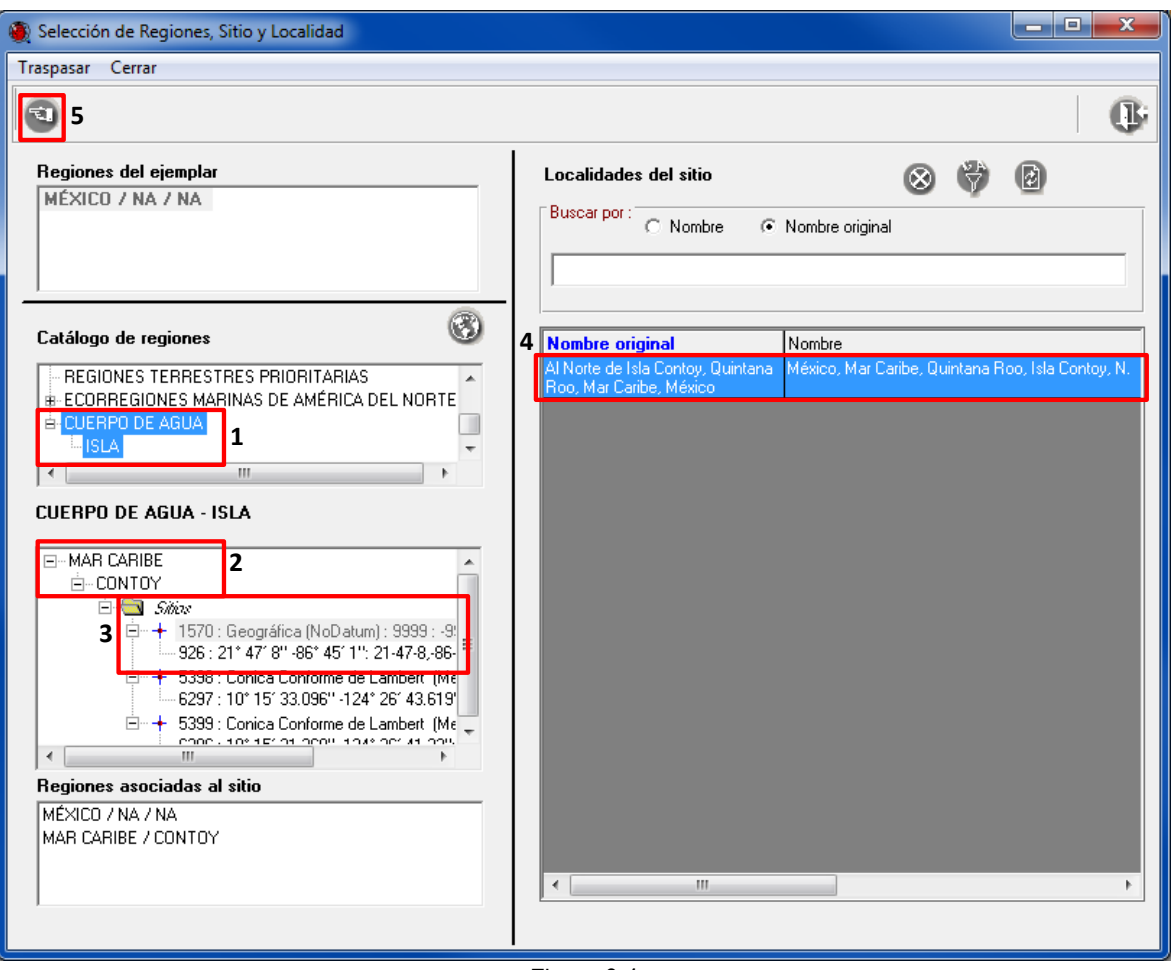

Figura 3.4

 Finalmente, no olvide hacer clic en el botón **Guardar** (Figura 3.5) para que los datos asociados sean guardados en el sistema.

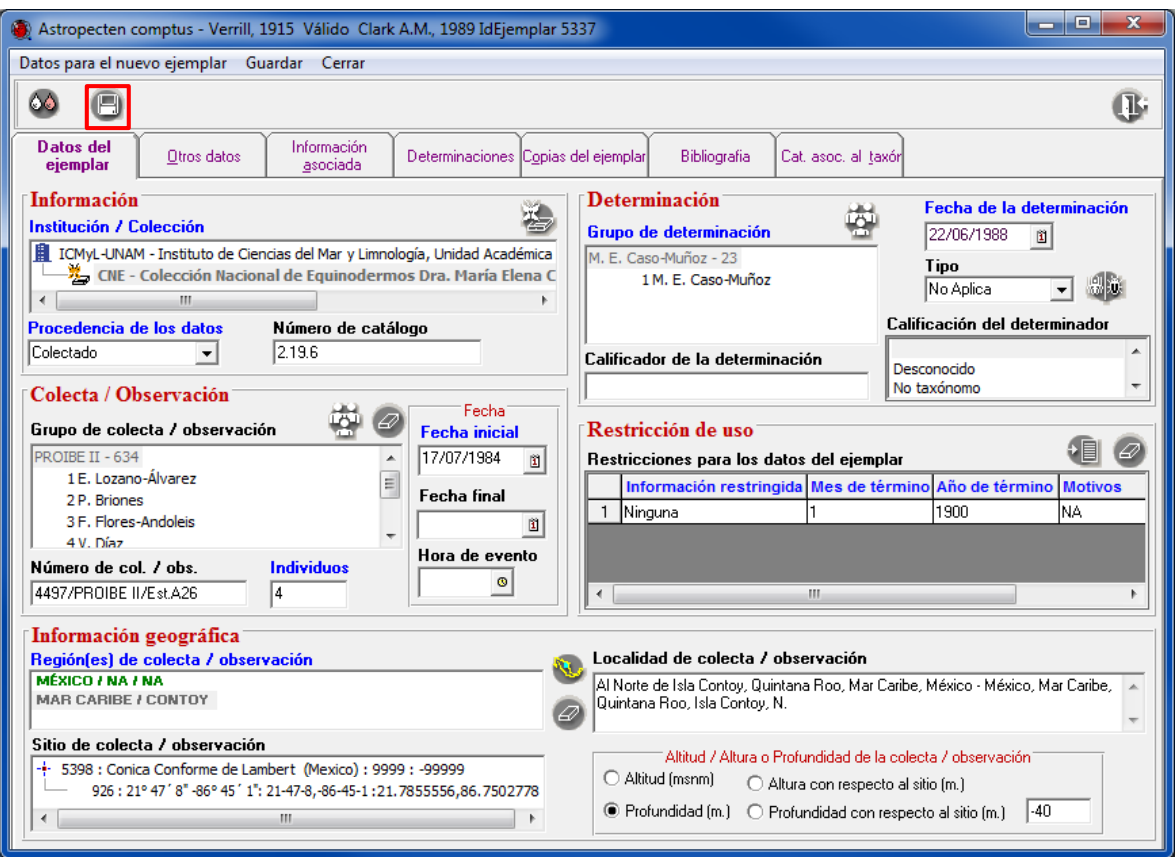

Figura 3.5

#### *Notas:*

 *Además de los datos de PAÍS/ESTADO/MUNICIPIO asociados al ejemplar, se podrán asociar otro tipo de regiones, como el caso de la asociación de la isla Contoy al ejemplar, la cual permite realizar mapas o búsquedas en el sistema utilizando como criterio el tipo de región asociado al ejemplar.*

 *Para Islas habitadas la región corresponde al PAÍS/ESTADO/MUNICIPIO correspondiente y si la isla está deshabitada, la región que se debe asociar es MEXICO/NA/NA<sup>1</sup> .* 

<sup>1</sup> [http://www.diputados.gob.mx/sia/coord/pdf/refconst\\_lviii/html/262.htm](http://www.diputados.gob.mx/sia/coord/pdf/refconst_lviii/html/262.htm)

# **14. MÓDULO HERRAMIENTAS**

## **SISTEMA DE INFORMACIÓN GEOGRÁFICA DE BIÓTICA**

El Sistema de Información Geográfica (SIG) de Biótica es una herramienta para el manejo, manipulación, análisis, exploración y visualización de datos espaciales incluidos en la base de datos.

### **Objetivos específicos**

Al término del tema el participante:

- Identificará los procesos básicos y las características del SIG de Biótica.
- Identificará el manejo y las características de la vista y de los temas.
- Identificará los datos contenidos en el tema, a través del manejo de datos tabulares.
- Identificará las diferentes formas de salida de datos, a partir de resultados obtenidos, en forma impresa o digital.
- Utilizará la herramienta Ubicación Localidad-Sitio, para georreferenciar un sitio.
- Utilizará la herramienta Validación, para verificar la información asociada a un sitio.
- Distinguirá las diferentes herramientas de análisis espacial, de acuerdo a las técnicas proporcionadas.

# **EJERCICIO 1. VISTA Y TEMAS**

### **DIFERENTES TIPOS DE DATOS Y FORMATOS**

- 1.1 Crear en C: \curso-biotica\ una carpeta con el nombre **Resultados**. En está carpeta se dejarán los *shapefiles* resultado de los ejercicios.
- 1.2 Ejecutar el programa Biótica, ir al menú de **Herramientas** y seleccionar la opción **SIG**.
- 1.3 Adicionar los siguientes temas (los cuales se encuentran en distintos formatos) a la vista y desplegarlos. Seleccione del menú **Tema** el submenú *Agregar* :
	- 1.3.1 Temas que se representan a partir de líneas Ir a C: \curso-biotica\ejercicio 1\lineas y escoger:
		- carr1mtg (cobertura de Arc/info)
- rios250g.shp (formato shape de Arcview)
- 1.3.2 Temas que se representan a partir de polígonos Ir a C: \curso-biotica\ejercicio 1\polígonos y escoger:
	- desta1mg (cobertura de Arc/info)
	- prov-biog.shp (formato shape de Arcview)
- 1.3.3 Temas que se representan a partir de puntos Ir a C: \curso-biotica\ejercicio 1\puntos y escoger:
	- herpetoc2k (cobertura de Arc/info)
- 1.3.4 El siguiente tema es una imagen Ir a C: \curso-biotica\ejercicio 1\imagen y escoger:
	- bcs.tif

Verificar los íconos que se despliegan, para representar puntos, líneas, polígonos e imágenes. Así como también, los temas que presentan proyección y los que no la tienen definida (Figura 1.1).

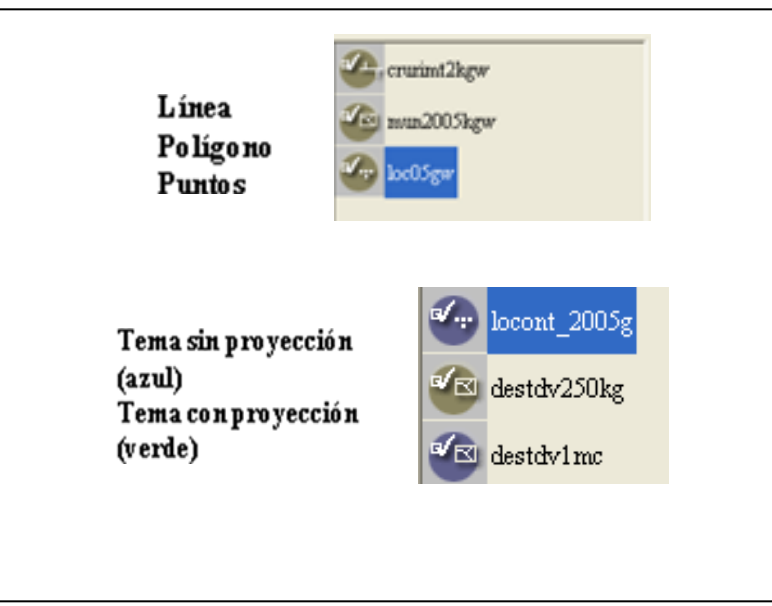

Figura 1.1

# **CAMBIO DE PROYECCIÓN EN LA VISTA**

- 1.4 Deje en la vista sólo el tema prov-biog.shp.
- 1.5 Verifique que las coordenadas que se despliegan en la parte inferior izquierda de la pantalla sean grados decimales si es así, el tema está en coordenadas geográficas.
- 1.6 Para realizar el cambio de proyección en la vista, dentro del menú **Vista**, seleccionar **Propiedades** y el submenú **Definir proyección.** Aparece una ventana, **Proyecciones geográficas** (Figura 1.2), seleccione únicamente del recuadro **Nombre** la proyección Cónica Conforme de Lambert. Los demás recuadros se cambian en automático, como se muestra en la siguiente figura:

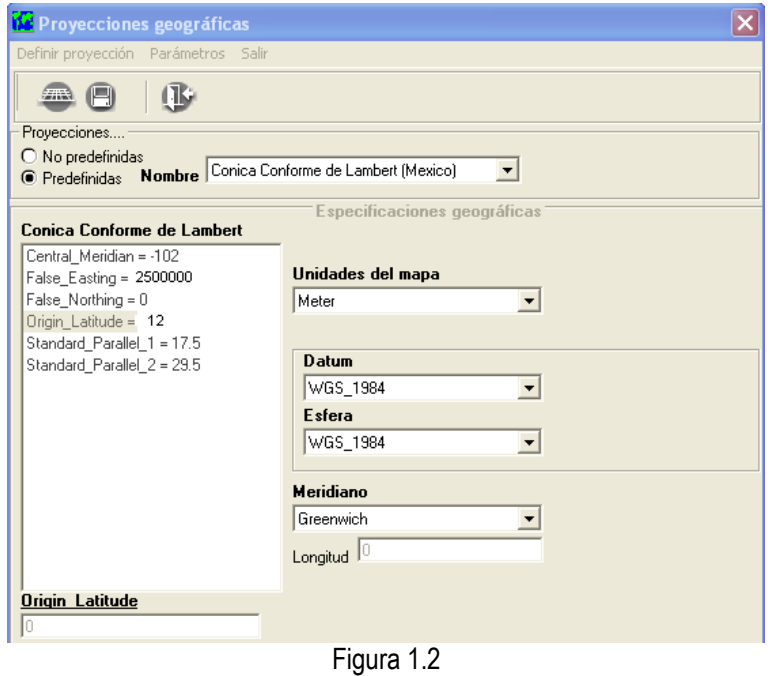

- ЯR, 1.7 Dar clic al botón **Definir proyección** aparece un mensaje de notificación, contestar Si. Salir de la ventana.
- 1.8 Observe que al realizarse el cambio de proyección, el tema que está en la vista cambia su forma, al igual que las coordenadas que se encuentran en la parte inferior izquierda de la pantalla, las cuales están en metros. Además, en la parte inferior derecha se despliega el nombre de la proyección de la **vista** que se cambió. Cerrar sin salvar.
- 1.9 Adicione a la vista los siguientes temas, una cobertura de nombre desta1mg y un shapefile de nombre destdv1cw.shp (los cuales se encuentran en C: \curso-biotica\ejercicio 1\polígonos). Observe que al desplegar los temas, no se pueden ver al mismo tiempo. Lo anterior se debe a que no presentan la misma proyección. Cerrar sin salvar.
- 1.10 Para poder desplegar temas con diferente proyección, se tiene que definir proyección a la vista. Para realizar esto, primero adicione de C: \curso-biotica\ejercicio 1\Con\_proyeccion los temas en shapefile.
- 1.11 Si se observa, como ya se mencionó antes, **no** se pueden desplegar los temas al mismo tiempo. Se debe definir la proyección a la vista, como se hizo en el paso 1.6. El resultado, es que los temas se pueden desplegar al mismo tiempo. Cerrar sin salvar.
- *Nota: Lo anterior se puede realizar porque los shapefiles, presentan la proyección definida a partir de un archivo con extensión \*.prj, el cual forma parte del tema.*

# **DEFINIR PROYECCIÓN AL TEMA**

En este ejercicio se definirá una proyección cartográfica a un tema. **No** se va a cambiar la proyección al tema.

- 1.12 Abrir un proyecto nuevo. Desplegar en la vista el tema división estatal (destdv1cw..shp), en formato shapefile, que se encuentra en: C: \curso-biotica\ejercicio 1\polígonos.
- 1.13 Si se observa cerca del nombre del *shapefile*, se presenta un círculo de color azul lo cual indica que **no** tiene proyección definida.
- 1.14 Seleccionar del menú **Tema** el submenú **Definir proyección**. Aparece una ventana **Proyecciones geográficas** (Figura 1.3). Para este tema se manejará la proyección Cónica Conforme de Lambert.
- 1.15 Seleccione únicamente del recuadro **Nombre** la proyección Cónica Conforme de Lambert. Los demás recuadros se cambian en automático, como se muestra en la figura 1.3.
- 1.16 Dar clic al botón **Definir proyección** aparece un mensaje de notificación, contestar **Si**. Salir de la ventana.
- *Nota: verificar en la ruta donde se encuentra el shapefile, el nombre del archivo con extensión \*.prj. Lo que indica que la proyección ya está definida.*

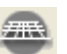

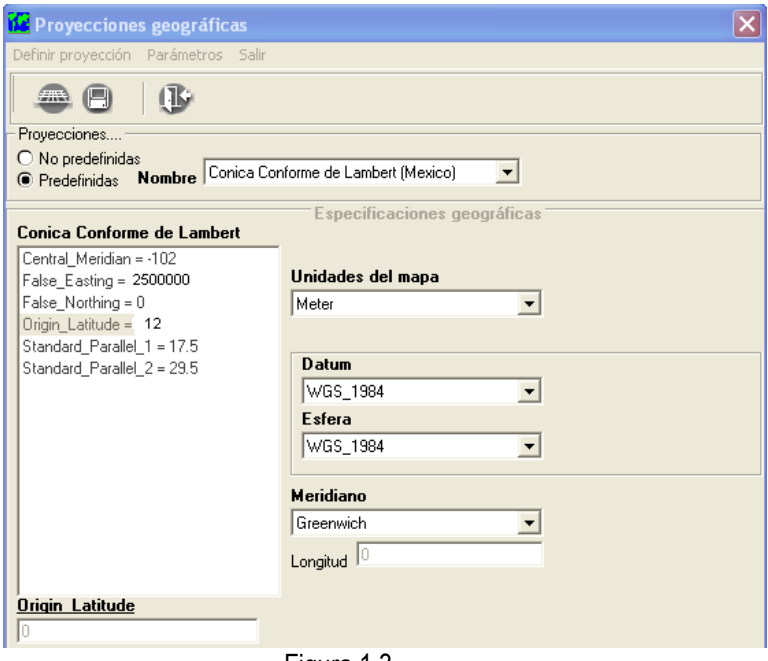

Figura 1.3

### **CAMBIO DE PROYECCIÓN AL TEMA**

Para que un tema cambie de proyección, existen tres requerimientos: 1) que el tema esté en formato *shapefile*, 2) que el tema tenga proyección definida (\*.prj) y 3) antes de adicionar el tema a la vista, ésta debe tener la proyección definida.

- 1.17 Abrir un proyecto nuevo. Dentro del menú **Vista** seleccionar la opción **Propiedades** y del submenú elegir la opción **Definir proyección**. Aparece una ventana **Proyecciones geográficas** (Figura 1.4).
- 1.18 Seleccione únicamente del recuadro **Nombre** Geográfica. Los demás recuadros se cambian en automático, como se muestra en la figura 1.4.

- 1.19 Dar clic al botón **Definir proyección** aparece un mensaje de notificación, contestar **Si**. Salir de la ventana.
- 1.20 Desplegar en la vista el tema Regiones Indígenas (regind2kcw.shp), formato shapefile, que se encuentra en: C: \curso-biotica\ejercicio 1\Con\_proyeccion.
- *Nota: si se observa el círculo que está cerca del nombre del tema, está en color verde, significa que el tema tiene proyección definida.*

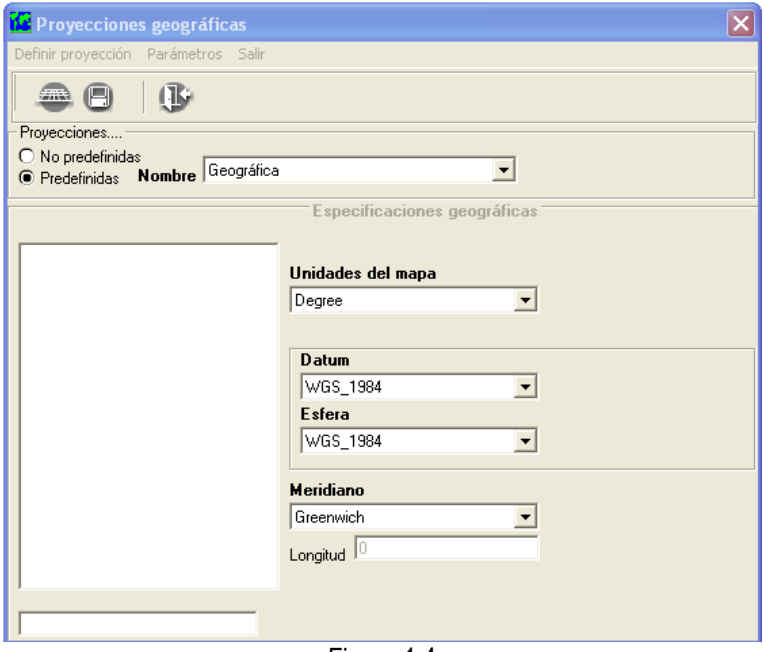

Figura 1.4

- 1.21 Hacer el cambio de proyección, a partir de la proyección definida en la vista. Del menú **Tema** seleccionar el submenú **Cambio de proyección**. Guarde el *shapefile* con el nombre regindgw (no exceder de 8 caractéres) dentro de la carpeta **Resultados** (que al inicio de este curso se generó). En automático se despliega el nuevo *shapefile* en coordenadas geográficas.
- 1.22 Activar y desactivar los temas.
- 1.23 Con el cambio de proyección, se cambian las unidades del AREA (m<sup>2</sup>) Y PERIMETRO (m) para polígonos y de LENGHT (m) para las líneas. Estas serán de acuerdo con el tipo de proyección.
- 1.24 Para poder verificar lo anterior, hay que revisar las tablas de cada tema y revisar los campos. Para esto, seleccione primero el tema dando clic en el nombre del tema, que está desplegado en la vista.
- 1.25 Después seleccione del menú **Tema,** el submenú **Tablas**. A continuación se despliega la tabla con la información del tema seleccionado. Revise las unidades del campo AREA y PERIMETRO.
- 1.26 No cierre el proyecto y quite el tema de la vista.

### **PROPIEDADES DEL TEMA**

En este ejercicio cambiaremos las propiedades al tema.

1.27 Para este ejercicio la vista tiene que estar en proyección geográfica y con el tema activo de provbiog.shp. que se encuentra en: C: \curso-biotica\ejercicio 1\polígonos.
1.28 Dar clic al tema con botón derecho del mouse; se despliega un menú con opciones para manejar las características del tema en la vista, ver figura 1.5.

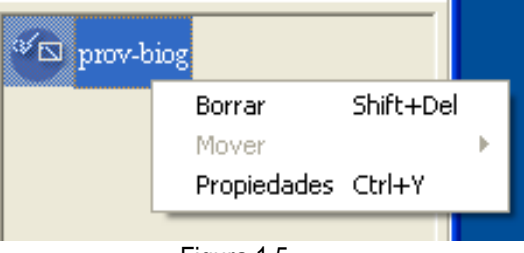

Figura 1.5

- 1.29 Seleccione la opción de **Propiedades**. Aparece una ventana (ver figura 1.6) con las distintas formas en cómo se puede visualizar la información, a través del manejo de una simbología: General, Por tipo (información cualitativa) y Por rango (información cuantitativa).
- 1.30 Dar clic en el folder **Por tipo** y en el recuadro **Campo** seleccionar PROVINCIA y en automático se despliegan en distintos colores el nombre de las distintas provincias que el tema contiene. Como se muestra en la figura 1.6.
- *Nota: El manejo de la simbología de un tema a partir de sus propiedades, va a depender de la información que contenga éste. Manejando achurados, colores, puntos, tamaños, etc.*
- 1.31 Con el mismo tema desplegado en la vista, se va a etiquetar el tema.
- 1.32 Seleccione del menú **Tema** la opción **Etiquetar**, aparece una ventana **Etiquetas** (Figura 1.7). En el recuadro **Campo** (por el cual se va a etiquetar) escoger Provincia. Los demás recuadros se deja como está. Poner palomita en **Activado** y dar **Aplicar** ver la figura 1.7. El resultado se puede observar en la figura 1.8.

*Nota: El programa en automático cambia la simbología, cuando se etiqueta un tema.* 

1.33 Guardar lo que está en la vista, como un proyecto. Ir al menú **Proyecto** y seleccionar **Guardar como**, dentro de la carpeta **Resultados** (que se generó al inicio). La extensión que se maneja es \*.psb.

1.34 No cerrar el proyecto.

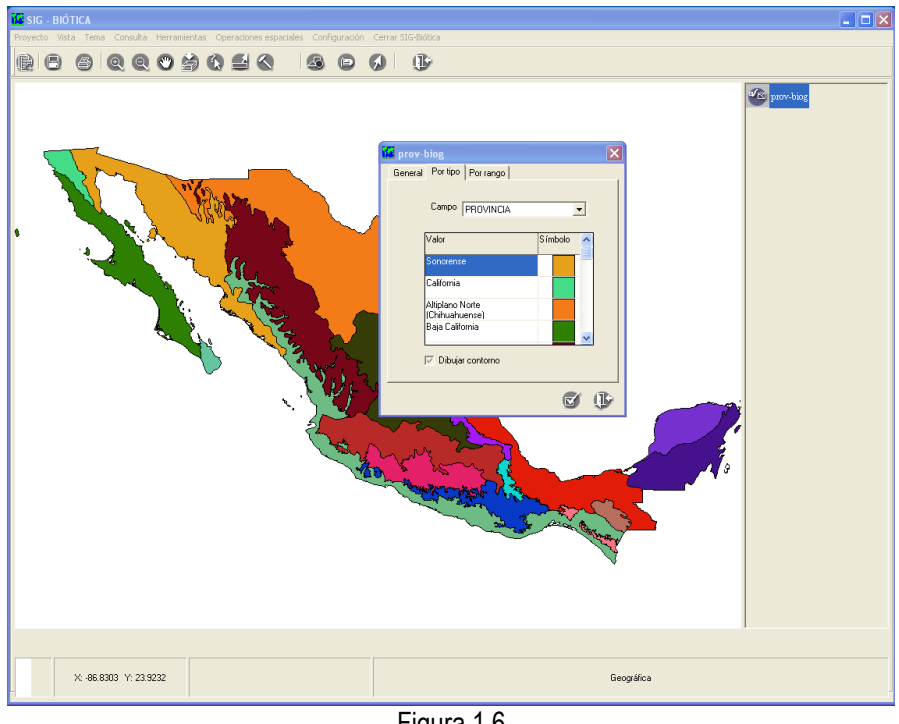

Figura 1.6

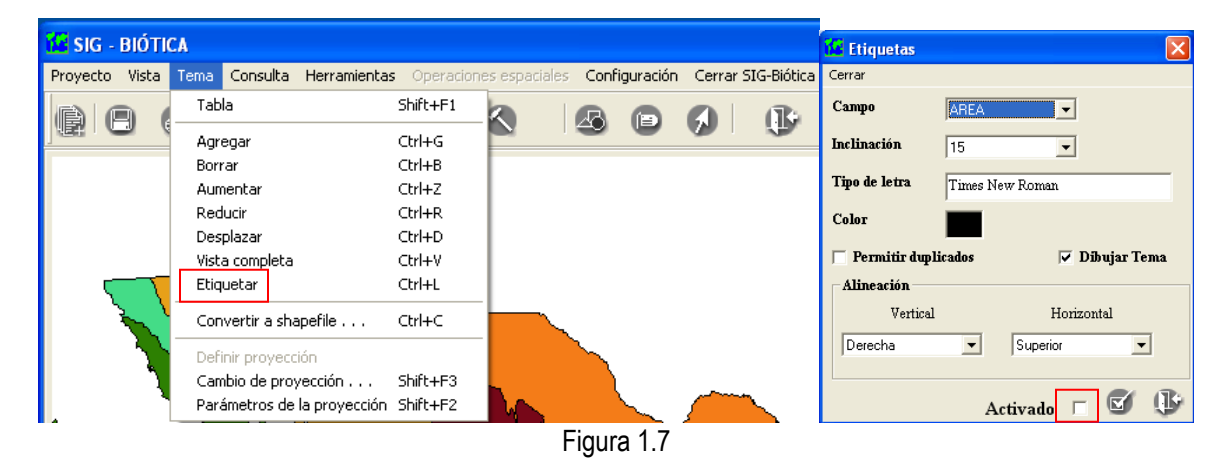

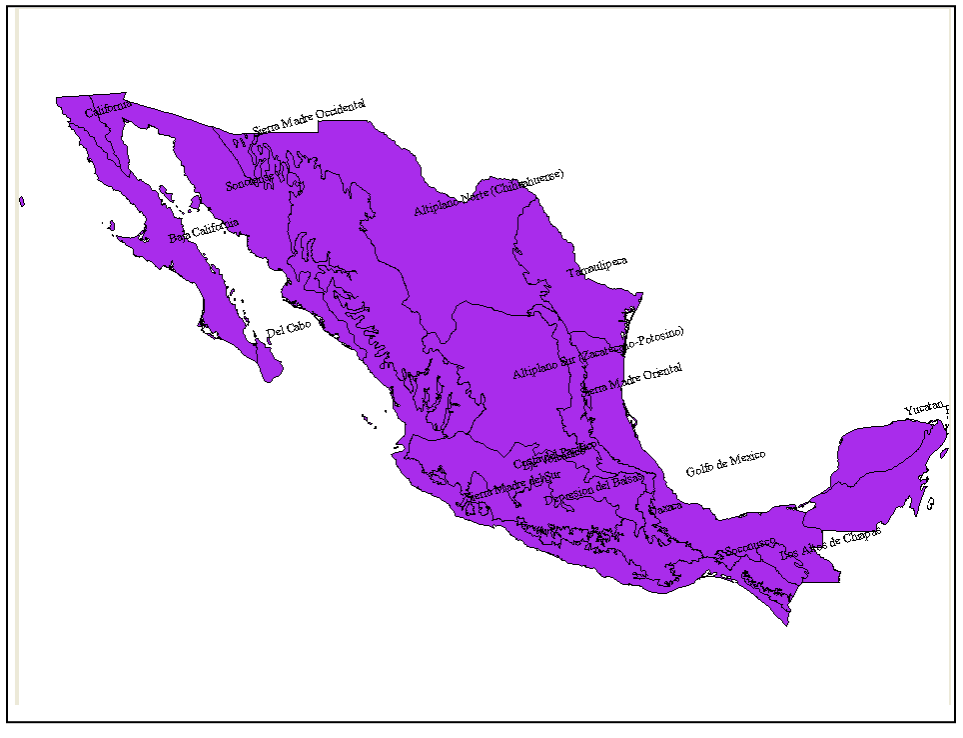

Figura 1.8

## **CREAR UN NUEVO TEMA A PARTIR DE LAS PROPIEDADES DEL TEMA**

- 1.35 Retomando el ejercicio anterior, dejar sin etiquetas el tema, de la ventana **Etiquetas**, quitar selección en **Activado**.
- 1.36 Con el tema seleccionado prov-biog.shp ir al menú de **Consulta** y seleccionar el submenú **Por Atributos.**
- 1.37 Aparece una ventana **Consulta de:** ver figura 1.9. En la cual se creará una expresión lógica para seleccionar un tipo de provincia.
- 1.38 Poner la información como aparece en la figura 1.9. Utilizando el nombre de campo, operadores lógicos y los valores del campo.

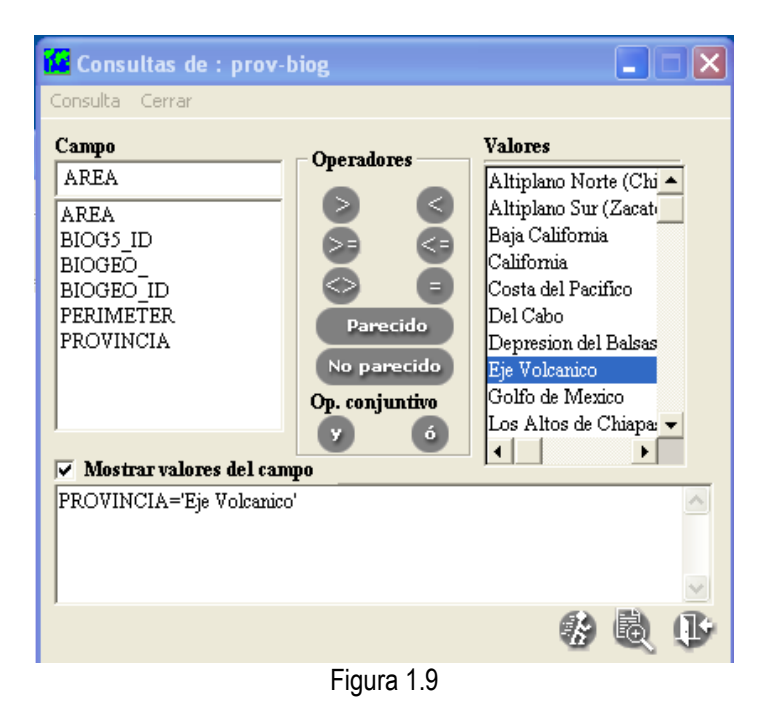

- 1.39 Al terminar de poner la expresión, ejecutar la consulta con el botón **Ejecuta consulta** y cerrar la ventana.
- 1.40 El resultado se muestra, con la región en otro color.
- 1.41 Para crear un nuevo *shapefile* de esta consulta, ir al menú **Tema** seleccionar el submenú **Convertir a shapefile**. Guardar y cerrar el proyecto.
- *Nota: Cuando se genera un nuevo shapefile y la vista tiene proyección definida. El nuevo tema se lleva la proyección y se genera el archivo \*.prj. Verificar en la ruta donde se encuentra el shapefile que se generó en el paso 1.41, el nombre del archivo con extensión \*.prj. Lo que indica, que el tema tiene proyección.*

#### **CREAR UN NUEVO TEMA A PARTIR DE LA INFORMACIÓN DE LOS EJEMPLARES**

La información del ejemplar, presenta lo que se capturó en el módulo nomenclatura y ejemplar. Para representar espacialmente la distribución de los ejemplares, estos deben tener un sitio asociado y deben estar conectados a la base de datos del curso.

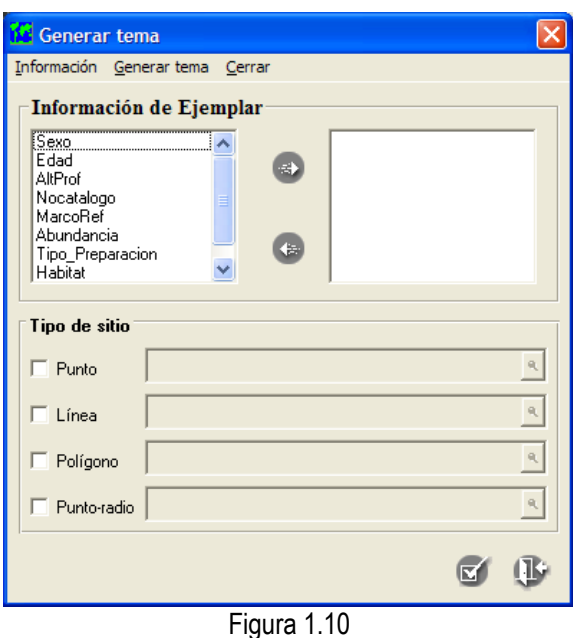

1.42 Del menú **Herramientas** seleccionar el submenú **Generar tema** y después **Generar tema de ejemplares**, ver figura 1.10.

- 1.43 Se presenta una lista de campos fijos, elija los campos de su interés.
- 1.44 En el recuadro **Tipo de sitio** en la misma ventana, seleccionar **Punto** y guardar el archivo (en formato *shapefile*); dentro de la carpeta **Resultados** (que al inicio de este curso se generó).
- 1.45 Dar clic en el botón **Aceptar**. Al terminar el proceso aparece un mensaje de notificación, con un reporte del proceso.
- 1.46 En la parte inferior de la **vista**, se comenta cuántos registros se exportaron. Y además aparece el tema de puntos con los ejemplares. Abrir la tabla para saber qué información presenta el tema generado.
- 1.47 Adicione el mapa de división estatal, en formato *shapefile* para observar la distribución de los sitios.
- *Nota: El shapefile resultado de este tipo de proceso será: de punto, línea, polígono o punto-radio. Dependiendo de la información que se capturó en el Sitio.*

## **EJERCICIO 2. DATOS CONTENIDOS EN UN TEMA (Tablas)**

- 2.1 Abrir un nuevo proyecto. Adicionar el tema prov-biog.shp, que está en: C: \curso-biotica\ejercicio 2.
- 2.2 Abrir la tabla del tema. Del menú **Tema** seleccionar el submenú **Tabla**. Se despliega la tabla. Observe la información que hay en las columnas y en los renglones.

#### **MANEJO DE DATOS**

- 2.3 La tabla puede ser exportada de la siguiente manera: en la pantalla de la tabla, seleccione el menú Datos y después Exportar. Observe que la salida es únicamente en texto (\*.txt). Guarde dentro de la carpeta **Resultados** (que al inicio de este curso se generó).
- 2.4 Los datos de la tabla (atributos del tema) pueden ser guardados en formato *shapefile*. Seleccione del menú **Datos** la opción **Guardar y Guardar como**. Es importante comentar que para este proceso el sistema no genera el archivo de proyección (\*.prj).

### **EDICIÓN EN TABLAS**

2.5 Borrar campo. Elimine el campo de **AREA.** Seleccione el campo y diríjase al menú **Editar** y seleccione la opción **Borrar campo,** como se observa en la siguiente figura.

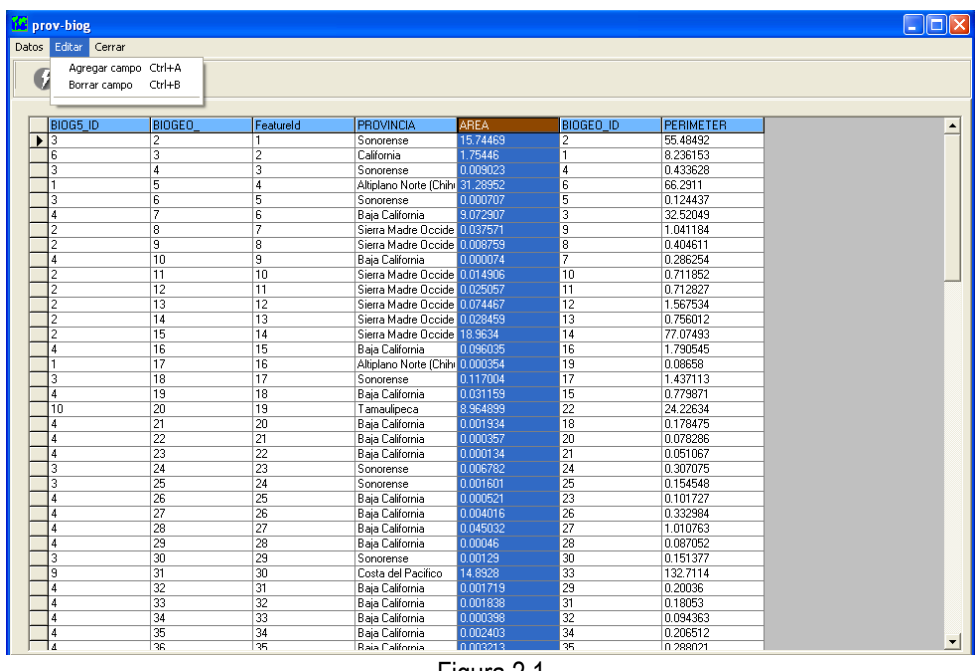

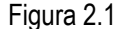

2.6 Agregar un campo. Ir al menú **Editar** y seleccionar la opción **Agregar campo**. Aparecerá la ventana **Campos** (Figura 2.2), introduzca la información como se muestra en la figura. Cuando adicione campos, es importante tomar en cuenta lo siguiente:

- 1.- Nombre: nombre del campo máximo 8 caracteres
- 2.- Tipo: puede elegir entre dato de tipo texto o numérico
- 3.- Longitud: tamaño del campo

4.- Número de decimales: esta información aplica cuando el tipo de campo es numérico, aquí, debe especificarse cuántos números a la derecha del punto se requieren, se recomienda el uso de siete decimales.

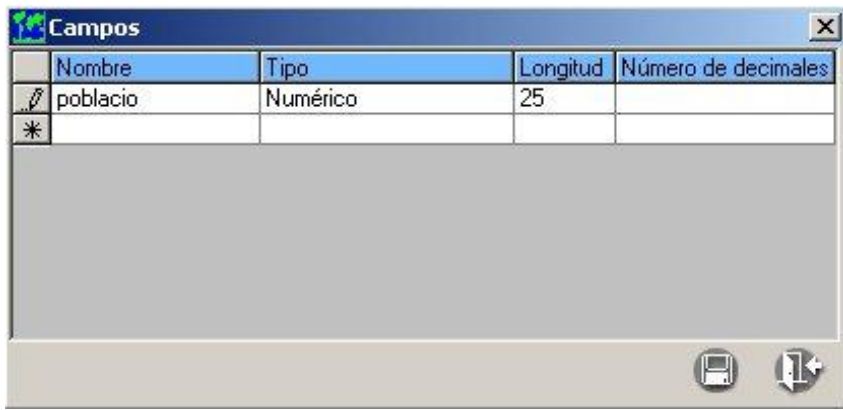

Figura 2.2

2.7 Cuando termine de capturar de clic en el menú **Datos/ Guardar/Guardar como** dentro de la carpeta **Resultados** (que al inicio de este curso se generó). Cerrar el proyecto sin salvar.

#### **CONSULTAS**

- 2.8 Abra un proyecto nuevo y adicione de C: \curso-biotica\ejercicio2 los siguientes shapefiles: acpa\_dcgw y destdv1gw
- 2.9 Verifique que esté seleccionado el shapefile de puntos (acpa\_dcgw). Vaya al menú **Consulta** y seleccione la opción **Por Atributos**. Aparecerá la ventana **Consulta de: acpa\_dcgw.** Realice la consulta como se muestra en la figura 2.3.

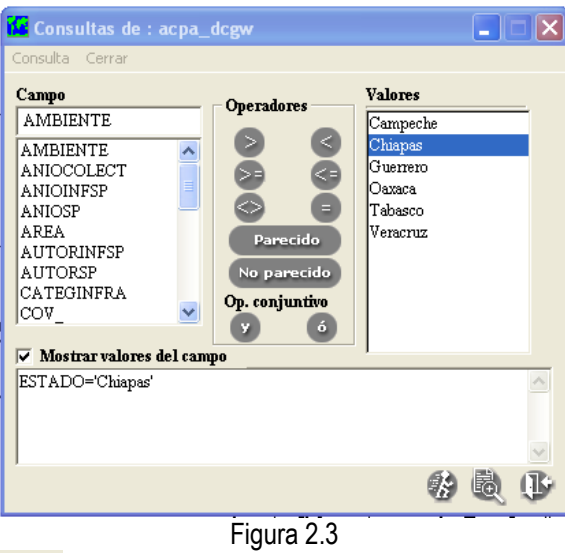

2.10 Oprima el botón **Ejecutar** , en automático aparecen en la vista los puntos seleccionados (nótese que se identifican en otro color) ver figura 2.4, y una tabla con los registros seleccionados en la consulta

(figura 2.5). Si no aparece la tabla oprima el botón **Ver datos** .

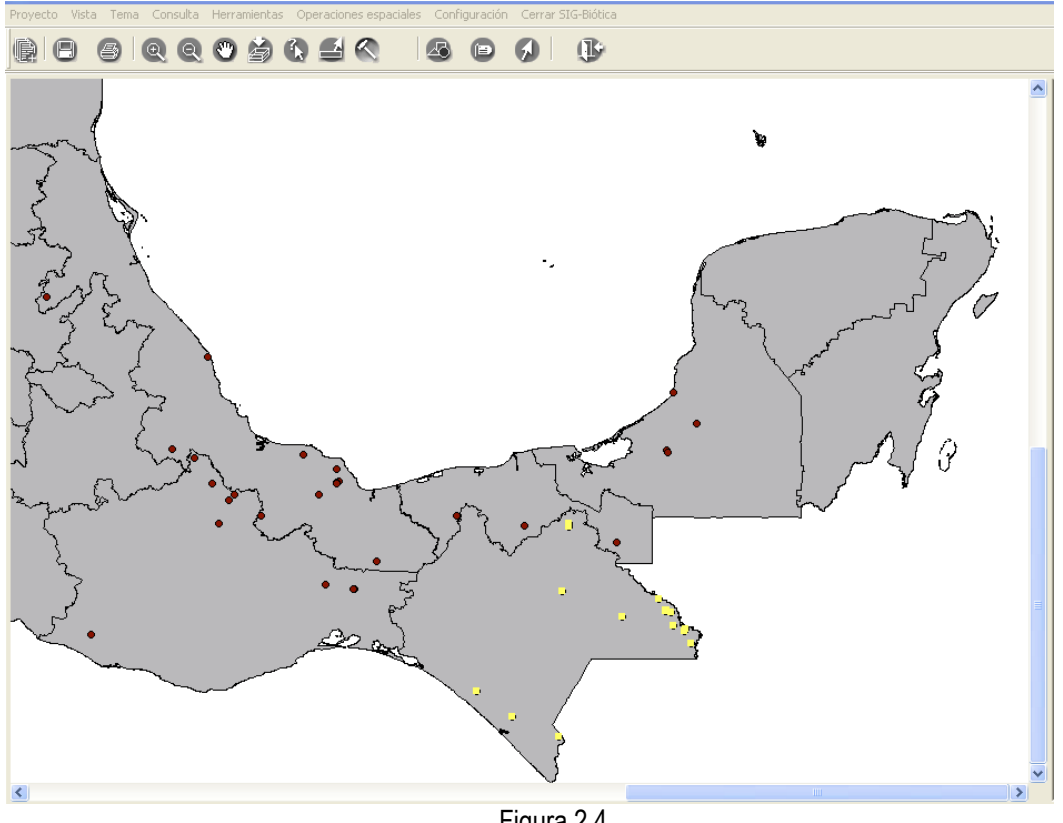

Figura 2.4

| <b>KE</b> Consulta |                |            |        |            |                        |  |  |  |
|--------------------|----------------|------------|--------|------------|------------------------|--|--|--|
| Datos<br>Cerrar    |                |            |        |            |                        |  |  |  |
| $\Box$             |                |            |        |            |                        |  |  |  |
| <b>IDSNIB</b>      | <b>HABITAT</b> | NOMBRECOMU | COV_ID | NOM 059 01 | AME ▲                  |  |  |  |
| 127663             | ND.            | chichipate | 11     | Amenazada  | ND.                    |  |  |  |
| 127664             | ND.            | chichipate | 12     | Amenazada  | ND.                    |  |  |  |
| 230647             | ND.            | chichipate | 59     | Amenazada  | ND.                    |  |  |  |
| 230648             | ND.            | chichipate | 60     | Amenazada  | ND.                    |  |  |  |
| 230649             | ND.            | chichipate | 61     | Amenazada  | ND.                    |  |  |  |
| 230650             | <b>ND</b>      | chichipate | 62     | Amenazada  | ND.                    |  |  |  |
| 230651             | <b>ND</b>      | chichipate | 63     | Amenazada  | ND.                    |  |  |  |
| 230652             | ND             | chichipate | 64     | Amenazada  | ND.                    |  |  |  |
| 230653             | ND.            | chichipate | 65     | Amenazada  | ND.                    |  |  |  |
| 230654             | <b>ND</b>      | chichipate | 66     | Amenazada  | ND.                    |  |  |  |
| 230655             | <b>ND</b>      | chichipate | 67     | Amenazada  | ND.                    |  |  |  |
| 230656             | ND.            | chichipate | 68     | Amenazada  | ND.                    |  |  |  |
| 650272             | <b>ND</b>      | chichipate | 92     | Amenazada  | ND.                    |  |  |  |
| 736078             | <b>ND</b>      | chichipate | 114    | Amenazada  | Terr                   |  |  |  |
| 736079             | ND.            | chichipate | 115    | Amenazada  | Terr                   |  |  |  |
| 736080             | ND.            | chichipate | 116    | Amenazada  | Terr                   |  |  |  |
| 736081             | <b>ND</b>      | chichipate | 117    | Amenazada  | Terr                   |  |  |  |
| 736082             | ND.            | chichinate | 118    | Amenazada  | $T$ err $\blacksquare$ |  |  |  |
| ◀                  |                |            |        |            | $\mathbf{\Gamma}$      |  |  |  |

Figura 2.5

- 2.11 La tabla se puede guardar en formato de texto desde la misma pantalla de la tabla y en formato *shapefile* a través de la vista.
- 2.12 Realice los dos tipos de exportación. Deje en la vista únicamente el *shapefile* resultado de la consulta.

# SALIDA DE DATOS

### ELABORACIÓN DE UN MAPA. UTILIZANDO

### UNA IMAGEN EN GEOTIF

- 2.13 Adicione la imagen Chis.tif de C:\curso-biotica\ejercicio2.
- 2.14 Cambie las propiedades del tema de puntos, como se observa en la figura 2.6.
- 2.15 Para salvar el mapa como .BMP, vaya al menú **Vista** y seleccione la opción **Salvar BMP**.
- 2.16 Borre todos los temas de la vista.

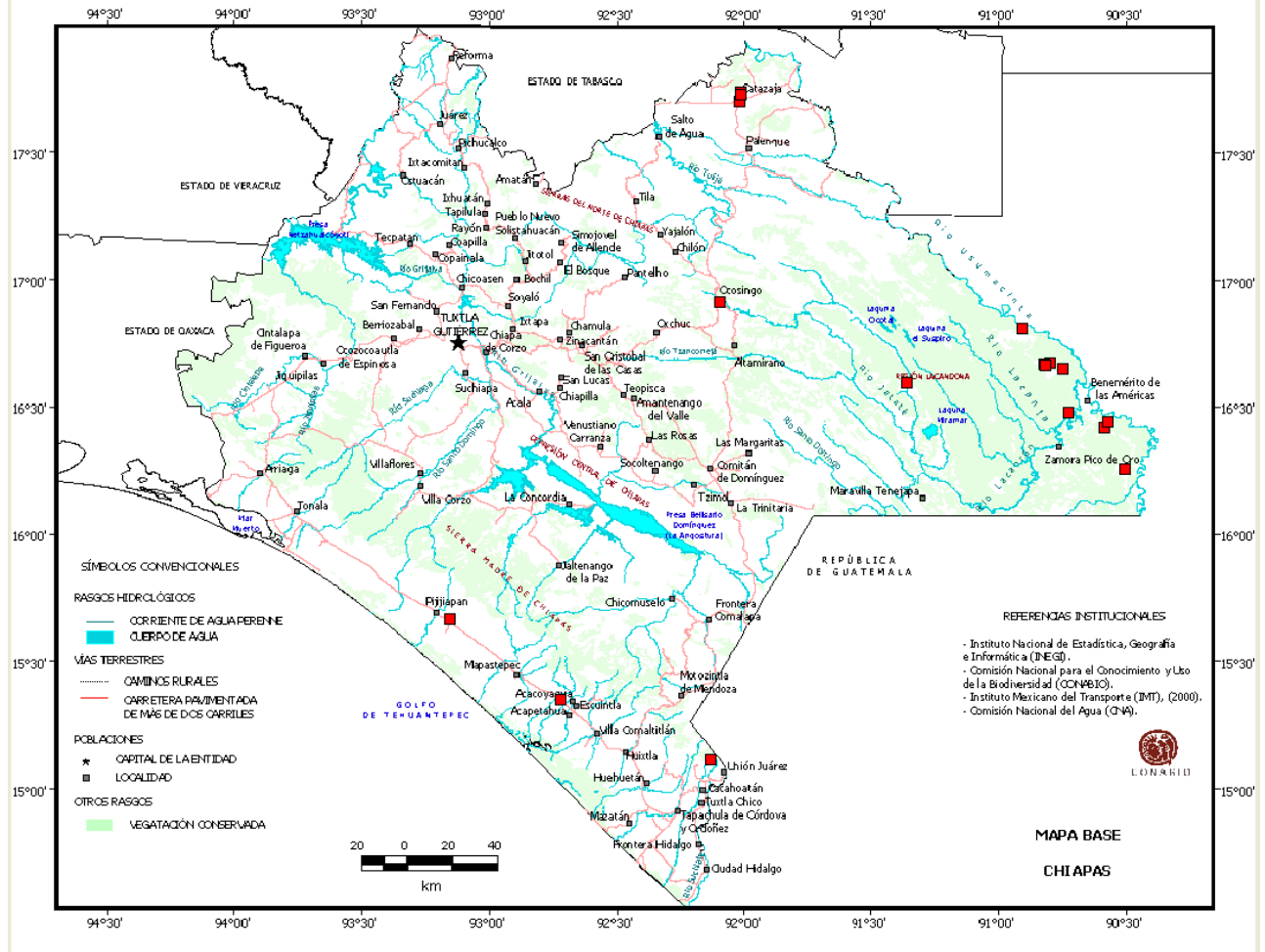

Figura 2.6

# **EJERCICIO 3. UBICACIÓN LOCALIDAD-SITIO**

Esta herramienta ayuda a darle una referencia geográfica y espacial a sitios que no presentan coordenadas.

Para poder georreferenciar una localidad es necesario que contenga los siguientes elementos:

- a) descripción de una localidad
- b) información que ayude a ubicar la localidad.

El ejemplo es el siguiente:

Especie: *Heteranthera oblongifolia* C. Mart ex Roem. & Schult., 1830

Catálogo de autoridad: Espejo & López-Ferrari, 2000

Categoría de riesgo en la NOM-059-SEMARNAT-2001: En peligro de extinción (P).

Región: MEXICO/OAXACA

**Siguiente** .

Descripción de la localidad: Las colectas del sur de México corresponden al estado de Oaxaca, 10-13 km aproximadamente de la frontera estatal chiapaneca, en el Istmo de Tehuantepec. A su vez a unos 5 km al Este de la localidad de Las Almendras, en el municipio de Chahuites.

3.1 Agregue a la vista el tema rfisio4mgw.shp que se ubica en C: \curso-biotica\ejercicio3**.**

3.2 Del menú **Herramientas**, seleccione el submenú **Ubicación Localidad-Sitio**. Aparece una ventana **Ubicación de Localidad-Sitio** (Figura 3.1), seleccione la opción **Nomenclátor**, y haga clic en el botón

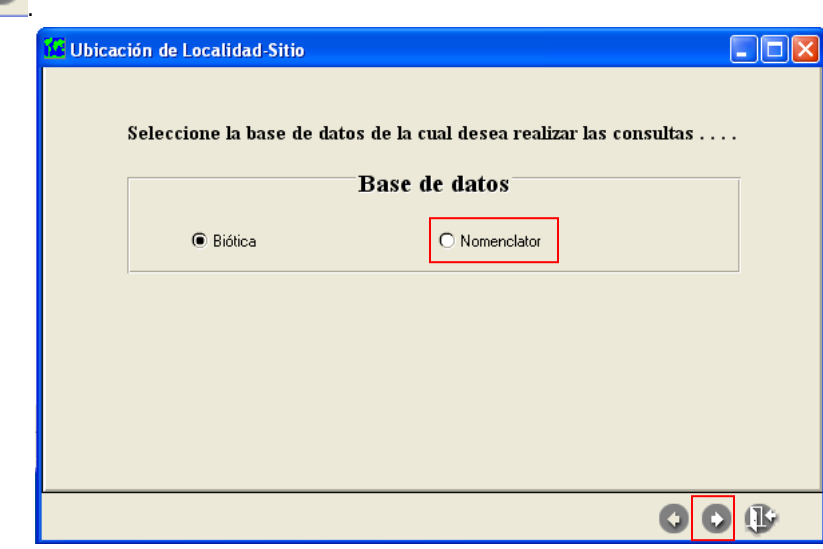

Figura 3.1

3.3 En la siguiente ventana, de clic en el botón **Insertar**

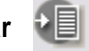

- 3.4 Posicione el cursor en la primera fila de la tabla y de clic con el botón derecho. Se despliega un menú rápido, elija la opción **Seleccionar base de datos.**
- 3.5 Aparece la ventana **Abrir** (ver figura 3.2), busque la base de datos (BD) mexico\_oaxaca.mdb que se encuentra en C: \curso-biotica\ejercicio3. Haga clic en **Abrir**.

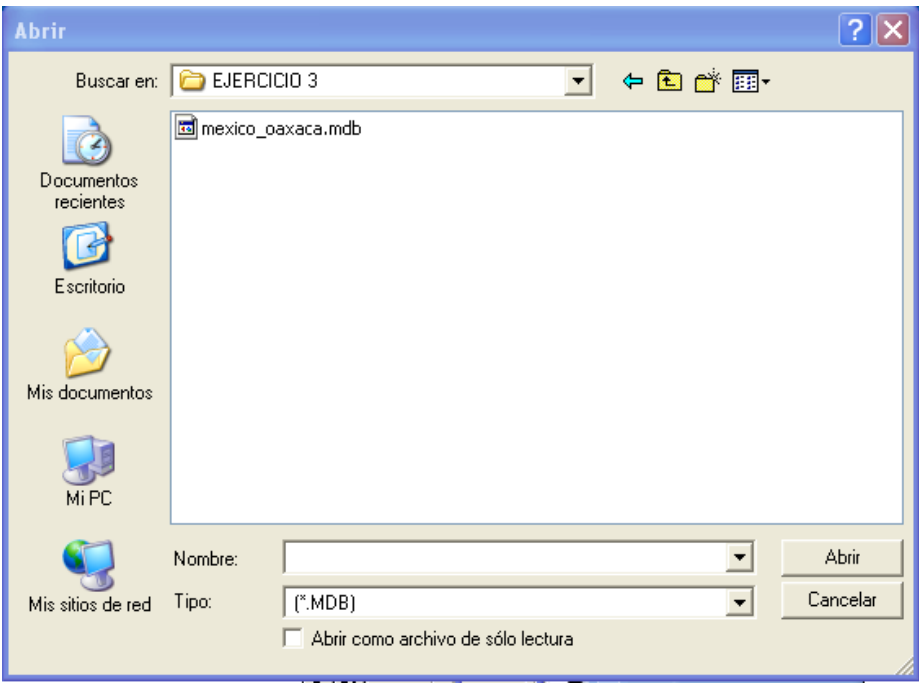

Figura 3.2

- 3.6 En la sección **Filtro de búsqueda** dentro del campo **Tabla** seleccione la BD oax\_wgs84; en el campo **Campo de búsqueda** seleccione NOMLOC; en el campo **Latitud grados** seleccione LAT\_GRAD; en el campo **Latitud minutos** elija LAT\_MIN; en el campo **Latitud segundos** elija LAT\_SEG; en el campo **Longitud grados** selecciones LONG\_GRAD; en el campo **Longitud minutos** selecciones LONG \_MIN; en el campo **Longitud segundos** seleccione LONG \_SEG. Darle **Salvar**.
- 3.7 En la parte inferior de la pantalla, en el recuadro **Nombre localidad** capture Almendras.
- 3.8 De clic en el botón **Ejecutar**.
- 3.9 El resultado de la búsqueda aparece en la ventana que se puede observar en la figura 3.3, en la sección **Localidades encontradas**, para este ejemplo solo se encontró una localidad.
- 3.10 En la sección **Área de influencia**, teclee 5 en el recuadro **Distancia**. Ahora de clic en el botón **Generar tema** (figura 3.3).
- 3.11 Guarde el *shapefile*, dentro de la carpeta **Resultados** (que se generó al inicio).
- 3.12 Regrese a la pantalla de **Área de influencia** y revise que esté seleccionado **Este** y en el recuadro de **Ángulo** aparezca 0 (cero). (Ver figura 3.3). No cerrar la ventana.
- 3.13 El *shapefile* del punto ubicado ya está desplegado en la vista, se localiza dentro de la región fisiográfica

PROVINCIA LLANURAS DEL ISTMO, ver figura 3.3. De clic al botón Selección de localidad que se encuentra en la ventana de la **Vista,** haga un zoom sobre el punto y de clic en el mismo, para que se dibuje el círculo con el radio.

3.14 Las coordenadas de la localidad, están dadas justo en la intersección del radio y la circunferencia (Figura 3.3).

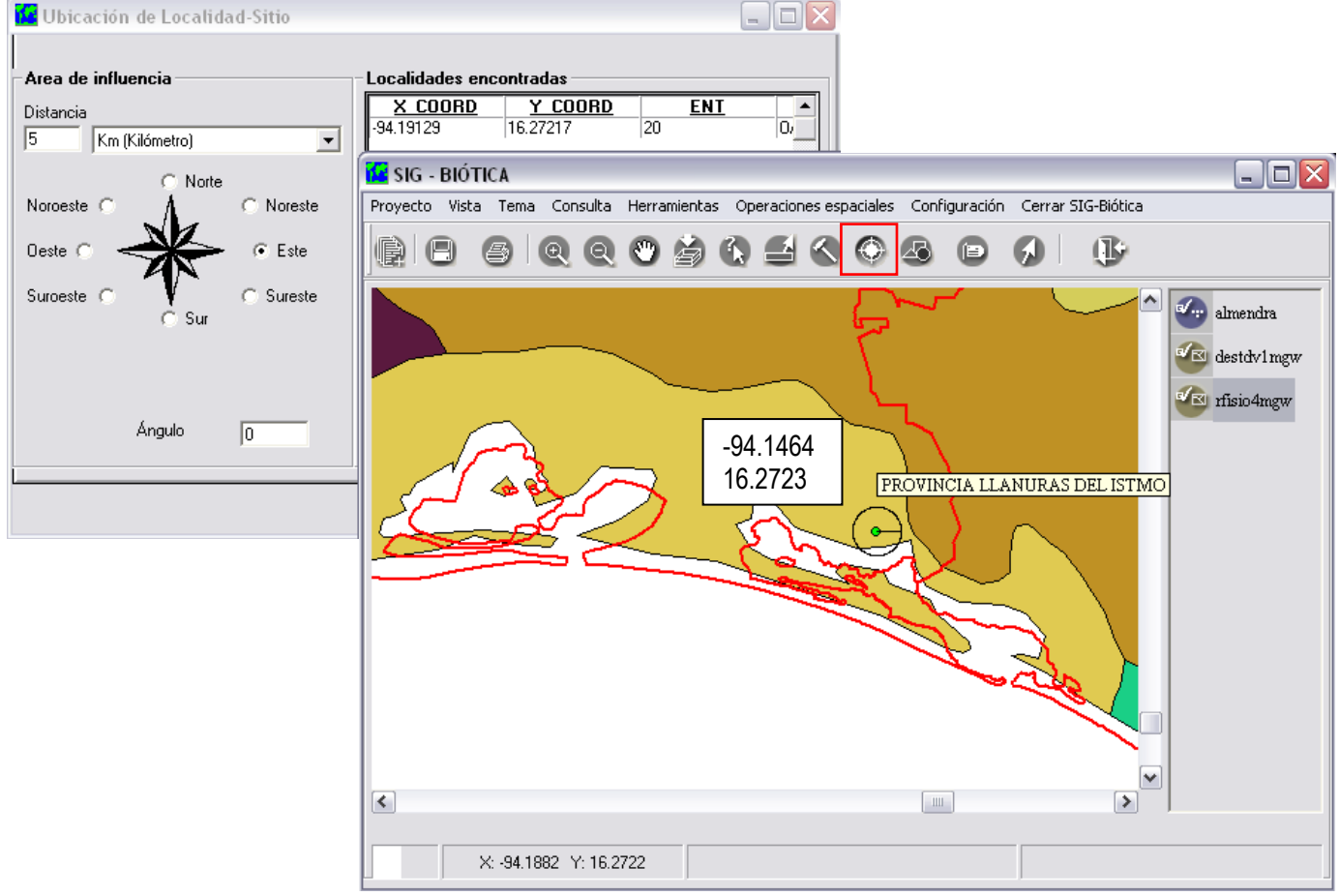

Figura 3.3

# **EJERCICIO 4. VALIDACIÓN**

Esta herramienta ayuda a validar información asociada a sitios contra información espacial (tema o mapa digital).

Se realiza mediante dos procesos:

- 1) Crear\editar. En este paso se crea la estructura de la validación (relación dinámica de tablas) y
- 2) Iniciar.- en este paso se ejecuta la validación (relación espacial).

En este ejercicio se validarán sitios terrestres y sitios marinos.

# **SITIOS TERRESTRES**

### CREAR\EDITAR

- 4.1 Seleccione del menú Herramientas, el submenú **Validación,** seleccione la opción **Crear\Editar.**
- 4.2 Se despliega la ventana **Validación dinámica** (Figura 4.1).
- 4.3 Seleccione del menú **Tipo de validación** el submenú **Catalogo de regiones**.
- 4.4 En la sección **Validar** de la misma ventana, elija la opción **Región seleccionada y sus niveles inferiores** (Figura 4.1).
- 4.5 En el recuadro **Catálogos de regiones,** de doble clic a **PAÍS** y doble clic a **ESTADO**.
- 4.6 En el recuadro de **PAÍS - ESTADO** de doble clic en MÉXICO (aparece el nombre de las entidades federativas), como se ilustra en la figura 4.1.
- 4.7 La información antes seleccionada, se va a validar. Para lo cual, se debe ingresar el tema que será la

base para la validación. En el recuadro Asociación entre valores, de clic en el botón e ir a la siguiente ruta: C: \curso-biotica\ejercicio2 y seleccione destdv1gw.shp.

- 4.8 Seleccione el campo a partir del cual se validará la información. Para este caso, seleccione el campo **ENTIDAD**, de la sección **Valores del mapa a validar por campo** (Figura 4.1).
- 4.9 Asocie los valores, entre la información del catálogo a validar y el tema base para la validación, mediante el botón **Asociar automáticamente los valores** .
- 4.10 Aparece una ventana **Asociar automáticamente los valores**. Del menú desplegable de la sección **Asociar cuando coincida**, elija la opción **Todo el campo.** Aparecerá un cuadro de advertencia de clic en aceptar.

4.11 En automático en la parte inferior de la ventana aparece la asociación, verifique que el No. Reg. y No. Asoc. sean los mismos (Figura 4.1).

**Nota:** Cuando el No. Reg. y No. Asoc no coinciden, se debe a que los valores de ambas asociaciones están escritos de diferente forma. Se recomienda revisar la información y hacer la asociación en forma manual.

4.12 Guarde la asociación con el botón en la carpeta **Resultados** con el nombre valida\_curso, la extensión la pone en automático \*.vsb. Salir de la pantalla.

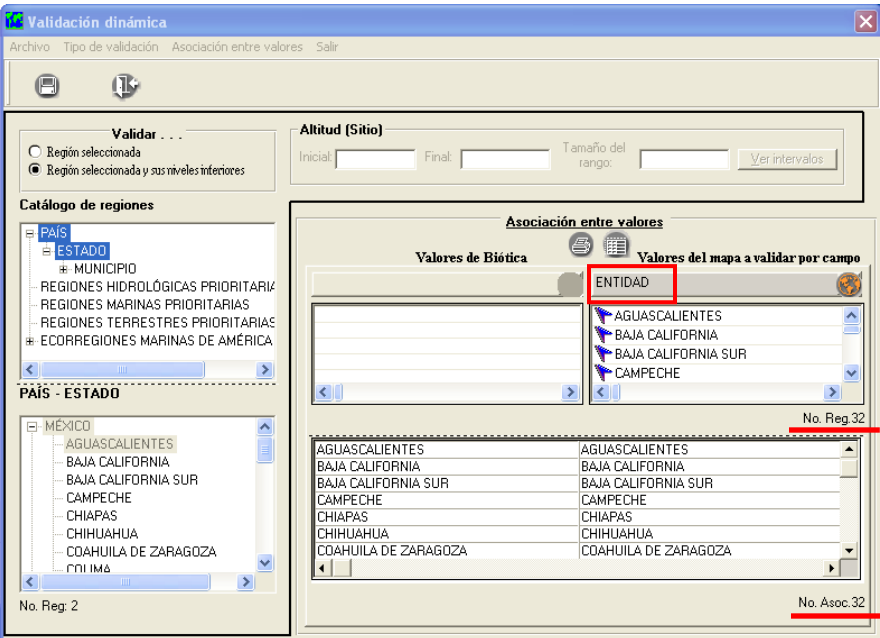

Figura 4.1

#### INICIAR

Se van a validar sitios de tipo punto, a nivel entidad federativa. Tomando la información de la base en biótica contra la información del mapa digital de División Política Estatal.

- 4.13 Seleccione del menú **Herramientas** el submenú **Validación**, seleccione la opción **Iniciar.**
- 4.14 Se despliega la ventana **Opciones de ejecución** (Figura 4.2). En el recuadro **Archivo de validación**, asigne la ruta en donde se guardo el archivo con extensión \*.vsb, generado en el ejercicio anterior (valida\_curso.vsb).
- 4.15 Llené los recuadros restantes de la ventana **Opciones de ejecución**, de acuerdo a la información contenida en la figura 4.2.

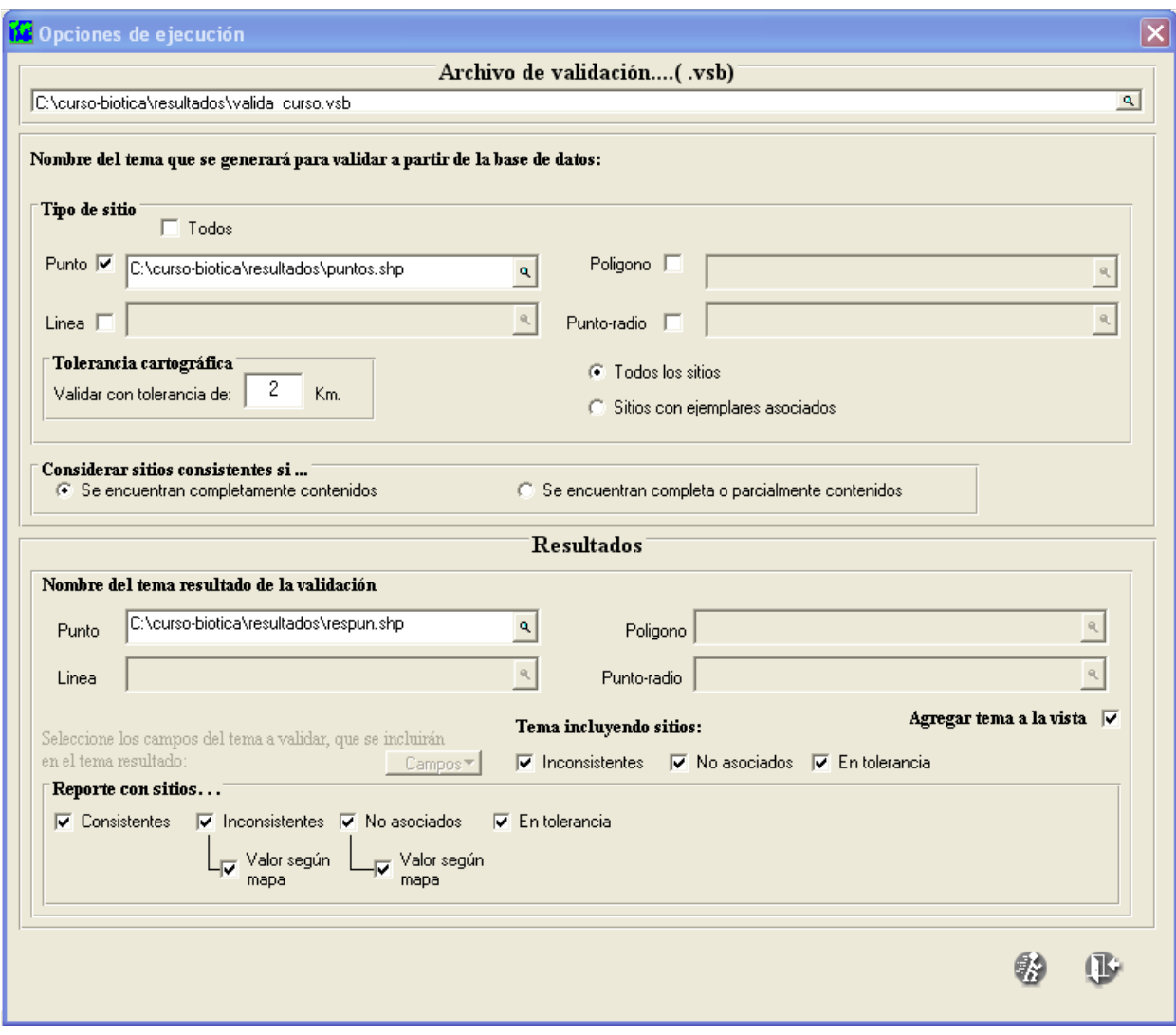

Figura 4.2

4.16 Los resultados que se obtienen son:

a) un reporte (Figura 4.3)

b) sitios (puntos, líneas, polígonos, punto – radio) en formato *shapefile* que serán **validados** (Figura 4.4)

c) sitios inconsistentes, en tolerancia y ND en formato *shapefile* **resultado** de la **validación** (Figura 4.5)

|                |                                                |                                                                                                    | VALIDACIÓN GEOGRÁFICA<br>Por Regiones, considerando consistentes aquellos sitios que se encuentren<br>completamente contenidos y una tolerancia cartográfica de 2 Km. |           |      |
|----------------|------------------------------------------------|----------------------------------------------------------------------------------------------------|----------------------------------------------------------------------------------------------------|-----------|------|
|                |                                                | Archivo de validación : C:\curso-biotica\resultados\valida_curso.vsb                                                                                                    |                                                                                                    |           |      |
|                |                                                | Temas generados para validar todos los sitios de tipo:                                                                                                    |                                                                                                    |           |      |
|                | Punto:<br>Línea :<br>Polígono:<br>Punto-radio: | C:\curso-biotica\resultados\puntos.shp                                                                                                    |                                                                                                    |           |      |
|                | Temas resultado de la validación :             |                                                                                                    |                                                                                                    |           |      |
|                | Punto:<br>Línea :<br>Polígono:<br>Punto-radio: | C:\curso-biotica\resultados\respun.shp                                                                                                    |                                                                                                    |           |      |
|                |                                                | La validación geográfica se basa en una sobreposición cartográfica, donde intervienen los sitios de la base de datos y un tema base.<br>Los resultados se reportan en un tabulado donde se muestran los sitios que se localizan fuera de la zona donde indica la información asociada a estos. |                                                                                                    |           |      |
| <b>IdSitio</b> | TIPO DE SITIO: PUNTO                           | Latitud inicial Longitud inicial                                                                                                    | X inicial                                                                                                    | Y inicial | Mapa |
|                | Sitio(s): Consistente(s)                       |                                                                                                    |                                                                                                    |           |      |
| 2062           | 18.56333                                       | $-95.18$                                                                                                    | -95°10'48"                                                                                                    | 18°33'48" |      |
|                | PAÍS/ESTADO/MUNICIPIO                          | MÉXICO/VERACRUZ DE IGNACIO DE LA LLAVE/SAN ANDRÉS TUXTLA                                                                                                    |                                                                                                    |           |      |
| 2067           | 27.04167                                       | $-107.75556$                                                                                                    | $-107^{\circ}45'20"$                                                                                                    | 27°2'30"  |      |
|                | PAÍS/ESTADO/MUNICIPIO                          | MÉXICO/CHIHUAHUA/BATOPILAS                                                                                                    |                                                                                                    |           |      |
| 2088           | 27.28583                                       | $-107.13139$                                                                                                    | $-107^{\circ}753^{\circ}$                                                                                                    | 27°17'9"  |      |
|                | PAÍS/ESTADO/MUNICIPIO                          | MÉXICO/CHIHUAHUA/BOCOYNA                                                                                                    |                                                                                                    |           |      |

Figura 4.3

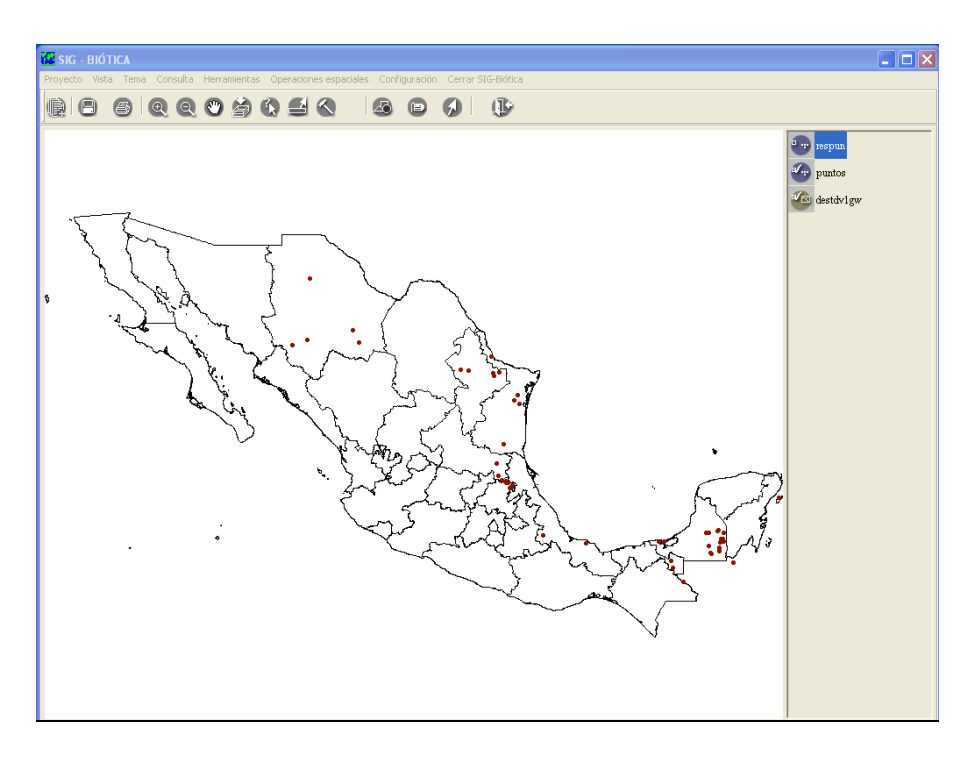

Figura 4.4

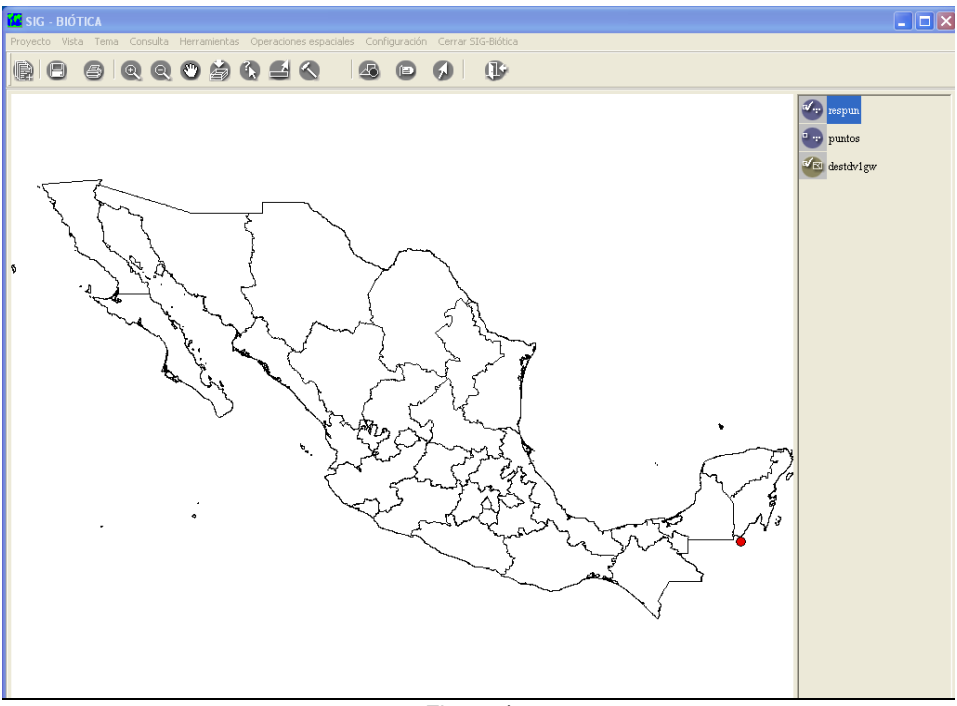

Figura 4.5

# **NOMBRE-MAPA**

En esta opción se pueden crear mapas de distribución de especies.

## **Objetivos específicos**

El participante:

Generará un mapa de distribución de especies o grupos biológicos sin referencia espacial.

# **Ejercicio 5. Nombre-Región**

*Información. S*e cuenta con la información de distribución de la siguiente especie.

# *Canis lupus* **(CARNIVORA: CANIDAE)**

### **DISTRIBUCIÓN GEOGRÁFICA:**

Esta especie se distribuye a través de todo el Hemisferio Norte. En Norteamérica, desde Alaska y Canadá al sur, hasta Oaxaca. También en casi toda Europa, Asia, incluyendo la Península Arábiga y Japón, exceptuando Indochina y el sur de India. Sin embargo, en muchas de esas extensas áreas ya sólo se le encuentra esporádicamente en estado silvestre.

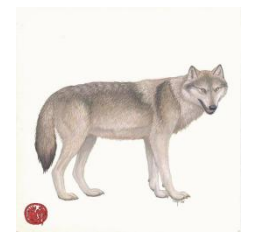

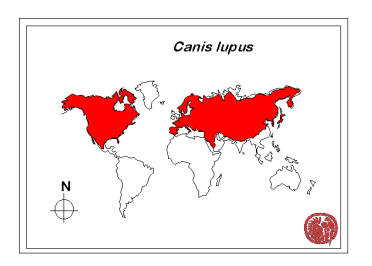

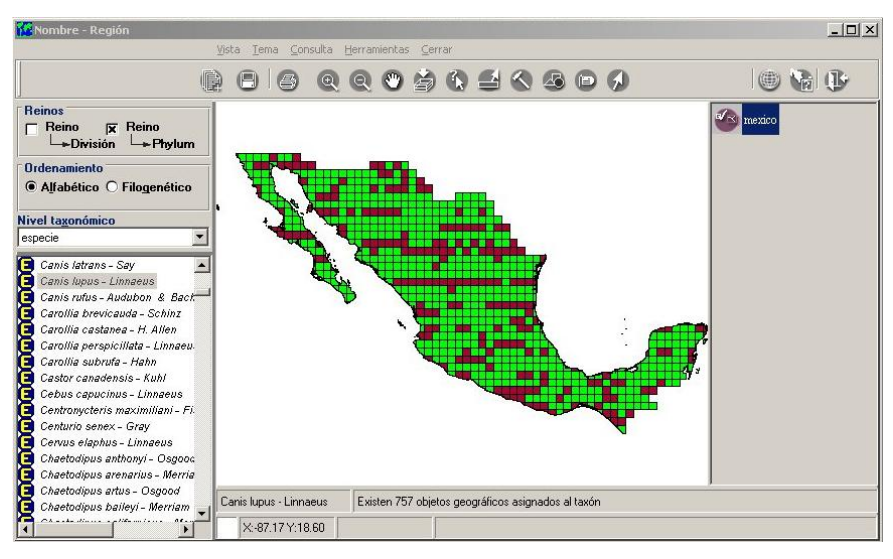

Figura 15.1

- 1.1 Posicionarnos en el menú principal de biótica, hacer clic en Geográfico-Nombre mapa (Figura 15.1) y Deshabilitar la opción reino en el apartado de reinos. En ordenamiento dejar en "Alfabético," nivel taxonómico buscar "Especie."
- 1.2 Cargar el tema "méxico" en el catálogo de temas

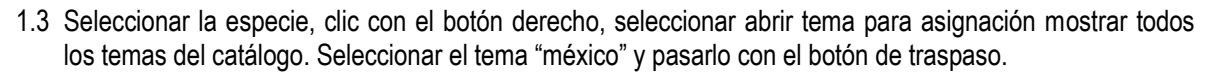

1.4 Seleccionar la especie, clic con el botón derecho del mouse y seleccionar "Asignar" (Figura 15.2).

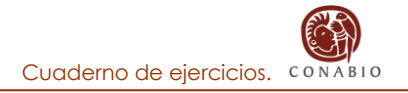

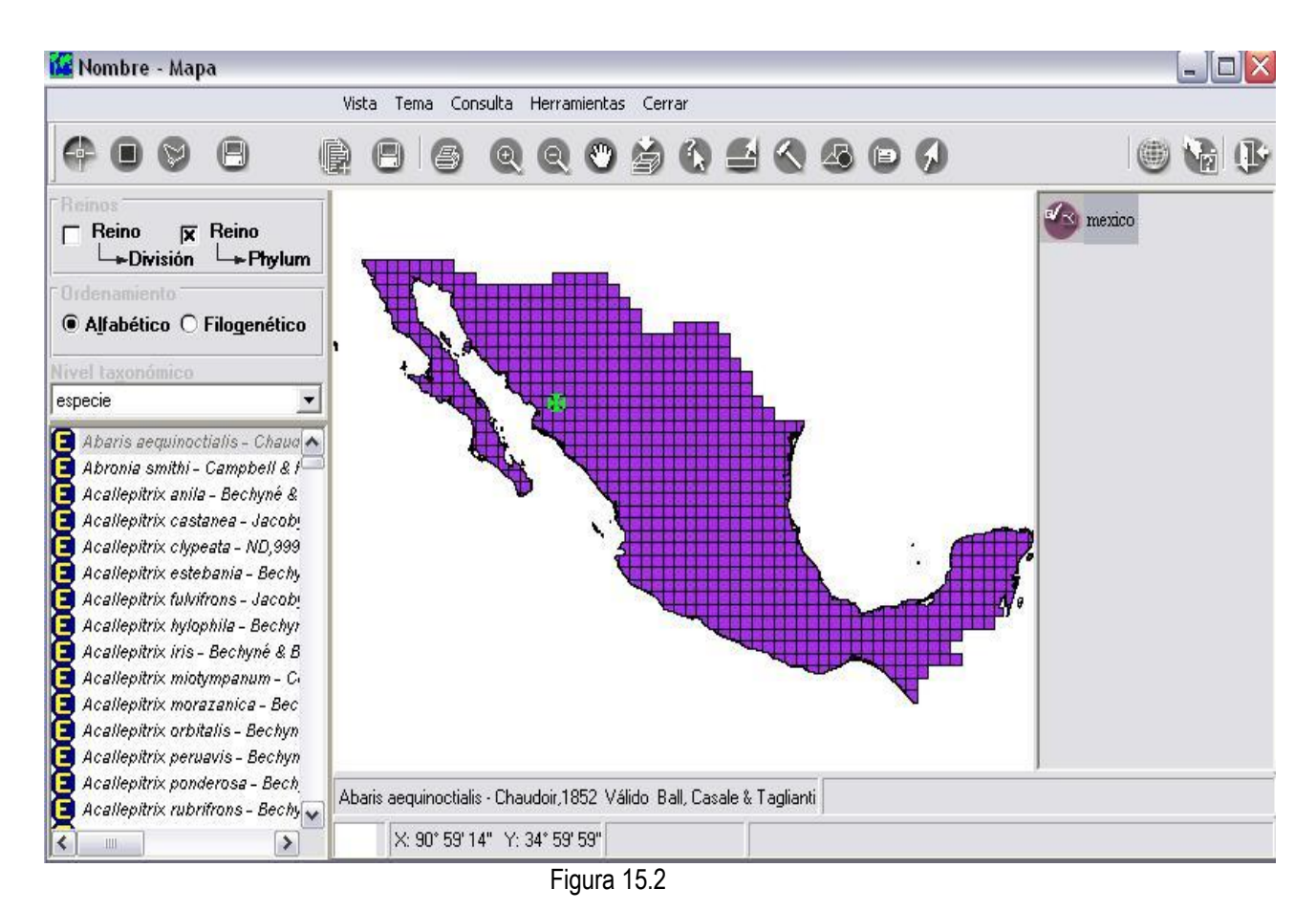

*Nota: Esta opción nos sirve para poder asociar una especie a un mapa (p.ej. Generación de mapas de distribución de especies).*

# **Ejercicio 1. Verificación de la información externa.**

1.1 Ingrese al módulo **Herramientas** y elija la opción **Verificación de la información externa** (Figura 1.1) para abrir la ventana del mismo nombre (Figura 1.2)**.**

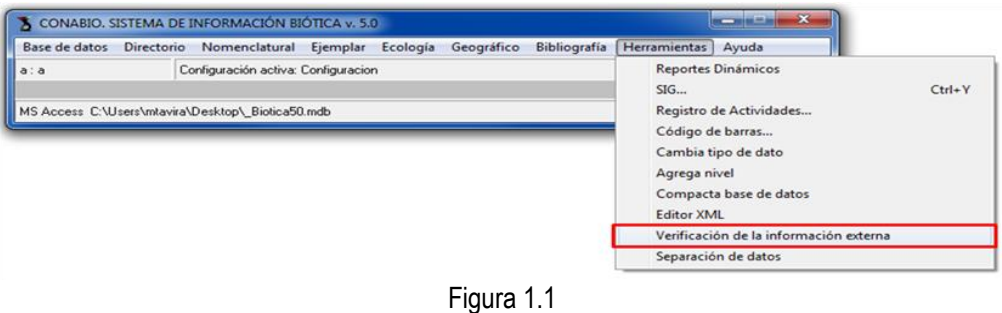

- 2.2Haga clic en el botón **Modificar ruta de verificación** (**1** Figura 1.2) para explorar la ruta de la carpeta en la cual se encuentran los objetos externos asociados,
- 2.3 una vez que localizó la carpeta Haga doble clic sobre ella
- 2.4 posteriormente haga clic en el botón **Verificar** (**2** Figura 1.2).

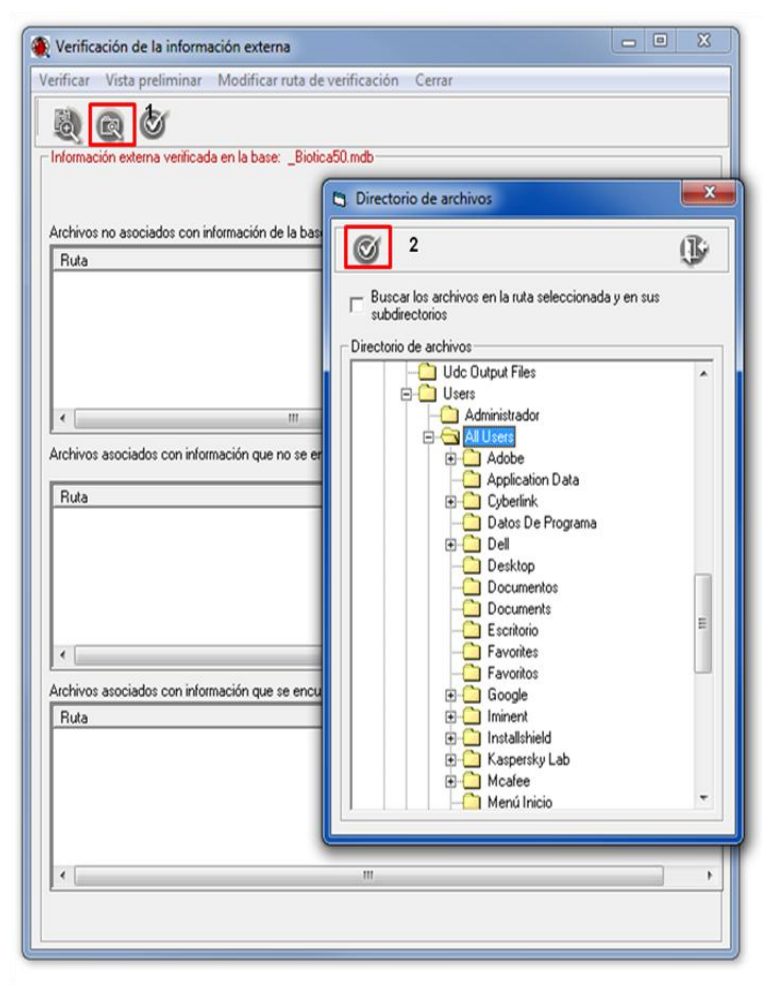

Figura 1.2

*Nota: puede verificar la información en diferentes carpetas al mismo tiempo, activando la casilla Buscar los archivos en la ruta seleccionada y en sus subdirectorios y seleccionando una carpeta que contenga a todas las carpetas que desee verificar.*

En la ventana se muestran tres recuadros, de arriba hacia abajo el primer recuadro muestra los objetos externos que se han ingresado en la base de datos pero no se encuentran asociados a ningún registro (**1**  Figura 1.3); el segundo recuadro muestra los objetos externos asociados que no se localizaron en la ruta utilizada (**2** Figura 1.3), el tercer recuadro muestra los objetos externos que se encuentran correctamente asociados y en la ruta indicada (**3** Figura 1.3).

2.5 Es posible exportar esta información a un archivo con extensión .pdf para analizarla con mayor detenimiento haciendo clic en el botón **vista preliminar** (**4** Figura 1.3).

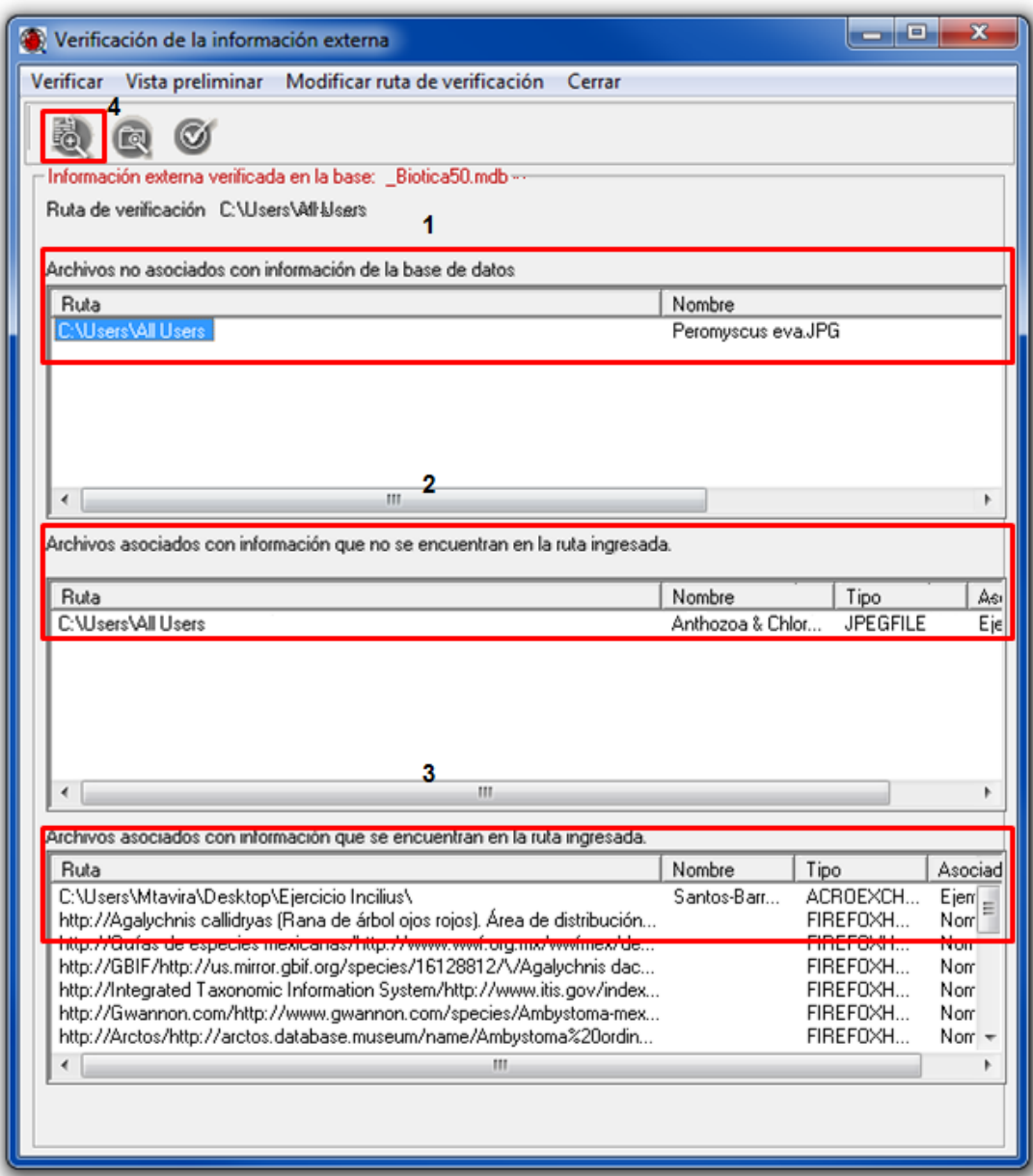

Figura 1.3

# **SEPARACIÓN DE DATOS**

Con esta herramienta es posible seleccionar información de la base de datos para separarla y crear una nueva base de datos con la misma estructura pero únicamente con la información seleccionada.

Objetivos específicos

El participante:

- Identificará el procedimiento para crear una nueva base de datos separando información a partir de una base de datos ya existente.
- Creará una nueva base de datos que contenga sólo la información de los registros de ejemplares pertenecientes a la clase Amphibia.

**Ejercicio 2. Separación de los registros de anfibios en la base de datos.**

2.1 Ingrese al módulo **Herramientas** y elija la opción **Separación de datos** (Figura 2.1).

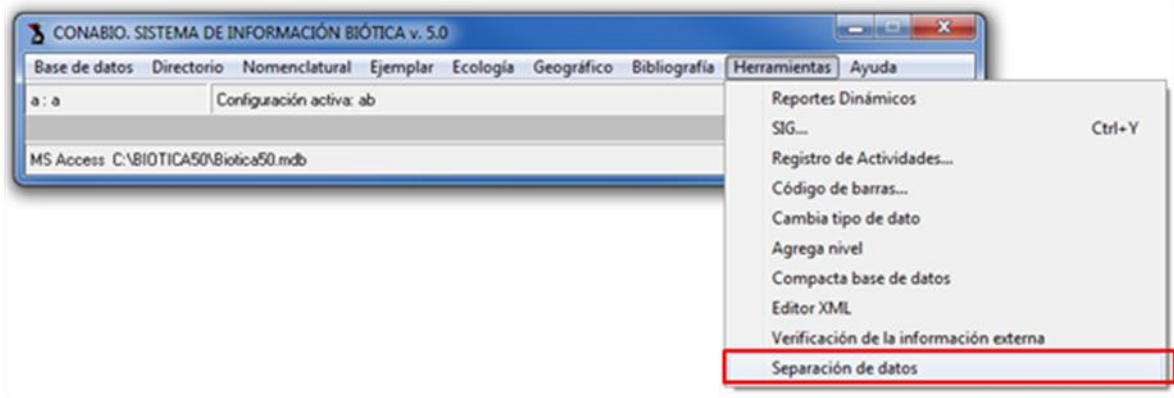

Figura 2.1

2.2 En la ventana de **Separación de datos** (Figura 2.2) se muestran los criterios para separar los datos ya sea por el grupo taxonómico, los datos curatoriales o la distribución de los registros, del lado derecho de la ventana se muestran los datos que pueden ser utilizados para separar la información, los cuales se actualizan según el criterio seleccionado: Nomenclatural (**1** Figura 2.2), Ejemplar (**2** Figura 2.2) o Geográfico (**3** Figura 2.2).

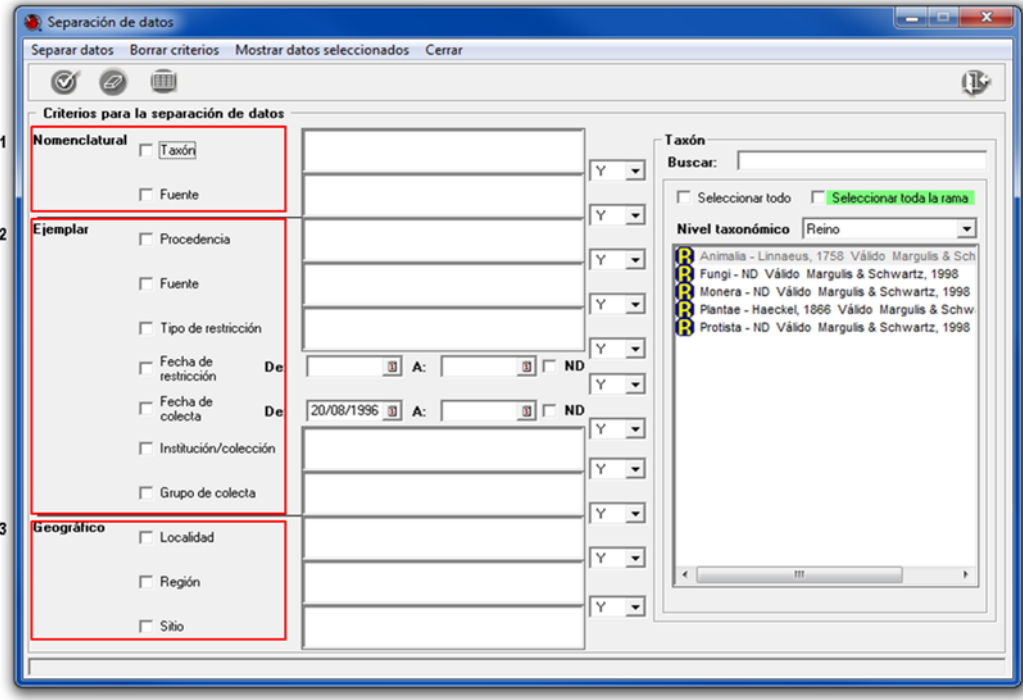

Figura 2.2

- 2.3Del lado derecho se muestran los taxones dentro de la base de datos que corresponden al nivel taxonómico predefinido, en este caso Reino. Para separar los datos por taxón seleccione la casilla **Taxón** del criterio **Nomenclatural** (**1** Figura 2.2), para ver el grupo taxonómico deseado seleccione la opción *clase* (**1** Figura 2.3) en el recuadro **Nivel taxonómico.**
- 2.4 Para separar la clase y todos los taxones que correspondan a las categorías inferiores presentes en la base de datos active la casilla **Seleccionar toda la rama** (**2** Figura 2.3).
- 2.5 En la lista de taxones seleccione la clase *Amphibia* (**3** Figura 2.3) haciendo clic sobre el taxón, con lo cual se mostrará el ícono que indica que el taxón se encuentra seleccionado.
- 2.6Una vez que ha seleccionado la información que desea separar haga clic en el botón **Separar datos** (**4** Figura 2.3).

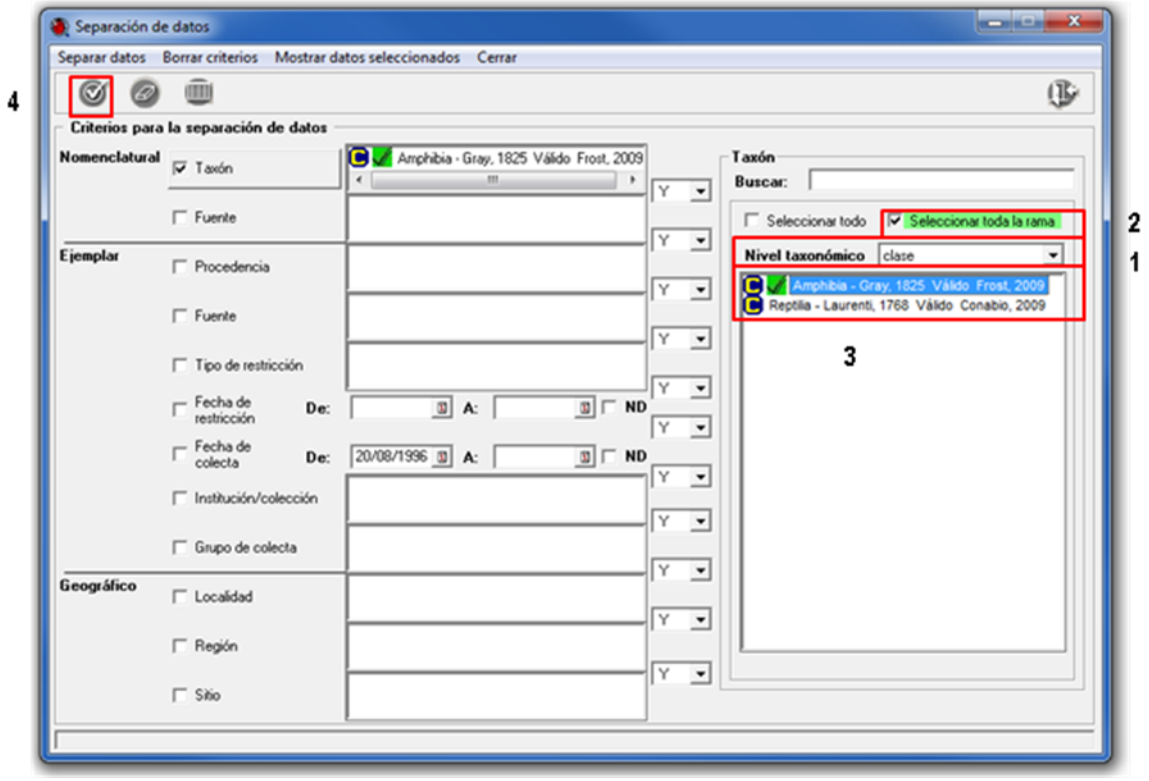

Figura 2.3

2.7 La base de datos separada se nombra automáticamente de la siguiente forma: **"Nombre de la base"** + **"Separacion"** + **"fecha y hora de creación"** en este caso: **Biotica50Separacion17072012\_103112** y se crea en la carpeta donde se encuentra instalado el sistema Biótica. Se mostrará un cuadro de aviso indicando que la base se creó sin problemas y la ruta en la cual se creó la base de datos. Haga clic en el botón **Aceptar** del aviso mostrado (Figura 2.4).

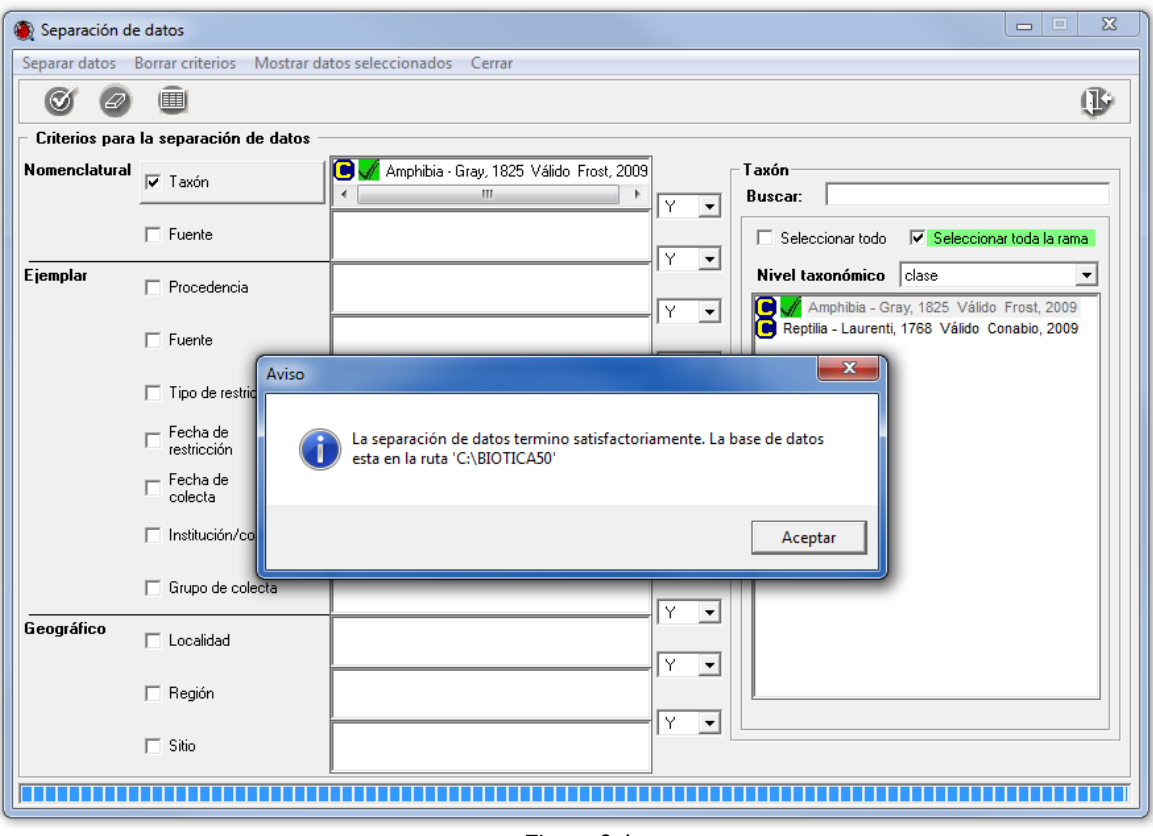

Figura 2.4

2.8 Verifique la existencia del archivo abriendo la carpeta indicada en la ruta (Figura 2.5). Abra la base de datos con el sistema Biótica (**1** Figura 2.6).

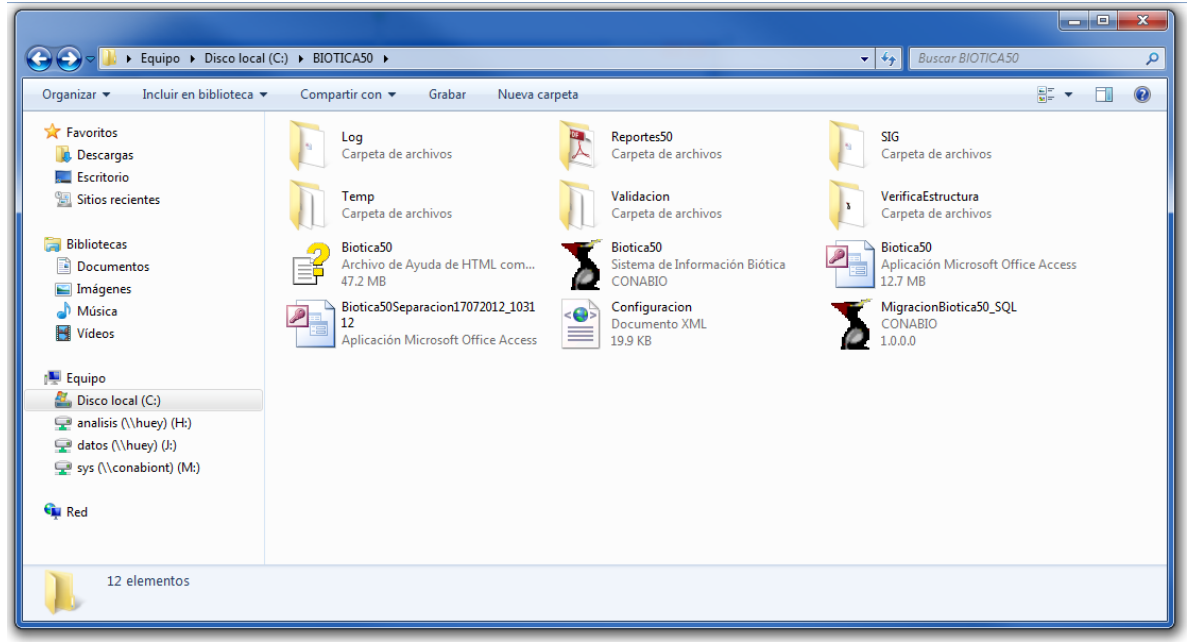

Figura 2.5

2.9 Abra la ventana de **Nombre científico del ejemplar** del módulo **Ejemplar** y seleccione clase en el recuadro **Nivel taxonómico** (**2** Figura 2.6), sólo se mostrará la clase Amphibia, haga clic sobre la clase para ver los taxones inferiores (**3** Figura 2.6) y corroborar que también fueron separados.

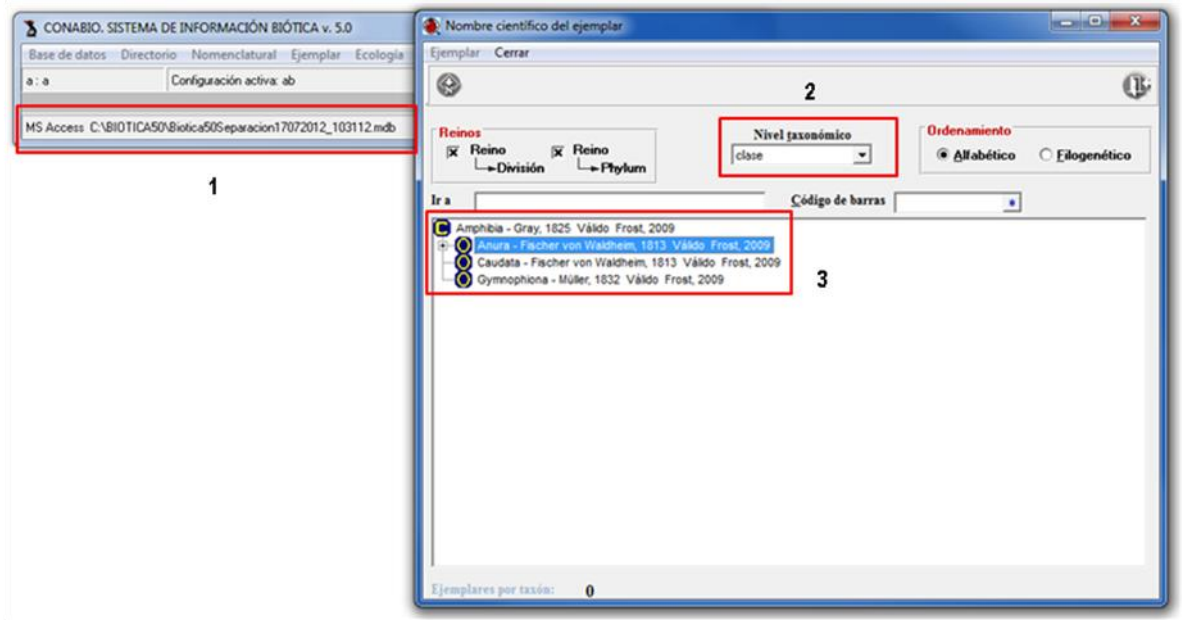

Figura 2.6

# **REPORTES DINÁMICOS**

Por medio de la herramienta de Reportes Dinámicos se puede consultar la información capturada en el sistema de información Biótica, utilizando el diseñador de reportes.

Objetivos específicos

El participante:

- Identificará el procedimiento para consultar la información de los sitios o localidades capturados en el Sistema de Información Biótica.
- Identificará el procedimiento para consultar la información asociada a los ejemplares determinados a nivel de especie, como grupos de recolecta y recolectores, regiones y localidades de recolecta, instituciones y colecciones donde se encuentran resguardados, entre otros datos curatoriales.
- Identificará el procedimiento para consultar las publicaciones capturadas en el Sistema de Información Biótica.

### **Ejercicio 3. Reportes dinámicos.**

- **1.1 Realizar un reporte de todos los sitios que se han capturado en la base de datos, agrupados por profundidad.**
	- 1. Ingresar al módulo **Herramientas**. Elegir la opción **Reportes Dinámicos** (Figura 1.1.1).

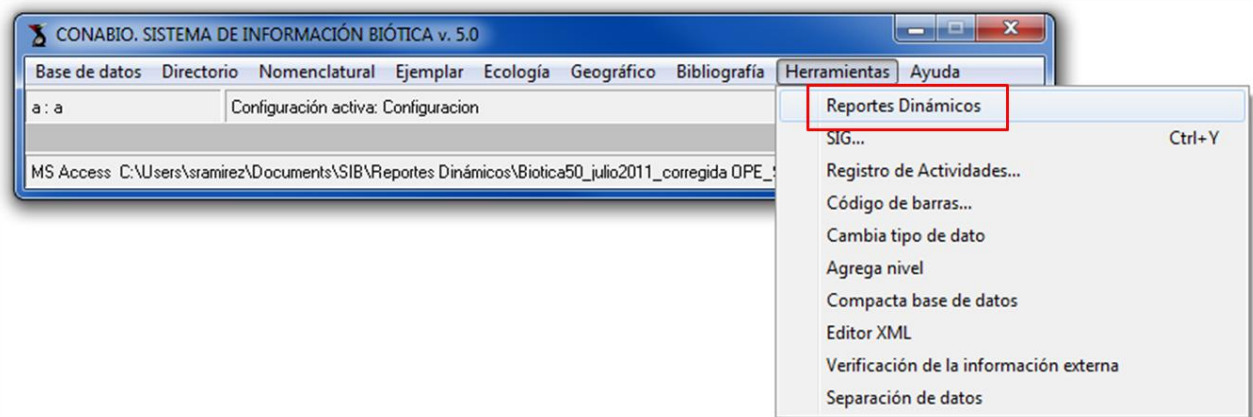

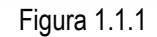

2. En la ventana se muestra un esquema (Figura 1.1.2), donde se puede elegir uno o varios módulos para realizar una consulta. Seleccione **Información geográfica** (**1** Figura 1.1.2) y haga clic en el botón **Aceptar** (**2** Figura 1.1.2).

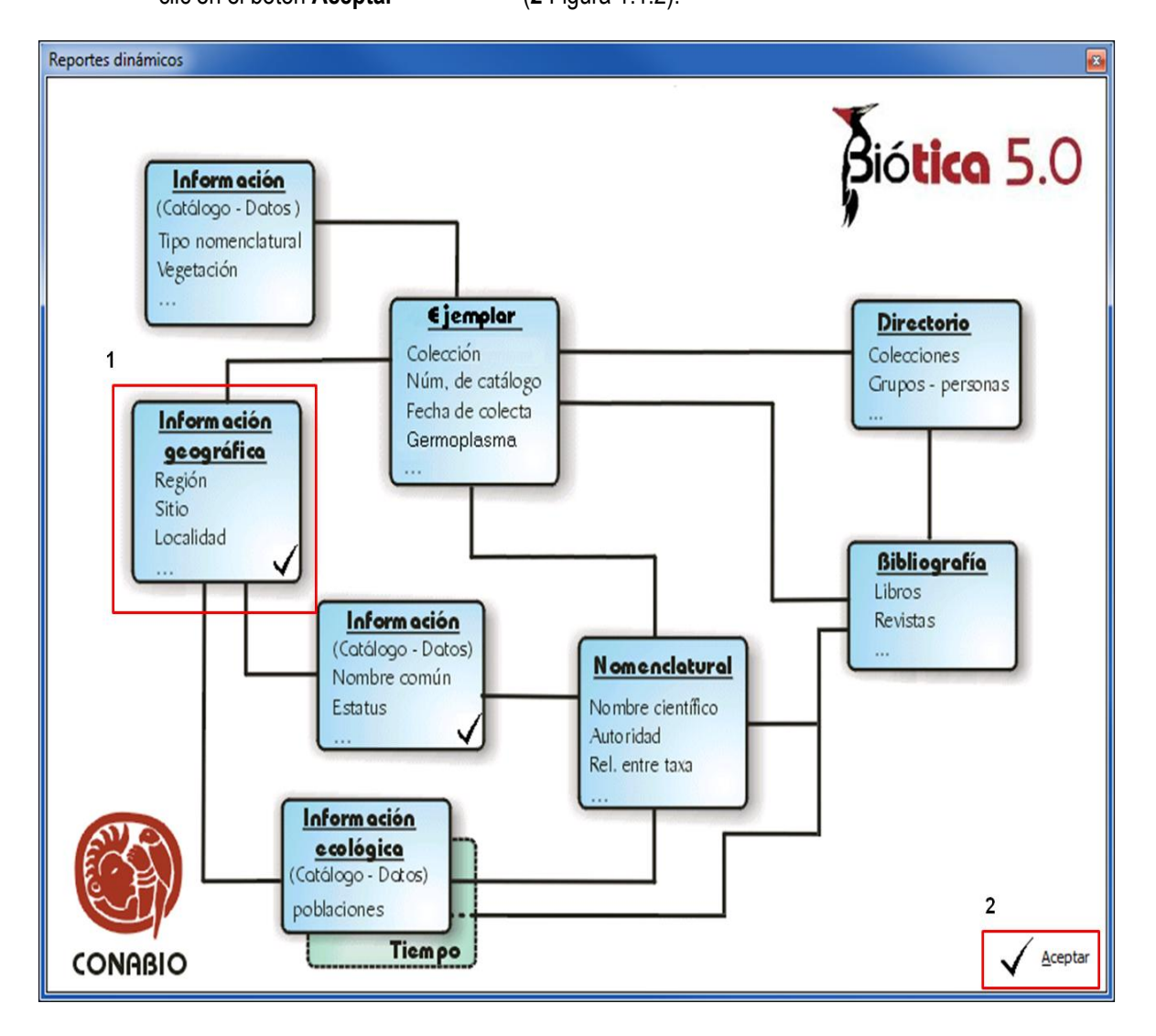

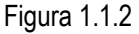

3. En la ventana **Reportes dinámicos** haga doble clic sobre la tabla Sitio y seleccione IdSitio, TipoSitio, AltitudProfundidadInicial y AltitudProfundidadFinal. Haga doble clic en Coordenada1 y seleccione los campos, LatitudGrados, LatitudMinutos, LatitudSegundos, LongitudGrados, LongitudMinutos, LongitudSegundos, (**1** Figura 1.1.3). Haga clic en el botón **Ejecutar consulta**

(**2** Figura 1.1.3) o seleccione la opción **Ejecutar** del menú **Consulta** (**3** Figura 1.1.3).

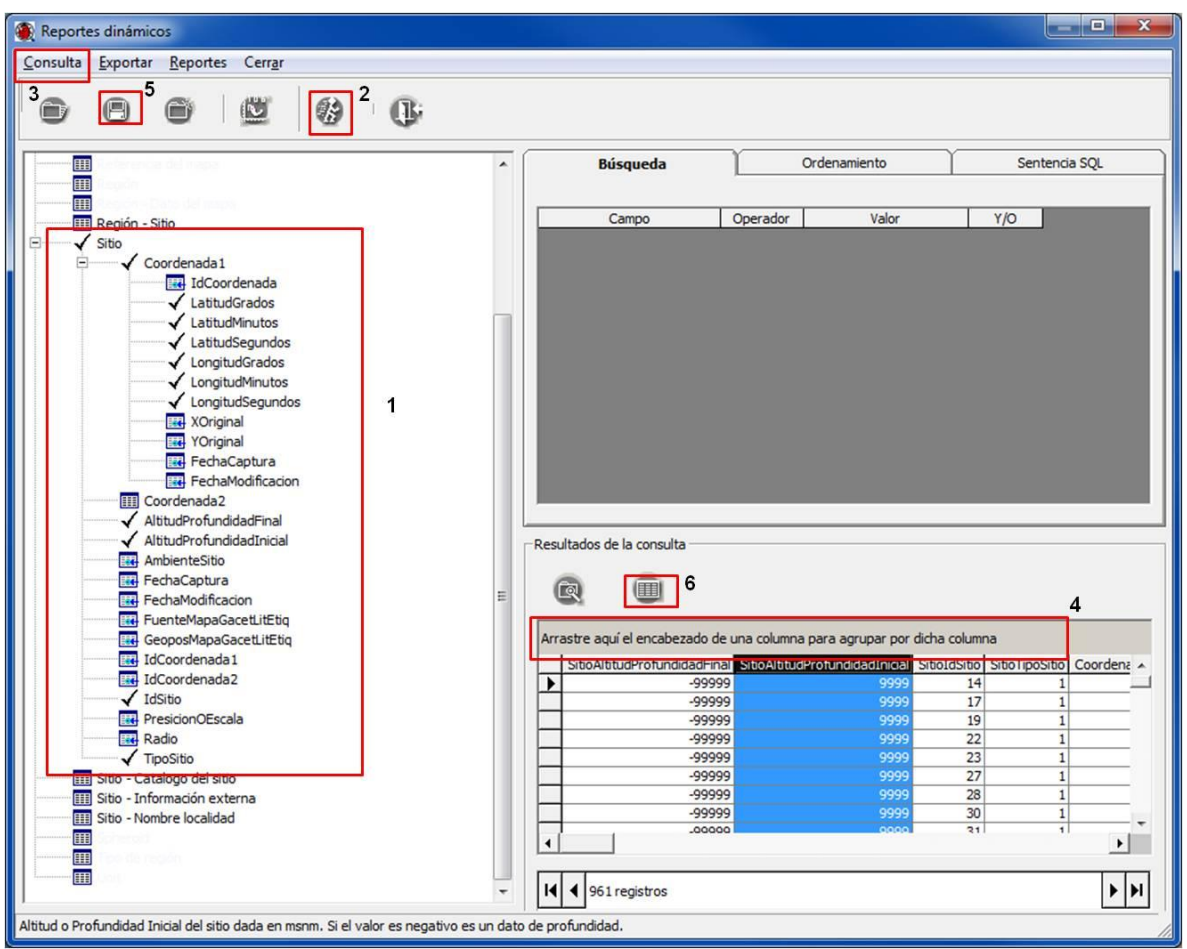

Figura 1.1.3

- 4. Para agrupar los sitios por profundidad, seleccione la columna SitioAltitudProfundidadInicial y arrástrela hacia el recuadro superior que se muestra en color gris (**4** Figura 1.1.3). Realice el mismo procedimiento con la columna SitioAltitudProfundidadFinal.
- 5. La consulta se puede guardar haciendo clic en el botón **Guardar consulta** (**5** Figura 1.1.3) o seleccionando la opción **Guardar** del menú **Consulta** (**3** Figura 1.1.3).
- *Nota: el orden de la selección de las tablas es importante para obtener los resultados esperados, es necesario seleccionar primero la tabla de la cual se desean obtener todos los registros y posteriormente la(s) tabla(s) que contienen los otros datos adicionales. Por ejemplo, para obtener los ejemplares recolectados en cierta región por un recolector específico, la primera tabla a seleccionar es la de Ejemplar puesto que necesitamos todos los registros de ejemplares, posteriormente seleccionamos las tablas Región-Ejemplar, Región para obtener los datos geográficos y finalmente las tablas Grupo de colecta, Grupo de colecta-colectores para obtener la información del recolector.*

6. Para mostrar el resultado de la consulta en una sola ventana (Figura 1.1.4) haga clic en el botón **Consulta en ventana completa** (**6** Figura 1.1.3). El resultado de la consulta se puede exportar a diferentes formatos como son *MS Access*, *MS Excel*, Texto delimitado por caracteres, HTML o XML, seleccionando el menú **Exportar** (Figura 1.1.4). Para cerrar la ventana, seleccione el menú **Cerrar** (Figura 1.1.4).

| $\mathbf{x}$<br>Resultados de la consulta |                                 |                          |              |              |                 |                      |                               |                 |                                                                                                    |
|-------------------------------------------|---------------------------------|--------------------------|--------------|--------------|-----------------|----------------------|-------------------------------|-----------------|----------------------------------------------------------------------------------------------------|
| Exportar Vista preliminar Cerrar          |                                 |                          |              |              |                 |                      |                               |                 |                                                                                                    |
|                                           | <b>MS Access</b>                | F <sub>2</sub>           |              |              |                 |                      |                               |                 |                                                                                                    |
|                                           | <b>MS</b> Excel                 | <b>lida</b> dFinal<br>F3 |              |              |                 |                      |                               |                 |                                                                                                    |
|                                           |                                 | dF <sub>nal</sub>        |              |              |                 |                      |                               |                 | SitioIdSitio   SitioTipoSitio   Coordenada ILatitudGrados   Coordenada ILatitudMinutos   Coordenada ILatitudSegundos   Coordenada ILongitudGrados   Coordenada ILongitudNinutos |
|                                           | Texto delimitado por caracteres | $-4143$                  | 2814         | 1            | 48              | 53                   | $\overline{7}$                | $-16$           | 36<br>E                                                                                                    |
|                                           | <b>HTML</b>                     | $-4.55$<br>F5            | 2485         | 1            | 18              | 21                   | 99                            | $-85$           | 53                                                                                                    |
|                                           | XML                             | $-318$<br>F6             | 2740         | 1<br>1       | 23              | 55<br>23             | 5                             | $-91$           | 33<br>$\overline{1}$                                                                                                    |
|                                           | $-3665$                         | $-345$                   | 2764<br>2758 | 1            | 25<br>24        | 48                   | 49<br>8                       | $-88$<br>$-90$  | 31                                                                                                    |
|                                           | $-3635$                         | $-3545$                  | 2762         | $\mathbf{1}$ | 24              | 56                   | 43                            | $-91$           |                                                                                                    |
|                                           | $-3410$                         | $-3395$                  | 2745         | 1            | 24              | 15                   | 31                            | $-85$           | $\frac{38}{41}$                                                                                                    |
|                                           | $-3360$                         | $-3350$                  | 2765         | 1            | 25              | 23                   | 49                            | $-88$           | $\overline{1}$                                                                                                    |
|                                           | $-3050$                         | $-2970$                  | 2777         | 1            | 27              | 28                   | 24                            | $-85$           |                                                                                                    |
|                                           |                                 |                          | 2778         | 1            | 27              | 43                   | 34                            | $-86$           |                                                                                                    |
|                                           | $-2410$                         | $-2075$                  | 2775         | 1            | 27              | 23                   | 34                            | $-88$           |                                                                                                    |
|                                           | $-1852$                         | $-1715$                  | 2793         | 1            | 28              | 54                   | $\sqrt{6}$                    | $-87$           |                                                                                                    |
|                                           | $-1439$<br>$-1339$              | $-1198$<br>$-1238$       | 2738<br>2660 | 1<br>1       | 23<br>21        | 36<br>30             | 36<br>99                      | $-96$<br>$-96$  | 38<br>46<br>44<br>55<br>50<br>53<br>53<br>53<br>37                                                                                                    |
|                                           |                                 |                          | 2502         | 1            | 18              | 54                   | 99                            | $-94$           |                                                                                                    |
|                                           | $-823$                          | $-777$                   | 2503         | 1            | 18              | 54                   | 99                            | $-94$           |                                                                                                    |
|                                           | $-787$                          | $-715$                   | 2487         | 1            | 18              | 30                   | 99                            | $-87$           |                                                                                                    |
|                                           | $-773$                          | $-695$                   | 2499         | 1            | 18              | 50                   | 6                             | $-87$           |                                                                                                    |
|                                           | $-737$                          | $-635$                   | 2792         | 1            | 28              | 28                   | 13                            | $-89$           |                                                                                                    |
|                                           | $-732$                          | $-677$                   | 2661         | 1            | 21              | 30                   | 99                            | $-96$           |                                                                                                    |
|                                           | $-693$                          | $-658$                   | 2662         | 1            | 21              | 30                   | 99                            | $-96$           |                                                                                                    |
|                                           |                                 | $-604$                   | 2664         | 1            | 21              | 33                   | 11                            | $-96$           | $\begin{array}{r}\n 31 \\  \hline\n 42 \\  \hline\n 55 \\  \hline\n 56 \\  \hline\n 5\n \end{array}$                                                                            |
|                                           | $-677$                          | $-640$                   | 2741<br>2697 | 1<br>1       | 23              | 56                   | 48                            | $-97$           | 37                                                                                                    |
|                                           | $-618$<br>$-530$                | $-588$<br>$-500$         | 2500         | $\vert$      | 22<br>18        | 23<br>53             | 41<br>$\overline{\mathbf{3}}$ | $-91$<br>$-92$  |                                                                                                    |
|                                           | $-463$                          | $-439$                   | 2570         | 1            | 20              | 29                   | 99                            | $-87$           | $\begin{array}{c}\n40 \\ \hline\n6\n\end{array}$                                                                                                    |
|                                           |                                 |                          | 2567         | 1            | 20              | 22                   | 30                            | $-87$           | $11\,$                                                                                                    |
|                                           | $-457$                          | $-412$                   | 2657         | 1            | 21              | 17                   | 99                            | $-86$           |                                                                                                    |
|                                           | $-430$                          | $-207$                   | 2632         | 1            | 21              | $\overline{5}$       | $\circ$                       | $-86$           |                                                                                                    |
|                                           | $-348$                          | $-174$                   | 2619         | 1            | $\overline{21}$ | $\overline{0}$       | 99                            | $-86$           |                                                                                                    |
|                                           | $-329$                          | $-101$                   | 2630         | 1            | 21              | $\overline{4}$       | 99                            | $-86$           |                                                                                                    |
|                                           | $-320$                          | $-241$                   | 2571         | 1            | 20              | 31                   | 99                            | $-86$           |                                                                                                    |
|                                           | $-292$                          | $-273$                   | 2648<br>2541 | 1<br>1       | 21<br>19        | 10<br>16             | 99<br>59                      | $-86$<br>$-92$  |                                                                                                    |
|                                           | $-283$                          | $-101$                   | 2807         | 1            | 32              | 10                   | 99                            | $-117$          |                                                                                                    |
|                                           |                                 | $-247$                   | 2819         | 1            | 52              | 22                   | 99                            | $-126$          | 13<br>23<br>25<br>21<br>55<br>20<br>45<br>45<br>21                                                                                                    |
|                                           | $-270$                          | $-225$                   | 2820         | 1            | 52              | 22                   | 99                            | $-126$          |                                                                                                    |
|                                           |                                 | $-125$                   | 2821         | $\mathbf{1}$ | 52              | 22                   | 99                            | $-126$          |                                                                                                    |
|                                           | $-205$                          | $-155$                   | 2642         | 1            | 21              | $\overline{7}$       | 99                            | $-86$           |                                                                                                    |
|                                           | $-165$                          | $-40$                    | 2611         | 1            | 20              | 57                   | 99                            | $-86$           |                                                                                                    |
|                                           | $-157$                          | $-37$                    | 2635         | 1            | 21              | 5                    | 99                            | $-86$           |                                                                                                    |
|                                           | $-150$                          | $-125$                   | 2822         | 1            | 52              | 22                   | 99                            | $-126$          | 34<br>21<br>45<br>30                                                                                                    |
|                                           | $-141$<br>$-115$                | $-140$<br>$-96$          | 2506<br>2773 | 1<br>1       | 19<br>26        | $\overline{0}$<br>59 | 5<br>27                       | $-95$<br>$-111$ | 15                                                                                                    |
|                                           | $-114$                          | $-104$                   | 2691         | 1            | 22              | 15                   | $\overline{4}$                | $-106$          |                                                                                                    |
|                                           | $-111$                          | $-109$                   | 2490         | 1            | 18              | 39                   | $\overline{2}$                | $-94$           | $\frac{16}{34}$                                                                                                    |
|                                           |                                 |                          |              |              |                 |                      |                               |                 | $\blacktriangleright$                                                                                                    |
|                                           | II   1   961 registros          |                          |              |              |                 |                      |                               |                 | F H                                                                                                    |
|                                           |                                 |                          |              |              |                 |                      |                               |                 |                                                                                                    |

Figura 1.1.4

### **1.2 Realizar un reporte de todas las localidades capturadas y sus sitios asociados.**

- 1. En la ventana inicial **Reportes dinámicos** (Figura 1.1.2) seleccione el módulo **Información geográfica** y haga clic en el botón **Aceptar** .
- 2. En la ventana **Reportes dinámicos** haga doble clic en la tabla Nombre de la localidad, seleccione IdNombreLocalidad y NombreOriginal (**1** Figura 1.2.1)
- 3. Haga doble clic en la tabla Sitio Nombre localidad, se activará la tabla Sitio (**2** Figura 1.2.1). Enseguida haga doble clic en la tabla Sitio y seleccione IdSitio, Coordenada1 así como los campos LatitudGrados, LatitudMinutos, LatitudSegundos, LongitudGrados, LongitudMinutos y LongitudSegundos (**3** Figura 1.2.1). Haga clic en el botón **Ejecutar consulta** (**4** Figura 1.2.1).

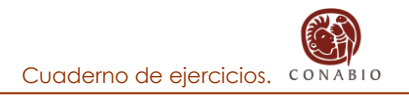

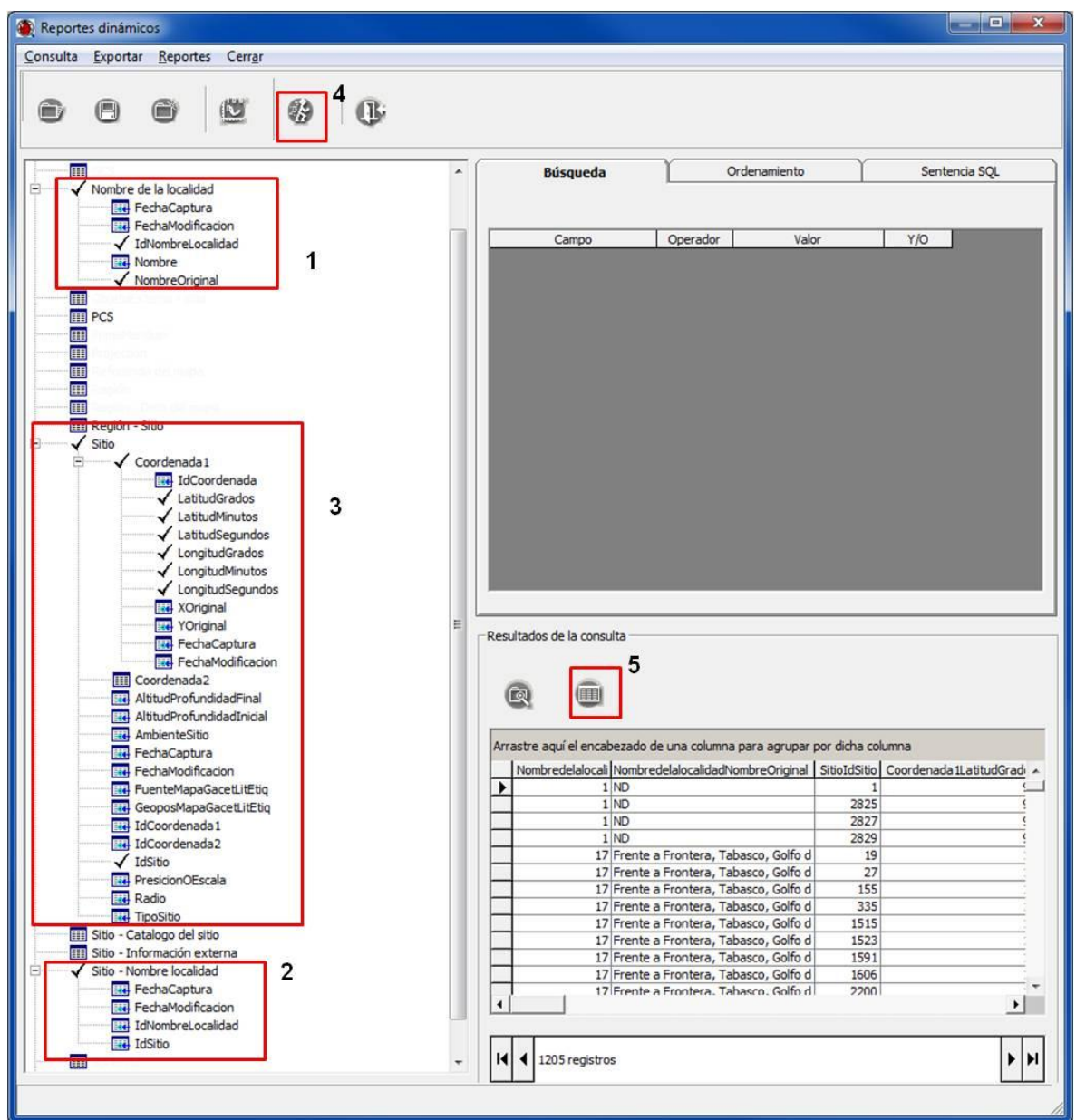

Figura 1.2.1

4. Para mostrar el resultado de la consulta en una sola ventana (Figura 1.2.2) haga clic en el botón **Consulta en ventana completa** (**5** Figura 1.2.1). Desde esta ventana también se pueden realizar agrupaciones, por ejemplo por Nombre de la localidad (**1** Figura 1.2.2). Para cerrar la ventana, seleccione el menú **Cerrar** (**2** Figura 1.2.2).

|                                    | $\mathbf{x}$<br>Resultados de la consulta          |                                  |              |          |                |                       |                                                                                                    |  |
|------------------------------------|----------------------------------------------------|----------------------------------|--------------|----------|----------------|-----------------------|----------------------------------------------------------------------------------------------------|--|
| Exportar Vista preliminar Cerrar 2 |                                                    |                                  |              |          |                |                       |                                                                                                    |  |
|                                    | NombredelalocalidadNombreOriginal                  |                                  |              |          |                |                       |                                                                                                    |  |
|                                    | NombredelalocalidadNombreOriginal                  |                                  |              |          |                |                       | Nombredelalocalid SitioIdSitio Coordenada 1LatitudGrados Coordenada 1LatitudMinutos Coordenada 1LatitudSegundos Coordenada 1LongitudGrados ^ |  |
|                                    | 11 miles off Santa Catalina Island, California, U  | 332                              | 454          | 33       | 38             | 99                    | $-118$                                                                                                    |  |
|                                    | 1200 metros al Sur de Muelle de Cubos, Puerto      | 669                              | 1142         | 20       | 49             | 23                    | $-86$                                                                                                    |  |
|                                    | 14 millas Este Sureste de Oregon Inlet, U.S.A.     | 840                              | 1504         | 35       | 17             | 99                    | $-75$                                                                                                    |  |
|                                    |                                                    | 840                              | 1910         | 36       | $\overline{1}$ | 99                    | $-75$                                                                                                    |  |
|                                    | 20 miles off Sapelo Island, U.S.A.                 | 836                              | 1499         | 31       | 25             | 99                    | $-81$                                                                                                    |  |
|                                    | 3 miles North of Coche Island, Venezuela           | 856                              | 1594         | 10       | 46             | 13                    | $-63$                                                                                                    |  |
|                                    | 6 miles Bank Off Santa Catalina, Island Californi  | 341                              | 1830         | 33       | 20             | 40                    | $-118$                                                                                                    |  |
|                                    |                                                    | 341                              | 2809         | 33       | 20             | 40                    | $-118$                                                                                                    |  |
|                                    | 6.25 miles, South southwest of San Hipólito Poir   | 1094                             | 2771<br>1511 | 26       | 57             | 99<br>$6\overline{6}$ | $-113$                                                                                                    |  |
|                                    | A 50 brazas de Teacapan, Nayarit, México           | 843<br>843                       | 2696         | 22<br>22 | 17<br>17       | $6\overline{6}$       | $-106$<br>$-106$                                                                                                    |  |
|                                    |                                                    | 129                              | 31           | 16       | 28             | 99                    | $-99$                                                                                                    |  |
|                                    |                                                    | 129                              | 144          | 16       | 46             | 99                    | $-99$                                                                                                    |  |
|                                    | Acapulco, Guerrero, Océano Pacífico, México        | 129                              | 865          | 16       | 50             | 99                    | $-99$                                                                                                    |  |
|                                    |                                                    | 129                              | 1105         | 16       | 32             | 99                    | $-99$                                                                                                    |  |
|                                    |                                                    | 129                              | 1506         | 16       | 51             | 99                    | $-99$                                                                                                    |  |
|                                    | Adelante de Playa Azul, Tuxpan, Veracruz           | 862                              | 1604         | 21       | 3              | 99                    | $-97$                                                                                                    |  |
|                                    |                                                    | 84                               | 96           | 21       | 55             | 99                    | $-87$                                                                                                    |  |
|                                    | Al Este de la Isla Contoy, Quintana Roo, Mar Ca    | 84                               | 2676         | 21       | 55             | 99                    | $-87$                                                                                                    |  |
|                                    | Al Noroeste de San José del Cabo, Baja Califorr    | 954                              | 1857         | 23       | 3              | 47                    | $-109$                                                                                                    |  |
|                                    |                                                    | 198                              | 231          | 21       | 50             | 6                     | $-86$                                                                                                    |  |
|                                    | Al Norte de Bahía de la Ascensión, en el arrecife  | 198                              | 2674         | 21       | 50             | 6                     | $-86$                                                                                                    |  |
|                                    | Al Norte de Cabo Catoche, Quintana Roo, Méxi       | 1004                             | 85           | 21       | 47             | 8                     | $-85$                                                                                                    |  |
|                                    |                                                    | 1004                             | 1497         | 22       | 3              | $\mathbf{1}$          | $-87$                                                                                                    |  |
|                                    |                                                    | 378                              | 90           | 21       | 57             | 99                    | $-86$                                                                                                    |  |
|                                    |                                                    | 378                              | 101          | 21       | 51             | $\overline{0}$        | $-86$                                                                                                    |  |
|                                    |                                                    | 378                              | 545          | 22       | 10             | $\overline{7}$        | $-86$                                                                                                    |  |
|                                    |                                                    | 378                              | 1186         | 21       | 52             | 99                    | $-86$                                                                                                    |  |
|                                    |                                                    | 378                              | 1569         | 21       | 37             | 3                     | $-86$                                                                                                    |  |
|                                    |                                                    | 378                              | 1570         | 21       | 47             | 8                     | $-86$                                                                                                    |  |
|                                    |                                                    | 378                              | 1571         | 21       | 27             | 5                     | $-86$                                                                                                    |  |
|                                    |                                                    | 378<br>378                       | 1593<br>1641 | 21<br>21 | 44<br>32       | $6\overline{6}$<br>99 | $-86$<br>$-86$                                                                                                    |  |
|                                    | Al Norte de Isla Contoy, Quintana Roo, Mar Car     | 378                              | 1663         | 21       | 34             | $\overline{7}$        | $-86$                                                                                                    |  |
|                                    |                                                    | 378                              | 1748         | 21       | 47             | $\overline{7}$        | $-86$                                                                                                    |  |
|                                    |                                                    | 378                              | 1774         | 21       | 52             | 8                     | $-86$                                                                                                    |  |
|                                    |                                                    | 378                              | 1788         | 22       | 3              | 9                     | $-86$                                                                                                    |  |
|                                    |                                                    | 378                              | 1789         | 21       | 55             | 5                     | $-86$                                                                                                    |  |
|                                    |                                                    | 378                              | 1870         | 21       | 42             | 99                    | $-86$                                                                                                    |  |
|                                    |                                                    | 378                              | 2261         | 21       | 31             | 43                    | $-86$                                                                                                    |  |
|                                    |                                                    | 378                              | 2675         | 21       | 52             | 99                    | $-86$                                                                                                    |  |
|                                    |                                                    | 378                              | 2677         | 22       | $\overline{0}$ | $\overline{2}$        | $-86$                                                                                                    |  |
|                                    |                                                    | 378                              | 2684         | 22       | 10             | $\overline{7}$        | $-86$                                                                                                    |  |
|                                    |                                                    | 135                              | 478          | 17       | 52             | 5                     | $-101$                                                                                                    |  |
|                                    | Al Norte de Petatlán, Guerrero, Océano Pacífico    | 135                              | 1327         | 17       | 55             | 36                    | $-101$                                                                                                    |  |
|                                    |                                                    | 135                              | 2697         | 22       | 23             | 41                    | $-91$                                                                                                    |  |
|                                    |                                                    | 981                              | 885          | 25       | 47             | $\Omega$              | $-111$                                                                                                    |  |
|                                    | Al Sur de la Isla del Carmen, Baja California Sur, | 981                              | 1218         | 25       | 34             | $\Omega$              | $-111$                                                                                                    |  |
|                                    |                                                    | 981                              | 1863         | 25       | 52             | 15                    | $-111$                                                                                                    |  |
|                                    |                                                    | $nn +$<br>$\left  \cdot \right $ | $\sim$       | $n -$    | $\overline{r}$ | $\sim$                | <br>$\blacktriangleright$                                                                                                    |  |
|                                    | <b>14   4   1205 registros</b>                     |                                  |              |          |                |                       | F[H]                                                                                                    |  |
|                                    |                                                    |                                  |              |          |                |                       |                                                                                                    |  |

Figura 1.2.2

- **1.3 Realizar un reporte de todos los ejemplares determinados a nivel de especie, se debe incluir el número de catálogo, nombre de la familia, género y especie.**
	- 1. En la ventana **Reportes dinámicos** haga clic en la opción **Nueva** del menú **Consulta** (Figura 1.3.1) o en el botón **Nueva consulta** .

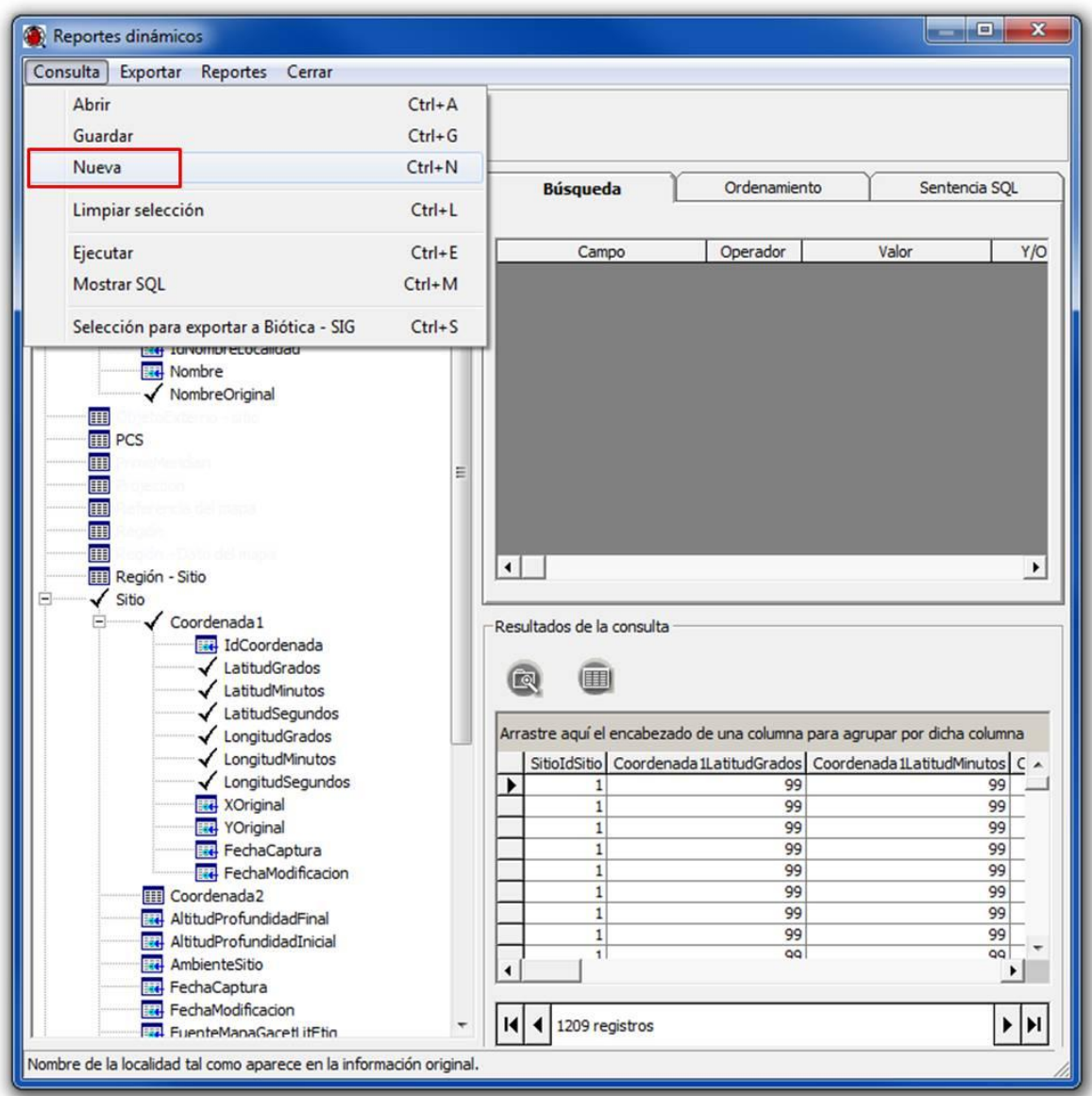

Figura 1.3.1

2. Se mostrará un mensaje, haga clic en el botón **Sí** (Figura 1.3.2). De la ventana inicial (Figura 1.1.2) seleccione los módulos **Ejemplar** y **Nomenclatural**. Haga clic en el botón **Aceptar**  $\sqrt{\Delta}$  Aceptar .
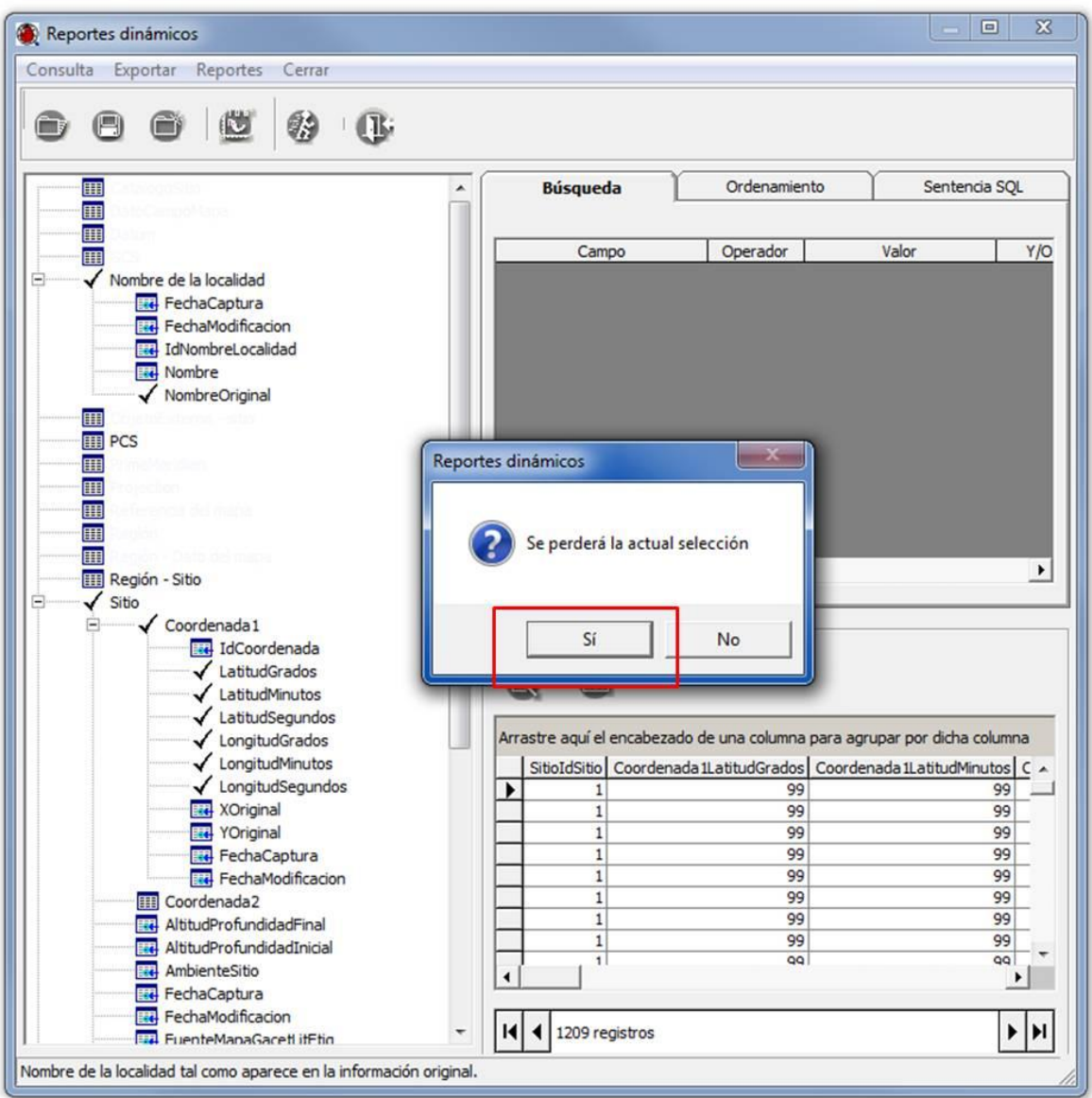

Figura 1.3.2

3. En la ventana **Reportes dinámicos** haga doble clic en la tabla Ejemplar y seleccione los campos IdEjemplar y NumeroDeCatalogo(Figura 1.3.3).

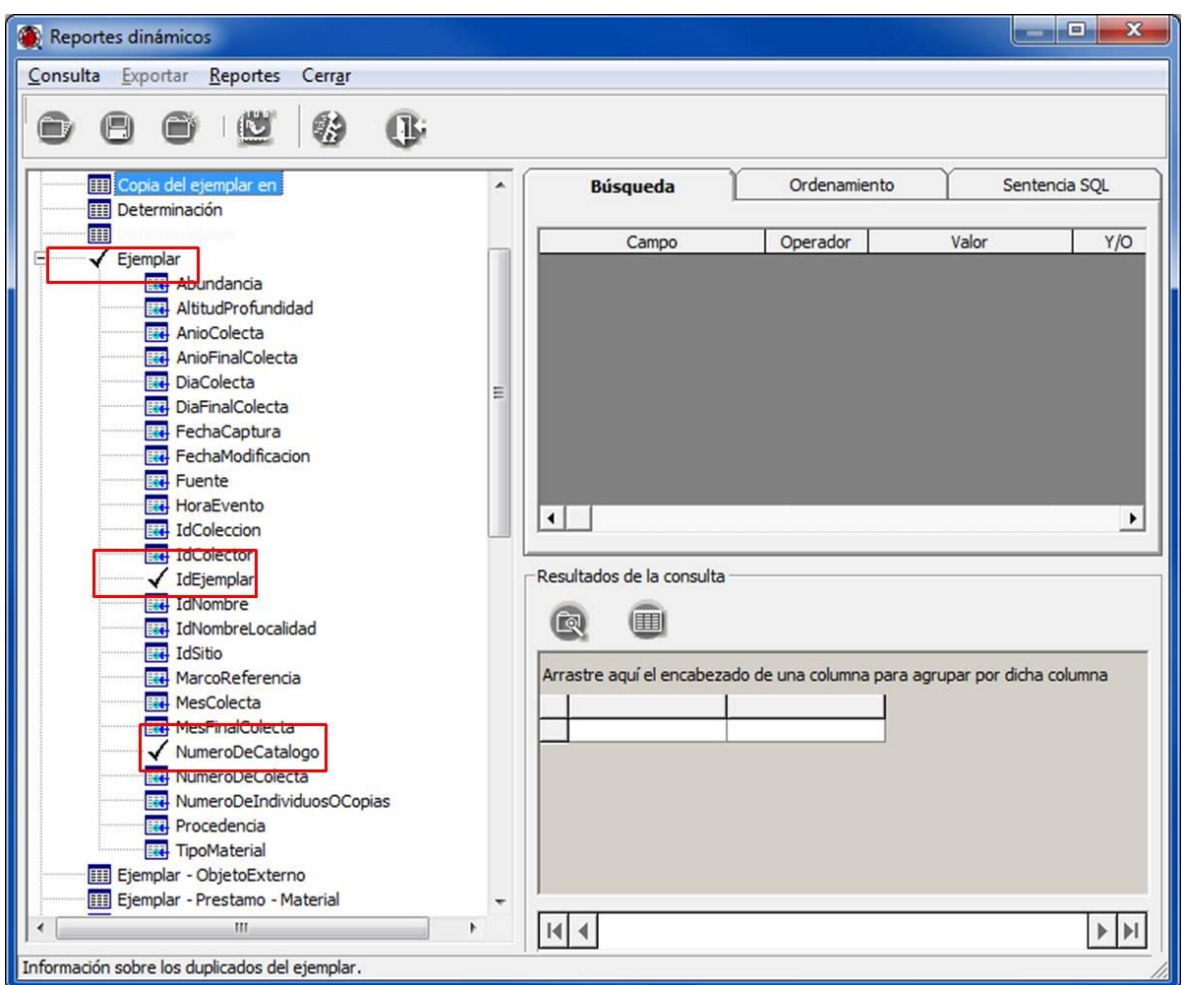

Figura 1.3.3

4. Haga doble clic en la tabla Nombre (**1** Figura 1.3.4), Reino –Phylum (**1** Figura 1.3.4), especie y el campo Nombre (**2** Figura 1.3.4), género y el campo Nombre (**3** Figura 1.3.4), familia y el campo Nombre (**4** Figura 1.3.4). Haga clic en el botón **Ejecutar consulta** (**5** Figura 1.3.4).

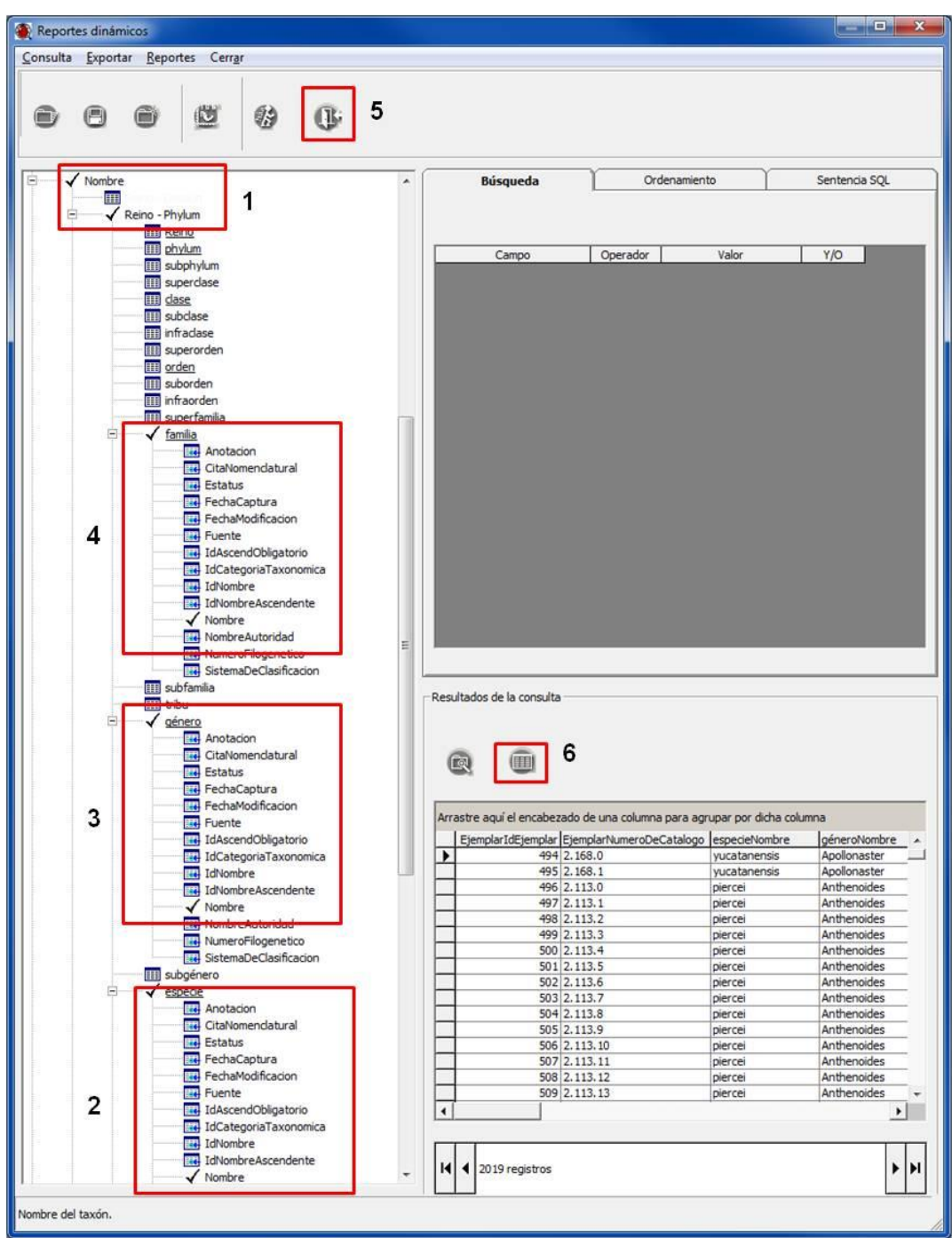

Figura 1.3.4

5. Para mostrar el resultado en una sola ventana (Figura 1.3.5) haga clic en el botón **Consulta en ventana completa** (**6** Figura 1.3.4). Por último haga una agrupación por familia, género y especie (**1** Figura 1.3.5). Para cerrar la ventana seleccione el menú Cerrar (**2** Figura 1.3.5).

| Exportar Vista preliminar | Cerrar                       | 2                       |   |                                             |
|---------------------------|------------------------------|-------------------------|---|---------------------------------------------|
|                           |                              |                         |   |                                             |
| familiaNombre             | géneroNombre                 | especieNombre           | 1 |                                             |
| tamilialvombre            |                              |                         |   | EjempiarIdEjemplar EjemplarNumeroDeCatalogo |
|                           | generolvombre                | especievombre           |   | 5084 2.71.0                                 |
|                           |                              |                         |   | 5085 2.71.1                                 |
|                           |                              |                         |   | 5086 2.71.2                                 |
|                           |                              |                         |   | 5087 2.71.3                                 |
|                           |                              |                         |   | 5088 2.71.4                                 |
|                           |                              |                         |   | 5089 2.71.5                                 |
|                           |                              |                         |   | 5090 2.71.6<br>5091 2.71.7                  |
|                           |                              |                         |   | 5092 2.71.8                                 |
|                           |                              | ellisi                  |   | 5093 2.71.10                                |
|                           |                              |                         |   | 5094 2.71.11                                |
|                           |                              |                         |   | 5095 2.71.12                                |
|                           |                              |                         |   | 5096 2.71.13                                |
| Acanthasteridae           | Acanthaster                  |                         |   | 5097 2.71.14<br>5098 2.71.15                |
|                           |                              |                         |   | 5099 2.71.16                                |
|                           |                              |                         |   | 5100 2.71.17                                |
|                           |                              |                         |   | 5101 2.71.18                                |
|                           |                              |                         |   | 5102 2.71.19                                |
|                           |                              |                         |   | 5103 2.71.20                                |
|                           |                              |                         |   | 5076 2.72.0                                 |
|                           |                              |                         |   | 5077 2.72.1<br>5078 2.72.2                  |
|                           |                              | planci                  |   | 5079 2.72.3                                 |
|                           |                              |                         |   | 5080 2.72.4                                 |
|                           |                              |                         |   | 5081 2.72.5                                 |
|                           |                              |                         |   | 5082 2.72.6                                 |
| Archasteridae             | Archaster                    | typicus                 |   | 5117 2.75.0                                 |
|                           | Anasterias                   | pedicellaris            |   | 5118 2.115.0<br>5119 2.115.1                |
|                           |                              |                         |   | 1014 E0018322                               |
|                           |                              |                         |   | 1015 E0018364                               |
|                           |                              |                         |   | 1016 E0018846                               |
|                           |                              |                         |   | 1017 E0031761                               |
|                           |                              |                         |   | 1018 E0031762                               |
|                           |                              |                         |   | 1019 00032449                               |
|                           |                              |                         |   | 1020 00038440<br>1021 000038538             |
|                           |                              |                         |   | 5200 2.125.0                                |
|                           |                              |                         |   | 5201 2.125.1                                |
|                           |                              |                         |   | 5202 2.125.2                                |
|                           | Astrometis                   | sertulifera             |   | 5203 2.125.3                                |
|                           |                              |                         |   | 5204 2.125.4                                |
| Asteriidae                |                              |                         |   | 5205 2.125.5                                |
|                           |                              |                         |   | 5206 2.125.6<br>5207 2.125.8                |
|                           |                              |                         |   | 5208 2.125.9                                |
|                           |                              |                         |   | 5209 2.125.10                               |
|                           |                              |                         |   | 5210 2.125.11                               |
|                           |                              |                         |   | 5211 2.125.12                               |
|                           |                              |                         |   | 5212 2.125.13                               |
|                           |                              |                         |   | 5213 2.125.14                               |
|                           | Coscinasterias<br>Evasterias | tenuispina<br>troscheli |   | 5817 2.140.0<br>6193 2.147.0                |
|                           |                              | arctica                 |   | 6398 2.58.0                                 |
|                           | Leptasterias                 | littoralis              |   | 6399 2.159.0                                |
|                           |                              | pusilla                 |   | 6400 2.88.0                                 |
|                           | Marthasterias                | glacialis               |   | 7494 2.174.0                                |

Figura 1.3.5

- **1.4 Realizar un reporte de los ejemplares capturados a nivel de especie, incluyendo la siguiente información: Identificador del Ejemplar, Nombre científico (género, especie), Nombre autoridad, Estatus y Sistema de clasificación.**
	- 1. En la ventana **Reportes dinámicos** seleccione la opción **Limpiar selección** del menú **Consulta** (Figura 1.4.1).

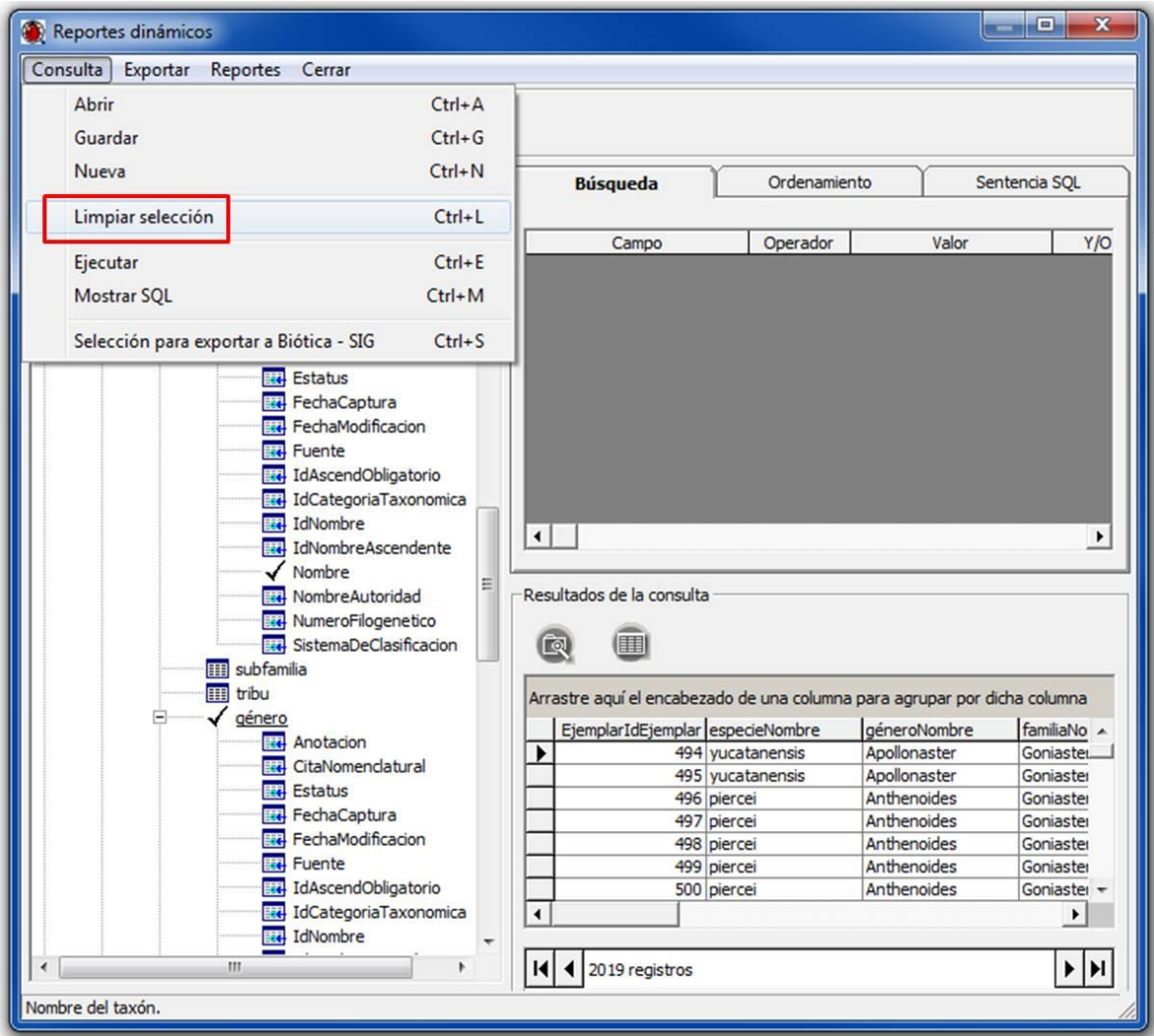

Figura 1.4.1

- 2. En la ventana **Reportes dinámicos** haga doble clic en la tabla Ejemplar y seleccione el campo IdEjemplar (Figura 1.3.3).
- 3. Haga doble clic en la tabla Nombre, Reino Phylum (**1** Figura 1.4.2), especie y los campos Nombre, NombreAutoridad, Estatus y SistemaDeClasificacion (**2** Figura 1.4.2), género y el campo Nombre (**3** Figura 1.4.2). Haga clic en el botón **Ejecutar consulta** (**4** Figura 1.4.2).

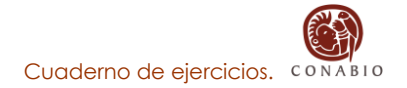

| Reportes dinámicos |                                                         |                  |                           |                                                                           |                                   | and Cale<br>$\mathbf{x}$ |
|--------------------|---------------------------------------------------------|------------------|---------------------------|---------------------------------------------------------------------------|-----------------------------------|--------------------------|
|                    | Consulta Exportar Reportes Cerrar                       |                  |                           |                                                                           |                                   |                          |
|                    |                                                         |                  |                           |                                                                           |                                   |                          |
|                    | v                                                       |                  |                           |                                                                           |                                   |                          |
|                    |                                                         |                  |                           |                                                                           |                                   |                          |
|                    |                                                         |                  |                           |                                                                           |                                   |                          |
| 丽                  |                                                         | $\blacktriangle$ | <b>Búsqueda</b>           | Ordenamiento                                                              |                                   | Sentencia SQL            |
| Nombre<br>Ξ        |                                                         |                  |                           |                                                                           |                                   |                          |
| 囲                  | Reino - Phylum                                          |                  |                           |                                                                           |                                   |                          |
|                    | <b>HHI Keino</b>                                        |                  | Campo                     | Operador<br>Valor                                                         | Y/O                               |                          |
|                    | <b>III</b> phylum                                       |                  |                           |                                                                           |                                   |                          |
|                    | <b>III</b> subphylum                                    |                  |                           |                                                                           |                                   |                          |
|                    | <b>III</b> superclase<br><b>III</b> dase                |                  |                           |                                                                           |                                   |                          |
|                    | <b>III</b> subclase                                     |                  |                           |                                                                           |                                   |                          |
|                    | <b>III</b> infraclase                                   |                  |                           |                                                                           |                                   |                          |
|                    | <b>III</b> superorden                                   |                  |                           |                                                                           |                                   |                          |
|                    | III orden<br><b>III</b> suborden                        |                  |                           |                                                                           |                                   |                          |
|                    | <b>III</b> infraorden                                   |                  |                           |                                                                           |                                   |                          |
|                    | <b>III</b> superfamilia                                 |                  |                           |                                                                           |                                   |                          |
|                    | <b>III</b> familia                                      |                  |                           |                                                                           |                                   |                          |
|                    | <b>III</b> subfamilia<br><b>FILE</b> Adds               | 3                |                           |                                                                           |                                   |                          |
| e                  | género                                                  |                  |                           |                                                                           |                                   |                          |
|                    | <b>Red</b> Anotacion                                    |                  |                           |                                                                           |                                   |                          |
|                    | CitaNomenclatural                                       |                  |                           |                                                                           |                                   |                          |
|                    | <b>Red</b> Estatus<br>FechaCaptura                      |                  |                           |                                                                           |                                   |                          |
|                    | FechaModificacion                                       |                  |                           |                                                                           |                                   |                          |
|                    | <b>Re</b> Fuente                                        |                  |                           |                                                                           |                                   |                          |
|                    | <b>R4</b> IdAscendObligatorio                           |                  | Resultados de la consulta |                                                                           |                                   |                          |
|                    | <b>ER</b> IdCategoriaTaxonomica<br><b>R4</b> IdNombre   |                  |                           |                                                                           |                                   |                          |
|                    | <b>ER IdNombreAscendente</b>                            |                  |                           |                                                                           |                                   |                          |
|                    | $\sqrt{N}$ ombre                                        | Ξ                | (田<br>ৰি                  |                                                                           |                                   |                          |
|                    | <b>Est NombreAutoridad</b>                              |                  |                           |                                                                           |                                   |                          |
|                    | NumeroFilogenetico<br><b>Ext</b> SistemaDeClasificacion |                  |                           | Arrastre aquí el encabezado de una columna para agrupar por dicha columna |                                   |                          |
|                    | <b>III</b> subgénero                                    |                  |                           | EjemplarIdEjemplar especieEstatus especieNombre                           | especieNombreAutoridad especies A |                          |
| B                  | especie                                                 |                  | 494<br>٠                  | 2 yucatanensis                                                            | Halpern, 1970                     |                          |
|                    |                                                         |                  | 495                       | 2 yucatanensis                                                            | Halpern, 1970                     |                          |
|                    | <b>Red</b> Anotacion                                    |                  |                           |                                                                           |                                   | Clark A.I.               |
|                    | <b>Red</b> CitaNomenclatural                            |                  | 496                       | 2 piercei                                                                 | Perrier, 1881                     | Clark A.I                |
|                    | $\sqrt{\frac{5}{2}}$ Estatus<br><b>R4</b> FechaCaptura  |                  | 497<br>498                | 2 piercei<br>2 piercei                                                    | Perrier, 1881<br>Perrier, 1881    | Clark A.I<br>Clark A.I   |
|                    | FechaModificacion                                       |                  | 499                       | 2 piercei                                                                 | Perrier, 1881                     | Clark A.L.<br>Clark A.I  |
|                    | <b>Re</b> Fuente                                        |                  | 500                       | 2 piercei                                                                 | Perrier, 1881                     | Clark A.I                |
|                    | IdAscendObligatorio                                     |                  | 501<br>502                | 2 piercei<br>2 piercei                                                    | Perrier, 1881<br>Perrier, 1881    | Clark A.I<br>Clark A.I   |
|                    | IdCategoriaTaxonomica<br><b>ENA</b> IdNombre            |                  | 503                       | 2 piercei                                                                 | Perrier, 1881                     | Clark A.I                |
|                    | IdNombreAscendente                                      |                  | 504                       | 2 piercei                                                                 | Perrier, 1881                     | Clark A.I                |
|                    | Nombre                                                  | 2                | 505<br>506                | 2 piercei                                                                 | Perrier, 1881                     | Clark A.I                |
|                    | NombreAutoridad                                         |                  | $\overline{507}$          | 2 piercei<br><b>D</b> Injarani                                            | Perrier, 1881<br>Darrine 1001     | Clark A.I<br>$C$ larle A |
|                    | <b>R4</b> NumeroFilogenetico                            |                  |                           |                                                                           |                                   | ٠                        |
|                    | SistemaDeClasificacion<br>ŒÐ                            |                  |                           |                                                                           |                                   |                          |
|                    | <b>III</b> variedad                                     |                  | 2019 registros<br>и       |                                                                           |                                   | ▶<br>Ы                   |

Figura 1.4.2

4. Para mostrar el resultado de la consulta en una sola ventana (Figura 1.4.3) haga clic en el botón **Consulta en ventana completa** (**5** Figura 1.4.2). y se mostrará el resultado de la consulta en una sola ventana (Figura 1.4.3). Para cerrar la ventana, seleccione el menú **Cerrar**.

| Exportar | Vista preliminar   | Cerrar |                                                                      |               |                                                      |              |
|----------|--------------------|--------|----------------------------------------------------------------------|---------------|------------------------------------------------------|--------------|
|          |                    |        | Arrastre el encabezado de una columna para agrupar por dicha columna |               |                                                      |              |
|          | EjemplarIdEjemplar |        | especieEstatus especieNombre                                         |               | especieNombreAutoridad especieSistemaDeClasificacion | géneroNombre |
|          | 494                |        | 2 yucatanensis                                                       | Halpern, 1970 | Clark A.M., 1993                                     | Apollonaster |
|          | 495                |        | 2 vucatanensis                                                       | Halpern, 1970 | Clark A.M., 1993                                     | Apollonaster |
|          | 496                |        | 2 piercei                                                            | Perrier, 1881 | Clark A.M., 1993                                     | Anthenoides  |
|          | 497                |        | 2 piercei                                                            | Perrier, 1881 | Clark A.M., 1993                                     | Anthenoides  |
|          | 498                |        | 2 piercei                                                            | Perrier, 1881 | Clark A.M., 1993                                     | Anthenoides  |
|          | 499                |        | 2 piercei                                                            | Perrier, 1881 | Clark A.M., 1993                                     | Anthenoides  |
|          | 500                |        | 2 piercei                                                            | Perrier, 1881 | Clark A.M., 1993                                     | Anthenoides  |
|          | 501                |        | 2 piercei                                                            | Perrier, 1881 | Clark A.M., 1993                                     | Anthenoides  |
|          | 502                |        | 2 piercei                                                            | Perrier, 1881 | Clark A.M., 1993                                     | Anthenoides  |
|          | 503                |        | 2 piercei                                                            | Perrier, 1881 | Clark A.M., 1993                                     | Anthenoides  |
|          | 504                |        | 2 piercei                                                            | Perrier, 1881 | Clark A.M., 1993                                     | Anthenoides  |
|          | 505                |        | 2 piercei                                                            | Perrier, 1881 | Clark A.M., 1993                                     | Anthenoides  |
|          | 506                |        | 2 piercei                                                            | Perrier, 1881 | Clark A.M., 1993                                     | Anthenoides  |
|          | 507                |        | 2 piercei                                                            | Perrier, 1881 | Clark A.M., 1993                                     | Anthenoides  |
|          | 508                |        | 2 piercei                                                            | Perrier, 1881 | Clark A.M., 1993                                     | Anthenoides  |
|          | 509                |        | 2 piercei                                                            | Perrier, 1881 | Clark A.M., 1993                                     | Anthenoides  |
|          | 510                |        | 2 piercei                                                            | Perrier, 1881 | Clark A.M., 1993                                     | Anthenoides  |
|          | 511                |        | 2 piercei                                                            | Perrier, 1881 | Clark A.M., 1993                                     | Anthenoides  |
|          | 512                |        | 2 piercei                                                            | Perrier, 1881 | Clark A.M., 1993                                     | Anthenoides  |
|          | 513                |        | 2 piercei                                                            | Perrier, 1881 | Clark A.M., 1993                                     | Anthenoides  |
|          | 514                |        | 2 piercei                                                            | Perrier, 1881 | Clark A.M., 1993                                     | Anthenoides  |
|          | 515                |        | 2 piercei                                                            | Perrier, 1881 | Clark A.M., 1993                                     | Anthenoides  |
|          | 516                |        | 2 piercei                                                            | Perrier, 1881 | Clark A.M., 1993                                     | Anthenoides  |
|          | 517                |        | 2 piercei                                                            | Perrier, 1881 | Clark A.M., 1993                                     | Anthenoides  |
|          | 518                |        | 2 piercei                                                            | Perrier, 1881 | Clark A.M., 1993                                     | Anthenoides  |
|          | 519                |        | 2 piercei                                                            | Perrier, 1881 | Clark A.M., 1993                                     | Anthenoides  |
|          | 520                |        | 2 chilensis                                                          | Lütken, 1859  | Clark A.M., 1993                                     | Asterina     |
|          | 521                |        | 2 chilensis                                                          | Lütken, 1859  | Clark A.M., 1993                                     | Asterina     |
|          | 522                |        | 2 chilensis                                                          | Lütken, 1859  | Clark A.M., 1993                                     | Asterina     |
|          | 903                |        | 2 insignis                                                           | Verrill, 1868 | Clark A.M., 1993                                     | Amphiaster   |
|          | 904                |        | 2 insignis                                                           | Verrill, 1868 | Clark A.M., 1993                                     | Amphiaster   |
|          | 905                |        | 2 insignis                                                           | Verrill, 1868 | Clark A.M., 1993                                     | Amphiaster   |
|          | 906                |        | 2 insignis                                                           | Verrill, 1868 | Clark A.M., 1993                                     | Amphiaster   |
|          | 907                |        | 2 insignis                                                           | Verrill, 1868 | Clark A.M., 1993                                     | Amphiaster   |
|          | 908                |        | 2 insignis                                                           | Verrill, 1868 | Clark A.M., 1993                                     | Amphiaster   |
|          | 909                |        | 2 insignis                                                           | Verrill, 1868 | Clark A.M., 1993                                     | Amphiaster   |
|          | 910                |        | 2 insignis                                                           | Verrill, 1868 | Clark A.M., 1993                                     | Amphiaster   |
|          | 911                |        | 2 insignis                                                           | Verrill, 1868 | Clark A.M., 1993                                     | Amphiaster   |
|          | 912                |        | 2 insignis                                                           | Verrill, 1868 | Clark A.M., 1993                                     | Amphiaster   |
|          | 913                |        | 2 insignis                                                           | Verrill, 1868 | Clark A.M., 1993                                     | Amphiaster   |
|          | 914                |        | 2 insignis                                                           | Verrill, 1868 | Clark A.M., 1993                                     | Amphiaster   |
|          | 915                |        | 2 insignis                                                           | Verrill, 1868 | Clark A.M., 1993                                     | Amphiaster   |
|          | 916                |        | 2 insignis                                                           | Verrill, 1868 | Clark A.M., 1993                                     | Amphiaster   |
|          | 917                |        | 2 insignis                                                           | Verrill, 1868 | Clark A.M., 1993                                     | Amphiaster   |
|          | 918                |        | 2 insignis                                                           | Verrill, 1868 | Clark A.M., 1993                                     | Amphiaster   |

Figura 1.4.3

*Nota: descripción estatus: 1 = Sinónimo, 2 = Correcto/Válido, 6 = No Disponible y 9 = No Aplica.*

- **1.5 Realizar un reporte de los ejemplares capturados a nivel de especie y la información correspondiente al Número de catálogo, Número de colecta, Fecha de colecta (día, mes y año), Región (PAÍS, ESTADO y MUNICIPIO) y Localidad.**
	- 1. En la ventana **Reportes dinámicos** haga clic en la opción **Nueva** del menú **Consulta** (Figura 1.3.1) o en el botón **Nueva consulta .**
- 2. En la ventana inicial **Reportes dinámicos** (Figura 1.1.2) seleccione los módulos **Ejemplar**, **Nomenclatural** e **Información geográfica**. Haga clic en el botón **Aceptar** .
- 3. En la ventana **Reportes dinámicos** haga doble clic en la tabla Ejemplar y los campos IdEjemplar, NumeroDeCatalogo, NumeroDeColecta, DiaColecta, MesColecta y AnioColecta (Figura 1.5.1).

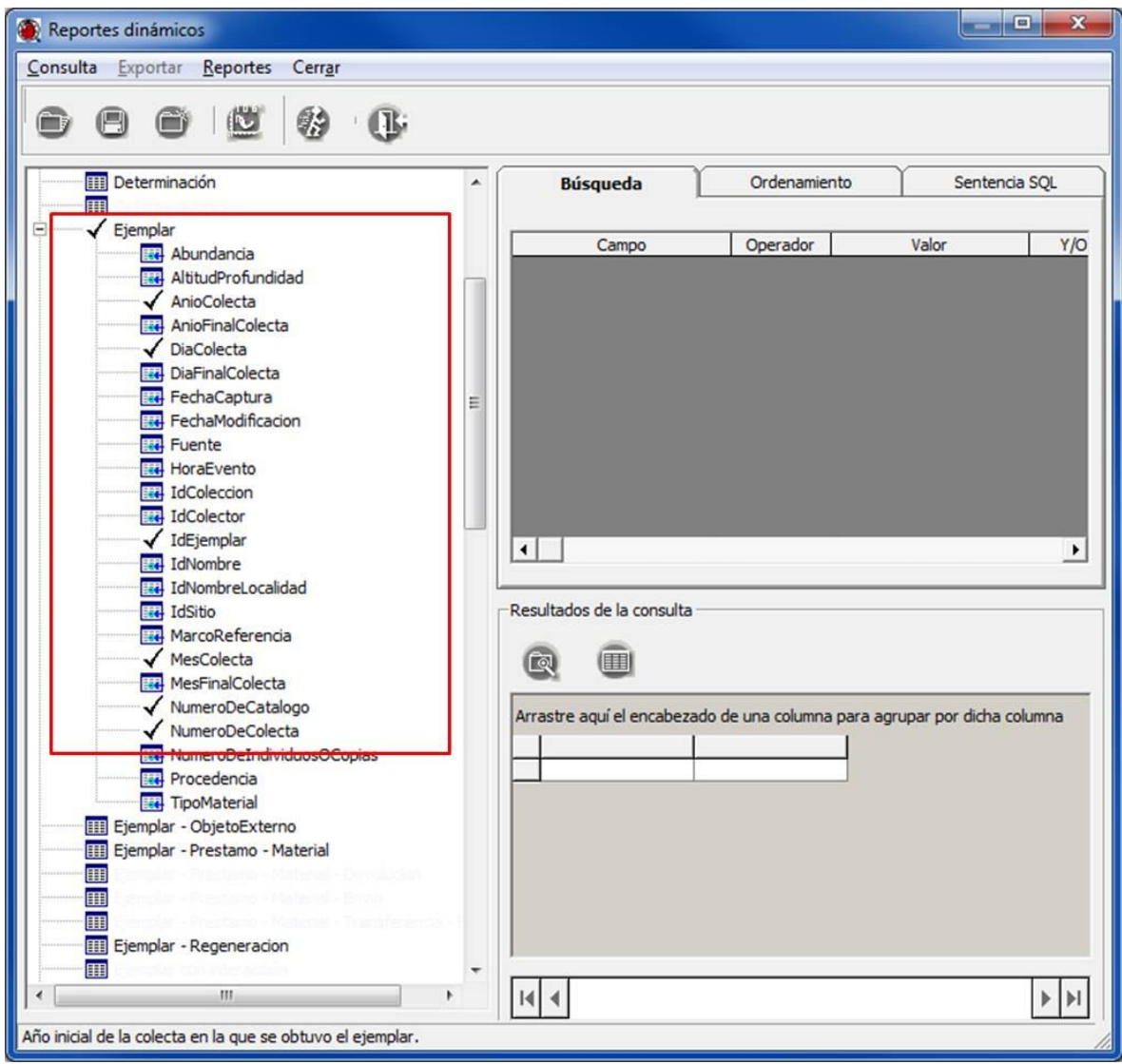

Figura 1.5.1

- 4. Haga doble clic en la tabla Nombre, Reino Phylum (**1** Figura 1.4.2), especie y el campo Nombre (**2** Figura 1.4.2), género y el campo Nombre (**3** Figura 1.4.2).
- 5. Haga doble clic en la tabla Nombre de la localidad y el campo NombreOriginal (**1** Figura 1.5.2), Región – Ejemplar (**2** Figura 1.5.2) y Región (**3** Figura 1.5.2).

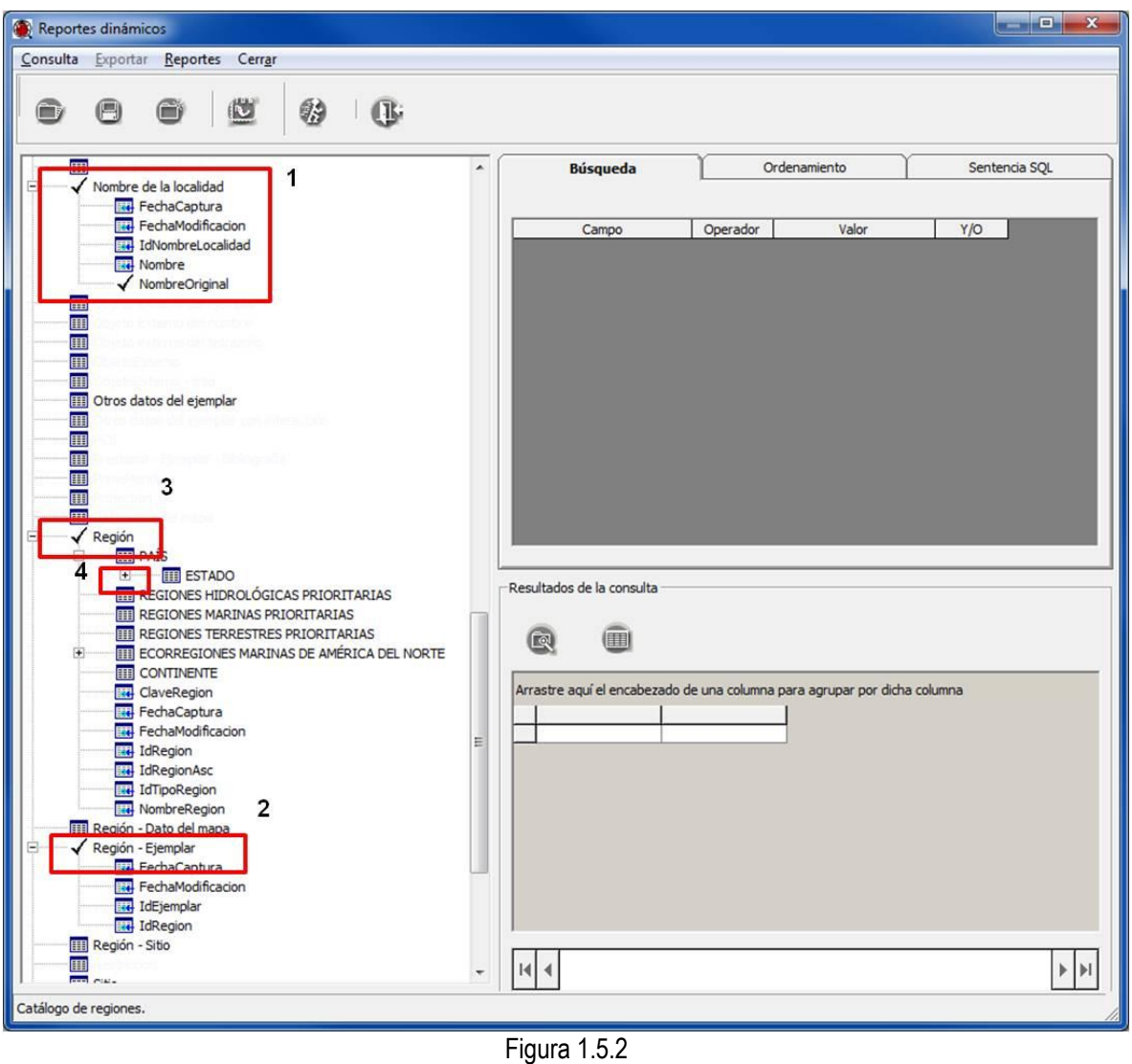

- 
- 6. Haga clic en el símbolo  $\overline{H}$ <sup>1</sup> en PAÍS y ESTADO (4 Figura 1.5.2).
- 7. Haga doble clic en la tabla MUNICIPIO y el campo NombreRegion, ESTADO y el campo NombreRegion, PAÍS y el campo NombreRegion (**1** Figura 1.5.3). Haga clic en el botón **Ejecutar consulta** (**2** Figura 1.5.3).

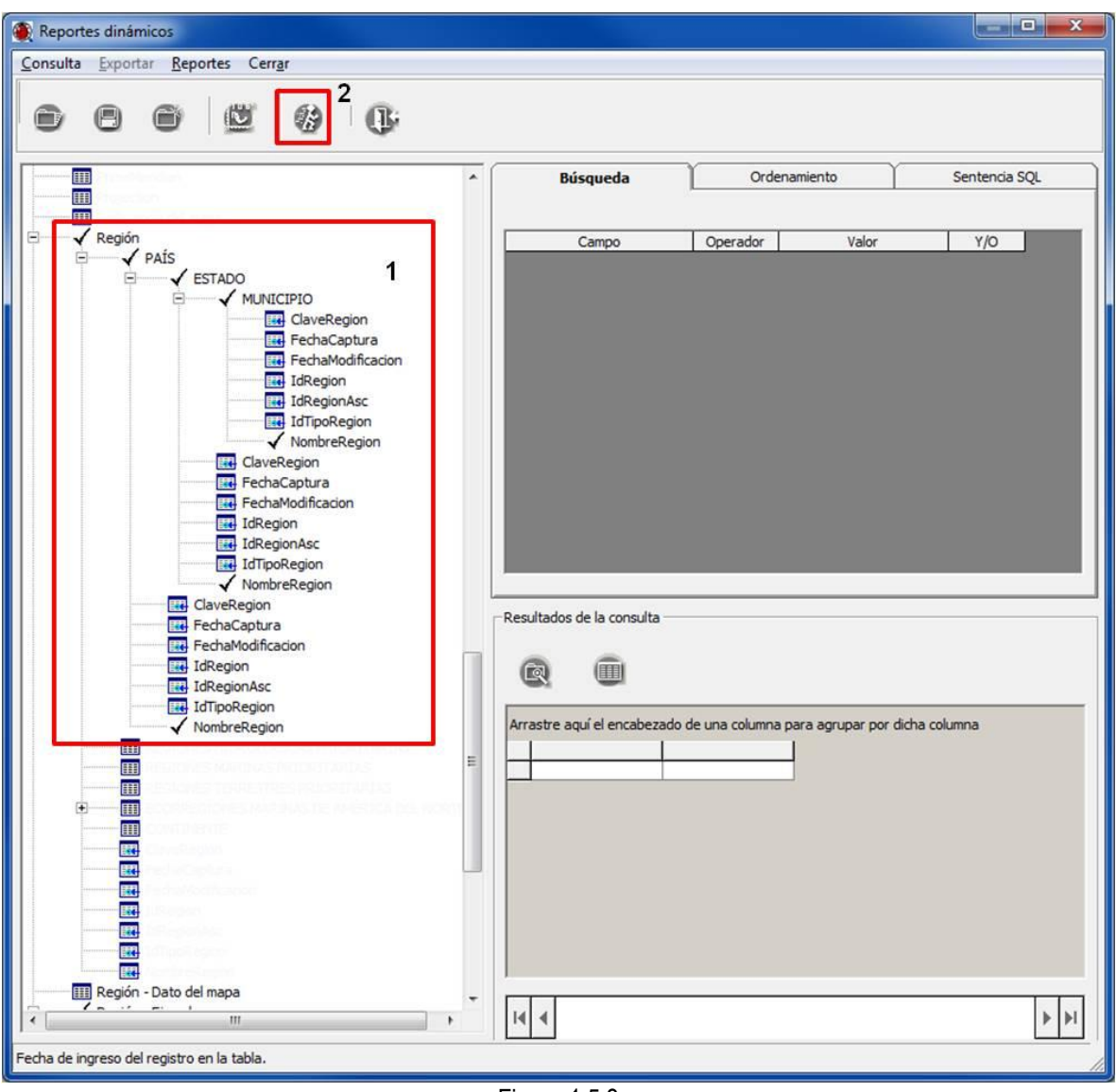

Figura 1.5.3

8. Para mostrar el resultado de la consulta en una sola ventana (Figura 1.5.4) haga clic en el botón **Consulta en ventana completa** (**5** Figura 1.4.2). Para cerrar la ventana, seleccione el menú **Cerrar** (Figura 1.5.4).

| Resultados de la consulta                                            |                         |      |              |        |                                                                                                    |     |                                   |        |                        | $ \Box$ $X$  |
|----------------------------------------------------------------------|-------------------------|------|--------------|--------|----------------------------------------------------------------------------------------------------|-----|-----------------------------------|--------|------------------------|--------------|
| Exportar Vista preliminar                                            | Cerrar                  |      |              |        |                                                                                                    |     |                                   |        |                        |              |
| Arrastre el encabezado de una columna para agrupar por dicha columna |                         |      |              |        |                                                                                                    |     |                                   |        |                        |              |
|                                                                      |                         |      |              |        | EjemplarAnioColecta   EjemplarDiaColecta   EjemplarIdEjemplar  EjemplarMesColecta  EjemplarNumeroDeCatalogo   EjemplarNumeroDeColecta   NombredelalocalidadNombreOriginal  MUNICIPIONombreRegion   ESTADONombreRegion   PAÍSNo |     |                                   |        |                        | géneroNombre |
| 1880                                                                 | 99                      | 1773 | 99 00039991  | 013757 | Golfo de California, México                                                                                                    | ND. | ND                                | MÉXICO | teres                  | Lejaster     |
| 1880                                                                 | 99                      | 2323 | 99 00039909  | 013757 | Golfo de México, México                                                                                                    | ND  | ND.                               | MEXICO | graciis                | Narcissia    |
| 1880                                                                 | 99                      | 3122 | 99 00039999  | 013757 | Golfo de California, México                                                                                                    | ND  | ND                                | MEXICO | unifascialis           | Phataria     |
| 1882                                                                 | $\overline{8}$          | 1822 | 2 00040011   | ND     | Océano Pacífico, México                                                                                                    | ND  | <b>ND</b>                         | MÉXICO | brevispina             | Luidia       |
| 1882                                                                 | $\mathbf{R}$            | 3123 | 2 00040000   | ND     | Océano Pacífico, México                                                                                                    | ND. | ND.                               | MÉXICO | unifascialis           | Phataria     |
| 1882                                                                 | 16                      | 1273 | 5 00005398   | ND     | Bahía de la Paz, Baja California Sur, LA PAZ                                                                                                    |     | <b>BAJA CALIFORNIA SUR MÉXICO</b> |        | tenuispina             | Echinaster   |
| 1882                                                                 | 16                      | 3092 | 5 00005397   | ND     | Bahía de la Paz, Baja California Sur, LA PAZ                                                                                                    |     | <b>BAJA CALIFORNIA SUR MÉXICO</b> |        | unifascialis           | Phataria     |
| 1883                                                                 | 30                      | 3056 | 4 00040006   | ND     | Guaymas, Sonora, Golfo de Californi GUAYMAS                                                                                                    |     | SONORA                            | MÉXICO | pyramidatus            | Pharia       |
| 1883                                                                 | 30                      | 3120 | 4 00039996   | ND     | Guaymas, Sonora, Golfo de Californi GUAYMAS                                                                                                    |     | SONORA                            | MÉXICO | unifascialis           | Phataria     |
| 1884                                                                 | 12                      | 2370 | 3 00038871   | ND     | Bahía de la Paz, Baja California Sur, LA PAZ                                                                                                    |     | <b>BAJA CALIFORNIA SUR MÉXICO</b> |        | armata                 | Nidorellia   |
| 1885                                                                 | 30                      | 1517 | 1 000 106 18 | 2363   | Banco de Campeche, Frente a Cabo NA                                                                                                    |     | <b>NA</b>                         | MÉXICO | tessellatus            | Goniaster    |
| 1885                                                                 | 30                      | 1776 | 1 E4692      | 2363   | Banco de Campeche, Frente a Cabo NA                                                                                                    |     | <b>NA</b>                         | MÉXICO | bouvieri               | Linckia      |
| 1885                                                                 | 99                      | 1602 | 99 000 10036 | 015881 | Baja California, Océano Pacífico, Mé: ND                                                                                                    |     | <b>ND</b>                         | MÉXICO | microbrachius          | Heliaster    |
| 1887                                                                 | 99                      | 1581 | 2 00021940   | ND     | Baja California Norte, México                                                                                                    | ND  | ND                                | MEXICO | kubiniti               | Heliaster    |
| 1888                                                                 | $\overline{1}$          | 1665 | 5 00036985   | 2829   | Cabo San Lucas, Baja California Sur, LOS CABOS                                                                                                    |     | BAJA CALIFORNIA SUR MÉXICO        |        | nana                   | Henricia     |
| 1888                                                                 | $\mathbf{1}$            | 1817 | 5 00038002   | 2829   | Cabo San Lucas, Baja California Sur, LOS CABOS                                                                                                    |     | BAJA CALIFORNIA SUR MÉXICO        |        | bellonae               | Luidia       |
| 1888                                                                 | $\mathbf{1}$            | 2308 | 5 00039860   | 2829   | Cabo San Lucas, Baja California Sur, LOS CABOS                                                                                                    |     | BAJA CALIFORNIA SUR MÉXICO        |        | bradley                | Mithrodia    |
| 1888                                                                 | $\mathbf{1}$            | 2309 | 5 00039871   | 2829   | Cabo San Lucas, Baja California Sur, LOS CABOS                                                                                                    |     | <b>BAJA CALIFORNIA SUR MÉXICO</b> |        | bradley                | Mithrodia    |
| 1888                                                                 | $\mathbf{1}$            | 2319 | 5 00036959   | 2829   | Cabo San Lucas, Baja California Sur, LOS CABOS                                                                                                    |     | BAJA CALIFORNIA SUR MÉXICO        |        | graciis                | Narcissia    |
| 1888                                                                 | $\overline{1}$          | 2322 | 5 00038317   | 2829   | Cabo San Lucas, Baja California Sur, LOS CABOS                                                                                                    |     | BAJA CALIFORNIA SUR MEXICO        |        | graciis                | Narcissia    |
| 1888                                                                 | $\overline{2}$          | 1061 | 5 E0025582   | E.2831 | Isla Santa Margarita, Baja California COMONDU                                                                                                    |     | BAJA CALIFORNIA SUR MEXICO        |        | armatus                | Astropecten  |
| 1888                                                                 | $\overline{\mathbf{3}}$ | 1830 | 5 00038493   | 2834   | Bahía Ballenas, Baja California Sur, C MULEGE                                                                                                    |     | BAJA CALIFORNIA SUR MEXICO        |        | columbia               | Luidia       |
| 1888                                                                 | $\overline{4}$          | 1071 | 5 00038797   | E.2836 | Suroeste de Bahía Ballenas, Baja Cal MULEGÉ                                                                                                    |     | BAJA CALIFORNIA SUR MÉXICO        |        | armatus                | Astropecten  |
| 1888                                                                 | 29                      | 1586 | 4 00021946   | ND.    | Cabo San Lucas, Baja California Sur, LOS CABOS                                                                                                    |     | BAJA CALIFORNIA SUR MEXICO        |        | kubiniti               | Heliaster    |
| 1888                                                                 | 30                      | 911  | 4 00036962   | E.2826 | Bahía Ventana, Baia California Sur, CLA PAZ                                                                                                    |     | BAJA CALIFORNIA SUR MEXICO        |        |                        | Amphiaster   |
| 1888                                                                 | 30                      | 912  | 4 00036963   | E.2823 | Isla Cerralvo, Baja California Sur, Gc LA PAZ                                                                                                    |     | BAJA CALIFORNIA SUR MÉXICO        |        | insignis               | Amphiaster   |
| 1888                                                                 |                         |      |              |        |                                                                                                    |     | <b>BAJA CALIFORNIA SUR MÉXICO</b> |        | insignis               |              |
|                                                                      | 30                      | 916  | 4 00038482   | E.2828 | Bahía Ventana, Baja California Sur, (LA PAZ                                                                                                    |     |                                   |        | insignis               | Amphiaster   |
| 1888                                                                 | 30                      | 918  | 4 00038710   | E.2825 | Isla Cerralvo, Baja California Sur, Gc LA PAZ                                                                                                    |     | BAJA CALIFORNIA SUR MÉXICO        |        | insignis               | Amphiaster   |
| 1888                                                                 | 30                      | 1021 | 4 000038538  | C.2828 | México                                                                                                    | ND  | ND:                               | MÉXICO | sertulifera            | Astrometis   |
| 1888                                                                 | 30                      | 1062 | 4 E0038443   | E.2823 | Isla Cerralvo, Baja California Sur, Gc LA PAZ                                                                                                    |     | <b>BAJA CALIFORNIA SUR MÉXICO</b> |        | armatus                | Astropecter  |
| 1888                                                                 | 30                      | 1068 | 4 00038691   | E.2828 | México                                                                                                    | ND. | ND <sub></sub>                    | MEXICO | armatus                | Astropecter  |
| 1888                                                                 | 30                      | 1266 | 4 00036939   | 2824   | Isla Cerralvo, Baja California Sur, Gc LA PAZ                                                                                                    |     | <b>BAJA CALIFORNIA SUR MEXICO</b> |        | parvispinus            | Echinaster   |
| 1888                                                                 | 30 <sup>1</sup>         | 1267 | 4 00038255   | 2828   | Bahía Ventana, Baia California Sur, (LA PAZ                                                                                                    |     | BAJA CALIFORNIA SUR MEXICO        |        | parvispinus            | Echinaster   |
| 1888                                                                 | 30                      | 1816 | 4 00036993   | 2823   | Isla Cerralvo, Baja California Sur, Gc LA PAZ                                                                                                    |     | <b>BAJA CALIFORNIA SUR MÉXICO</b> |        | armata                 | Luidia       |
| 1888                                                                 | 30                      | 1818 | 4 00038711   | 2828   | Bahía Ventana, Baja California Sur, (LA PAZ                                                                                                    |     | <b>BAJA CALIFORNIA SUR MÉXICO</b> |        | bellonae               | Luidia       |
| 1888                                                                 | 30                      | 1819 | 4 00038724   | 2824   | Isla Cerralvo, Baja California Sur, Gc LA PAZ                                                                                                    |     | BAJA CALIFORNIA SUR MÉXICO        |        | bellonae               | Luidia       |
| 1888                                                                 | 30                      | 1820 | 4 00038772   | 2825   | Isla Cerralvo, Baja California Sur, Gc LA PAZ                                                                                                    |     | BAJA CALIFORNIA SUR MEXICO        |        | bellonae               | Luidia       |
| 1888                                                                 | 30                      | 1829 | 4 00038462   | 2823   | Isla Cerralvo, Baja California Sur, Gc LA PAZ                                                                                                    |     | BAJA CALIFORNIA SUR MÉXICO        |        | columbia               | Luidia       |
| 1888                                                                 | 30                      | 1849 | 4 00038438   | 2828   | Bahía Ventana, Baja California Sur, (LA PAZ                                                                                                    |     | <b>BAJA CALIFORNIA SUR MÉXICO</b> |        | phragma                | Luidia       |
| 1889                                                                 | $\overline{2}$          | 914  | 3 00038093   | E.2829 | Rocas Alijos, Baja California Sur, OccINA                                                                                                    |     | <b>NA</b>                         | MÉXICO | <i><b>Insignis</b></i> | Amphiaster   |
| 1889                                                                 | $\overline{2}$          | 1075 | 3 00030761   | E.2988 | Rocas Alijos, Baja California Sur, OccNA                                                                                                    |     | <b>NA</b>                         | MEXICO | californicus           | Astropecter  |
| 1889                                                                 | $\overline{3}$          | 3102 | 4 00038788   | ND     | Bahía de la Paz, Baja California Sur, LA PAZ                                                                                                    |     | <b>BAJA CALIFORNIA SUR MÉXICO</b> |        | unifascialis           | Phataria     |
| 1889                                                                 | 6                       | 1657 | 3 E0026497   | 2992   | Isla Clarión, Islas Revillagigedo, Colir NA                                                                                                    |     | <b>NA</b>                         | MÉXICO | darki                  | Henricia     |
| 1889                                                                 | 6                       | 1666 | 3 00038011   | 2993   | Isla Clarión, Islas Revillagigedo, Colir NA                                                                                                    |     | <b>NA</b>                         | MÉXICO | seminudus              | Henricia     |
| 1889                                                                 | $\overline{7}$          | 1585 | 4 00021944   | ND     | Cabo San Lucas, Baja California Sur, LOS CABOS                                                                                                    |     | BAJA CALIFORNIA SUR MÉXICO        |        | kubiniti               | Heliaster    |
| 1889                                                                 | $\overline{7}$          | 1594 | 4 00038870   | ND     | Cabo San Lucas, Baja California Sur, LOS CABOS                                                                                                    |     | BAJA CALIFORNIA SUR MÉXICO        |        | kubiniji               | Heliaster    |
| 1889                                                                 | 7                       | 1606 | 4 00038872   | ND     | Cabo San Lucas, Baja California Sur, LOS CABOS                                                                                                    |     | <b>BAJA CALIFORNIA SUR MÉXICO</b> |        | microbrachius          | Heliaster    |
| 1889                                                                 | $\overline{8}$          | 1782 | 4 00038540   | ND     | Bahía Magdalena, Baia California Sur COMONDU                                                                                                    |     | BAJA CALIFORNIA SUR MÉXICO        |        | columbiae              | Linckia      |
| 1889                                                                 | $\overline{8}$          | 1783 | 4 00038903   | ND     | Bahía Magdalena, Baia California Sur COMONDÚ                                                                                                    |     | BAJA CALIFORNIA SUR MÉXICO        |        | columbiae              | Linckia      |
| 1889                                                                 | $\overline{8}$          | 2306 | 3 00038687   | ND     | Caleta el Barquito, Isla Socorro, Ard NA                                                                                                    |     | <b>NA</b>                         | MÉXICO | bradlevi               | Mithrodia    |
| 1889                                                                 | 12                      | 1258 | 3 00036894   | ND     | Bahía de la Paz, Baja California Sur, LA PAZ                                                                                                    |     | <b>BAJA CALIFORNIA SUR MÉXICO</b> |        | parvispinus            | Echinaster   |
| 1889                                                                 | 12                      | 1583 | 3 00021942   | ND     | Bahía de la Paz, Baja California Sur, LA PAZ                                                                                                    |     | BAJA CALIFORNIA SUR MEXICO        |        | kubinisi               | Heliaster    |
| 14   1898 registros                                                  |                         |      |              |        |                                                                                                    |     |                                   |        |                        |              |

Figura 1.5.4

- **1.6 Realizar un reporte de todas las instituciones y colecciones a las que pertenecen los ejemplares.**
	- 1. En la ventana **Reportes dinámicos** haga clic en la opción **Nueva** del menú **Consulta** (Figura 1.3.1) o en el botón **Nueva consulta**
	- 2. En la ventana inicial **Reportes dinámicos** (Figura 1.1.2) seleccione el módulo **Ejemplar** y haga clic en el botón **Aceptar**  $\sqrt{\phantom{a}}$  **Aceptar**
	- 3. En la ventana **Reportes dinámicos** haga doble clic en la tabla Ejemplar y el campo IdEjemplar (**1** Figura 1.6.1), Colección y el campo NombreColeccion (**2** Figura 1.6.1).

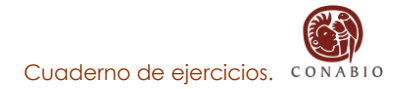

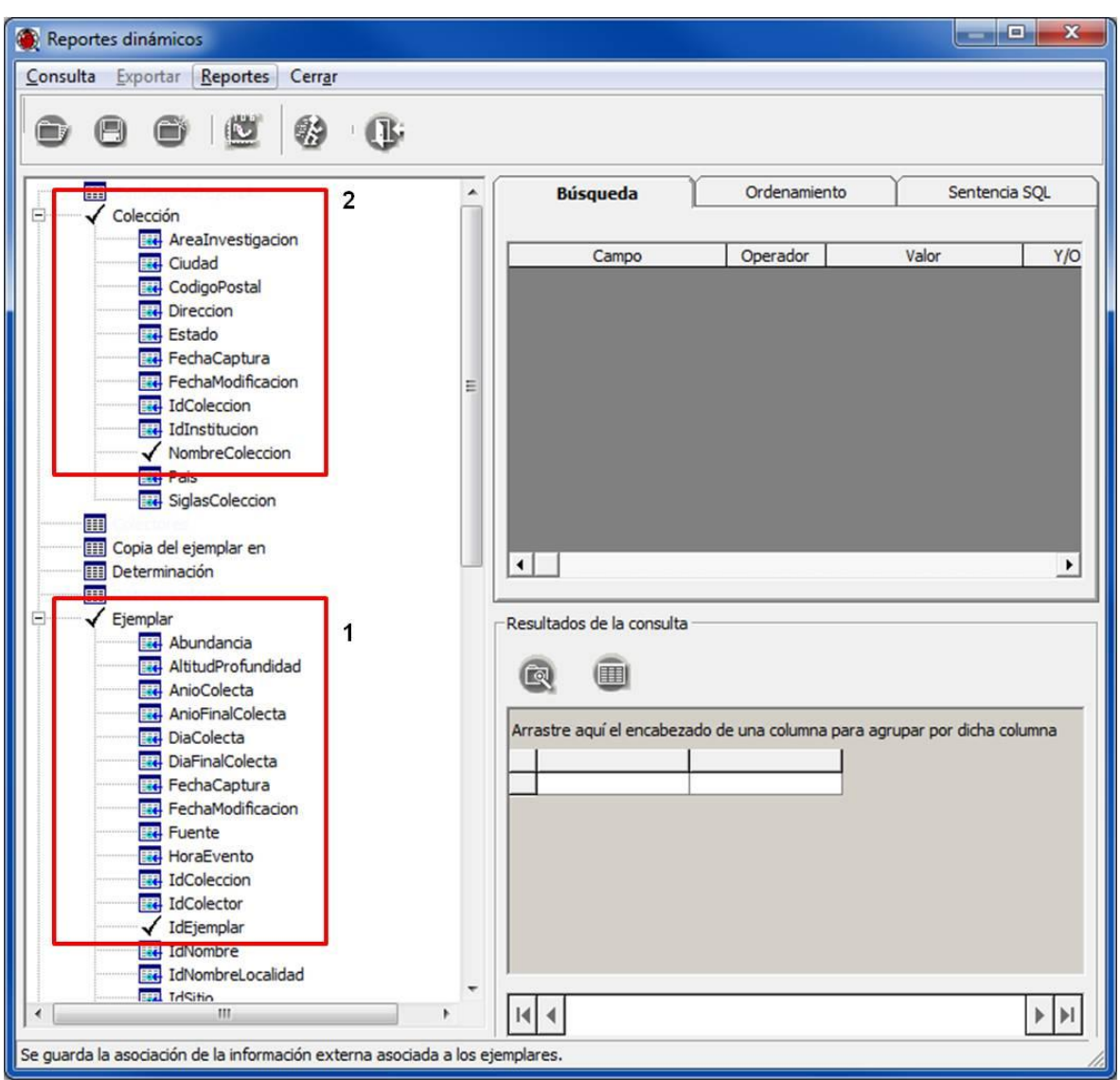

Figura 1.6.1

4. Haga doble clic en la tabla Institución y el campo NombreInstitucion (**1** Figura 1.6.2). Haga clic el botón **Ejecutar consulta** (**2** Figura 1.6.2).

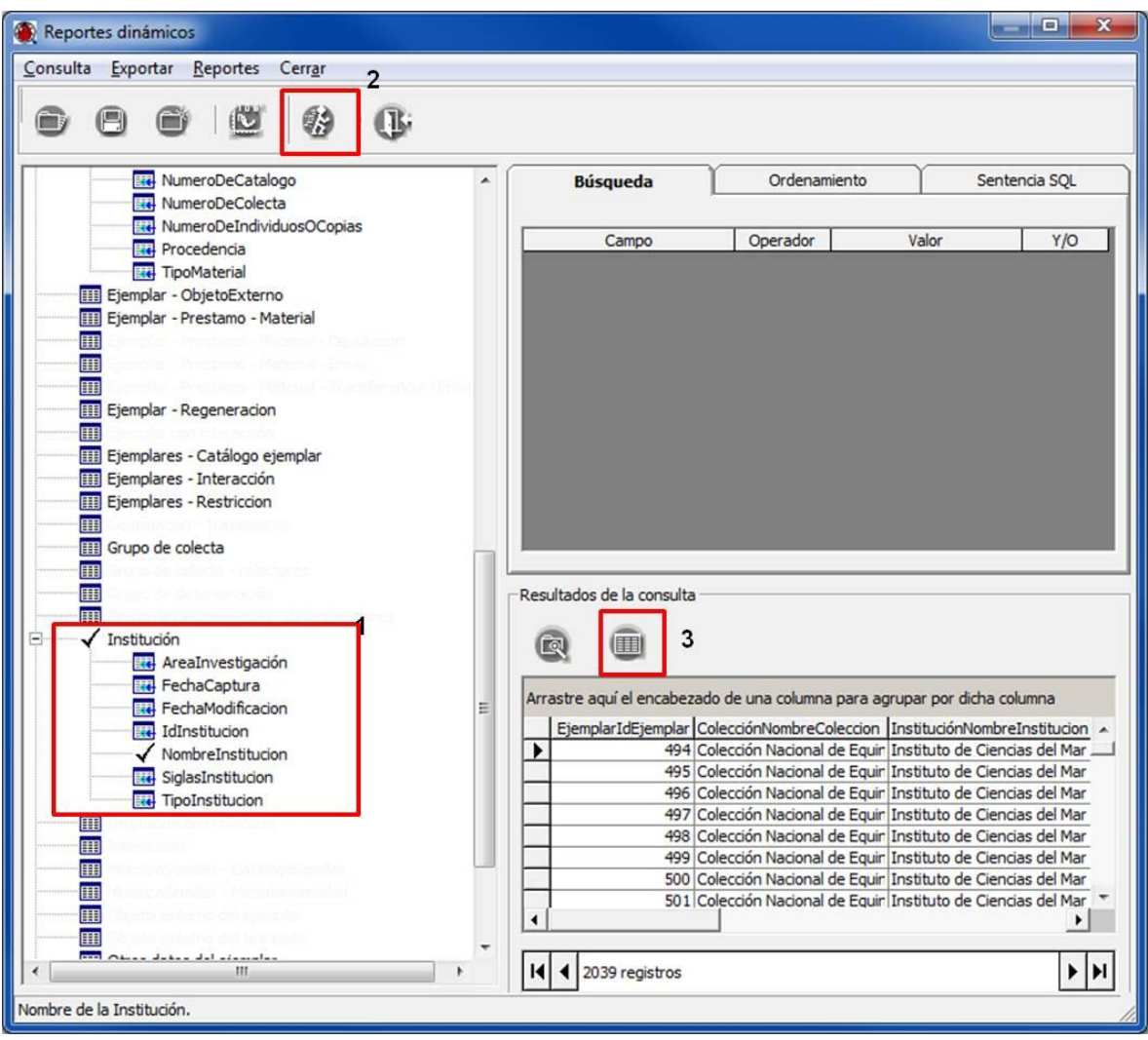

Figura 1.6.2

5. Para mostrar el resultado de la consulta en una sola ventana (Figura 1.6.3) haga clic en el botón **Consulta en ventana completa** (**3** Figura 1.6.2). Para cerrar la ventana, seleccione el menú **Cerrar**.

| Resultados de la consulta                                                                                                    |                                                 | п. | $\overline{\mathbf{x}}$ |
|----------------------------------------------------------------------------------------------------|-------------------------------------------------|----|-------------------------|
| Exportar Vista preliminar<br>Cerrar                                                                                                    |                                                 |    |                         |
|                                                                                                    |                                                 |    |                         |
| Arrastre el encabezado de una columna para agrupar por dicha columna                                                                                                    |                                                 |    |                         |
| EjemplarIdEjemplar ColecciónNombreColeccion                                                                                                    | InstituciónNombreInstitucion                    |    |                         |
| ▶<br>494 Colección Nacional de Equinodermos Mexicanos Dra. María Elena Caso Muñoz  Instituto de Ciencias del Mar y Limnología, UNAM                                                                                                    |                                                 |    |                         |
| 495 Colección Nacional de Equinodermos Mexicanos Dra. María Elena Caso Muñoz  Instituto de Ciencias del Mar y Limnología, UNAM                                                                                                    |                                                 |    |                         |
| 496 Colección Nacional de Equinodermos Mexicanos Dra. María Elena Caso Muñoz  Instituto de Ciencias del Mar y Limnología, UNAM                                                                                                    |                                                 |    |                         |
| 497 Colección Nacional de Equinodermos Mexicanos Dra. María Elena Caso Muñoz  Instituto de Ciencias del Mar y Limnología, UNAM                                                                                                    |                                                 |    |                         |
| 498 Colección Nacional de Equinodermos Mexicanos Dra. María Elena Caso Muñoz  Instituto de Ciencias del Mar y Limnología, UNAM                                                                                                    |                                                 |    |                         |
| 499 Colección Nacional de Equinodermos Mexicanos Dra. María Elena Caso Muñoz  Instituto de Ciencias del Mar y Limnología, UNAM                                                                                                    |                                                 |    |                         |
| 500 Colección Nacional de Equinodermos Mexicanos Dra. María Elena Caso Muñoz  Instituto de Ciencias del Mar y Limnología, UNAM                                                                                                    |                                                 |    |                         |
| 501 Colección Nacional de Equinodermos Mexicanos Dra. María Elena Caso Muñoz  Instituto de Ciencias del Mar y Limnología, UNAM                                                                                                    |                                                 |    |                         |
| 502 Colección Nacional de Equinodermos Mexicanos Dra. María Elena Caso Muñoz  Instituto de Ciencias del Mar y Limnología, UNAM                                                                                                    |                                                 |    |                         |
| 503 Colección Nacional de Equinodermos Mexicanos Dra. María Elena Caso Muñoz  Instituto de Ciencias del Mar y Limnología, UNAM                                                                                                    |                                                 |    |                         |
| 504 Colección Nacional de Equinodermos Mexicanos Dra. María Elena Caso Muñoz Instituto de Ciencias del Mar y Limnología, UNAM                                                                                                    |                                                 |    |                         |
| 505 Colección Nacional de Equinodermos Mexicanos Dra. María Elena Caso Muñoz  Instituto de Ciencias del Mar y Limnología, UNAM                                                                                                    |                                                 |    |                         |
| 506 Colección Nacional de Equinodermos Mexicanos Dra. María Elena Caso Muñoz  Instituto de Ciencias del Mar y Limnología, UNAM                                                                                                    |                                                 |    |                         |
| 507 Colección Nacional de Equinodermos Mexicanos Dra. María Elena Caso Muñoz  Instituto de Ciencias del Mar y Limnología, UNAM                                                                                                    |                                                 |    |                         |
| 508 Colección Nacional de Equinodermos Mexicanos Dra. María Elena Caso Muñoz  Instituto de Ciencias del Mar y Limnología, UNAM                                                                                                    |                                                 |    |                         |
| 509 Colección Nacional de Equinodermos Mexicanos Dra. María Elena Caso Muñoz Instituto de Ciencias del Mar y Limnología, UNAM                                                                                                    |                                                 |    |                         |
| 510 Colección Nacional de Equinodermos Mexicanos Dra. María Elena Caso Muñoz  Instituto de Ciencias del Mar y Limnología, UNAM                                                                                                    |                                                 |    |                         |
| 511 Colección Nacional de Equinodermos Mexicanos Dra. María Elena Caso Muñoz  Instituto de Ciencias del Mar y Limnología, UNAM                                                                                                    |                                                 |    |                         |
| 512 Colección Nacional de Equinodermos Mexicanos Dra. María Elena Caso Muñoz  Instituto de Ciencias del Mar y Limnología, UNAM                                                                                                    |                                                 |    |                         |
| 513 Colección Nacional de Equinodermos Mexicanos Dra. María Elena Caso Muñoz  Instituto de Ciencias del Mar y Limnología, UNAM                                                                                                    |                                                 |    |                         |
| 514 Colección Nacional de Equinodermos Mexicanos Dra. María Elena Caso Muñoz  Instituto de Ciencias del Mar y Limnología, UNAM<br>515 Colección Nacional de Equinodermos Mexicanos Dra. María Elena Caso Muñoz  Instituto de Ciencias del Mar y Limnología, UNAM |                                                 |    |                         |
| 516 Colección Nacional de Equinodermos Mexicanos Dra. María Elena Caso Muñoz Instituto de Ciencias del Mar y Limnología, UNAM                                                                                                    |                                                 |    |                         |
| 517 Colección Nacional de Equinodermos Mexicanos Dra. María Elena Caso Muñoz  Instituto de Ciencias del Mar y Limnología, UNAM                                                                                                    |                                                 |    |                         |
| 518 Colección Nacional de Equinodermos Mexicanos Dra. María Elena Caso Muñoz Instituto de Ciencias del Mar y Limnología, UNAM                                                                                                    |                                                 |    |                         |
| 519 Colección Nacional de Equinodermos Mexicanos Dra. María Elena Caso Muñoz  Instituto de Ciencias del Mar y Limnología, UNAM                                                                                                    |                                                 |    |                         |
| 520 Colección Nacional de Equinodermos Mexicanos Dra. María Elena Caso Muñoz  Instituto de Ciencias del Mar y Limnología, UNAM                                                                                                    |                                                 |    |                         |
| 521 Colección Nacional de Equinodermos Mexicanos Dra. María Elena Caso Muñoz  Instituto de Ciencias del Mar y Limnología, UNAM                                                                                                    |                                                 |    |                         |
| 522 Colección Nacional de Equinodermos Mexicanos Dra. María Elena Caso Muñoz  Instituto de Ciencias del Mar y Limnología, UNAM                                                                                                    |                                                 |    |                         |
| 903 Colección de Invertebrados no insecta                                                                                                    | Department of Invertebrate Zoology, National Mu |    |                         |
| 904 Colección de Invertebrados no insecta                                                                                                    | Department of Invertebrate Zoology, National Mu |    |                         |
| 905 Colección de Invertebrados no insecta                                                                                                    | Department of Invertebrate Zoology, National Mu |    |                         |
| 906 Colección de Invertebrados no insecta                                                                                                    | Department of Invertebrate Zoology, National Mu |    |                         |
| 907 Colección de Invertebrados no insecta                                                                                                    | Department of Invertebrate Zoology, National Mu |    |                         |
| 908 Colección de Invertebrados no insecta                                                                                                    | Department of Invertebrate Zoology, National Mu |    |                         |
| 909 Colección de Invertebrados no insecta                                                                                                    | Department of Invertebrate Zoology, National Mu |    |                         |
| 910 Colección de Invertebrados no insecta                                                                                                    | Department of Invertebrate Zoology, National Mu |    |                         |
| 911 Colección de Invertebrados no insecta                                                                                                    | Department of Invertebrate Zoology, National Mu |    |                         |
| 912 Colección de Invertebrados no insecta                                                                                                    | Department of Invertebrate Zoology, National Mu |    |                         |
| 913 Colección de Invertebrados no insecta                                                                                                    | Department of Invertebrate Zoology, National Mu |    |                         |
| 914 Colección de Invertebrados no insecta                                                                                                    | Department of Invertebrate Zoology, National Mu |    |                         |
| 915 Colección de Invertebrados no insecta                                                                                                    | Department of Invertebrate Zoology, National Mu |    |                         |
| 916 Colección de Invertebrados no insecta                                                                                                    | Department of Invertebrate Zoology, National Mu |    |                         |
| 917 Colección de Invertebrados no insecta                                                                                                    | Department of Invertebrate Zoology, National Mu |    |                         |
| 918 Colección de Invertebrados no insecta                                                                                                    | Department of Invertebrate Zoology, National Mu |    |                         |
| 919 Colección de Invertebrados no insecta                                                                                                    | Department of Invertebrate Zoology, National Mu |    |                         |
| 920 Colección de Invertebrados no insecta                                                                                                    | Denartment of Invertebrate Zoology, National Mu |    |                         |
| 14   4   2039 registros                                                                                                    |                                                 |    | F[H]                    |

Figura 1.6.3

# **1.7 Realizar un reporte de los grupos de colecta y colectores asociados a ejemplar.**

- 1. En la ventana **Reportes dinámicos** seleccione la opción **Limpiar selección** del menú **Consulta** (Figura 1.4.1).
- 2. Haga doble clic en la tabla Ejemplar y el campo IdEjemplar (**1** Figura 1.7.1), Grupo de colecta y el campo DescripcionGpo (**2** Figura 1.7.1).

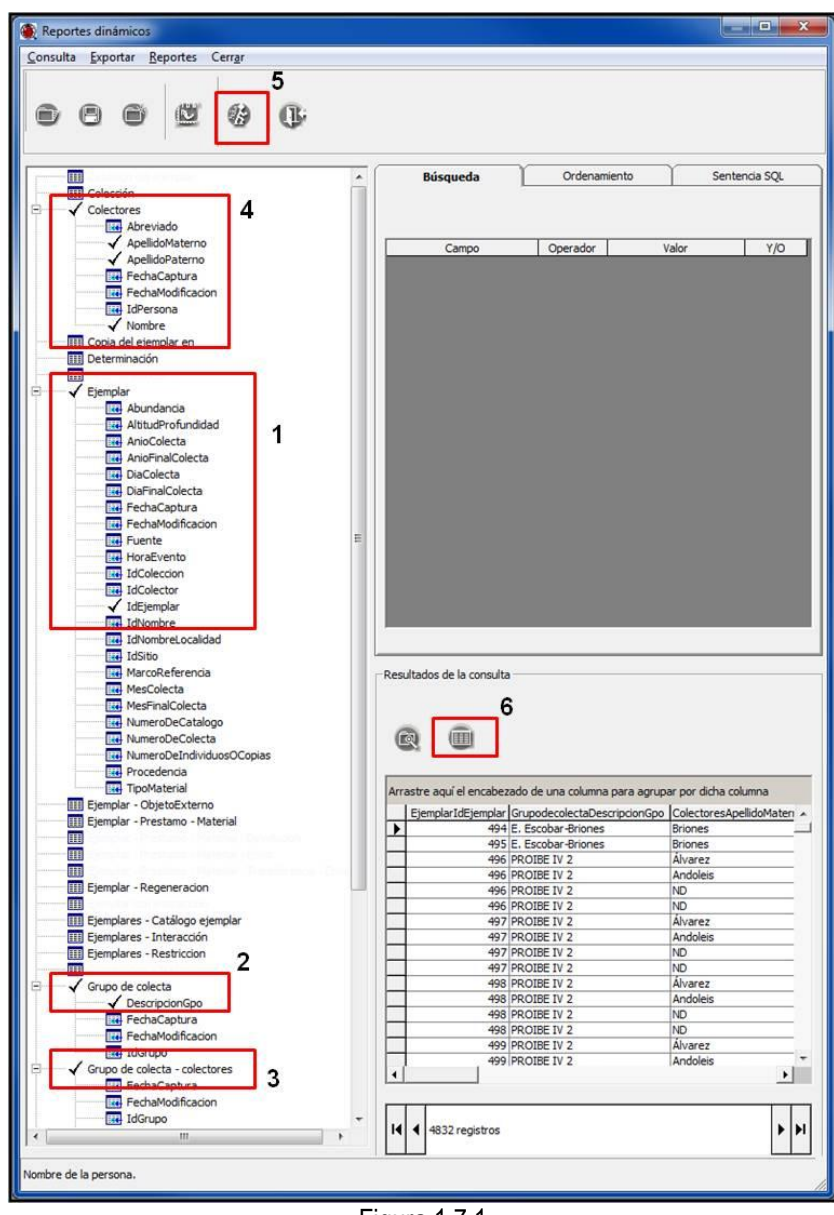

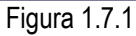

- 3. Haga doble clic en las tabla Grupo de colecta colectores (**3** Figura 1.7.1), Colectores y los campos ApellidoPaterno, ApellidoMaterno y Nombre (**4** Figura 1.7.1). Haga clic en el botón **Ejecutar consulta** (**5** Figura 1.7.1).
- 4. Para mostrar el resultado de la consulta en una sola ventana (Figura 1.7.2) haga clic en el botón **Consulta en ventana completa** (**6** Figura 1.7.1). Para cerrar la ventana, seleccione el menú **Cerrar**.

|                                                                      | Exportar Vista preliminar |                  | Cerrar                 |  |                                                                                                    |          |             |
|----------------------------------------------------------------------|---------------------------|------------------|------------------------|--|----------------------------------------------------------------------------------------------------|----------|-------------|
|                                                                      |                           |                  |                        |  |                                                                                                    |          |             |
| Arrastre el encabezado de una columna para agrupar por dicha columna |                           |                  |                        |  |                                                                                                    |          |             |
|                                                                      |                           |                  |                        |  | EjemplarIdEjemplar GrupodecolectaDescripcionGpo ColectoresApellidoMaterno ColectoresApellidoPaterno ColectoresNombre |          |             |
| ▶                                                                    |                           |                  | 494 E. Escobar-Briones |  | <b>Briones</b>                                                                                                    | Escobar  | Elva        |
|                                                                      |                           |                  | 495 E. Escobar-Briones |  | <b>Briones</b>                                                                                                    | Escobar  | Elva        |
|                                                                      |                           | 496 PROIBE IV 2  |                        |  | Alvarez                                                                                                    | Lozano   | Enrique     |
|                                                                      |                           | 496 PROIBE IV 2  |                        |  | Andoleis                                                                                                    | Flores   | Felipe      |
|                                                                      |                           | 496 PROIBE IV 2  |                        |  | <b>ND</b>                                                                                                    | Espinosa | Leticia     |
|                                                                      |                           | 496 PROIBE IV 2  |                        |  | <b>ND</b>                                                                                                    | Rivera   | Jesús Adan  |
|                                                                      |                           | 497 PROIBE IV 2  |                        |  | Alvarez                                                                                                    | Lozano   | Enrique     |
|                                                                      |                           | 497 PROIBE IV 2  |                        |  | Andoleis                                                                                                    | Flores   | Felipe      |
|                                                                      |                           | 497 PROIBE IV 2  |                        |  | <b>ND</b>                                                                                                    | Espinosa | Leticia     |
|                                                                      |                           | 497 PROIBE IV 2  |                        |  | <b>ND</b>                                                                                                    | Rivera   | Jesús Adan  |
|                                                                      |                           | 498 PROIBE IV 2  |                        |  | Álvarez                                                                                                    | Lozano   | Enrique     |
|                                                                      |                           | 498 PROIBE IV 2  |                        |  | Andoleis                                                                                                    | Flores   | Felipe      |
|                                                                      |                           | 498 PROIBE IV 2  |                        |  | <b>ND</b>                                                                                                    | Espinosa | Leticia     |
|                                                                      |                           | 498 PROIBE IV 2  |                        |  | <b>ND</b>                                                                                                    | Rivera   | Jesús Adan  |
|                                                                      |                           | 499 PROJBE IV 2  |                        |  | Álvarez                                                                                                    | Lozano   | Enrique     |
|                                                                      |                           | 499 PROIBE IV 2  |                        |  | Andoleis                                                                                                    | Flores   | Felipe      |
|                                                                      |                           | 499 PROIBE IV 2  |                        |  | <b>ND</b>                                                                                                    | Espinosa | Leticia     |
|                                                                      |                           | 499 PROIBE IV 2  |                        |  | <b>ND</b>                                                                                                    | Rivera   | Jesús Adan  |
|                                                                      |                           | 500 PROIBE IV 2  |                        |  | Alvarez                                                                                                    | Lozano   | Enrique     |
|                                                                      |                           | 500 PROIBE IV 2  |                        |  | <b>Andoleis</b>                                                                                                    | Flores   | Felipe      |
|                                                                      |                           | 500 PROIBE IV 2  |                        |  | <b>ND</b>                                                                                                    | Espinosa | Leticia     |
|                                                                      |                           | 500 PROIBE IV 2  |                        |  | <b>ND</b>                                                                                                    | Rivera   | Jesús Adan  |
|                                                                      |                           | 501 PROIBE IV 2  |                        |  | Álvarez                                                                                                    | Lozano   | Enrique     |
|                                                                      |                           | 501 PROIBE IV 2  |                        |  | Andoleis                                                                                                    | Flores   | Felipe      |
|                                                                      |                           | 501 PROIBE IV 2  |                        |  | <b>ND</b>                                                                                                    | Espinosa | Leticia     |
|                                                                      |                           | 501 PROIBE IV 2  |                        |  | <b>ND</b>                                                                                                    | Rivera   | Jesús Adan  |
|                                                                      |                           | 502 PROIBE IV 2  |                        |  | Álvarez                                                                                                    | Lozano   | Enrique     |
|                                                                      |                           | 502 PROIBE IV 2  |                        |  | Andoleis                                                                                                    | Flores   | Felipe      |
|                                                                      |                           | 502 PROIBE IV 2  |                        |  | <b>ND</b>                                                                                                    | Espinosa | Leticia     |
|                                                                      |                           | 502 PROIBE IV 2  |                        |  | <b>ND</b>                                                                                                    | Rivera   | Jesús Adan  |
|                                                                      |                           | 503 PROIBE V     |                        |  | Álvarez                                                                                                    | Lozano   | Enrique     |
|                                                                      |                           | 503 PROIBE V     |                        |  | Andoleis                                                                                                    | Flores   | Felipe      |
|                                                                      |                           | 503 PROIBE V     |                        |  | <b>ND</b>                                                                                                    | Espinosa | Leticia     |
|                                                                      |                           | 503 PROIBE V     |                        |  | <b>ND</b>                                                                                                    | Rivera   | Jesús Adan  |
|                                                                      |                           | 504 PROIBE V     |                        |  | Álvarez                                                                                                    | Lozano   | Enrique     |
|                                                                      |                           | 504 PROIBE V     |                        |  | Andoleis                                                                                                    | Flores   | Felipe      |
|                                                                      |                           | 504 PROIBE V     |                        |  | <b>ND</b>                                                                                                    | Espinosa | Leticia     |
|                                                                      |                           | 504 PROIBE V     |                        |  | <b>ND</b>                                                                                                    | Rivera   | Jesús Adan  |
|                                                                      |                           | 505 PROIBE V     |                        |  | Alvarez                                                                                                    | Lozano   | Enrique     |
|                                                                      |                           | 505 PROIBE V     |                        |  | Andoleis                                                                                                    | Flores   | Felipe      |
|                                                                      |                           | 505 PROIBE V     |                        |  | <b>ND</b>                                                                                                    | Espinosa | Leticia     |
|                                                                      |                           | 505 PROIBE V     |                        |  | <b>ND</b>                                                                                                    | Rivera   | Jesús Adan  |
|                                                                      |                           | 506 PROIBE III.1 |                        |  | Muñoz                                                                                                    | Caso     | María Elena |
|                                                                      |                           | 506 PROIBE III.1 |                        |  | Rivas                                                                                                    | Osorio   | Marino      |
|                                                                      |                           | 506 PROIBE III.1 |                        |  | Vega                                                                                                    | Torres   | Juan        |
|                                                                      |                           | 507 PROIBE V     |                        |  | Alvarez                                                                                                    | Lozano   | Enrique     |
|                                                                      |                           | 507 PROIBE V     |                        |  | Andoleis                                                                                                    | Flores   | Felipe      |
|                                                                      | II 1 4   4832 registros   | COT DO OTOC M    |                        |  | $\mathbf{m}$                                                                                                    | Enningen | Latinin     |

Figura 1.7.2

# **1.8 Realizar un reporte de las regiones de tipo PAÍS, ESTADO y MUNICIPIO en orden ascendente donde han sido recolectados los ejemplares.**

- 1. En la ventana **Reportes dinámicos** haga clic en la opción **Nueva** del menú **Consulta** (Figura 1.3.1) o en el botón **Nueva consulta**
- 2. En la ventana inicial **Reportes dinámicos** (Figura 1.1.2) seleccione los módulos **Ejemplar** e **Información geográfica** y haga clic en el botón **Aceptar** .

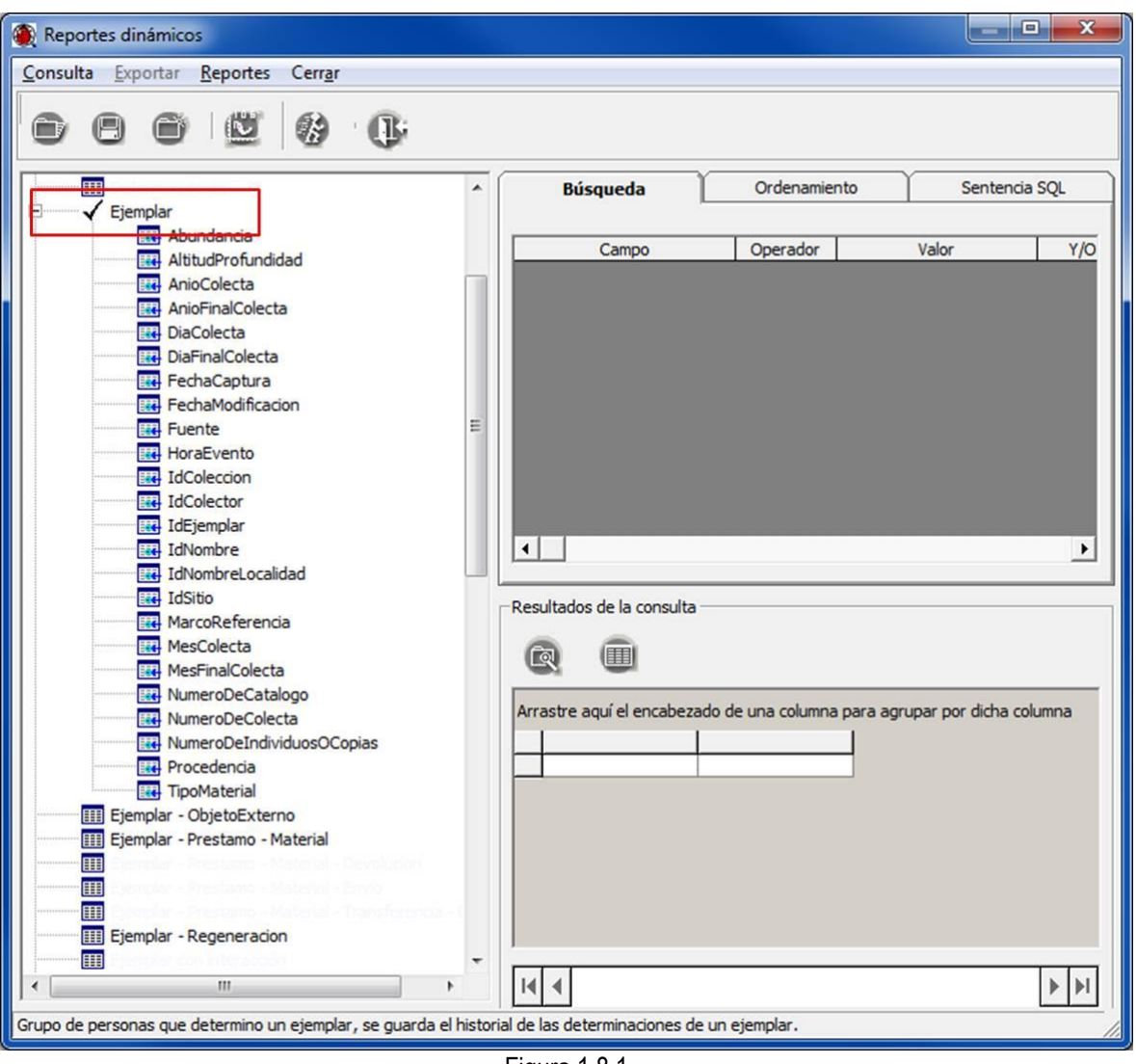

3. Haga doble clic en la tabla Ejemplar (Figura 1.8.1).

- Figura 1.8.1
- 4. Haga doble clic en la tabla Región Ejemplar (**2** Figura 1.5.2) y Región (**3** Figura 1.5.2), haga clic en el símbolo  $\overline{H}$ <sup>.....</sup> en PAÍS y ESTADO (4 Figura 1.5.2).
- 5. Haga doble clic en MUNICIPIO y el campo NombreRegion, en ESTADO y el campo NombreRegion, en PAÍS y el campo NombreRegion (Figura 1.5.3).
- 6. En los campos NombreRegion del ESTADO y MUNICIPIO, en ese orden, de un clic con el botón derecho del ratón y seleccione del menú contextual **Ordenamiento** la opción **Ascendente** (**1**

Figura 1.8.2). Haga clic en el botón **Ejecutar consulta** (**2** Figura 1.8.2).

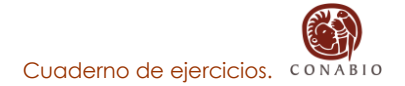

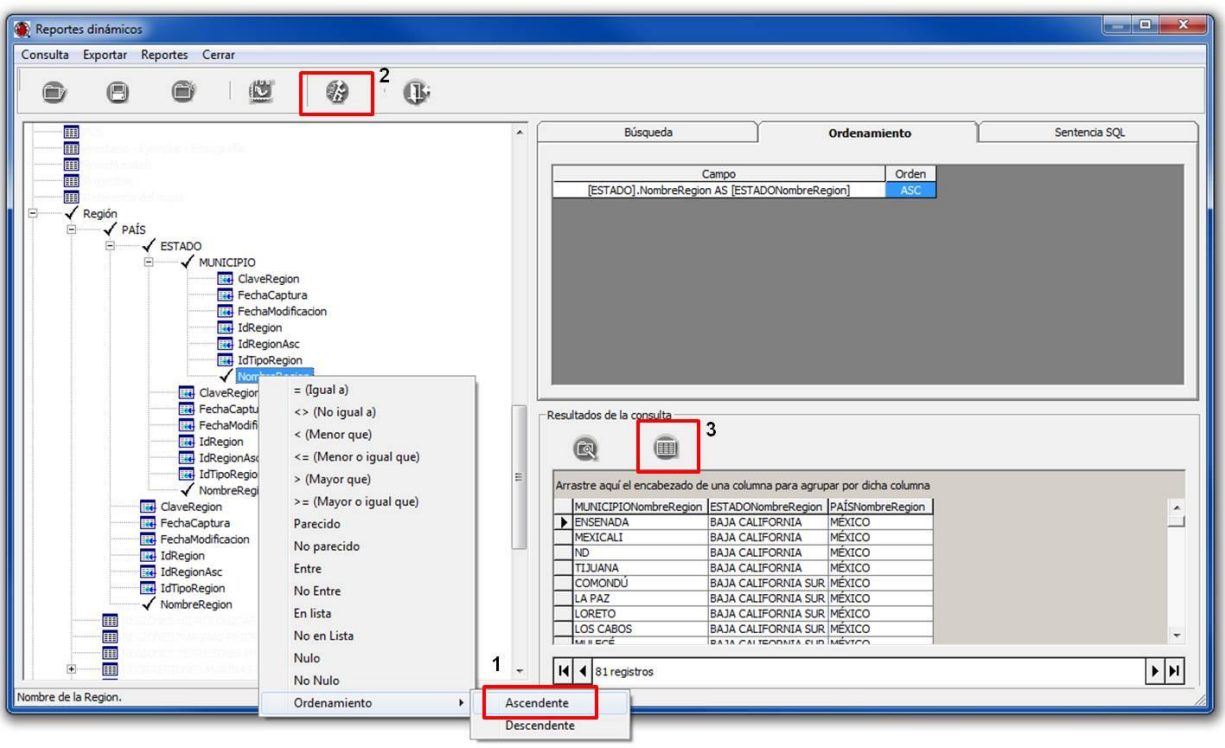

Figura 1.8.2

7. Para mostrar el resultado de la consulta en una sola ventana (Figura 1.8.3) haga clic en el botón **Consulta en ventana completa** (**3** Figura 1.8.2). Para cerrar la ventana, seleccione el menú **Cerrar** (Figura 1.8.3).

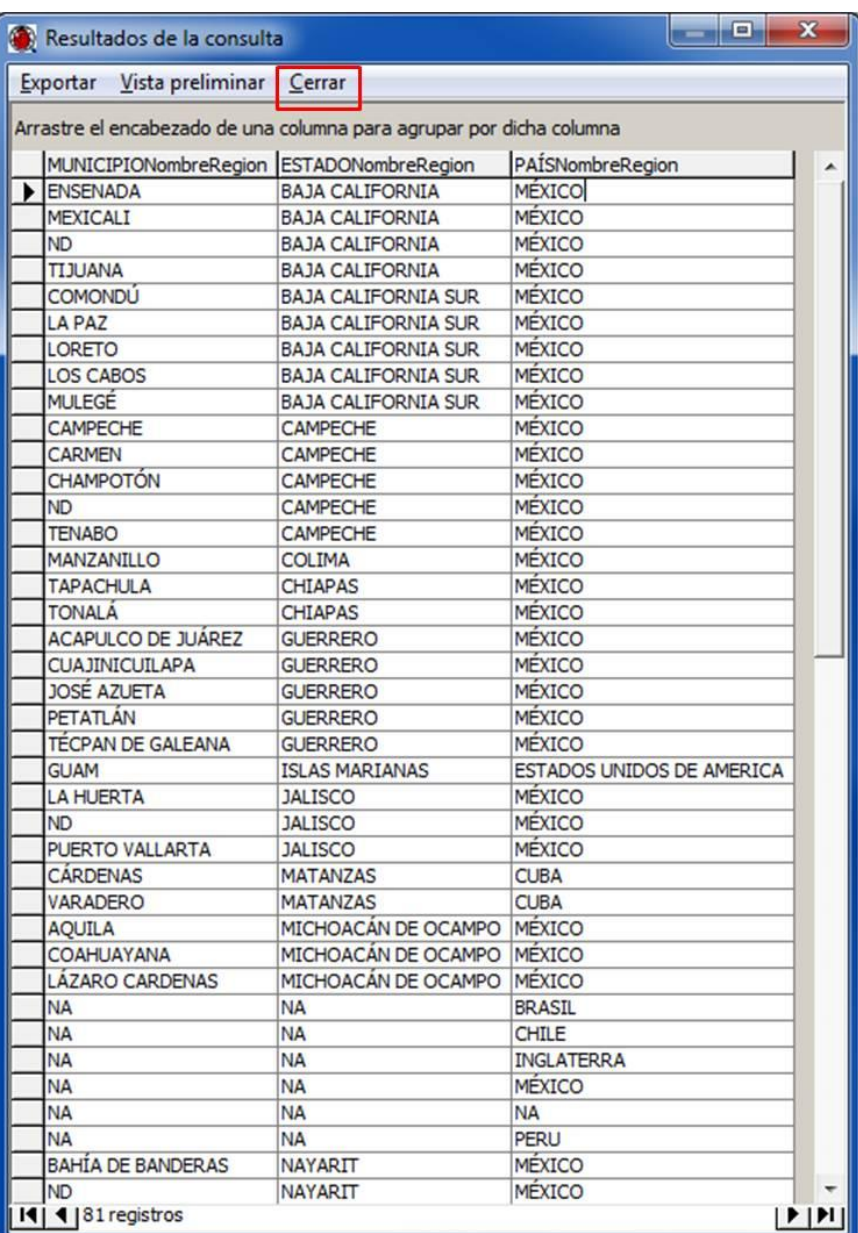

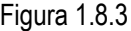

- **1.9 Realizar un reporte de todas las publicaciones ingresadas en la base de datos mostrando la información del título de la publicación, título de la subpublicación, año y los autores.**
	- 1. En la ventana **Reportes dinámicos** haga clic en la opción **Nueva** del menú **Consulta** (Figura 1.3.1) o en el botón **Nueva consulta .**
	- 2. En la ventana inicial **Reportes dinámicos** (Figura 1.1.2) seleccione el módulo **Bibliografía** y haga clic en el botón **Aceptar** .

3. En la ventana **Reportes dinámicos** haga doble clic en la tabla Bibliografía y los campos Autor, Anio, TituloPublicacion y TituloSubpublicacion (**1** Figura 1.9.1). Haga clic en el botón **Ejecutar consulta** (**2** Figura 1.9.1).

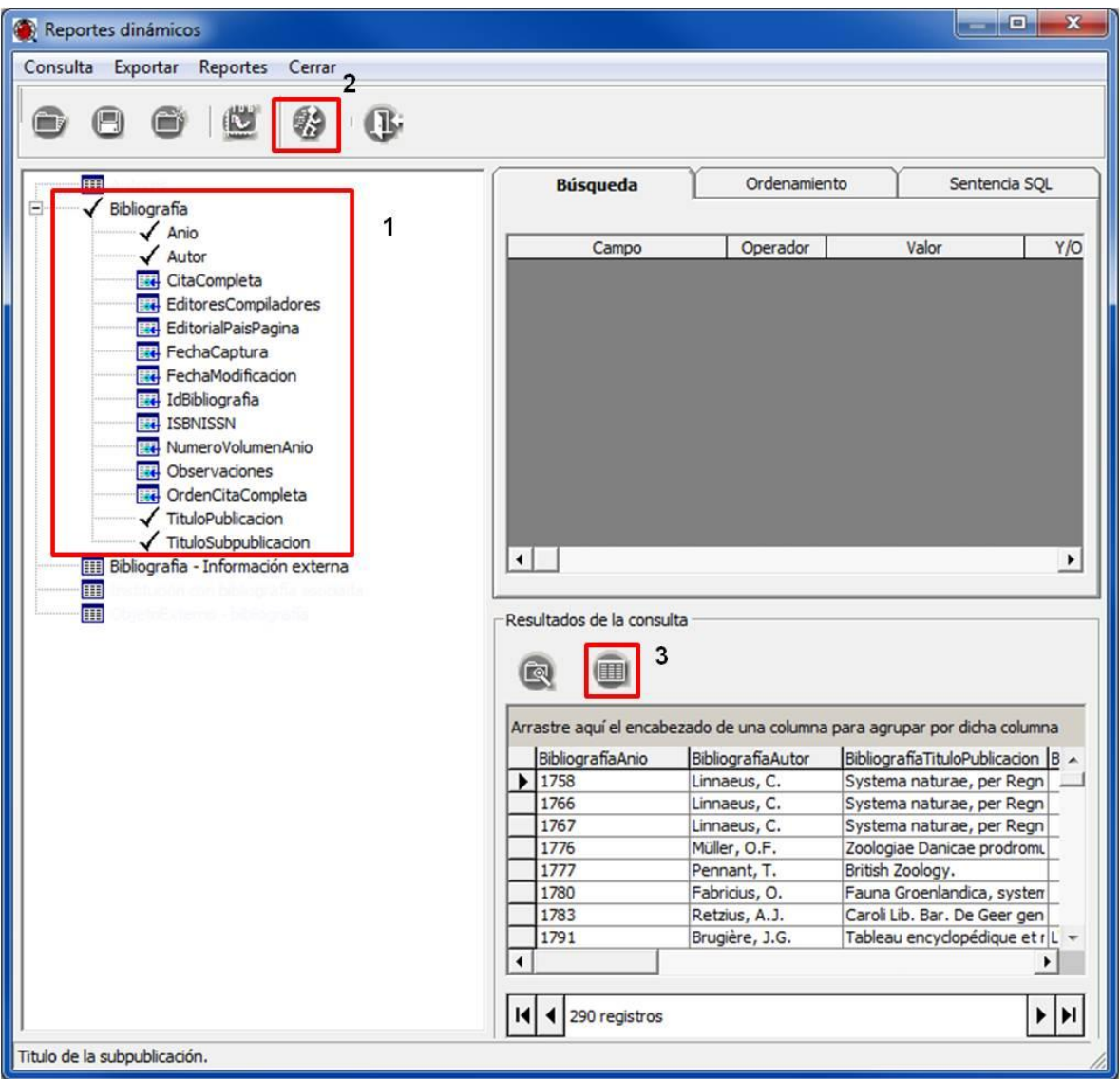

Figura 1.9.1

4. Para mostrar el resultado de la consulta en una sola ventana (Figura 1.9.2) haga clic en el botón **Consulta en ventana completa** (**3** Figura 1.9.1). y se mostrará el resultado de la consulta en una sola ventana (Figura 1.9.2).

|   | <b>P</b><br>$\mathbf x$<br>Resultados de la consulta                 |                             |                                                                                                    |                                                   |  |  |  |  |  |  |
|---|----------------------------------------------------------------------|-----------------------------|----------------------------------------------------------------------------------------------------|---------------------------------------------------|--|--|--|--|--|--|
|   | Exportar Vista preliminar<br>Cerrar                                  |                             |                                                                                                    |                                                   |  |  |  |  |  |  |
|   |                                                                      |                             |                                                                                                    |                                                   |  |  |  |  |  |  |
|   | Arrastre el encabezado de una columna para agrupar por dicha columna |                             |                                                                                                    |                                                   |  |  |  |  |  |  |
|   | BibliografiaAnio                                                     | BibliografiaAutor           | BibliografiaTituloPublicacion                                                                                                | BibliografiaTituloSubpublicacion                  |  |  |  |  |  |  |
| ▶ | 1758                                                                 | Linnaeus, C.                | Systema naturae, per Regna Tria Naturae, secundum Classes, Ordines, Genera, S                                                |                                                   |  |  |  |  |  |  |
|   | 1766                                                                 | Linnaeus, C.                | Systema naturae, per Regna Tria Naturae, secundum Classes, Ordines, Genera, S.                                               |                                                   |  |  |  |  |  |  |
|   | 1767                                                                 | Linnaeus, C.                | Systema naturae, per Regna Tria Naturae, secundum Classes, Ordines, Genera, S.                                               |                                                   |  |  |  |  |  |  |
|   | 1776                                                                 | Müller, O.F.                | Zoologiae Danicae prodromus, seu Animalium Daniae et Norvegiae indigenarum cha                                               |                                                   |  |  |  |  |  |  |
|   | 1777                                                                 | Pennant, T.                 | British Zoology.                                                                                                    |                                                   |  |  |  |  |  |  |
|   | 1780                                                                 | Fabricius, O.               | Fauna Groenlandica, systematice sistens Animalia Groelandiae occidentalis.                                                   |                                                   |  |  |  |  |  |  |
|   | 1783                                                                 | Retzius, A.J.               | Caroli Lib. Bar. De Geer genera et species insectorum et generosissimi auctoris scri                                         |                                                   |  |  |  |  |  |  |
|   | 1791                                                                 | Brugière, J.G.              | Tableau encyclopédique et méthodique des trois règnes de la nature.                                                          | L'helminthologie, ou les vers infusoires, les ver |  |  |  |  |  |  |
|   | 1805                                                                 | Retzius, A.J.               | Dissertatio sistens species cognitas Asteriarum.                                                                             |                                                   |  |  |  |  |  |  |
|   | 1816                                                                 | Lamarck, J.B.M. de          | Histoire Naturelle des Animaux sans Vertebres, présentant les caracteres générau Stellerides.                                |                                                   |  |  |  |  |  |  |
|   | 1824                                                                 | Sabine, E.                  | Voyage for the discovery of a North-West Passage.                                                                            | Marine Invertebrate Animals.                      |  |  |  |  |  |  |
|   | 1825                                                                 | Say, T.                     | Journal of the Academy of Natural Sciences of Philadelphia.                                                                  | On the species of the Linnean genus Asterias,     |  |  |  |  |  |  |
|   | 1826                                                                 | Risso, A.                   | Histoire Naturelle des principales productions de l'Europe Méridionale et Particulière                                       |                                                   |  |  |  |  |  |  |
|   | 1828                                                                 | Delle Chiaje, S.            | Memorie sulla storia et notami degli animali senza vertebre del Regno di Napoli.                                             |                                                   |  |  |  |  |  |  |
|   | 1830                                                                 | Blainville, H.M. de         | Dictionnaire des sciences naturelles, dans lequel on traitre méthodiquement des di Zoophytes.                                |                                                   |  |  |  |  |  |  |
|   | 1834                                                                 | Dewhurst, H.W.              | The natural history of the order Cetacea, and the oceanic inhabitants of the Arctio                                          |                                                   |  |  |  |  |  |  |
|   | 1834                                                                 | Nardo, J.D.                 | Isis, Encyclopaedische Zeitung.                                                                                              | De Asteriis.                                      |  |  |  |  |  |  |
|   | 1835                                                                 | Brandt, J.F.                | Prodromus Descriptionis Animalium ab H. Mertensio in Orbis Terrarum Circumnaviga Echinodermata ordo Holothurina.             |                                                   |  |  |  |  |  |  |
|   | 1836                                                                 | Agassiz, L.                 | Mémoires de la Société des Sciences Naturelles de Neufchâtel.                                                                | Prodrome d'une monographie des radiares ou        |  |  |  |  |  |  |
|   | 1839                                                                 | Forbes, E.                  | Memoirs of the Wernerian Natural History Society.                                                                            | On the Asteriadae of the Irish Sea.               |  |  |  |  |  |  |
|   | 1839                                                                 | Orbigny, A.D.               | Histoire Naturelle des isles Canaries.                                                                                       | Mollusques, Echinodermes.                         |  |  |  |  |  |  |
|   | 1840                                                                 | Gray, J.E.                  | Annals and Magazine of Natural History.                                                                                      | A synopsis of the genera and species of the C     |  |  |  |  |  |  |
|   | 1840                                                                 |                             | Müller, J. & Troschel, F. Archiv für Naturgeschichte.                                                                        | Über die Gattungen der Asterien.                  |  |  |  |  |  |  |
|   | 1841                                                                 | Forbes, E.                  | A History of British Starfishes and other Animals of the Class Echinodermata.                                                |                                                   |  |  |  |  |  |  |
|   | 1841                                                                 | Gervais, P.                 | Dictionnaire des Sciences Naturelles.                                                                                        | Astérie, Asterias,                                |  |  |  |  |  |  |
|   | 1842                                                                 |                             | Müller, J. & Troschel, F. System der Asteriden. 1. Asteriae. 2. Ophiuridae.                                                  |                                                   |  |  |  |  |  |  |
|   | 1845                                                                 |                             | Düben, M.W. von & Kor Archiv skandinavischer Beiträge zur Naturgeschichte.                                                   | Sin título.                                       |  |  |  |  |  |  |
|   | 1845                                                                 | Düben, M.W. von.            | Öfversigt af Kongelige Vetenskaps-Akademiens Förhandlingar.                                                                  | Norriges Hafsfauna.                               |  |  |  |  |  |  |
|   | 1846                                                                 |                             | Düben, M.W. von & Kor Kungliga Svenska Vetenskaps Akademiens Handlingar.                                                     | Ofversigt af Skandinaviens Echinodermer.          |  |  |  |  |  |  |
|   | 1852                                                                 | Peters, W.C.H.              | Berich über die zur Bekanntmachung geeigneten Verhandlungen der Königlich-Preu Ubersicht der Seesterne (Asteridae) Von Moss  |                                                   |  |  |  |  |  |  |
|   | 1853                                                                 | Stimpson, W.                | Smithsonian Contributions to Knowledge.                                                                                      | Synopsis of the marine invertebrata of Grand I    |  |  |  |  |  |  |
|   | 1856                                                                 | Asbjorsen, P.C.             | Fauna littoralis Norvegiae, oder Beschreibung und Abbildungen neuer oder wenig ! Description d'un nouveau genre d'asrtéries. |                                                   |  |  |  |  |  |  |
|   | 1857<br>1857                                                         | Grube, A.E.<br>Lütken, C.F. | Archiv für Naturgeschichte.                                                                                                  | Diagnosen einiger neuen Echinodermen.             |  |  |  |  |  |  |
|   | 1857                                                                 | Stimpson, W.                | Oversigt over Gronlands Echinodermata. 1. Systematisk oversigt over Grönlands E<br>Boston Journal of Natural History.        | Crustacea and Echinodermata, of the Pacific S     |  |  |  |  |  |  |
|   | 1859                                                                 | Filippi, P. de              | Revue et Magasin de Zoologie.                                                                                                | Trois nouvelles espèces d'Astérides de la Medi    |  |  |  |  |  |  |
|   | 1859                                                                 | Lütken, C.F.                | Det Kongelige Danske videnskabernes selskabs skrifter. Naturvidenskabelig og ma Additamenta ad historiam Ophiuridarum. Beskr |                                                   |  |  |  |  |  |  |
|   | 1859                                                                 | Lütken, C.F.                | Videnskabelige meddelelser fra Dansk naturhistorisk forening i Kjøbenhavn.                                                   | Bidrag til Kundskab om de ved Kysterne af Mel     |  |  |  |  |  |  |
|   | 1859                                                                 | Möbius, K.                  | Abhandlungen aus dem Gebeit der Naturwissenschafter.                                                                         | Neue seesterne des Hamburger und Kieler Mus       |  |  |  |  |  |  |
|   | 1859                                                                 | Sars, M.                    | Nyt Magazin for Naturvidenskaberne.                                                                                          | Bidrag til Kundskab om Middelhavets Littoral Fa   |  |  |  |  |  |  |
|   | 1860                                                                 | Xantus, J.                  | Proceedings of the Academy of Natural Sciences of Philadelphia.                                                              | Descriptions of three new species of starfishes   |  |  |  |  |  |  |
|   | 1861-1862                                                            | Stimpson, W.                | Proceedings of the Boston Society of Natural History.                                                                        | On new genera and species of starfishes of th     |  |  |  |  |  |  |
|   | 1862                                                                 |                             | Dujardin, F. & Hupé, H. Histoire naturelle des zoophytes échinodermes: comprenant la description des crin                    |                                                   |  |  |  |  |  |  |
|   | 1865                                                                 | Lütken, C.F.                | Videnskabelige meddelelser fra Dansk naturhistorisk forening i Kjøbenhavn.                                                   | Kritiske Memaerkninger om forskjellige Söstjerr - |  |  |  |  |  |  |
|   |                                                                      |                             |                                                                                                    |                                                   |  |  |  |  |  |  |
| ٠ |                                                                      |                             |                                                                                                    |                                                   |  |  |  |  |  |  |
|   | II   1   290 registros                                               |                             |                                                                                                    | P                                                 |  |  |  |  |  |  |

Figura 1.9.2

# **Relación de información obligatoria<sup>2</sup>**

A continuación se indica la información que en el Sistema Nacional de Información sobre Biodiversidad (SNIB) se considera obligatoria y que se deberá incluir en aquellas bases de datos resultados de proyectos que reciban financiamiento de la CONABIO.

# **Información del ejemplar<sup>1</sup>**

Datos relacionados con los eventos de recolección y determinación de los ejemplares resguardados en una colección biológica científica o los de observaciones de ejemplares en campo.

- Clave de referencia (clave del proyecto asignado por la CONABIO)
- Número de catálogo
- Número de colecta u observación
- Fecha de colecta u observación (día, mes y año)
- Fecha de determinación (día, mes y año)
- Altitud (m.s.n.m.) o Profundidad (m) donde se recolectó u observó el ejemplar
- **Procedencia del dato (colectado, observado, reportado)**
- $\blacksquare$  Tipo de preparación<sup>3</sup>
- Número de individuos o copias
- Tipo asignado al ejemplar (Holotipo, Paratipo, etcétera.)
- Ambiente del ejemplar

### **Información nomenclatural**

Información del nombre asignado al ejemplar, incluyendo todos los nombres desde Reino hasta especie o categorías infraespecíficas. En caso de que la clasificación utilizada incluya categorías intermedias (por ejemplo *subphylum*, subfamilia, superclase, suborden, etcétera) se deberá incorporar la información correspondiente.

- Reino
- división o *phylum*
- **clase**
- orden
- familia
- género
- **especie**
- categoría infraespecífica (subespecie, variedad, forma, etcétera.)
- **n** infraespecie
- categoría subinfraespecífica (subvariedad, subforma)
- subinfraespecie
- Sistema de clasificación, catálogo de autoridad o diccionario (autor(es), año)

## **Información de personas<sup>1</sup>**

 $\overline{\phantom{a}}$ 

Nombres de las personas que colectaron, observaron o determinaron un ejemplar.

Colector(es) u observador(es) (apellido paterno, apellido materno, nombre(s), abreviado)

<sup>&</sup>lt;sup>2</sup> Tomado del Instructivo para la conformación de bases de inventarios biológicos compatibles con el Sistema Nacional de Información sobre Biodiversidad, 2011

[<sup>\(</sup>http://www.conabio.gob.mx/institucion/proyectos/doctos/Instructivo\\_BD\\_inventarios11.pdf\)](http://www.conabio.gob.mx/institucion/proyectos/doctos/Instructivo_BD_inventarios11.pdf).

<sup>3</sup> Obligatorio para ejemplares colectados.

Determinador(es) (apellido paterno, apellido materno, nombre(s), abreviado)

### **Información institucional1, <sup>4</sup>**

Datos relacionados con la(s) institución(es) y colección(es) biológica(s) científica(s) (museos y herbarios) en donde se encuentran resguardados los ejemplares.

- Nombre oficial de la colección
- Siglas o acrónimo oficiales de la colección
- **Estado**
- **País**
- Nombre oficial de la institución
- Siglas o acrónimo oficial de la institución

## **Información del tipo de vegetación**

Esta información será obligatoria para los ejemplares recolectados en ambientes terrestres y corresponde a los datos sobre el tipo de vegetación en donde el ejemplar fue recolectado u observado. Es necesario utilizar alguna clasificación como por ejemplo Miranda & Hernández X. 1963, Flores *et al.*, 1971 Rzedowski 1978, CONABIO-CAMP, INEGI (2002) e INEGI 2002, que son algunas de las utilizadas en proyectos de investigación de diversas áreas.

- **Tipo de vegetación**
- Autor(es) del sistema de clasificación
- Año de la publicación del sistema de clasificación

# **Información geográfica<sup>1</sup>**

Datos geográficos asociados al ejemplar recolectado, observado o reportado, así como los relacionados con la distribución de especies. Se deberá incorporar la información correspondiente.

- País
- Estado (para México, de acuerdo con el catálogo del INEGI)
- Municipio (para México, de acuerdo con el catálogo del INEGI)
- Nombre original de la localidad (dato de la ubicación de la localidad exactamente como aparece en la libreta de campo o en la etiqueta del ejemplar)
- **Latitud (en grados, minutos y segundos)**
- **Longitud (en grados, minutos y segundos)**
- Método de obtención de la coordenada
- Fuente de la georreferencia (referencia corta de la cita de la información geográfica)
- **Precisión o escala**
- Datos asociado a la obtención de las coordenadas

## **Información bibliográfica<sup>1</sup>**

l

Referencias bibliográficas asociadas al ejemplar.

- Autor(es) (apellido paterno, apellido materno, nombre(s))
- Año
- Título (si corresponde al capítulo de un libro o de una compilación, se deberá capturar tanto el título del libro como el del capítulo)

<sup>&</sup>lt;sup>4</sup> El registro oficial de Colección de Especímenes de Vida Silvestre es emitido oficialmente por la Secretaría del Medio Ambiente y Recursos Naturales [\(SEMARNAT\)](mailto:www.semarnat.gob.mx).

- **Editorial (cuando aplique)**
- Lugar
- Volumen (cuando aplique)
- Número (cuando aplique)
- Páginas consultadas

#### **Restricción de la información<sup>1</sup>**

La información será de libre acceso, excepto aquella que quede restringida para su publicación hasta por dos años contados a partir de la fecha de término del proyecto. En cuyo caso, se hará un acuerdo para marcar los datos.

- Información restringida
- **Fecha de restricción (mes y año)**
- **Motivos de la restricción**
- **Tipo de restricción**

#### **Casos particulares**

#### **Información etnobiológica**

Referente a los datos del conocimiento y uso tradicional de una especie. Para proyectos cuyo resultado sea la obtención de datos etnobiológicos o estudios de especies, esta información es de carácter obligatorio. Se podrá agregar la información que se considere relevante (parte usada, bromatología, tipo de preparación, etcétera).

- Nombre común o vernáculo
- Lengua
- Usos

#### **Región**

Para proyectos cuyo resultado sea la obtención de datos específicos de una región determinada (área natural protegida, región prioritaria para la conservación, etcétera), esta información será de carácter obligatorio y se indicará en los Términos de Referencia del convenio o contrato firmado.

- Tipo de región (Área Natural Protegida, Región Prioritaria, ecorregión, etcétera)
- Nombre de la región
- Clave de la región

#### **Información de objetos externos**

Para proyectos cuyo compromiso sea la entrega de imágenes (fotografías, ilustraciones, mapas, etcétera.) u otro tipo de archivos (por ejemplo sonoros), deberán asociar dichos archivos al ejemplar o a la especie, según se indique en los Términos de Referencia del convenio o contrato firmado.

# **Buenas prácticas para la captura de datos en Biótica**

#### **Grupos y personas**

**Para Grupos:** Para dar el nombre del grupo, se sugiere emplear el abreviado de la(s) persona(s) que conforman el grupo de colecta/determinación.

En los grupos en los que se desconozcan todos o alguno de los integrantes, debe incluir al menos el integrante ND.

Cuando se trate de una institución o asociación (brigadas, comisiones, grupos escolares) como grupo de colecta u observación deberá darse de alta un grupo de colecta con el nombre de la institución y asociar los integrantes.

En caso que una colectora o determinadora utilice el apellido de casada no deberá capturarlo en el apellido materno.

#### **Ejemplar**

#### **Catálogos de características asociadas al ejemplar.**

Para organismos que forman colonias, este dato deberá capturarse como un catálogo asociado al ejemplar (para bases que usen Biótica) o agregar el campo (para bases con modelos diferentes a Biótica).

El dato de hora final de colecta u observación deberá capturarse como una característica dentro de un catálogo asociado al ejemplar para bases que usen Biótica o agregar el campo para bases con modelos diferentes a Biótica.

El dato de número de individuos por hectárea deberá capturarse como una característica dentro de un catálogo asociado al ejemplar para bases que usen Biótica o agregar el campo para bases con modelos diferentes a Biótica.

El dato de método de colecta deberá capturarse como una característica dentro de un catálogo asociado al ejemplar para bases que usen Biótica o agregar el campo para bases con modelos diferentes a Biótica.

#### **Tipos de vegetación**

Para un mismo tipo de vegetación, se recomienda utilizar un solo sistema de clasificación para tipos de vegetación.

#### **Información geográfica**

### **Ejemplares que sólo se encuentran relacionados al País o al Estado.**

Cuando se asocian los ejemplares a una región política no olvide:

Acción 1: ejemplares asociados al estado.

a) Asociar los ejemplares a la región de Municipio.

b) Si se carece del dato del municipio, entonces deberán asociarlos al municipio ND (No Disponible) del estado que corresponda.

c) Eliminar la asociación del ejemplar con el estado.

Acción 2: ejemplares asociados a país.

- a) Asociar los ejemplares a la región de municipio.
- b) Si se carece del dato del estado y municipio, entonces deberán asociarlo al dato de municipio ND (No Disponible) en el estado ND (No Disponible).
- c) Si se carece del dato del municipio, entonces deberán asociarlo al dato de municipio ND (No Disponible) del estado que corresponda.
- d) Por último, eliminar la asociación del ejemplar con el país.

Cuando el proyecto sea de una región en particular (por ejemplo una región terrestre prioritaria, área natural protegida, etc), es necesario ingresar a la base de datos dicha región y asociarla con los ejemplares y sitios correspondientes, además del país, estado y municipio.

Agradecemos que cualquier duda o comentario relacionado con este manual, sea enviado a la al correo electrónico de la *[Subcoordinación de Inventarios Bióticos:](mailto:ib@conabio.gob.mx)* [sib@conabio.gob.mx.](mailto:sib@conabio.gob.mx)